# Simulink® Real-Time™ User's Guide

# MATLAB&SIMULINK®

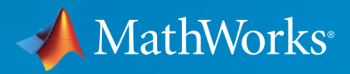

®

R2017a

### How to Contact MathWorks

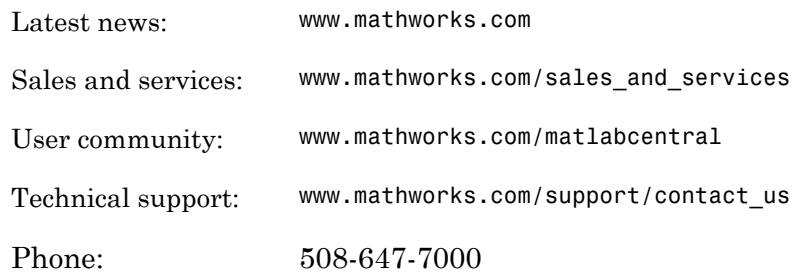

The MathWorks, Inc. 3 Apple Hill Drive Natick, MA 01760-2098

#### *Simulink® Real-Time™ User's Guide*

#### © COPYRIGHT 1999–2017 by The MathWorks, Inc.

The software described in this document is furnished under a license agreement. The software may be used or copied only under the terms of the license agreement. No part of this manual may be photocopied or reproduced in any form without prior written consent from The MathWorks, Inc.

FEDERAL ACQUISITION: This provision applies to all acquisitions of the Program and Documentation by, for, or through the federal government of the United States. By accepting delivery of the Program or Documentation, the government hereby agrees that this software or documentation qualifies as commercial computer software or commercial computer software documentation as such terms are used or defined in FAR 12.212, DFARS Part 227.72, and DFARS 252.227-7014. Accordingly, the terms and conditions of this Agreement and only those rights specified in this Agreement, shall pertain to and govern the use, modification, reproduction, release, performance, display, and disclosure of the Program and Documentation by the federal government (or other entity acquiring for or through the federal government) and shall supersede any conflicting contractual terms or conditions. If this License fails to meet the government's needs or is inconsistent in any respect with federal procurement law, the government agrees to return the Program and Documentation, unused, to The MathWorks, Inc.

#### **Trademarks**

MATLAB and Simulink are registered trademarks of The MathWorks, Inc. See [www.mathworks.com/trademarks](http://www.mathworks.com/trademarks) for a list of additional trademarks. Other product or brand names may be trademarks or registered trademarks of their respective holders.

#### **Patents**

MathWorks products are protected by one or more U.S. patents. Please see [www.mathworks.com/patents](http://www.mathworks.com/patents) for more information.

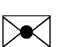

 $\boldsymbol{\mathcal{D}}$ 

#### Revision History

September 1999 First printing New for Version 1 (Release 11.1) November 2000 Online only Revised for Version 1.1 (Release 12) June 2001 Online only Revised for Version 1.2 (Release 12.1) September 2001 Online only Revised for Version 1.3 (Release 12.1+) July 2002 Online only Revised for Version 2 (Release 13) June 2004 Online only Revised for Version 2.5 (Release 14) August 2004 Online only Revised for Version 2.6 (Release 14+) October 2004 Online only Revised for Version 2.6.1 (Release 14SP1) November 2004 Online only Revised for Version 2.7 (Release 14SP1+) March 2005 Online only Revised for Version 2.7.2 (Release 14SP2) September 2005 Online only Revised for Version 2.8 (Release 14SP3) March 2006 Online only Revised for Version 2.9 (Release 2006a) May 2006 Online only Revised for Version 3.0 (Release 2006a+) September 2006 Online only Revised for Version 3.1 (Release 2006b) March 2007 Online only Revised for Version 3.2 (Release 2007a) September 2007 Online only Revised for Version 3.3 (Release 2007b) March 2008 Online only Revised for Version 3.4 (Release 2008a) October 2008 Online only Revised for Version 4.0 (Release 2008b) March 2009 Online only Revised for Version 4.1 (Release 2009a) September 2009 Online only Revised for Version 4.2 (Release 2009b) March 2010 Online only Revised for Version 4.3 (Release 2010a) September 2010 Online only Revised for Version 4.4 (Release 2010b) April 2011 Online only Revised for Version 5.0 (Release 2011a) September 2011 Online only Revised for Version 5.1 (Release 2011b) March 2012 Online only Revised for Version 5.2 (Release 2012a) September 2012 Online only Revised for Version 5.3 (Release 2012b) March 2013 Online only Revised for Version 5.4 (Release 2013a) September 2013 Online only Revised for Version 5.5 (Release 2013b) March 2014 Online only Revised for Version 6.0 (Release 2014a) October 2014 Online only Revised for Version 6.1 (Release 2014b) March 2015 Online only Revised for Version 6.2 (Release 2015a) September 2015 Online only Revised for Version 6.3 (Release 2015b) March 2016 Online only Revised for Version 6.4 (Release 2016a) September 2016 Online only Revised for Version 6.5 (Release 2016b) March 2017 Online only Revised for Version 6.6 (Release 2017a)

### **[Model Architectures](#page-20-0)**

[1](#page-22-0)

### **[FPGA Models](#page-22-0)**

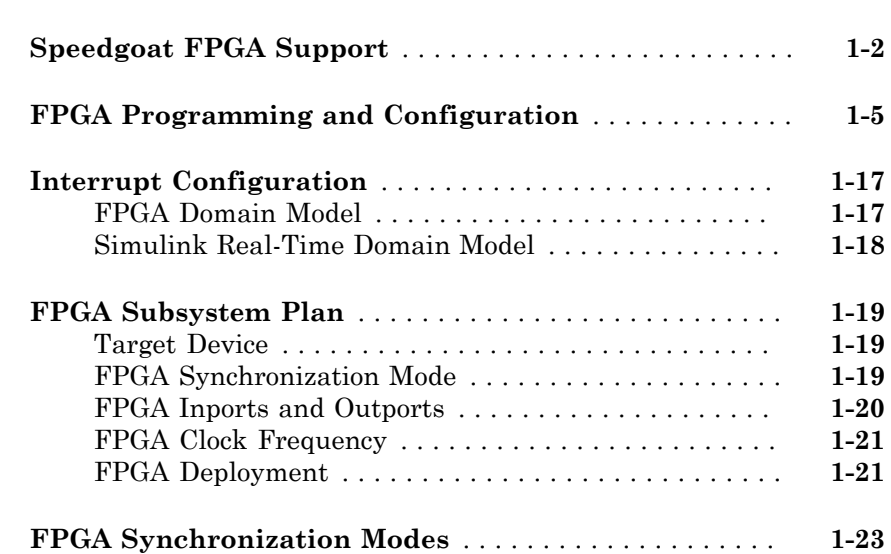

### **[Third-Party Calibration Support](#page-48-0)**

# $2\lceil$  $2\lceil$

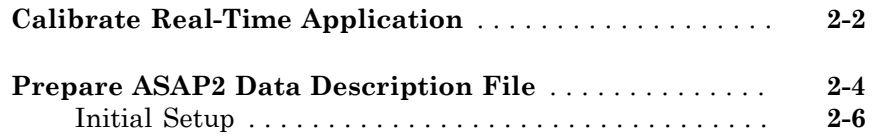

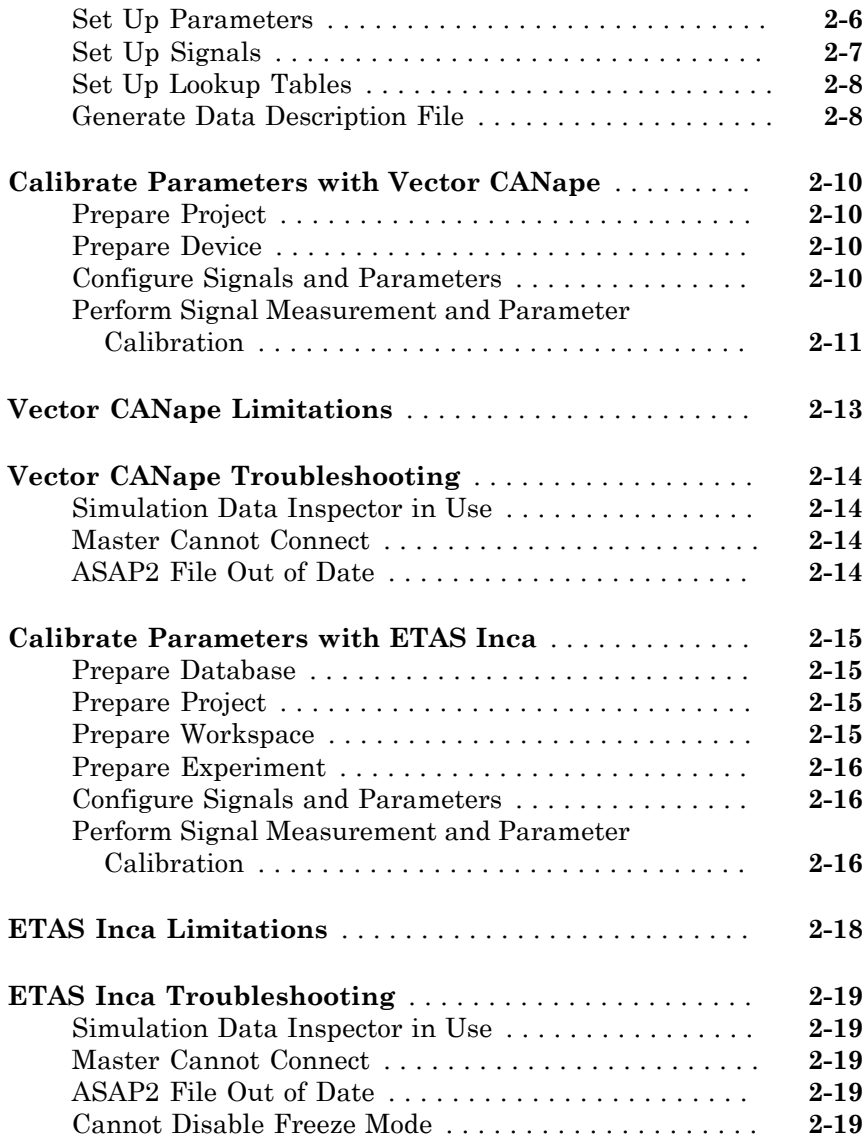

### [3](#page-68-0)

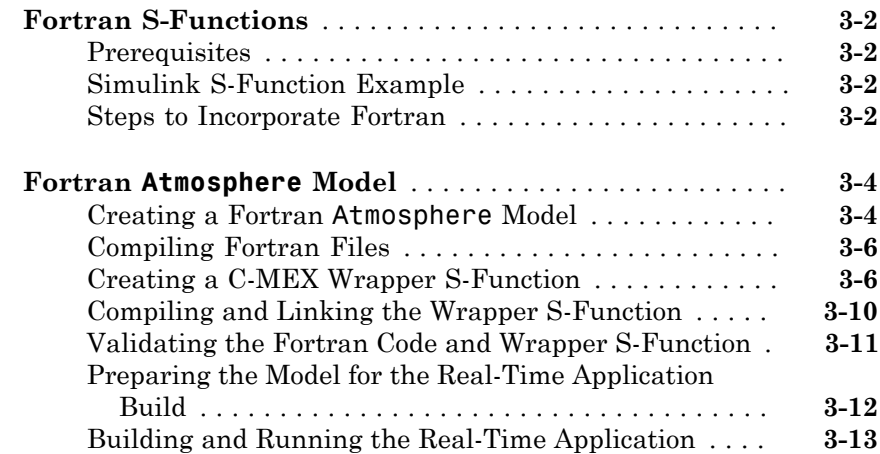

### **[Real-Time Application Setup](#page-82-0)**

### **[Real-Time Application Environment](#page-84-0)**

### $4<sup>7</sup>$  $4<sup>7</sup>$

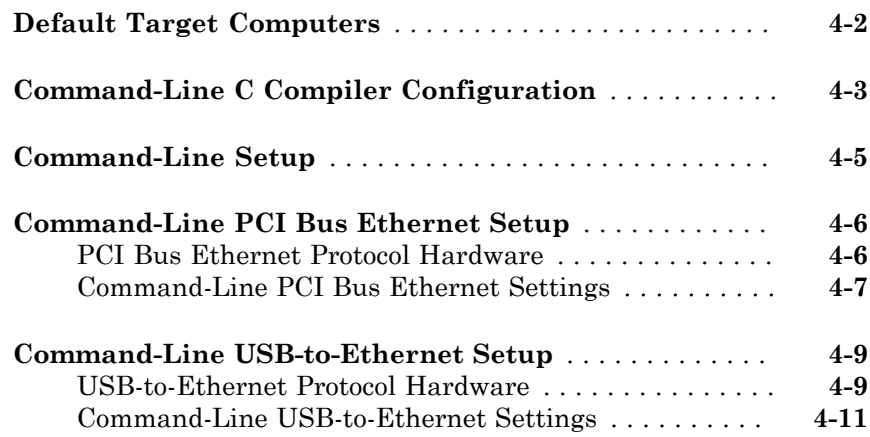

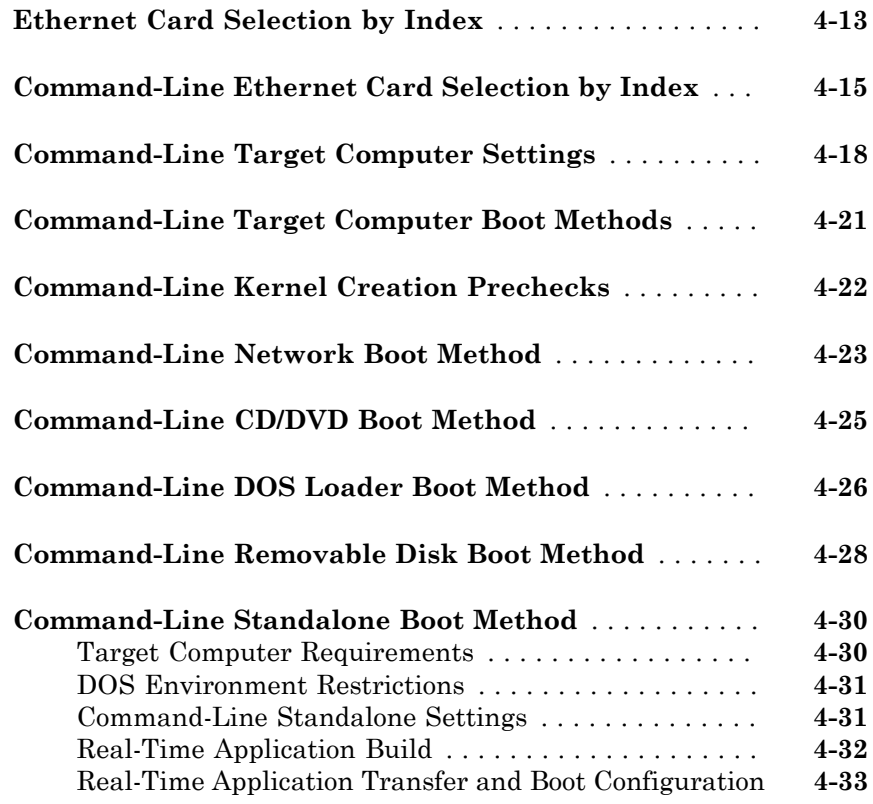

### **[Signals and Parameters](#page-118-0)**

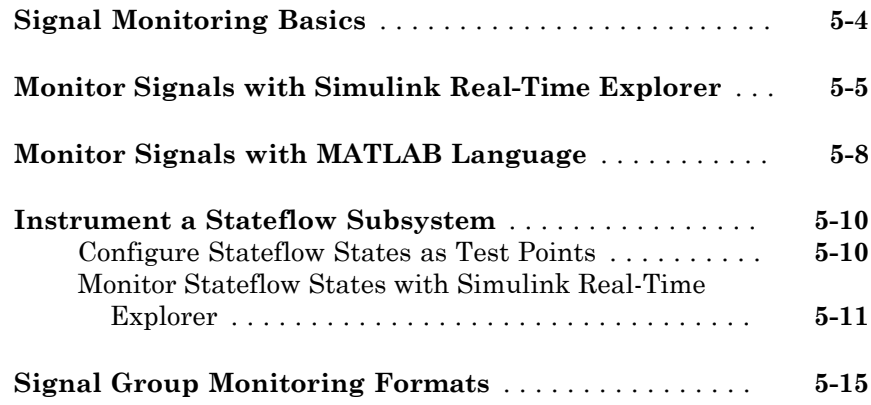

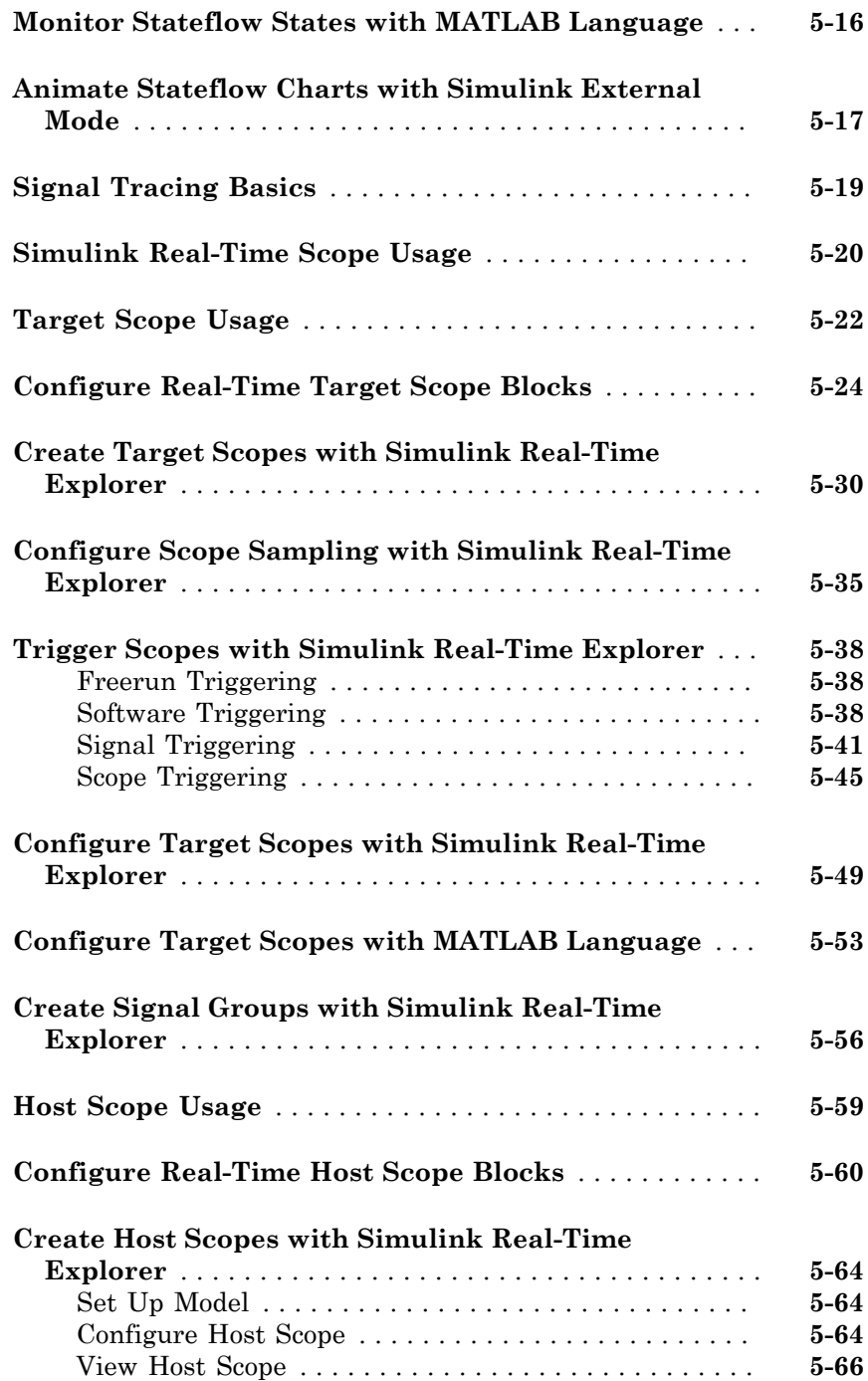

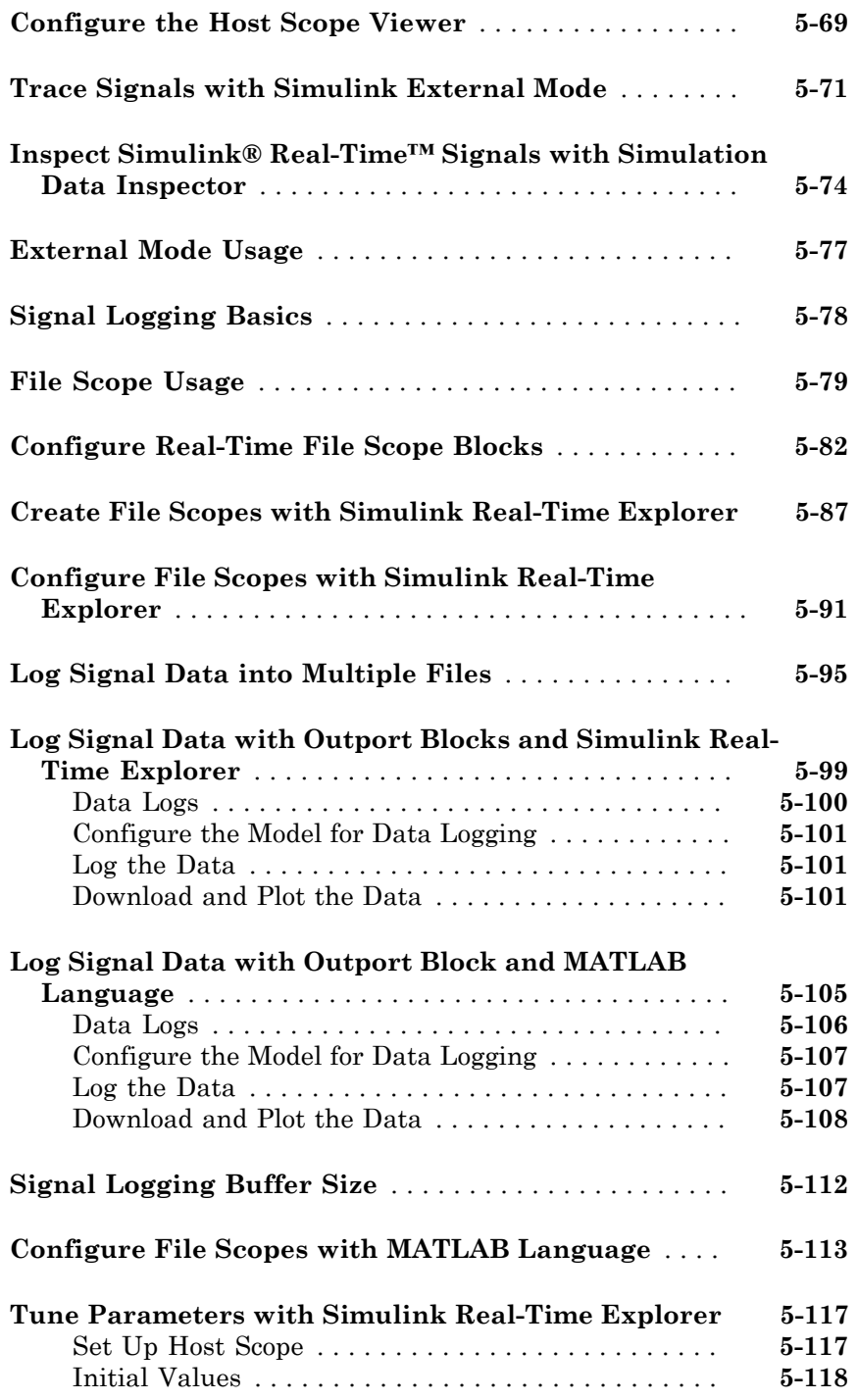

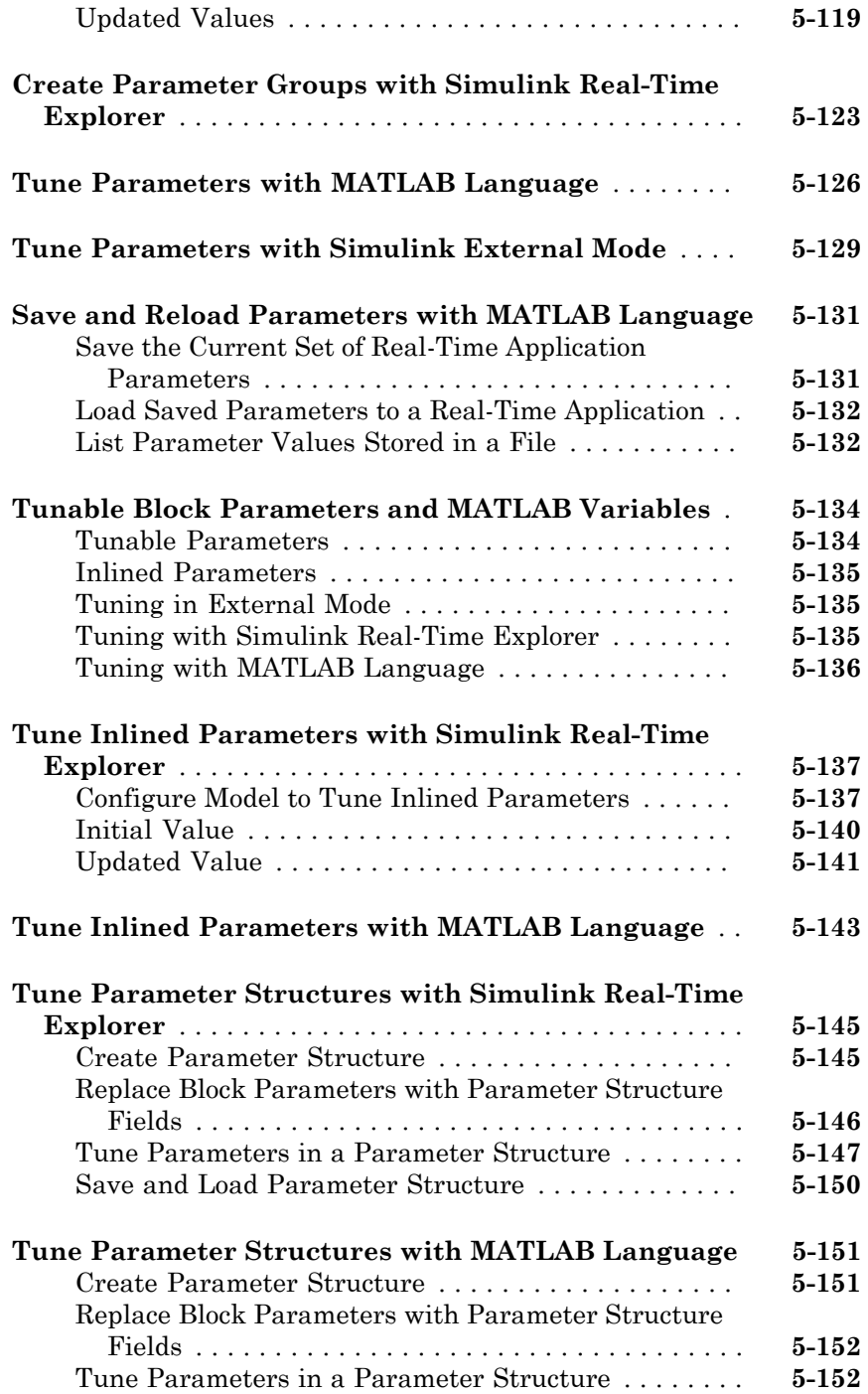

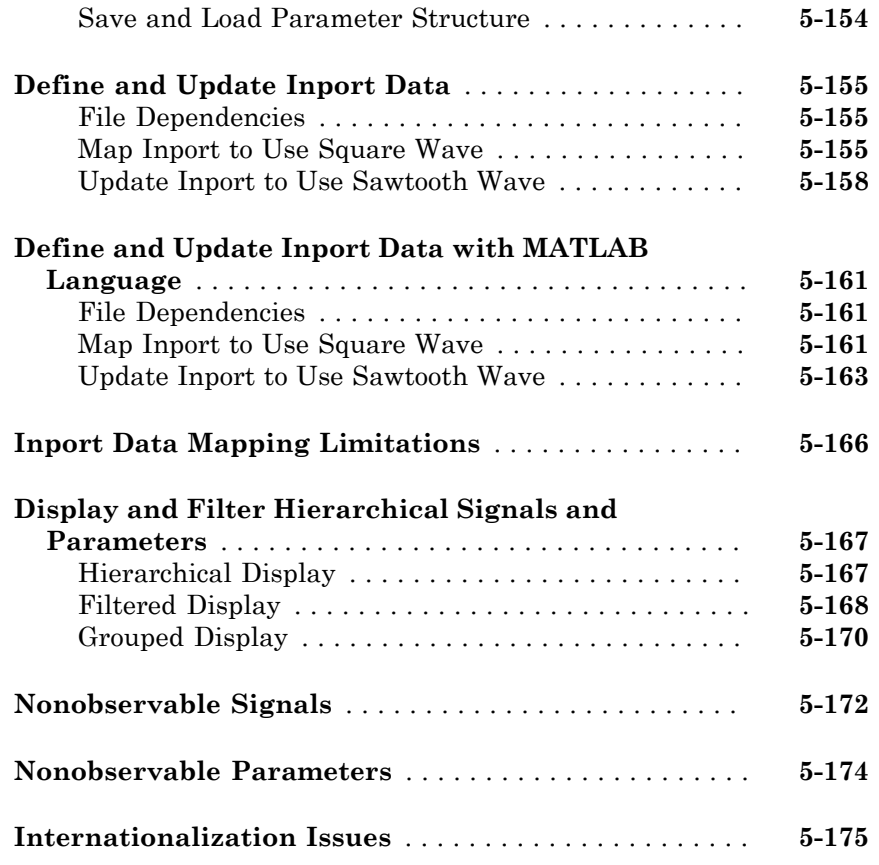

### **[Execution Modes](#page-294-0)**

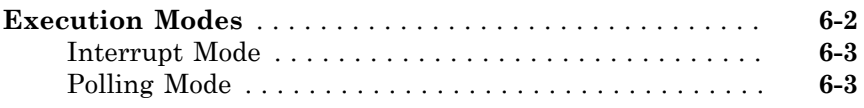

#### **[Real-Time Application Execution](#page-300-0)**

[7](#page-302-0)

### **[Execution with User Interface Models](#page-302-0)**

### **[Simulink Real-Time Interface Blocks to Simulink](#page-303-0)**

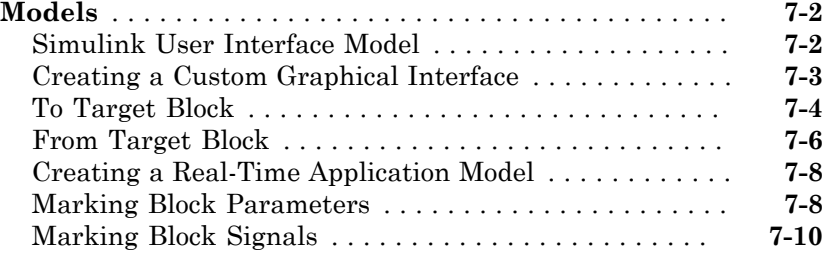

#### **[Execution Using the Target Computer Command](#page-314-0) [Line](#page-314-0)**

#### **[Control Real-Time Application at Target Computer](#page-315-0)**

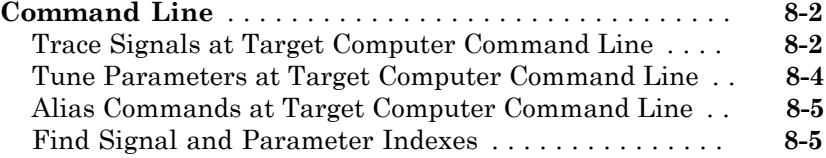

#### **[Tuning Performance](#page-322-0)**

### [9](#page-322-0)

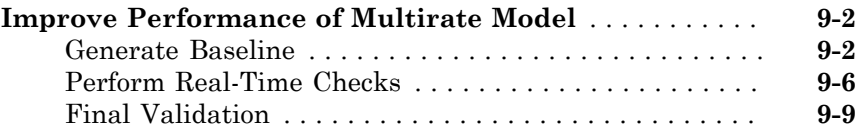

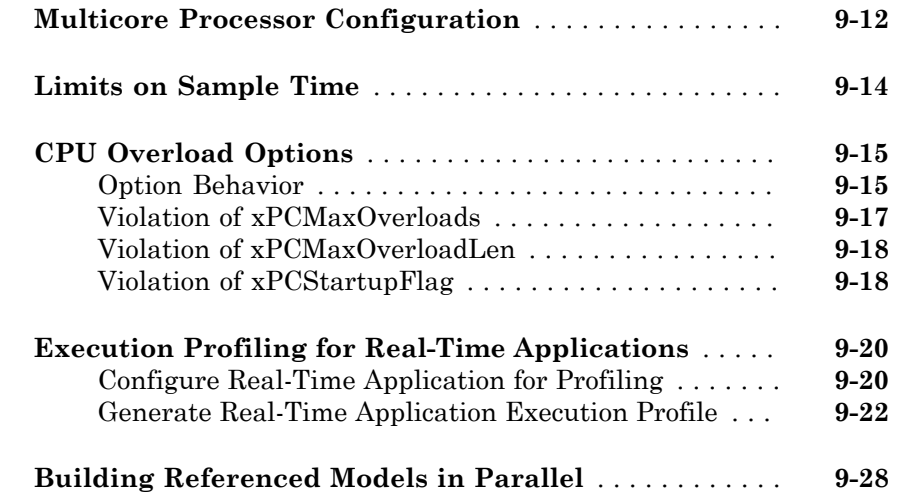

### **[Execution with MATLAB Scripts](#page-352-0)**

### **[Real-Time Applications and Scopes in the](#page-354-0) [MATLAB Interface](#page-354-0)**

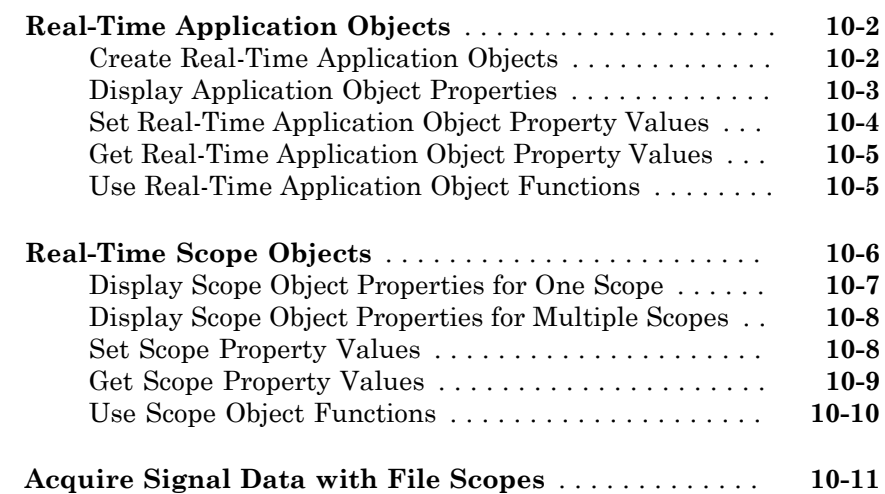

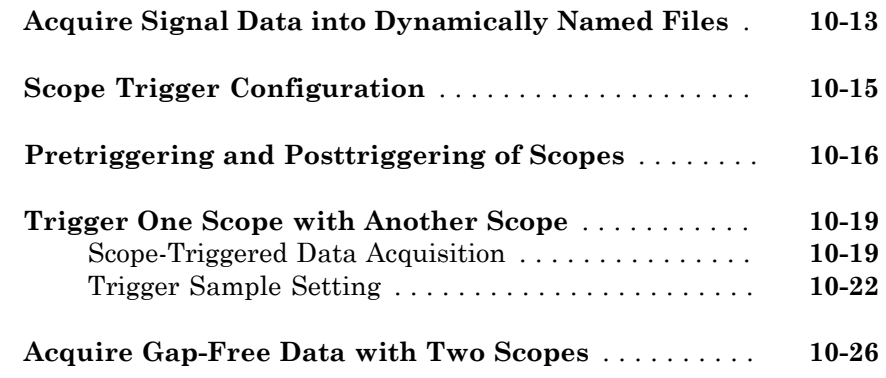

### **[Logging Signal Data with File System Objects](#page-384-0)** [11](#page-384-0)

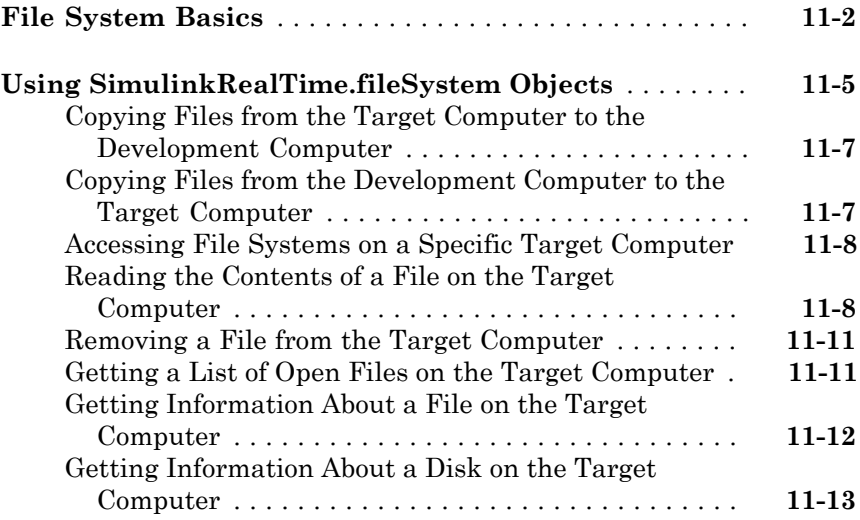

### **[Deploy the MATLAB Application as a Standalone](#page-398-0) [Executable](#page-398-0)**

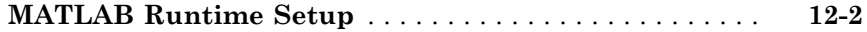

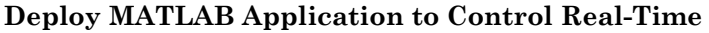

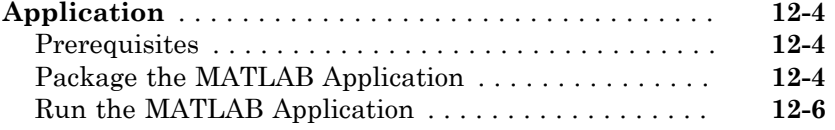

### **[Automated Test with Simulink Test](#page-406-0)**

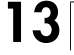

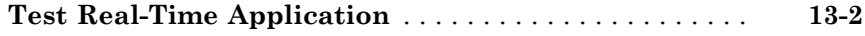

### **[Troubleshooting](#page-426-0)**

[15](#page-432-0)

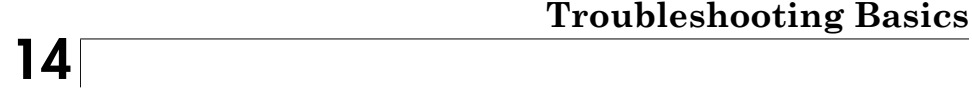

**[Troubleshooting Process](#page-429-0)** . . . . . . . . . . . . . . . . . . . . . . . . . **[14-2](#page-429-0)**

### **[Confidence Test Failures](#page-432-0)**

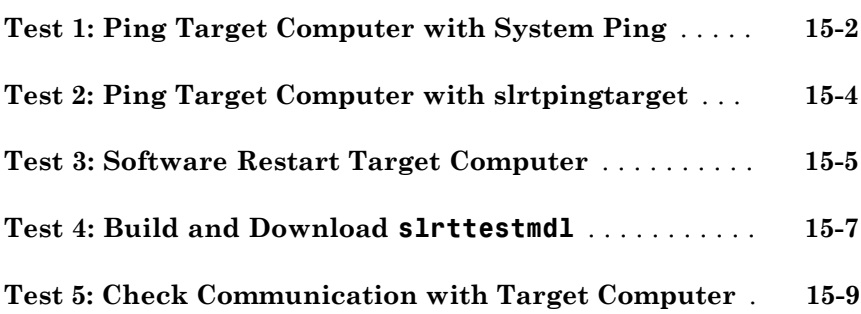

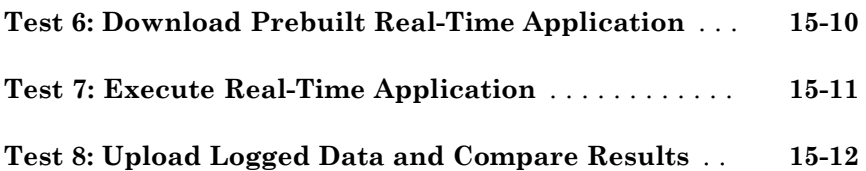

### **[Development Computer Configuration](#page-444-0)** [16](#page-444-0)

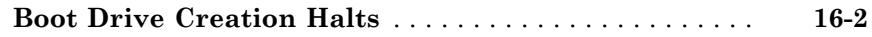

### **[Target Computer Configuration](#page-446-0)**

# $17$

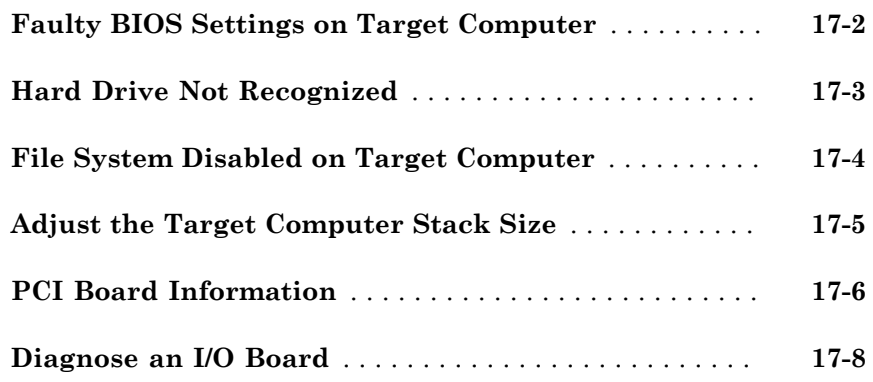

### **[Link Between Development and Target](#page-454-0) [Computers](#page-454-0)**

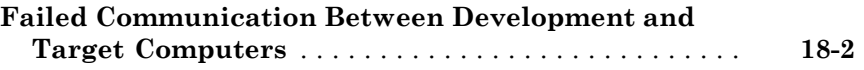

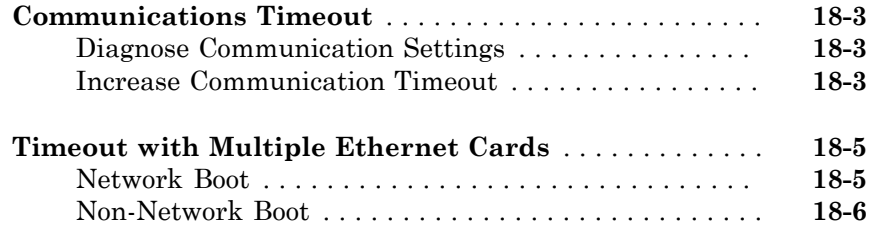

### **[Target Computer Boot Process](#page-460-0)**

# [19](#page-460-0)

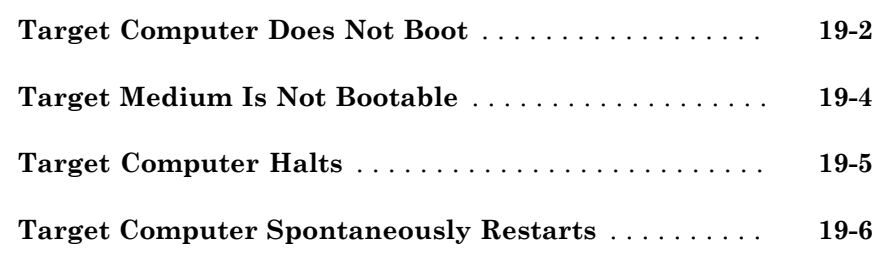

### **[Model Compilation](#page-466-0)**

## $20\lceil$  $20\lceil$

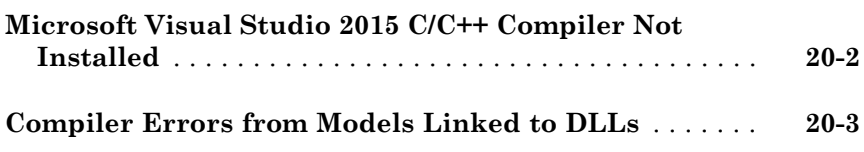

# [21](#page-470-0)

### **[Real-Time Application Download](#page-470-0)**

#### **[Polling Mode Not Supported on Single-Core Target](#page-471-0) [Computers](#page-471-0)** . . . . . . . . . . . . . . . . . . . . . . . . . . . . . . . . . . . **[21-2](#page-471-0)**

### **[Real-Time Application Execution](#page-472-0)**

# $22\lceil$  $22\lceil$

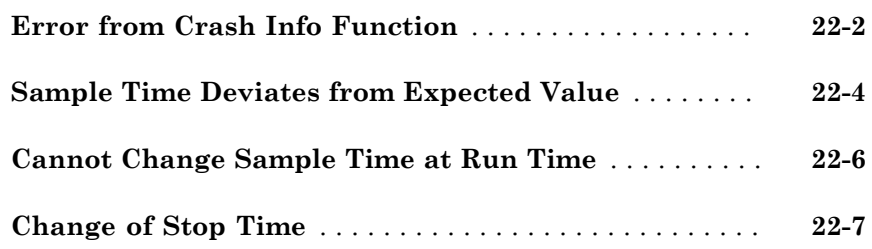

### **[Real-Time Application Signals](#page-480-0)**

# **[Fix Invalid File IDs](#page-481-0)** . . . . . . . . . . . . . . . . . . . . . . . . . . . . . **[23-2](#page-481-0) [Cannot View Mux Output](#page-482-0)** . . . . . . . . . . . . . . . . . . . . . . . . **[23-3](#page-482-0)**

### **[Real-Time Application Performance](#page-484-0)**

# $24$

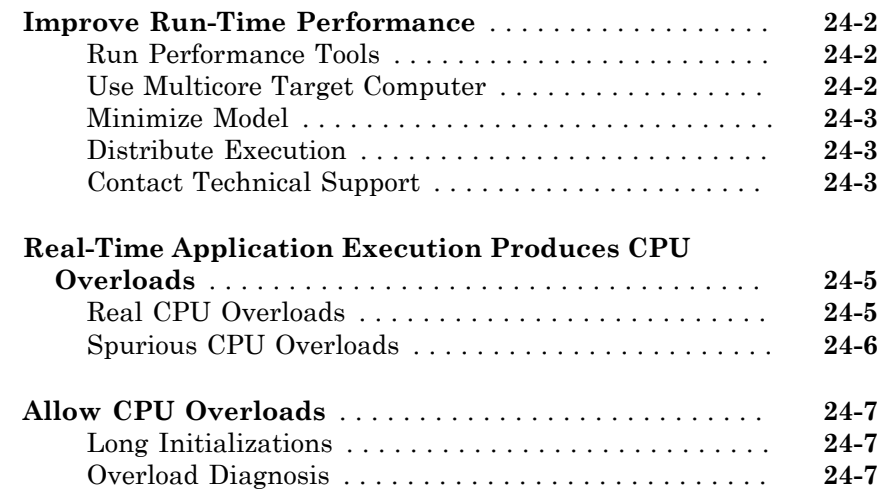

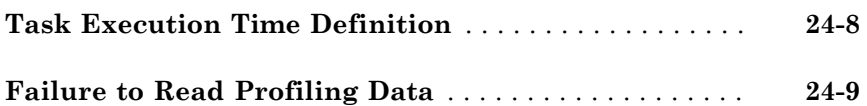

### **[Simulink Real-Time Support](#page-494-0)**

# $25\lceil$  $25\lceil$

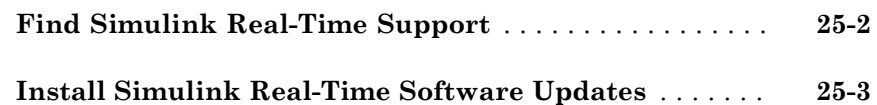

# <span id="page-20-0"></span>Model Architectures

# <span id="page-22-0"></span>FPGA Models

- ["Speedgoat FPGA Support" on page 1-2](#page-23-0)
- ["FPGA Programming and Configuration" on page 1-5](#page-26-0)

- ["Interrupt Configuration" on page 1-17](#page-38-0)
- ["FPGA Subsystem Plan" on page 1-19](#page-40-0)
- ["FPGA Synchronization Modes" on page 1-23](#page-44-0)

### Speedgoat FPGA Support

<span id="page-23-0"></span>Simulink Real-Time and HDL Coder™ enable you to implement Simulink algorithms and configure I/O functionality on Speedgoat field programmable gate array (FPGA) boards.

For an example that shows the development workflow for FPGA I/O boards, see ["FPGA](#page-26-0) [Programming and Configuration" on page 1-5.](#page-26-0) You do not use these blocks outside of HDL Coder HDL Workflow Advisor.

To use these blocks, open HDL Coder HDL Workflow Advisor and use it to generate a Simulink Real-Time interface subsystem. See ["FPGA Programming and Configuration"](#page-26-0) [on page 1-5.](#page-26-0)

The subsystem mask controls the block parameters. Do not edit the parameters directly. The FPGA I/O board block descriptions are for informational purposes only.

Speedgoat I/O FPGA boards are sold as part of Speedgoat target computer systems. See:

[www.mathworks.com/products/simulink-real-time/supported/hardware](https://www.mathworks.com/products/simulink-real-time/supported/hardware-drivers.html)[drivers.html](https://www.mathworks.com/products/simulink-real-time/supported/hardware-drivers.html).

Simulink Real-Time supports the following Speedgoat ([www.speedgoat.com](http://www.speedgoat.com)) FPGA I/O boards.

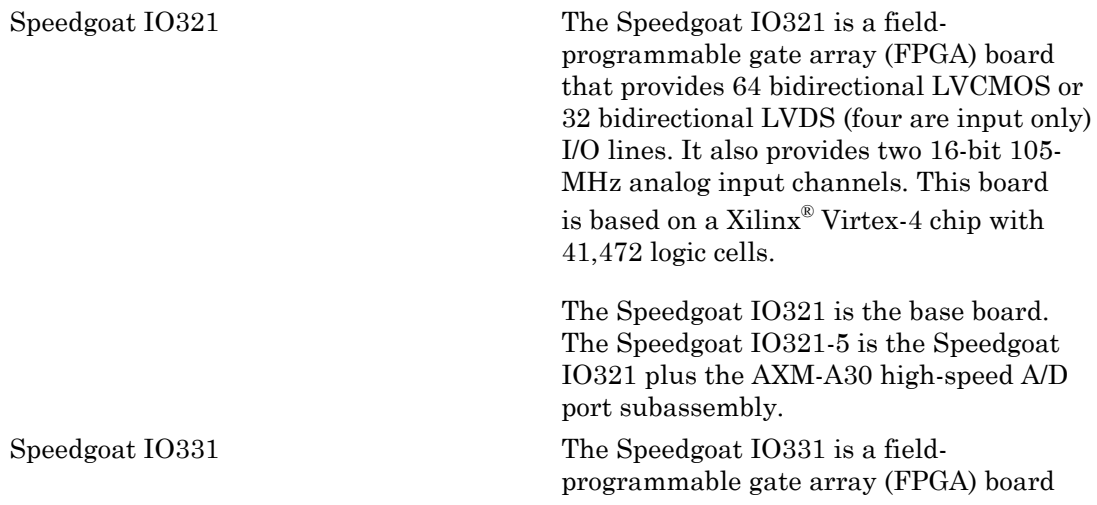

that provides 64 bidirectional LVCMOS or 32 bidirectional LVDS I/O lines. This board is based on a Xilinx Spartan® 6 chip with 147,333 logic cells. The Speedgoat IO331 is the base board. The Speedgoat IO331-6 is the AXM-A75 A/ D converter, an add-on to the Speedgoat IO331. Speedgoat IO333 Speedgoat IO333 is a fieldprogrammable gate array (FPGA) board based on a Xilinx Kintex® 7 chip with 325k logic cells. HDL Coder HDL Workflow Advisor supports the Speedgoat IO333-325K-06 configuration. For more information, see *Speedgoat HDL Coder Integration Package for the IO333-325K*.

To work with FPGAs in the Simulink Real-Time environment, you must:

- Install HDL Coder and Xilinx design tools. For the specific tool and version required, see the board reference topic and the HDL Coder documentation.
- Install the Speedgoat FPGA I/O board in the Speedgoat target machine.
- Be familiar with FPGA technology. In particular, you must know the clock frequency and the I/O connector pin and channel configuration of your FPGA board.
- Have experience using data type conversion and designing Simulink fixed-point algorithms.

To generate HDL code for your FPGA target, you do not need to have HDL programming experience.

### See Also

Speedgoat IO333 | Speedgoat IO321 | Speedgoat IO331

### More About

• "Supported Third-Party Tools and Hardware" (HDL Coder)

- "Tool Setup" (HDL Coder)
- ["FPGA Programming and Configuration" on page 1-5](#page-26-0)
- "Digital I/O with Speedgoat FPGA Board"
- "PLL-Based Interrupt Generation from FPGA Input"

### External Websites

- [www.mathworks.com/products/simulink-real-time/supported/hardware-drivers.html](https://www.mathworks.com/products/simulink-real-time/supported/hardware-drivers.html)
- [www.speedgoat.com/support/iomodules](http://www.speedgoat.com/support/iomodules)
- [www.speedgoat.com](http://www.speedgoat.com)

### FPGA Programming and Configuration

<span id="page-26-0"></span>This example shows how to implement a Simulink® algorithm on a Speedgoat FPGA I/O board by using HDL Workflow Advisor to:

- 1 Specify an FPGA board and its I/O interface.
- 2 Synthesize the Simulink algorithm for FPGA programming.
- 3 Generate a Simulink® Real-Time™ interface subsystem model.

The interface subsystem model contains blocks to program the FPGA and communicate with the FPGA I/O board during real-time application execution. You add the generated subsystem to your Simulink Real-Time domain model.

The entire workflow looks like this figure.

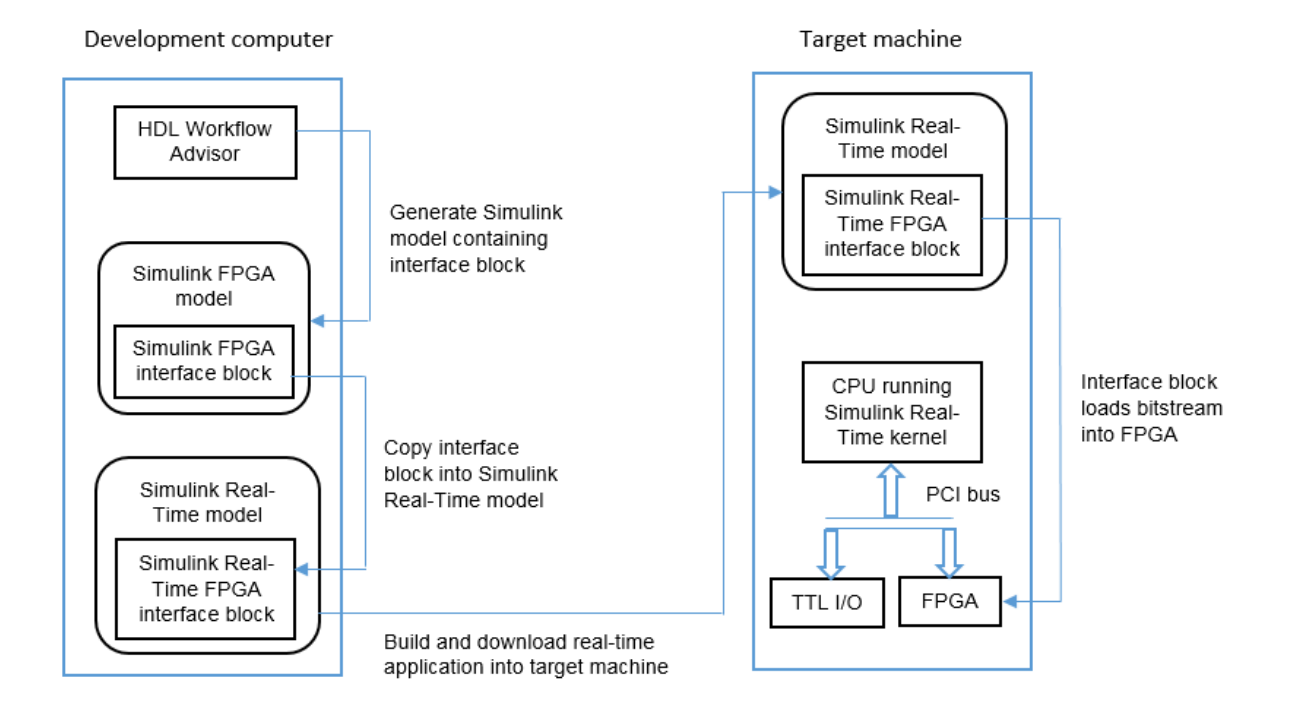

This example uses the Speedgoat IO331. You can use any FPGA I/O module supported by Simulink Real-Time and HDL Coder that meets the speed, size, and pinout requirements of the model.

#### Requirements and Preconditions

HDL Coder™

Before you start, complete an FPGA subsystem plan.

For the IO331 board, HDL Workflow Advisor requires the Xilinx® ISE toolset. To install this toolset, in the Command Window, type:

```
hdlsetuptoolpath('ToolName', 'Xilinx ISE', 'ToolPath', toolpath)
```
where *toolpath* is the full path to the synthesis tool executable.

For the toolset requirements of other boards, see Supported Third-Party Tools and Hardware (HDL Coder).

#### Step 1. Simulink Domain Model

The Simulink FPGA domain model contains a subsystem (algorithm) to be programmed onto the FPGA chip. Using this model, you can test your FPGA algorithm in a simulation environment before you download the algorithm to an FPGA board.

- 1 Create a Simulink model that contains the algorithm that you want to load onto the FPGA, in this case a loopback test.
- 2 Place the algorithm to be programmed on the FPGA inside a Subsystem block. The model can include other blocks and subsystems for testing. However, one subsystem must contain the FPGA algorithm.
- **3** Set or confirm the subsystem inport and outport names and data types. The HDL Coder HDL Workflow Advisor uses these settings for routing and mapping algorithm signals to I/O connector channels.
- 4 Save the model.

This model is your FPGA domain model. It represents the simulation sample rate of the clock on your FPGA board. For example, the Speedgoat IO331 has an onboard 125 MHz clock. One second of simulation equals 125e6 iterations of the model.

For an example of an FPGA domain model, see dslrtSGFPGAloopback\_fpga. The ServoSystem subsystem contains the FPGA algorithm.

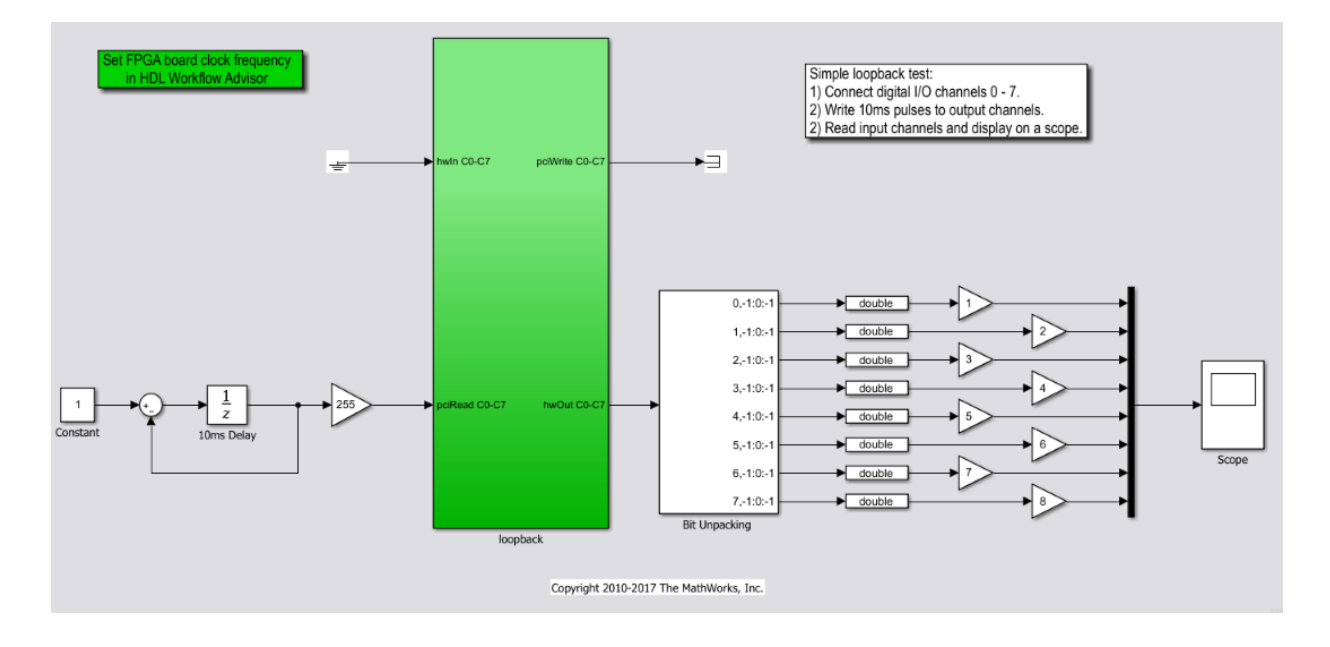

#### Step 2. FPGA Target Configuration

This procedure uses the dslrtSGFPGAloopback fpga example. You must have already created an FPGA subsystem (algorithm) in an FPGA domain model and developed an FPGA subsystem plan.

- 1 Open the FPGA domain model dslrtSGFPGAloopback\_fpga.
- 2 In the FPGA model, right-click the FPGA subsystem (ServoSystem). From the context menu, select **HDL Code** > **HDL Workflow Advisor**. The HDL Workflow Advisor dialog box displays several tasks for the subsystem. Address only your required subset of the tasks.
- 3 Expand the **Set Target** folder and select task **1.1 Set Target Device and Synthesis Tool**.
- 4 Set **Target Workflow** to Simulink Real-Time FPGA I/O.
- 5 From the **Target platform** list, select the Speedgoat FPGA I/O board installed in your Speedgoat target machine, in this case the Speedgoat IO331. Check that HDL Workflow advisor sets the synthesis tool to the Xilinx® ISE Design Suite.
- 6 Click **Run This Task**.

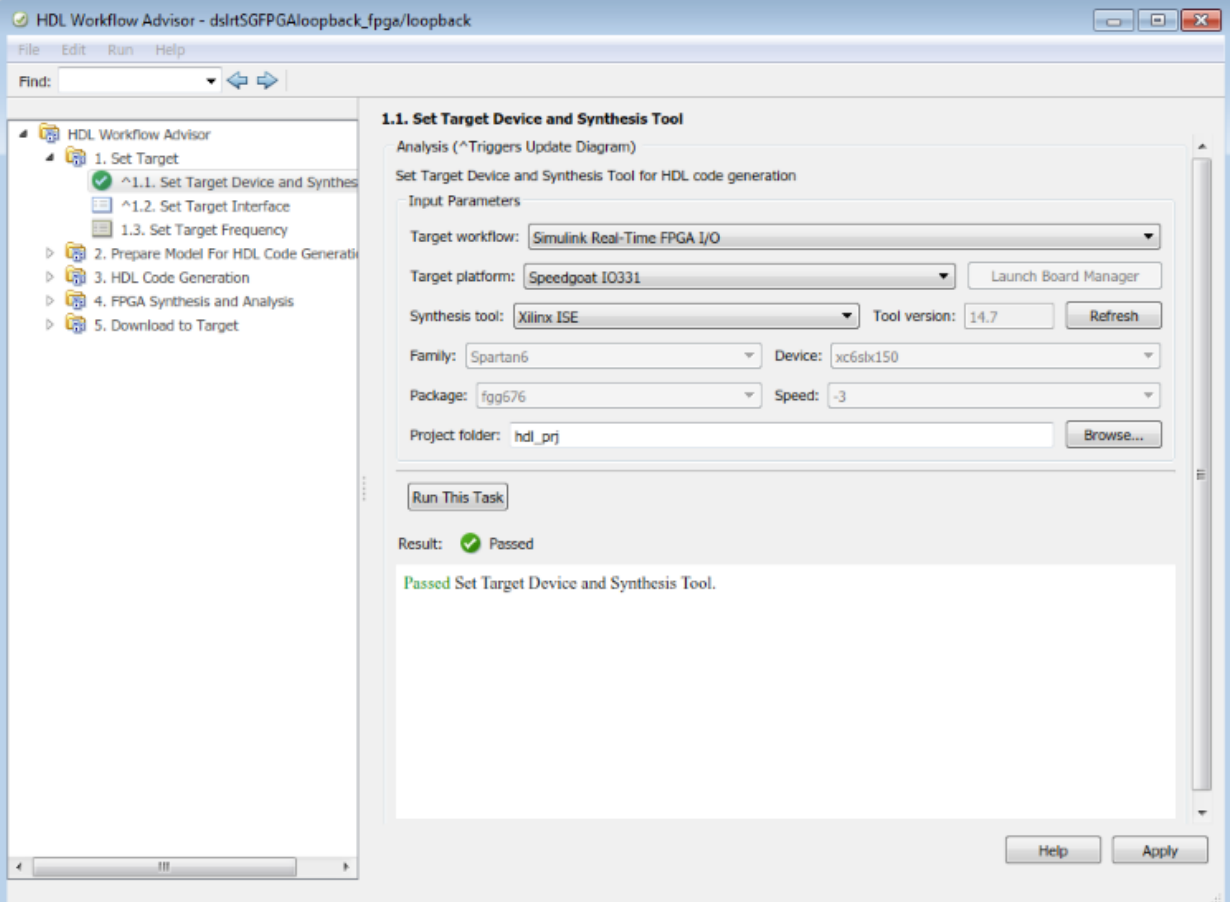

#### Step 3. FPGA Target Interface Configuration

You must have already configured the FPGA target.

- 1 In the **Set Target** folder, select task **1.2 Set Target Interface**.
- 2 In the **Processor/FPGA synchronization** box, select Free running.
- 3 For signals hwIn and hwOut, in the **Target Platform Interfaces** column, select LVCMOS I/O Channel [0:63]. In the **Bit Range/Address/FPGA Pin** column, enter the channel value for each signal, or take the defaults.
- 4 For signals pciRead and pciWrite, in the **Target Platform Interfaces** column, select PCI Interface. In the **Bit Range/Address/FPGA Pin** column, use the automatically generated values. Do not enter PCI address values.
- 5 Click **Run This Task**.

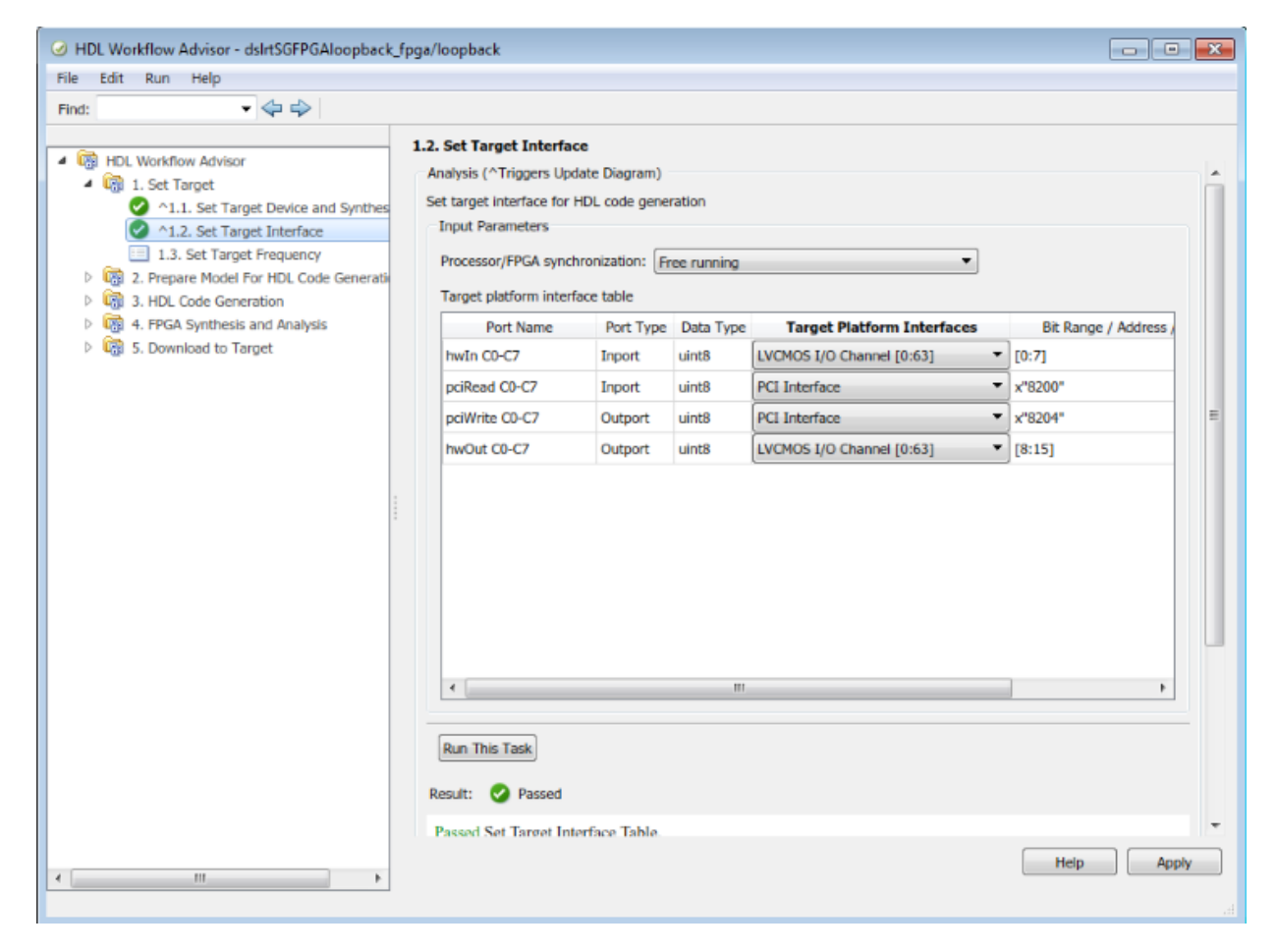

#### Step 4. FPGA Target Frequency Configuration

You must have already configured the FPGA target interface.

1 In the **Set Target** folder, select task **1.3 Set Target Frequency** (optional). The **Set Target Frequency** pane contains fields showing the FPGA input clock frequency

(fixed) and the FPGA system clock frequency. The FPGA system clock frequency defaults to the FPGA input clock frequency.

- 2 To specify a different system clock frequency (for example, 50 MHz), type the new value in the field **FPGA system clock frequency (MHz)**. For the permitted range for the system clock rate, see the Speedgoat board characteristics table. The system sometimes sets a value different from the one you specified.
- 3 Click **Run This Task**.

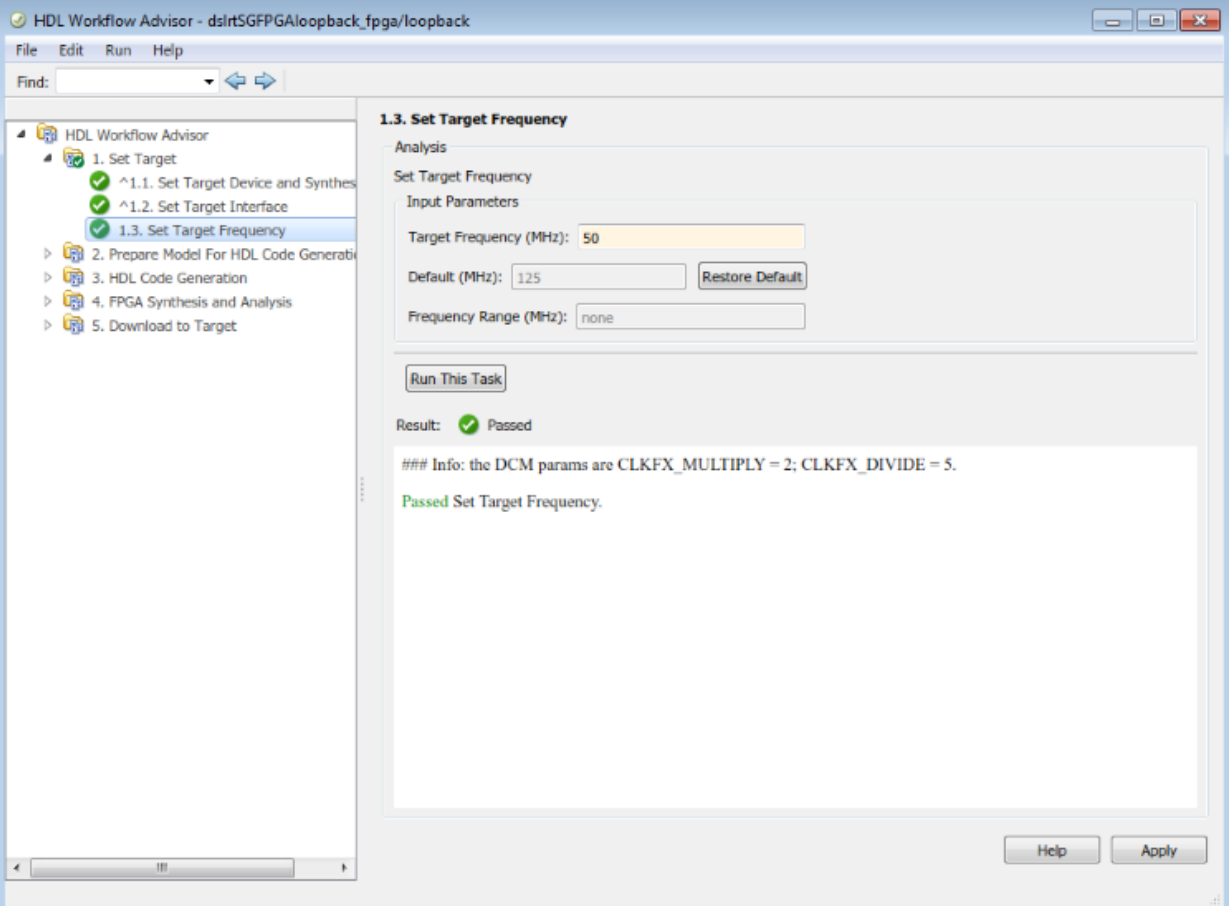

#### Step 5. Simulink Real-Time Interface Subsystem Generation

This procedure generates an interface subsystem file for the dxpcSGFPGAloopback fpga example.

Assign distinct names to blocks that contain different HDL code. The name of the interface subsystem file is derived directly from the block name. If two blocks containing different HDL code have the same name, the names collide and one of the blocks gets the wrong code.

You must have already configured the FPGA target interface and the required target frequency. If you have specified vector inports or outports, you must have already selected the **Scalarize vector ports** check box. This check box is on the **Coding style** tab of node **Global Settings**, under node **HDL Code Generation** in the Configuration Parameters dialog box.

- 1 Expand the **Download to Target** folder, and right-click task **5.2 Generate Simulink Real-Time Interface**.
- 2 In this pane, click **Run To Selected Task**.

This action:

- Runs the remaining tasks.
- Creates the FPGA bitstream file in the hdlsrc folder. The Simulink Real-Time interface subsystem references this bitstream file during the build and download process.
- Generates a model named gm\_dslrtSGFPGAloopback\_fpga\_slrt, which contains the Simulink Real-Time interface subsystem.

Here is an example of the HDL Coder HDL Workflow Advisor after this action.

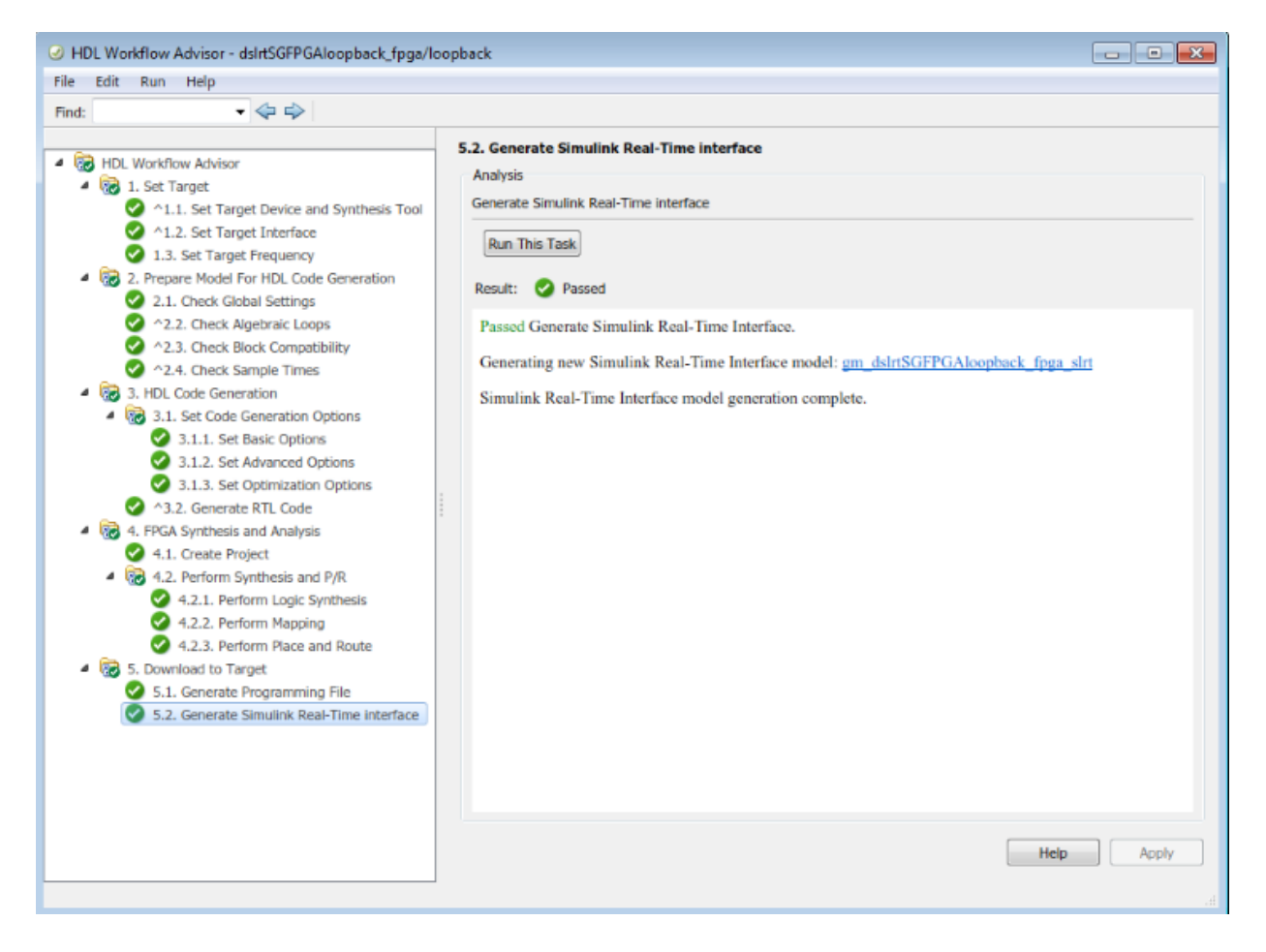

The generated interface subsystem looks like this figure.

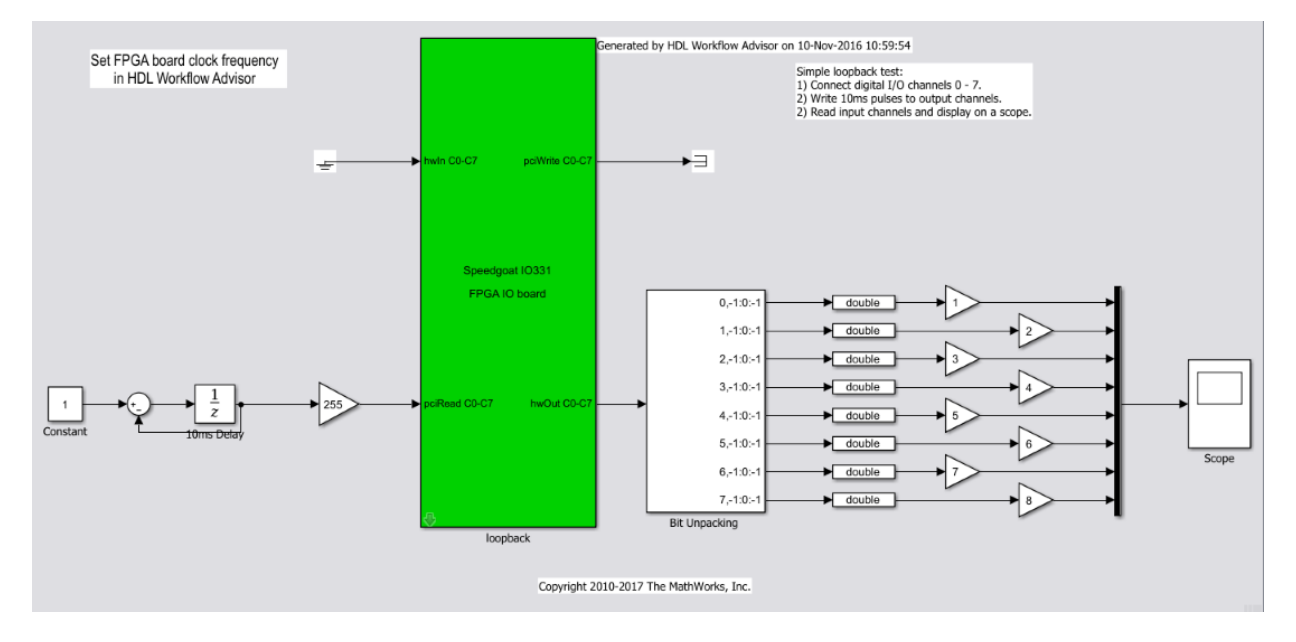

This generated model contains a masked subsystem with the same name as the subsystem in the Simulink FPGA domain model. Although the appearance is similar, this subsystem does not contain the Simulink algorithm. Instead, the algorithm is implemented in an FPGA bitstream. You reference and load this algorithm into the FPGA from this subsystem.

#### Step 6. Simulink Real-Time Domain Model

Using the Simulink Real-Time software, transform a Simulink or Stateflow® domain model into a Simulink Real-Time domain model and execute it on a Speedgoat target machine for real-time testing applications. After creating a Speedgoat FPGA interface subsystem. You can then include the FPGA board in your Simulink Real-Time domain model by inserting the interface subsystem.

- 1 Create a Simulink Real-Time domain model with the functionality that you want to simulate with the FPGA algorithm. Leave the inports and outports of the FPGA subsystem disconnected.
- 2 Save the model.

The Simulink Real-Time domain model looks like this figure. See example model dslrtSGFPGAloopback\_slrt.

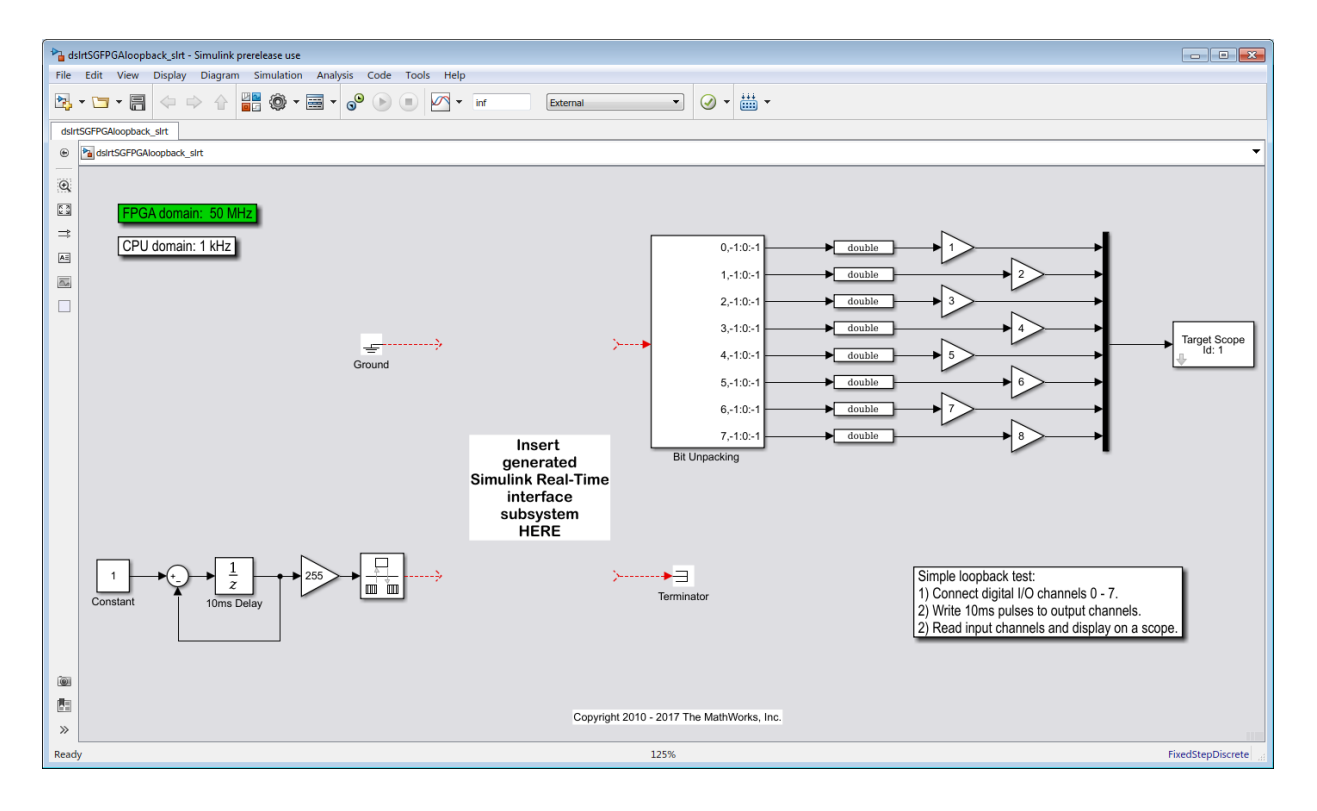

#### Step 7. Simulink Real-Time Interface Subsystem Integration

In the Simulink Real-Time interface subsystem mask, set three parameters:

- Device index
- PCI slot
- Sample time

To integrate the interface subsystem:

- 1 In the Simulink editor, open gm\_dslrtSGFPGAloopback\_fpga\_slrt.
- 2 Copy the Simulink Real-Time interface subsystem and paste it into the Simulink Real-Time domain model.
- 3 Save or discard gm\_dslrtSGFPGAloopback\_fpga\_slrt. You can recreate it as required using the HDL Coder HDL Workflow Advisor.
- 4 In the domain model, connect signals to the inports and outports of the interface subsystem.
- 5 Set the block parameters according to the FPGA I/O boards in your Speedgoat target machine.
- If you have a single FPGA I/O board, leave the device index and PCI slot at the default values. You can set the sample time or leave it at –1 for inheritance.
- If you have multiple FPGA I/O boards, give each board a unique device index.
- If you have two or more boards of the same type (for example, two Speedgoat IO331 boards), specify the PCI slot ([bus, slot]) for each board. Get this information with the SimulinkRealTime.target.getPCIInfo function.

6 Save the model.

The updated Simulink Real-Time domain model looks like this figure. See example model dslrtSGFPGAloopback\_slrt\_wiss.

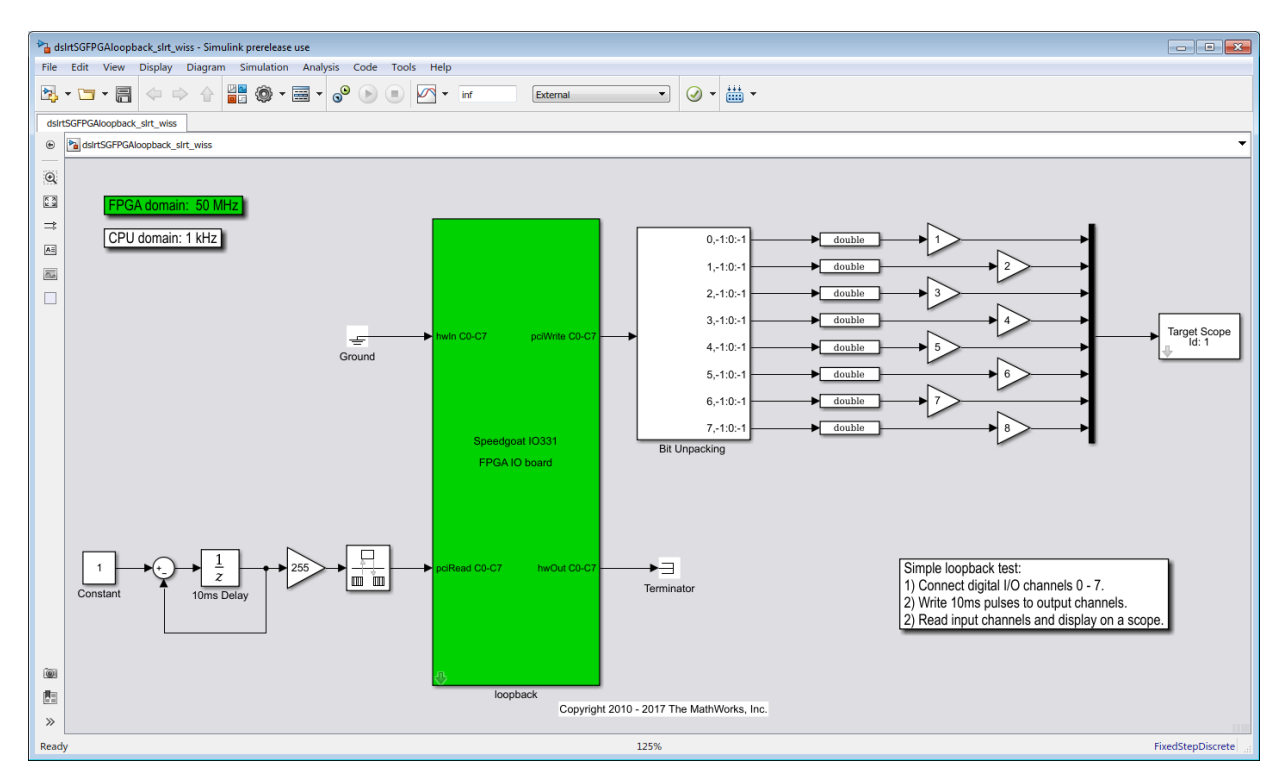

#### Step 8. Real-Time Application Execution

To do this procedure, you must have already created a Simulink Real-Time domain model that includes a Simulink Real-Time interface subsystem generated from the HDL Coder HDL Workflow Advisor.

- 1 Configure the Speedgoat target machine and connect it to the development computer.
- 2 Build and download the Simulink Real-Time application. The real-time application loads onto the Speedgoat target machine and the FPGA algorithm bitstream loads onto the FPGA.
- 3 If you are using I/O lines (channels), confirm that you have connected the lines to the external hardware under test.

The start and stop of the Simulink Real-Time model controls the start and stop of the FPGA algorithm. The FPGA algorithm executes at the clock frequency of the FPGA I/ O board, while the real-time application executes in accordance with the model sample time.

# See Also

SimulinkRealTime.target.getPCIInfo | Speedgoat IO331 | Subsystem

## More About

- "HDL Workflow Advisor" (HDL Coder)
- "IP Core Generation Workflow for Speedgoat Boards" (HDL Coder)
- ["FPGA Subsystem Plan" on page 1-19](#page-40-0)
- ["FPGA Synchronization Modes" on page 1-23](#page-44-0)
- ["FPGA Clock Frequency" on page 1-21](#page-42-0)
- "Digital I/O with Speedgoat FPGA Board"
- "PLL-Based Interrupt Generation from FPGA Input"

# Interrupt Configuration

<span id="page-38-1"></span>Simulink Real-Time software schedules the real-time application using either the internal timer of the Speedgoat target machine (default) or an interrupt from an I/O board. You can use your Speedgoat FPGA board to generate an interrupt, which allows you to:

- Schedule execution of the real-time application based on this interrupt (synchronous execution). For this method, you must generate the interrupt periodically.
- Execute a designated subsystem in your real-time application (asynchronous execution).

To use FPGA-based interrupts, set up and configure the FPGA domain and Simulink Real-Time domain models.

#### In this section...

["FPGA Domain Model" on page 1-17](#page-38-0)

<span id="page-38-0"></span>["Simulink Real-Time Domain Model" on page 1-18](#page-39-0)

# FPGA Domain Model

In the FPGA domain subsystem, create the interrupt source for the real-time application in one of the following ways.

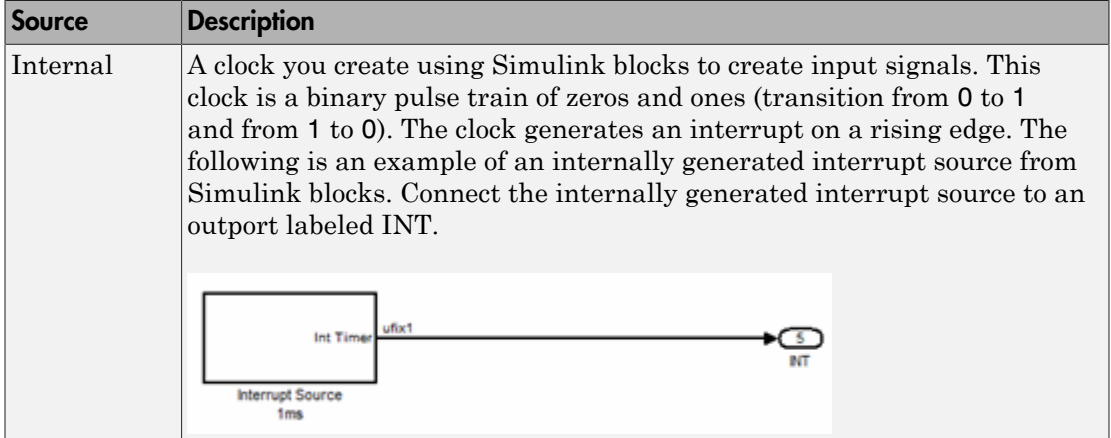

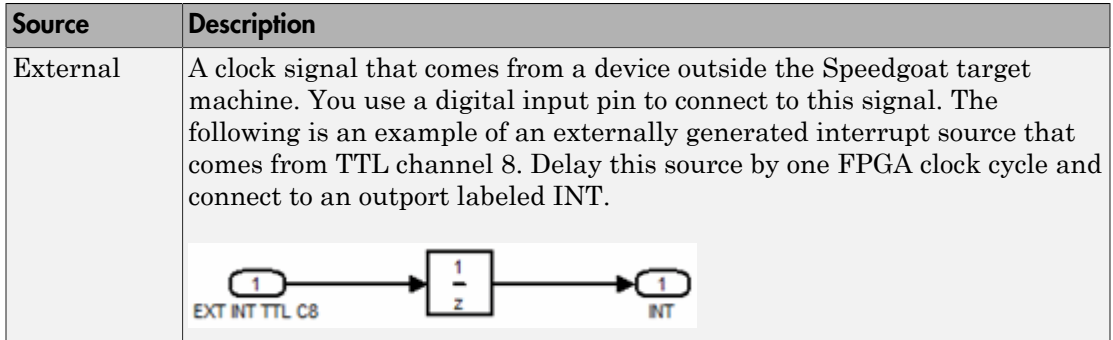

In both cases, wire the interrupt source to an outport in the FPGA subsystem. Assign the outport as Interrupt from FPGA in the HDL Coder HDL Workflow Advisor task 1.2 **Set Target Interface**.

<span id="page-39-0"></span>You are now ready to set up interrupt support in the Simulink Real-Time domain model.

## Simulink Real-Time Domain Model

Configure the model Simulink Real-Time domain model to set up interrupt support:

- 1 Open the Simulink Real-Time domain model.
- 2 In the Simulink editor, select **Simulation** > **Model Configuration Parameters**.
- 3 Navigate to node **Simulink Real-Time Options**, under node **Code Generation**.
- 4 From the **Real-time interrupt source** list, select one of the following:
	- Auto (PCI only)
	- The IRQ assigned to your FPGA board
- 5 From the **I/O board generating the interrupt** parameter, select your FPGA board, for example, Speedgoat IO331.
- 6 Add the Simulink Real-Time interface subsystem to the model.
- 7 Build and download the real-time application to the Speedgoat target machine.
- 8 When you start the real-time application, simulation updates occur when the application receives an interrupt from the FPGA I/O board.

# More About

• "PLL-Based Interrupt Generation from FPGA Input"

# FPGA Subsystem Plan

<span id="page-40-0"></span>Before you work with the HDL Coder HDL Workflow Advisor, plan how to prepare the FPGA subsystem for HDL code generation and FPGA synthesis.

#### In this section...

["Target Device" on page 1-19](#page-40-1) ["FPGA Synchronization Mode" on page 1-19](#page-40-2) ["FPGA Inports and Outports" on page 1-20](#page-41-0) ["FPGA Clock Frequency" on page 1-21](#page-42-0) ["FPGA Deployment" on page 1-21](#page-42-1)

# <span id="page-40-1"></span>Target Device

First, to decide which FPGA to target for code generation, consult the Speedgoat data sheet for information:

- Availability and cost
- Bus compatibility
- Size
- Pinouts
- Clock speed

The example procedure uses the Simulink Real-Time FPGA workflow and the Speedgoat IO331 FPGA IO board as target platform. This choice requires that you use the Xilinx ISE synthesis tool.

For information about other target devices, see "Supported Third-Party Tools and Hardware" (HDL Coder).

# <span id="page-40-2"></span>FPGA Synchronization Mode

To select the processor/FPGA synchronization mode, you must decide which of the FPGA synchronization modes to use:

• Free running

- Coprocessing blocking
- Coprocessing nonblocking with delay.

<span id="page-41-0"></span>For more information, see ["FPGA Synchronization Modes" on page 1-23](#page-44-0).

## FPGA Inports and Outports

Inports and outports can transmit signal data between the Speedgoat target machine and the FPGA over the PCI bus. Alternatively, they can map to I/O channels for communicating with external devices. For connector pin and I/O channel assignments of your supported FPGA I/O board, see the board reference page for your board.

In addition to the **Port Name** and **Port Type** (Inport or Outport), to specify the I/O interface, see:

- **Data Type**—Encodes such attributes as width and sign. Data types must map consistently to their corresponding I/O pins. An inport of type Boolean requires 1 bit, one of type uint32 requires 32 bits, and so on. For example, you cannot connect an inport of type uint32 to an FPGA I/O interface of type TTL I/O channel [0:7]; it requires TTL I/O channel [0:31].
- **Target Platform Interfaces**—Encodes the I/O channels on the FPGA and their functional type. For a single-ended interface (TTL, LVCMOS), one channel maps to one connector pin. For a differential interface (RS422, LVDS), one channel maps to two connector pins. To discover the mapping for a particular pin, see the pin connector map provided with the board description.

I/O channels can also map to a predefined specification or role (PCI Interface, Interrupt from FPGA).

For information on using FPGA interrupts, see ["Interrupt Configuration" on page](#page-38-1) [1-17](#page-38-1).

• **Bit Range/Address/FPGA Pin**—Encodes the pins on the target platform to which the inports and outports are assigned, along with the channel number used by the port. For specification PCI Interface, **Bit Range/Address/FPGA Pin** encodes the PCI address used by the port.

If vector inports or outports are required, specify a vector port:

• Inport — Add a mux outside the subsystem that connects to a demux inside the subsystem.

- Outport Add a mux inside the subsystem that connects to a demux outside the subsystem.
- Inport and Outport Configure the port dimension to be greater than 1.

Workflow Advisor automatically inserts a strobe to achieve a simultaneous update of vector elements.

If you have specified vector inports or outports, before generating code, you must select the **Scalarize vector ports** check box. This check box is on the **Coding style** tab of node **Global Settings**, under node **HDL Code Generation** in the Configuration Parameters dialog box.

# <span id="page-42-0"></span>FPGA Clock Frequency

The FPGA system clock frequency defaults to the fixed FPGA input clock frequency. The fixed FPGA input clock frequency is shown in the **FPGA input clock frequency (MHz)** box. You can specify another frequency in this box. If the FPGA clock circuits cannot generate the specified value exactly, HDL Coder HDL Workflow Advisor generates the closest match. The closest match,  $F_{system}$ , is based on the following formula: **FCA Subsystem For**  $\mu$  **FCA Subsystem For**  $\mu$  **FCA Subsystem in the system of**  $\mu$  **and**  $\mu$  **and**  $\mu$  **and**  $\mu$  **and**  $\mu$  **and**  $\mu$  **and**  $\mu$  **and**  $\mu$  **and**  $\mu$  **and**  $\mu$  **and**  $\mu$  **and**  $\mu$  **and**  $\mu$  **and**  $\mu$  **and**  $\mu$  **and**  $\mu$  **and** 

$$
F_{system} = F_{input} * ClkFxMultiply / ClkFxDivide
$$

Finput is the fixed FPGA input clock frequency. ClkFxMultiply and ClkFxDivide are integers.

# <span id="page-42-1"></span>FPGA Deployment

When HDL Coder HDL Workflow Advisor generates the programmed FPGA subsystem, it writes an SLX file (gm\_*mdlname*.slx) and a C file (*blkorrefmdlname*\_topio*speedgoat#*.c) into the model folder. The SLX file contains the FPGA subsystem. The C file contains the bitstream.

For example, assume that model fpga\_model.slx contains a Subsystem block named fpga\_subsystem, and that you configure the FPGA target platform for the model as Speedgoat IO333. Then HDL Coder HDL Workflow Advisor generates the following files:

```
gm_fpga_model.slx
fpga_subsystem_topIO331.c
```
When you build your domain model with the integrated subsystem, the model compiler reads the C file and inserts its contents into the compiled output. The compiler assumes that the SLX file and the C file are in the same folder. If you deploy the model to another location on the disk, copy the SLX file and the C file to the new location.

## More About

- "Supported Third-Party Tools and Hardware" (HDL Coder)
- ["FPGA Synchronization Modes" on page 1-23](#page-44-0)
- ["Interrupt Configuration" on page 1-17](#page-38-1)

# FPGA Synchronization Modes

<span id="page-44-0"></span>In Simulink Real-Time, an FPGA operates in three synchronization modes:

- Free running
- Coprocessing blocking
- Coprocessing nonblocking with delay
- Free running (default) The CPU of the Speedgoat target machine and the FPGA each run nonsynchronized, continuously, and in parallel. Select this mode when you want the CPU to run continuously without interrupts. For example, select this mode when the model is processing continuous PWM output.

The CPU:

- 1 Strobes data out of the FPGA.
- 2 Reads results from the FPGA outputs.
- 3 Writes data to the FPGA inputs.
- 4 Strobes the data into the FPGA.

The shaded areas indicate that the processor and FPGA are running continuously.

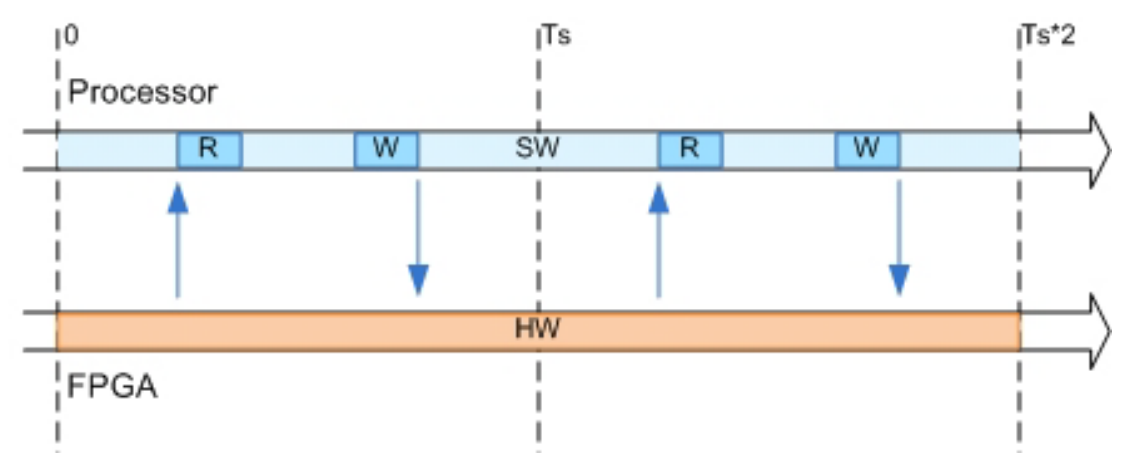

• Coprocessing – blocking — The CPU of the Speedgoat target machine and the FPGA run synchronized and in tandem. Select this mode when the FPGA execution time is short compared to the target computer sample time. For example, select this mode when the model requires the FPGA results to continue processing.

The CPU:

- 1 Writes data to the FPGA inputs.
- 2 Strobes the data into the FPGA.
- 3 Waits for the FPGA to finish executing.
- 4 Reads results from the FPGA outputs.

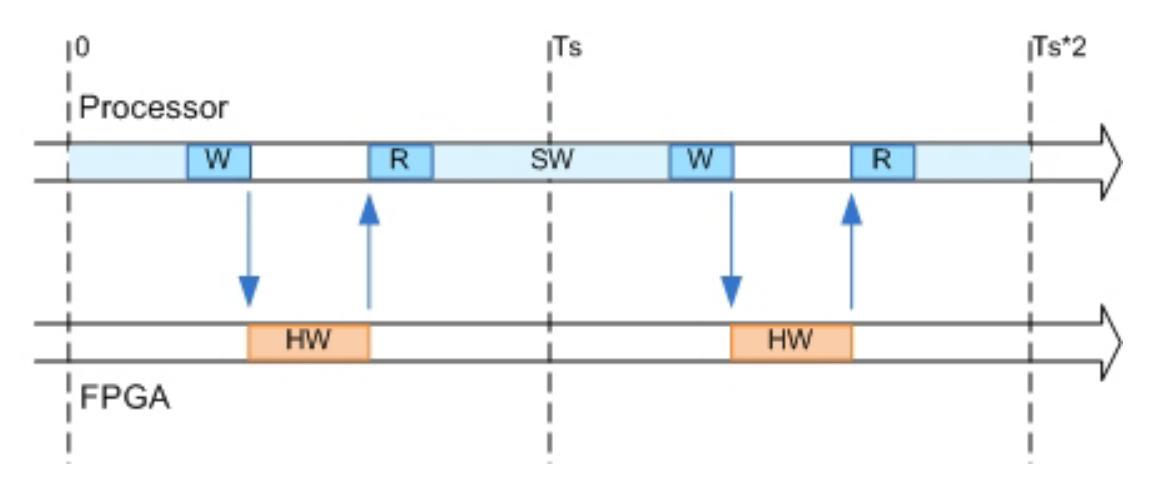

• Coprocessing — nonblocking with delay — The CPU of the Speedgoat target machine and the FPGA run synchronized and in tandem. Select this mode when the FPGA execution time is long compared to the Speedgoat target machine sample time. For example, select this mode to manage multiple FPGAs effectively in parallel.

The CPU:

- 1 Waits for the FPGA to finish executing.
- 2 Reads the data from the previous time step.
- 3 Writes new data to the FPGA inputs.
- 4 Strobes the data into the FPGA.

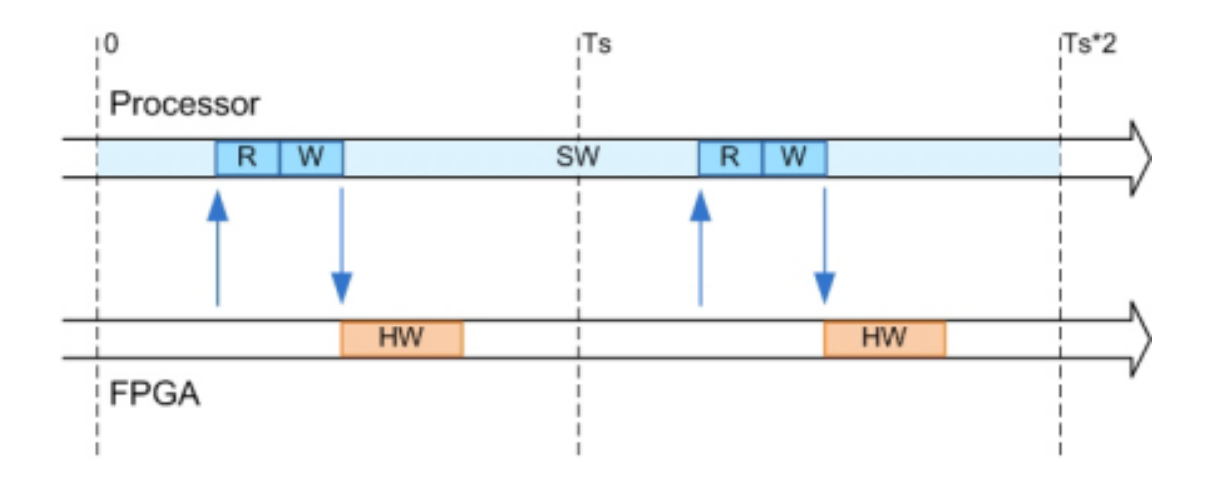

# Third-Party Calibration Support

- ["Calibrate Real-Time Application" on page 2-2](#page-49-0)
- ["Prepare ASAP2 Data Description File" on page 2-4](#page-51-0)
- ["Calibrate Parameters with Vector CANape" on page 2-10](#page-57-0)
- ["Vector CANape Limitations" on page 2-13](#page-60-0)
- ["Vector CANape Troubleshooting" on page 2-14](#page-61-0)
- ["Calibrate Parameters with ETAS Inca" on page 2-15](#page-62-0)
- ["ETAS Inca Limitations" on page 2-18](#page-65-0)
- ["ETAS Inca Troubleshooting" on page 2-19](#page-66-0)

# Calibrate Real-Time Application

<span id="page-49-0"></span>Simulink Real-Time supports interaction with third-party calibration tools such as Vector CANape ([www.vector.com](http://www.vector.com)) and ETAS Inca ([www.etas.com](http://www.etas.com)). Use these tools for:

- Parameter display and tuning
- Calibration data saving, restoring, and swapping by page
- Signal value streaming

These tools run in XCP master mode. Simulink Real-Time emulates an electronic control unit (ECU) operating in XCP slave mode. To enable a real-time application to work with the third-party software:

- Configure the third-party software to communicate with the real-time application as an ECU.
- Provide a standard TCP/IP physical layer between the development and target computers. Simulink Real-Time supports third-party calibration software only through TCP/IP.
- Generate a real-time application with signal and parameter attributes that are consistent with A2L (ASAP2) file generation. See "Export ASAP2 File for Data Measurement and Calibration" (Simulink Coder).
- Use the build process to generate model slrt.a2l (ASAP2) files that the software can load into its database. The generated file contains signal and parameter access information for the real-time application and XCP-related sections and memory addresses.

If your model includes referenced models, the build creates a *model*\_slrt.a2l file for the real-time application and separate *refmodel*\_slrt.a2l files for each referenced model.

Note: You cannot configure third-party software for calibration with only the A2L files that Simulink Coder™ generates. These files do not contain XCP-related sections and memory addresses. Simulink Real-Time adds this information during the build process.

# More About

- "Export ASAP2 File for Data Measurement and Calibration" (Simulink Coder)
- ["Prepare ASAP2 Data Description File" on page 2-4](#page-51-0)
- ["Calibrate Parameters with Vector CANape" on page 2-10](#page-57-0)
- ["Calibrate Parameters with ETAS Inca" on page 2-15](#page-62-0)
- "XCP Master Mode"

# External Websites

- [www.vector.com](http://www.vector.com)
- [www.etas.com](http://www.etas.com)

# Prepare ASAP2 Data Description File

<span id="page-51-0"></span>This example shows how to configure a Simulink Real-Time model so that the build generates an ASAP2 (A2L) data description file for the real-time application. The realtime application models a damped oscillator that feeds into 1-D and 2-D lookup tables, which invert and rescale the input waveform.

This example uses  $ex$  slrt cal osc (matlab: open system(docpath(fullfile(docroot, 'toolbox', 'xpc', 'examples', 'ex\_slrt\_cal\_osc')))), which requires ex\_slrt\_cal\_osc\_data.mat (matlab: load(docpath(fullfile(docroot, 'toolbox', 'xpc', 'examples', 'ex slrt cal osc data.mat')))).

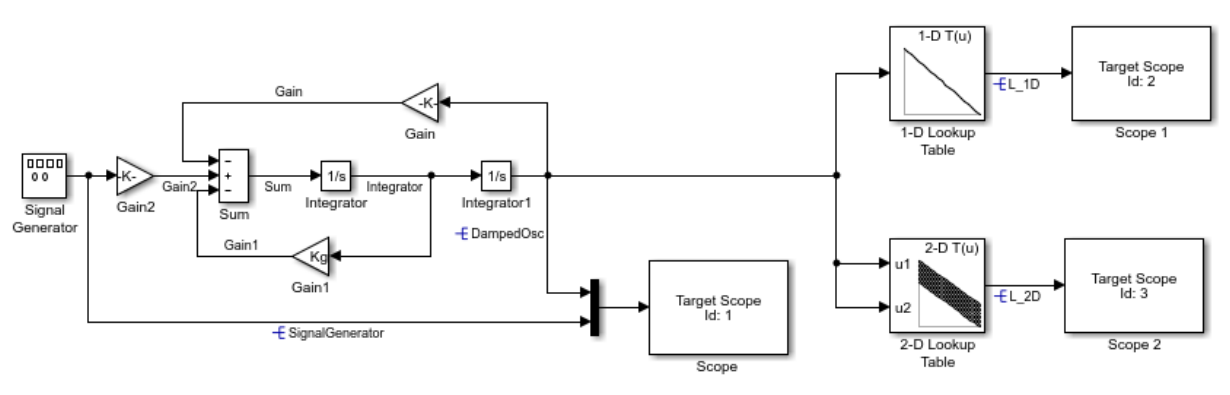

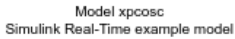

Copyright 1999-2016 The MathWorks, Inc.

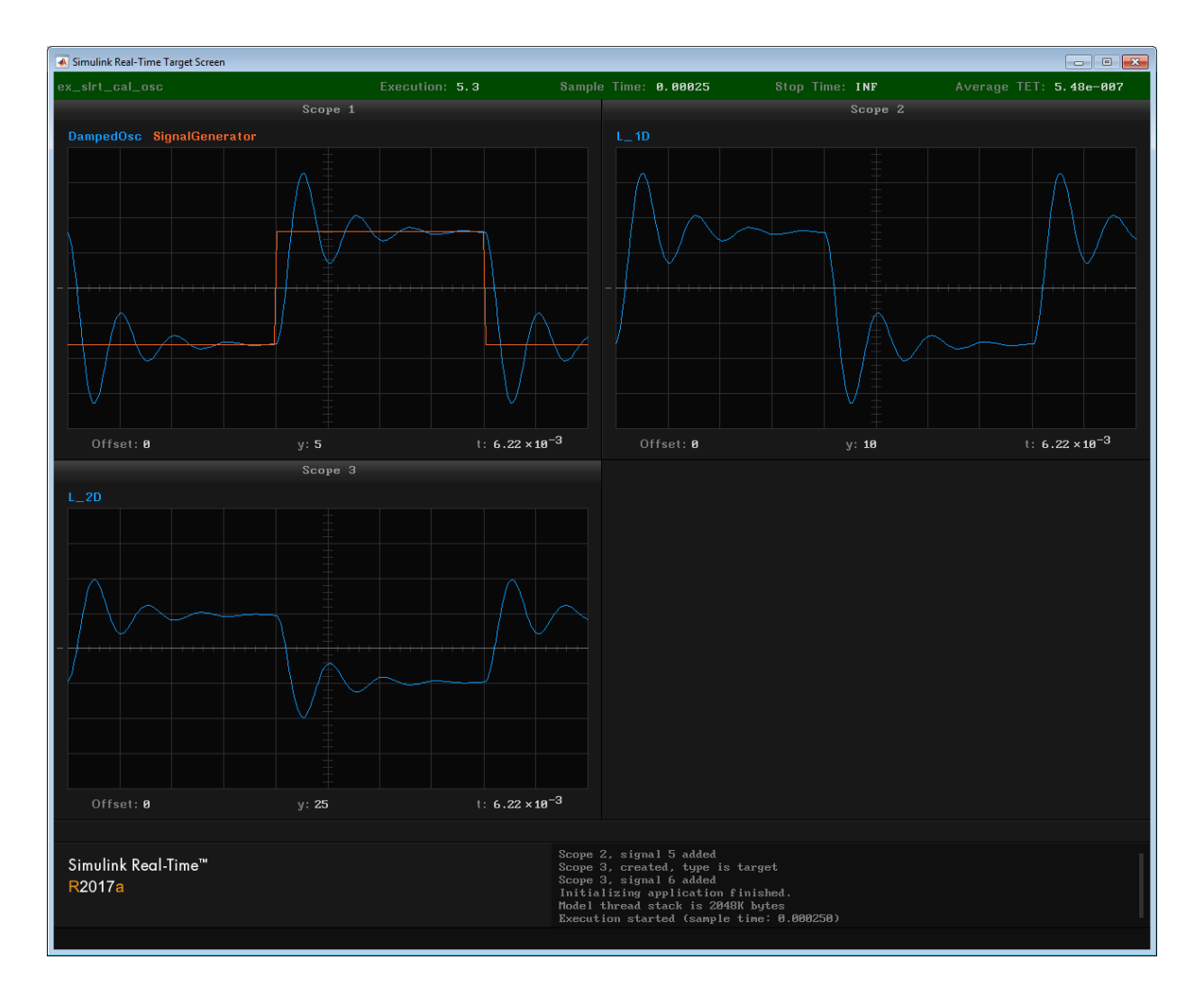

The goal of calibration is reducing the ringing in signals DampedOsc, L\_1D, and L\_2D.

# In this section... ["Initial Setup" on page 2-6](#page-53-0) ["Set Up Parameters" on page 2-6](#page-53-1) ["Set Up Signals" on page 2-7](#page-54-0)

#### In this section...

["Set Up Lookup Tables" on page 2-8](#page-55-0)

["Generate Data Description File" on page 2-8](#page-55-1)

# <span id="page-53-0"></span>Initial Setup

For best results, load the MATLAB® workspace variables before you load the model that uses them.

1 Load workspace variables for the example model from ex\_slrt\_cal\_osc\_data.mat (matlab: load(docpath(fullfile(docroot, 'toolbox', 'xpc', 'examples', 'ex slrt cal osc data.mat')))).

The MATLAB workspace variables have the following functions:

- Kg Parameter object for the Gain1 block
- DampedOsc, SignalGenerator, L\_1D, L\_2D Signal objects for output signals
- ydata, zdata  $-1$ -D and 2-D lookup tables respectively
- xbreak1, xbreak2, ybreak Indexes into lookup tables

```
2 Open ex slrt cal osc (matlab:
   open_system(docpath(fullfile(docroot, 'toolbox', 'xpc',
   'examples', 'ex_slrt_cal_osc')))).
```
# <span id="page-53-1"></span>Set Up Parameters

Set up parameter tuning by using Simulink parameter objects.

1 In ex\_slrt\_cal\_osc, on the toolbar, click the **Model Explorer** button **...** 

```
2 Select Base Workspace in the Model Hierarchy pane.
```
- 3 Check that the Kg parameter object exists and has these properties:
	- **Value** 400
	- **Data type** double
	- **Storage class** ExportedGlobal
- 4 If the parameter object does not exist, add it. On the toolbar, click the **Add Simulink Parameter** button  $\frac{100}{100}$ .
- 5 Open ex slrt cal osc/Gain1.
- <span id="page-54-0"></span>6 Check that you have set the **Gain** value to the parameter object Kg.

# Set Up Signals

As a best practice, set up signal viewing by using Simulink signal objects.

- 1 In ex slrt cal osc, on the toolbar, click the **Model Explorer** button **...**
- 2 Select **Base Workspace** in the **Model Hierarchy** pane.
- 3 Check that the DampedOsc signal object exists and has these properties:
	- **Minimum** -10
	- **Maximum** 10
	- **Data type** double
	- **Storage class** ExportedGlobal.
- 4 Check that the SignalGenerator signal object exists and has these properties:
	- $\cdot$  Minimum  $-$  -10
	- $\cdot$  Maximum  $-10$
	- **Data type** double
	- **Storage class** ExportedGlobal.
- 5 Check that the L 1D signal object exists and has these properties:
	- $\cdot$  Minimum  $-$  -15
	- **Maximum** 15
	- **Data type** double
	- **Storage class** ExportedGlobal.
- 6 Check that the  $\mathsf{L}$  2D signal object exists and has these properties:
	- $\cdot$  Minimum  $-$  -15
	- $\cdot$  Maximum  $-15$
	- **Data type** double
	- **Storage class** ExportedGlobal.
- 7 If a signal does not exist, add it. On the toolbar, click the **Add Simulink Signal** button  $\mathbf{t}$ .
- 8 For each signal, open its Properties dialog box.
- 9 Check that you selected the **Signal name must resolve to Simulink signal object** and the **Test point** check boxes.

# <span id="page-55-0"></span>Set Up Lookup Tables

The example model contains 1-D and 2-D lookup tables.

- 1 Open the block parameters for the 1-D Lookup Table block.
- 2 In the **Table and Breakpoints** pane, check the following settings:
	- **Number of table dimensions** 1
	- **Table data** ydata
	- **Breakpoints specification** Explicit values
	- **Breakpoints 1** xbreak1
- 3 Open the block parameters for the 2-D Lookup Table block.
- 4 In the **Table and Breakpoints** pane, check the following settings:
	- **Number of table dimensions** 2
	- **Table data** zdata
	- **Breakpoints specification** Explicit values
	- **Breakpoints 1** xbreak2
	- **Breakpoints 2** ybreak

To view the contents of the lookup tables, click **Edit table and breakpoints**, and then click **Plot** > **Mesh**.

# <span id="page-55-1"></span>Generate Data Description File

- 1 Open **Simulation** > **Model Configuration Parameters**.
- 2 In the left pane, click the **Simulink Real-Time Options** node.
- 3 In the **Miscellaneous options** area, select the **Generate INCA/CANape extensions (disables Simulation Data Inspector and Dashboard blocks)** check box.

This option enables real-time applications to generate an ASAP2 (A2L) data description file. You can then use third-party calibration software.

4 Build the model.

The build produces a file named ex\_slrt\_cal\_osc\_slrt.a2l in the working folder.

5 When the build is complete, on the target computer monitor, look for the following message.

XCP Server set up, waiting for connection

This message indicates that you have built the real-time application without producing an error. You can now connect to the target with a third-party calibration tool.

## See Also

"Generate INCA/CANape extensions (disables Simulation Data Inspector and Dashboard blocks)" | n-D Lookup Table

# More About

- ["Calibrate Parameters with Vector CANape" on page 2-10](#page-57-0)
- ["Calibrate Parameters with ETAS Inca" on page 2-15](#page-62-0)

# External Websites

- [www.vector.com](http://www.vector.com)
- [www.etas.com](http://www.etas.com)

# Calibrate Parameters with Vector CANape

<span id="page-57-0"></span>This example shows how to view signals and tune parameters by using Vector CANape. You must have already completed the steps in ["Prepare ASAP2 Data Description File" on](#page-51-0) [page 2-4.](#page-51-0)

You also must be familiar with the Vector CANape user interface. For information about the user interface, see the vendor documentation ([www.vector.com](http://www.vector.com)).

#### In this section...

["Prepare Project" on page 2-10](#page-57-1) ["Prepare Device" on page 2-10](#page-57-2) ["Configure Signals and Parameters" on page 2-10](#page-57-3) ["Perform Signal Measurement and Parameter Calibration" on page 2-11](#page-58-0)

# <span id="page-57-1"></span>Prepare Project

- 1 Build and download real-time application  $ex\_s1rt\_cal\_osc$ .
- 2 Open Vector CANape.
- 3 Create a Vector CANape project with project name ex slrt cal osc.

Accept the default folder.

# <span id="page-57-2"></span>Prepare Device

1 From ex slrt cal osc slrt.a2l in your build folder, create an XCP device named ex\_slrt\_cal\_osc\_slrt.

Do not configure dataset management.

- 2 Select your local computer Ethernet adapter as the Ethernet channel
- 3 Accept the remaining defaults.
- <span id="page-57-3"></span>4 Upload data from the device.

# Configure Signals and Parameters

1 Open device  $ex$  slrt cal osc\_slrt, and then open ex\_slrt\_cal\_osc\_slrt.a2l.

- 2 Add signals DampedOsc, SignalGenerator, L\_1D, and L\_2D in separate display windows.
- 3 To make the waveform easier to evaluate, set the time and *y*-axis scaling.

For example, try the following settings for DampedOsc:

- *y*-axis min home value –25
- *y*-axis max home value 25
- Min home time-axis value 0 s
- Max home time-axis value 0.1 s
- Time duration  $-0.1$  s
- 4 Open the measurement list.
- 5 To set the required sample rate for a signal, open the measurement properties for the signal. Select the required sample rate from the measurement mode list.

The default rate is the base sample rate.

<span id="page-58-0"></span>6 Add a graphic control on parameter Kg.

### Perform Signal Measurement and Parameter Calibration

- 1 Start the Vector CANape measurement.
- 2 In Simulink Real-Time Explorer, start the real-time application.

The signal windows show the four waveforms, corresponding to the displays on the target computer screen.

- 3 To shorten the ring time on DampedOsc, L\_1D, and L\_2D, set parameter Kg to, for example, 800.
- 4 As required, toggle between calibration RAM active and inactive.

## More About

- ["Prepare ASAP2 Data Description File" on page 2-4](#page-51-0)
- ["Vector CANape Limitations" on page 2-13](#page-60-0)
- ["Vector CANape Troubleshooting" on page 2-14](#page-61-0)

# External Websites

• [www.vector.com](http://www.vector.com)

# Vector CANape Limitations

<span id="page-60-0"></span>For Vector CANape, the Simulink Real-Time software does not support:

• Starting and stopping the real-time application by using Vector CANape commands.

To start and stop the real-time application on the target computer, use the Simulink Real-Time start and stop commands, for example start(tg), stop(tg).

- Vector CANape flash programming.
- Multiple simultaneous Vector CANape connections to a single target computer.

Event mode data acquisition has the following limitations:

- Every piece of data that the Simulink Real-Time software adds to the event list slows the real-time application. The amount of data that you can observe depends on the model sample time and the speed of the target computer. It is possible to overload the target computer CPU to where data integrity is reduced.
- You can trace only signals and scalar parameters. You cannot trace vector parameters.

# Vector CANape Troubleshooting

## <span id="page-61-0"></span>Simulation Data Inspector in Use

Simulation Data Inspector (SDI) and the third-party calibration tools (Vector CANape and ETAS Inca) are mutually exclusive. If you use SDI to view signal data, you cannot use the calibration tools. If you use the calibration tools, you cannot use SDI to view signal data.

# Master Cannot Connect

Check the IP address of the target computer associated with the model and compare it with the address stored in the ASAP2 file.

# ASAP2 File Out of Date

When you rebuild a Simulink Real-Time application, update the ASAP2 file loaded in the calibration tool with the new version of the file. The ASAP2 file is valid only until the next time you build the application.

# Calibrate Parameters with ETAS Inca

<span id="page-62-0"></span>This example shows how to view signals and tune parameters by using ETAS Inca. You must have already completed the steps in ["Prepare ASAP2 Data Description File" on](#page-51-0) [page 2-4.](#page-51-0)

You also must be familiar with the ETAS Inca user interface. For information about the user interface, see the vendor documentation ([www.etas.com](http://www.etas.com)).

#### In this section...

["Prepare Database" on page 2-15](#page-62-1) ["Prepare Project" on page 2-15](#page-62-2) ["Prepare Workspace" on page 2-15](#page-62-3) ["Prepare Experiment" on page 2-16](#page-63-0) ["Configure Signals and Parameters" on page 2-16](#page-63-1) ["Perform Signal Measurement and Parameter Calibration" on page 2-16](#page-63-2)

# <span id="page-62-1"></span>Prepare Database

- 1 Build and download real-time application  $ex$  slrt cal osc.
- 2 Open ETAS Inca.
- 3 Add an ETAS Inca database with folder named SLRTDatabase.
- <span id="page-62-2"></span>4 Add subfolders named Experiment, Project, and Workspace.

## Prepare Project

- 1 Under folder Project, add an ECU project.
- 2 When prompted, select A2L file ex slrt cal osc slrt.a2l in your build folder. Ignore the prompt for a HEX file.

If you change and rebuild the real-time application, delete the ECU project and recreate it with the new A2L file.

## <span id="page-62-3"></span>Prepare Workspace

1 Under folder Workspace, add workspace ex\_slrt\_cal\_osc\_wksp.

- 2 Add project ex\_slrt\_cal\_osc\_slrt to workspace ex\_slrt\_cal\_osc\_wksp.
- 3 When prompted, add an Ethernet system XCP device to the workspace.
- 4 Configure the XCP device and initialize it. Auto configure the ETAS network.
- 5 To upload data from the device hardware, use enhanced operations on memory pages.

Data is uploaded from the real-time application on the target computer.

## <span id="page-63-0"></span>Prepare Experiment

- 1 Under folder Experiment, add experiment ex slrt cal osc exp.
- <span id="page-63-1"></span>2 Add experiment ex\_slrt\_cal\_osc\_exp to workspace ex\_slrt\_cal\_osc\_wksp.

# Configure Signals and Parameters

- 1 Start experiment ex\_slrt\_cal\_osc\_exp.
- 2 To create graphic controls for the variables, add variables Kg, DampedOsc, SignalGenerator, L\_1D, L\_2D, and zdata.
- 3 Add YT oscilloscopes for DampedOsc, SignalGenerator, L\_1D, L\_2D.
- 4 For each signal, set the rate to the base sample rate of the real-time application (250 µs).

# <span id="page-63-2"></span>Perform Signal Measurement and Parameter Calibration

- 1 Start the ETAS Inca measurement.
- 2 In Simulink Real-Time Explorer, start the real-time application.

The signal windows show the four waveforms, corresponding to the displays on the target computer screen.

- 3 To shorten the ring time on DampedOsc, L\_1D, and L\_2D, set parameter Kg to, for example, 800.
- 4 As required, toggle between reference page and working page.
- 5 To freeze the parameter set on the target computer, use the freeze working data command.

To save the working data on the development computer, use the save working data command.

# More About

- ["Prepare ASAP2 Data Description File" on page 2-4](#page-51-0)
- ["ETAS Inca Limitations" on page 2-18](#page-65-0)
- ["ETAS Inca Troubleshooting" on page 2-19](#page-66-0)

# External Websites

• [www.etas.com](http://www.etas.com)

# ETAS Inca Limitations

<span id="page-65-0"></span>For ETAS Inca, the Simulink Real-Time software does not support:

• Starting and stopping the real-time application by using ETAS Inca commands.

To start and stop the real-time application on the target computer, use the Simulink Real-Time start and stop commands, for example start(tg), stop(tg).

- ETAS Inca flash programming.
- Multiple simultaneous ETAS Inca connections to a single target computer.

Event mode data acquisition has the following limitations:

- Every piece of data that the Simulink Real-Time software adds to the event list slows the real-time application. The amount of data that you can observe depends on the model sample time and the speed of the target computer. It is possible to overload the target computer CPU to where data integrity is reduced.
- You can trace only signals and scalar parameters. You cannot trace vector parameters.

# ETAS Inca Troubleshooting

## <span id="page-66-0"></span>Simulation Data Inspector in Use

Simulation Data Inspector (SDI) and the third-party calibration tools (Vector CANape and ETAS Inca) are mutually exclusive. If you use SDI to view signal data, you cannot use the calibration tools. If you use the calibration tools, you cannot use SDI to view signal data.

# Master Cannot Connect

Check the IP address of the target computer associated with the model and compare it with the address stored in the ASAP2 file.

# ASAP2 File Out of Date

When you rebuild a Simulink Real-Time application, update the ASAP2 file loaded in the calibration tool with the new version of the file. The ASAP2 file is valid only until the next time you build the application.

# Cannot Disable Freeze Mode

Remove the dataset file from the target file system and reset the parameters to the original values specified in your model. The dataset file is named flashdata\_*model\_name*.dat.

# Incorporating Fortran S-Functions

- ["Fortran S-Functions" on page 3-2](#page-69-0)
- "Fortran Atmosphere [Model" on page 3-4](#page-71-0)

# Fortran S-Functions

<span id="page-69-0"></span>The Simulink Real-Time product supports Fortran in Simulink models using S-functions. For more details, see "Create Level-2 Fortran S-Functions" (Simulink) and "Port Legacy Code" (Simulink).

#### In this section...

["Prerequisites" on page 3-2](#page-69-1) ["Simulink S-Function Example" on page 3-2](#page-69-2) ["Steps to Incorporate Fortran" on page 3-2](#page-69-3)

# <span id="page-69-1"></span>**Prerequisites**

You must have Simulink Real-Time Version 1.3 or later to use Fortran for real-time applications. The Simulink Real-Time product supports the Fortran compilers listed here:

<span id="page-69-2"></span>www.mathworks.com/support/compilers/current release

# Simulink S-Function Example

The Simulink examples folder contains a tutorial and description on how to incorporate Fortran code into a Simulink model using S-functions. To access the tutorial and description:

- 1 Open "Custom Code and Hand Coded Blocks using the S-function API" (Simulink)
- 2 Open the associated model.
- 3 Open the Fortran S-functions example model. Fortran S-functions and associated templates appear.

## <span id="page-69-3"></span>Steps to Incorporate Fortran

This topic lists the general steps to incorporate Fortran code into a real-time application. Detailed commands follow in the accompanying examples.

1 Using the Fortran compiler, compile the Fortran subroutines (\*.f). Specify particular compiler options.

- 2 Write a Simulink C-MEX wrapper S-function. This wrapper S-function calls one or more of the Fortran subroutines in the compiled Fortran object code from step 1.
- **3** Use the mex function to compile this C-MEX S-function using a Microsoft<sup>®</sup> Visual C+ + ® compiler. Define several Fortran run-time libraries to be linked in.

This step creates the Simulink S-function MEX-file.

- 4 To validate the compiled Fortran code and wrapper S-function, run a simulation C-MEX file with the Simulink software.
- 5 Copy the relevant Fortran run-time libraries to the real-time application build folder.
- 6 Define the Fortran libraries, and the Fortran object files from step 1, in the Simulink Coder dialog box of the Simulink model. Define these libraries and files as additional components to be linked in when the real-time application link takes place.
- 7 Initiate the Simulink Real-Time specific Simulink Coder build procedure for the example model. Simulink Coder builds and downloads Simulink Real-Time onto the target computer.

# Fortran **Atmosphere** Model

<span id="page-71-0"></span>This example uses the example Atmosphere model that comes with the Simulink product. The following procedures require you to know how to write Fortran code according to Simulink and Simulink Real-Time software requirements.

Before you start, create a Simulink Real-Time Simulink model for the Atmosphere model. See ["Creating a Fortran](#page-71-1) Atmosphere Model" on page 3-4.

In this section... ["Creating a Fortran](#page-71-1) Atmosphere Model" on page 3-4 ["Compiling Fortran Files" on page 3-6](#page-73-0) ["Creating a C-MEX Wrapper S-Function" on page 3-6](#page-73-1) ["Compiling and Linking the Wrapper S-Function" on page 3-10](#page-77-0) ["Validating the Fortran Code and Wrapper S-Function" on page 3-11](#page-78-0) ["Preparing the Model for the Real-Time Application Build" on page 3-12](#page-79-0) ["Building and Running the Real-Time Application" on page 3-13](#page-80-0)

# <span id="page-71-1"></span>Creating a Fortran **Atmosphere** Model

To create a Simulink Real-Time Atmosphere model in Fortran, add a Simulink Real-Time Scope block to the **sfcndemo** atmos model. Perform this procedure if you do not already have a Simulink Real-Time Atmosphere model for Fortran.

- 1 From the MATLAB window, change folder to the working folder, for example, xpc\_fortran\_test.
- 2 Type

sfcndemo\_atmos

The sfcndemo atmos model is displayed.

- 3 Add a Simulink Real-Time Scope block of type Target.
- 4 Connect this Scope block to the Tamb, K signal.

The model sfcndemo atmos looks like the figure shown.
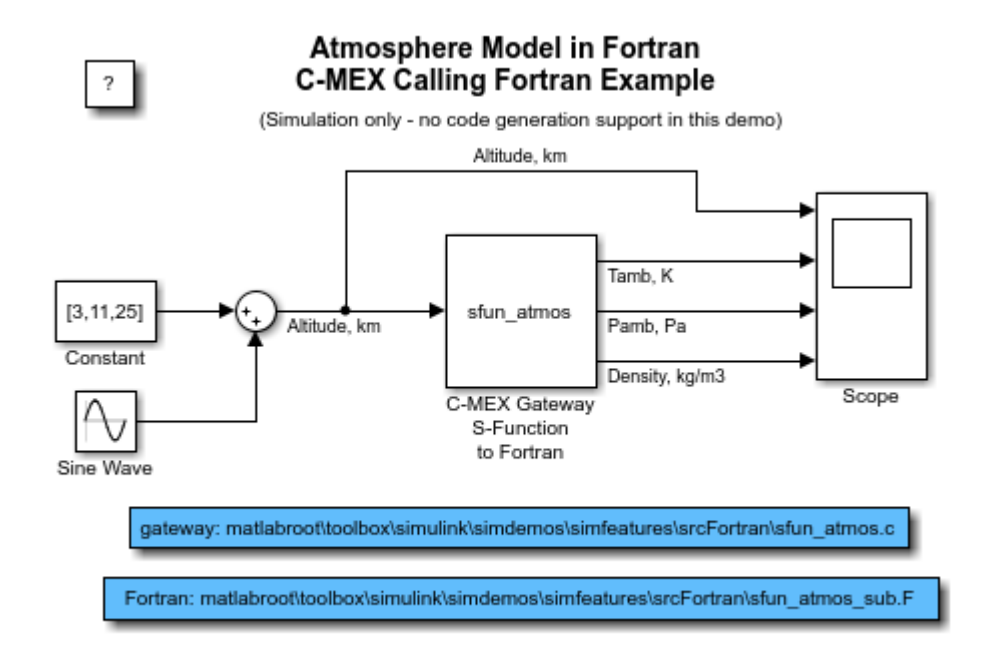

- 5 Double-click the target Scope block.
- 6 From the **Scope mode** parameter, choose Graphical rolling.
- 7 For the **Number of samples** parameter, enter 240.
- 8 Click **Apply**, then **OK**.
- 9 Double-click the Sine Wave block.
- 10 For the **Sample time** parameter, enter 0.05.
- 11 Click **OK**.
- 12 From the **File** menu, click **Save as**. Browse to your current working folder, for example, xpc\_fortran\_test. Enter a file name. For example, enter fortran\_atmos\_xpc and then click **Save**.

Your next task is to compile Fortran code. See ["Compiling Fortran Files" on page](#page-73-0) [3-6](#page-73-0).

### <span id="page-73-0"></span>Compiling Fortran Files

To access the files for this example, in the Command Window, type:

```
cd(fullfile(matlabroot,'toolbox','simulink','simdemos',...
         'simfeatures','srcFortran'));
```
- 1 In the Command Window, copy the file sfun atmos sub. F into your Fortran working folder, for example, xpc fortran test. This file contains Fortran code that implements a subroutine for the Atmosphere model.
- 2 From *Fortran* compiler  $dir\li{\tilde{a}}4$ , copy the following files to the working folder:
	- libifcore.lib
	- libifcoremd.lib
	- ifconsol.lib
	- libifportmd.lib
	- libifport.lib
	- libmmd.lib
	- libm.lib
	- libirc.lib
	- libmmt.lib
	- libifcoremt.lib
	- svml disp.lib
- 3 From a DOS prompt, change folder to the working folder and create the object file. For example:

ifort /fpp /Qprec /c /nologo /MT /fixed /iface:cref -Ox sfun\_atmos\_sub.F

Your next task is to create a wrapper S-function. See ["Creating a C-MEX Wrapper S-](#page-73-1)[Function" on page 3-6.](#page-73-1)

### <span id="page-73-1"></span>Creating a C-MEX Wrapper S-Function

This topic describes how to create a C-MEX wrapper S-function for the Fortran code in sfun atmos sub.f. This function is a level 2 S-function. It incorporates existing Fortran code into a Simulink S-function block and lets you execute Fortran code from the Simulink software. Before you start:

- Compile your Fortran code. See ["Compiling Fortran Files" on page 3-6](#page-73-0).
- Become familiar with the guidelines and calling conventions for Simulink Fortran level 2 S-functions (see "Create Level-2 Fortran S-Functions" (Simulink)).
- Implement the required callback functions using standard functions to access the fields of the S-function simulation data structure,SimStruct (see "Templates for C S-Functions" (Simulink)).

The following procedure outlines the steps to create a C-MEX wrapper S-function to work with sfun\_atmos\_sub.f. It uses the template file sfuntmpl\_gate\_fortran.c.

Note: This topic describes how to create a level 2 Fortran S-function for the fortran atmos xpc model. This file is also provided in sfun atmos.c.

1 Copy the file sfuntmpl gate fortran.c to your working folder.

This file is the C-MEX file for calling into your Fortran subroutine. It works with a simple Fortran subroutine.

- 2 With a text editor of your choice, open sfuntmpl gate fortran.c.
- 3 Inspect the file.

This self-documenting file contains placeholders for standard Fortran level 2 Sfunctions, such as the S-function name specification and Simulink callback methods.

4 In the #define S\_FUNCTION\_NAME definition, add the name of your S-function. For example, edit the definition line to look like

#define S FUNCTION NAME sfun atmos

- 5 In the file, read the commented documentation for fixed-step and variable-step fixed algorithm support.
- 6 Delete or comment out the code for fixed-step and variable-step fixed-algorithm support. You do not need these definitions for this example.
- **7** Find the line that begins extern void name of subsecurity the function prototype for the Fortran subroutine. For the sfun\_atmos\_sub.obj executable, the Fortran subroutine is atmos\_. Replace

extern void nameofsub (float \*sampleArgs, float \*sampleOutput);

with

```
extern void atmos (float *falt, float *fsigma, float *fdelta, float *ftheta);
```
Enter a  $\#$ if defined/ $\#$ endif statement like the following for Windows® compilers.

#ifdef WIN64 #define atmos\_ atmos #endif

8 To specify the parameters for the block, add a typedef. For example,

typedef enum {T0\_IDX=0, P0\_IDX, R0\_IDX, NUM\_SPARAMS } paramIndices;

#define T0(S) (ssGetSFcnParam(S, T0\_IDX)) #define P0(S) (ssGetSFcnParam(S, P0\_IDX)) #define R0(S) (ssGetSFcnParam(S, R0\_IDX))

9 Use the mdlInitializeSizes callback to specify the number of inputs, outputs, states, parameters, and other characteristics of the S-function. S-function callback methods use SimStruct functions to store and retrieve information about an Sfunction. Be sure to specify the temperature, pressure, and density parameters. For example,

```
static void mdlInitializeSizes(SimStruct *S)
{
  ssSetNumSFcnParams(S,NUM_SPARAMS); /* expected number */
#if defined(MATLAB MEX FILE)
    if (ssGetNumSFcnParams(S) != ssGetSFcnParamsCount(S)) goto EXIT POINT;
#endif
     {
        int iParam = 0;
         int nParam = ssGetNumSFcnParams(S);
        for ( iParam = 0; iParam < nParam; iParam++ )
         {
            ssSetSFcnParamTunable( S, iParam, SS PRM SIM ONLY TUNABLE );
         }
     }
   ssSetNumContStates( S, 0 );
   ssSetNumDiscStates( S, 0 );
   ssSetNumInputPorts(S, 1);
   ssSetInputPortWidth(S, 0, 3);
   ssSetInputPortDirectFeedThrough(S, 0, 1);
   ssSetInputPortRequiredContiguous(S, 0, 1);
   ssSetNumOutputPorts(S, 3);
   ssSetOutputPortWidth(S, 0, 3); /* temperature */
  ssSetOutputPortWidth(S, 1, 3); /* pressure */
  ssSetOutputPortWidth(S, 2, 3); /* density */
#if defined(MATLAB MEX FILE)
EXIT_POINT:
#endif
     return;
```

```
}
```
10 Use the mdlInitializeSampleTimes callback to specify the sample rates at which this S-function operates.

```
static void mdlInitializeSampleTimes(SimStruct *S)
{
     ssSetSampleTime(S, 0, INHERITED_SAMPLE_TIME);
     ssSetOffsetTime(S, 0, 0.0);
    ssSetModelReferenceSampleTimeDefaultInheritance(S);
}
```
11 Use the mdlOutputs callback to compute the signals that this block emits.

```
static void mdlOutputs(SimStruct *S, int_T tid)
{
  double *alt = (double * ) ssGetInputPortSignal(S, 0);
  double *T = (double * ) sSetOutputPortRealSignal(S, 0);double *P = (double * ) ssGetOutputPortRealSignal(S,1); double *rho = (double *) ssGetOutputPortRealSignal(S,2);
   int w = ssGetInputPortWidth(S,0);
  int k;
  float falt, fsigma, fdelta, ftheta;
  for (k=0; k<w; k++) {
     /* set the input value */
   fall^- = (float) alt[k]; /* call the Fortran routine using pass-by-reference */
     atmos_(&falt, &fsigma, &fdelta, &ftheta);
    /* format the outputs using the reference parameters */T[k] = mxGetscalar(TO(S)) * (double) ftheta;P[k] = mxGetscalar(PO(S)) * (double) fedelta;rho[k] = mxGetScalar(RO(S)) * (double) fsigma; }
}
```
12 Use the mdlTerminate callback to perform the actions required at termination of the simulation. Even if you do not require such operations, you must include a stub for this callback.

```
static void mdlTerminate(SimStruct *S)
{ 
}
```
- 13 In the file, read the commented documentation for the following callbacks:
	- mdlInitalizeConditions Initializes the state vectors of this S-function.
	- mdlStart Initializes the state vectors of this S-function. This function is called once at the start of the model execution.
	- mdlUpdate Updates the states of a block.

These callbacks are optional callbacks that you can define for later projects. You do not need to specify these callbacks for this example.

- 14 Delete or comment out the code for these callbacks.
- 15 Save the file under another name. For example, save this file as sfun\_atmos.c. Do not overwrite the template file.
- 16 Copy the file sfun atmos.c into your Fortran working folder, for example, xpc\_fortran\_test.

Your next task is to compile and link the wrapper S-function. See ["Compiling and](#page-77-0) [Linking the Wrapper S-Function" on page 3-10](#page-77-0).

### <span id="page-77-0"></span>Compiling and Linking the Wrapper S-Function

This topic describes how to create (compile and link) a C-MEX S-function from the sfun atmos.c file. Before you start, check that you copied the following files into the working folder, xpc fortran test, when you performed the steps in ["Compiling](#page-73-0)" [Fortran Files" on page 3-6.](#page-73-0))

- libifcore.lib
- libifcoremd.lib
- ifconsol.lib
- libifportmd.lib
- libifport.lib
- libmmd.lib
- libm.lib
- libirc.lib
- libmmt.lib
- libifcoremt.lib

• svml\_disp.lib

Use the mex command with a  $C/C++$  compiler such as Microsoft Visual  $C++$  Version 6.0.

This topic assumes that you have created a C-MEX wrapper S-function. See ["Creating a](#page-73-1) [C-MEX Wrapper S-Function" on page 3-6.](#page-73-1)

Invoking the mex command requires you to compile the wrapper C file sfun\_atmos.c. Be sure to link in the following:

- Compiled Fortran code: sfun\_atmos\_sub.obj
- Fortran run-time libraries to resolve external function references and provide the Fortran run-time environment

When you are ready, mex the code. For example:

```
mex -v LINKFLAGS="$LINKFLAGS /NODEFAULTLIB:libcmt.lib libifcoremd.lib
ifconsol.lib libifportmd.lib libmmd.lib libirc.lib svml_disp.lib" sfun_atmos.c
sfun_atmos_sub.obj
```
Note: The command and all its parameters must be on one line.

This command compiles and links the sfun\_atmos\_sub.c file. It creates the sfun\_atmos.mex file in the same folder.

Your next task is to validate the Fortran code and wrapper S-function. See ["Validating](#page-78-0) [the Fortran Code and Wrapper S-Function" on page 3-11.](#page-78-0)

### <span id="page-78-0"></span>Validating the Fortran Code and Wrapper S-Function

Validate the generated C-MEX S-function, sfun\_atmos.mex. Bind the C-MEX Sfunction to an S-function block found in the Simulink block library. You can mask the Sfunction block like other S-function blocks to give it a specific dialog box.

This topic assumes that you have compiled and linked a wrapper S-function. See ["Compiling and Linking the Wrapper S-Function" on page 3-10](#page-77-0).

The Atmosphere model example has a Simulink model associated with it.

1 In the MATLAB window, type

fortran\_atmos\_xpc

This command opens the Simulink model associated with the Atmosphere model. This model includes an S-function block bound to sfun atmos.mex.

- 2 To simulate the model, select **Simulation** > **Run**.
- **3** Examine the behavior of the Atmosphere model by looking at the signals traced by the Scope block.

Your next task is to prepare the model to build a real-time application. See ["Preparing](#page-79-0) [the Model for the Real-Time Application Build" on page 3-12](#page-79-0).

### <span id="page-79-0"></span>Preparing the Model for the Real-Time Application Build

Before you build the Atmosphere model for Simulink Real-Time, define the following build dependencies:

- The build procedure has access to sfun atmos.sub.obj for the link stage.
- The build procedure has access to the Fortran run-time libraries (see ["Compiling and](#page-77-0) [Linking the Wrapper S-Function" on page 3-10](#page-77-0)) for the link stage.

This topic assumes that you have validated the Fortran code and wrapper S-function (see ["Validating the Fortran Code and Wrapper S-Function" on page 3-11\)](#page-78-0).

1 In the MATLAB window, type

fortran\_atmos\_xpc

This command opens the Simulink model associated with the Atmosphere model.

2 In the Simulink model, click **Simulation** > **Model Configuration Parameters**.

The Configuration Parameters dialog box appears.

3 In the left pane, click the **Code Generation** node.

The Code Generation pane opens.

- 4 In the **Target selection** section, click the **Browse** button at the **System target file** list.
- 5 Click slrt.tlc.
- 6 In the **Make command** field, replace make rtw with one for the Fortran compiler.

```
make rtw S FUNCTIONS LIB="..\sfun atmos sub.obj ..\libifcoremt.lib ..\libmmt.lib
..\ifconsol.lib ..\libifport.lib ..\libirc.lib ..\svml_disp.lib"
```
Note: The command and all its parameters must be on one line.

- 7 Click **Apply**.
- 8 Click **OK**.
- 9 From the **File** menu, click **Save**.

This command requires that the real-time application build folder is the current folder (one level below the working folder, xpc\_fortran\_test). Therefore, all additional dependency designations must start with  $\ldots$ .

If your model (S-Function blocks) depends on more than one file, specify all Fortran object files. For this example, you specify the run-time libraries only once.

Your next task is to build and run the real-time application. See ["Building and Running](#page-80-0) [the Real-Time Application" on page 3-13](#page-80-0) .

#### <span id="page-80-0"></span>Building and Running the Real-Time Application

This topic assumes that you have prepared the model to build a Simulink Real-Time application. See ["Preparing the Model for the Real-Time Application Build" on page](#page-79-0) [3-12](#page-79-0).

Build and run the real-time application as usual. Be sure that you have defined Microsoft Visual C++ as the Simulink Real-Time C compiler using slrtsetCC.

After the build procedure succeeds, Simulink Real-Time automatically downloads the real-time application to the target computer. The Atmosphere model already contains a Simulink Real-Time Scope block. This block allows you to evaluate the behavior of the model. You can compare the signals shown on the target display with the signals obtained earlier by the Simulink simulation run (see ["Validating the Fortran Code and](#page-78-0) [Wrapper S-Function" on page 3-11](#page-78-0)).

# Real-Time Application Setup

- ["Default Target Computers" on page 4-2](#page-85-0)
- ["Command-Line C Compiler Configuration" on page 4-3](#page-86-0)
- ["Command-Line Setup" on page 4-5](#page-88-0)
- ["Command-Line PCI Bus Ethernet Setup" on page 4-6](#page-89-0)
- ["Command-Line USB-to-Ethernet Setup" on page 4-9](#page-92-0)
- ["Ethernet Card Selection by Index" on page 4-13](#page-96-0)
- ["Command-Line Ethernet Card Selection by Index" on page 4-15](#page-98-0)
- ["Command-Line Target Computer Settings" on page 4-18](#page-101-0)
- ["Command-Line Target Computer Boot Methods" on page 4-21](#page-104-0)
- ["Command-Line Kernel Creation Prechecks" on page 4-22](#page-105-0)
- ["Command-Line Network Boot Method" on page 4-23](#page-106-0)
- ["Command-Line CD/DVD Boot Method" on page 4-25](#page-108-0)
- ["Command-Line DOS Loader Boot Method" on page 4-26](#page-109-0)
- ["Command-Line Removable Disk Boot Method" on page 4-28](#page-111-0)
- ["Command-Line Standalone Boot Method" on page 4-30](#page-113-0)

# Default Target Computers

<span id="page-85-0"></span>When you start Simulink Real-Time Explorer for the first time, it opens a default node, TargetPC1. You can configure this node for a target computer, then connect the node to the target computer. If you later build a real-time application from a Simulink model, the Simulink Real-Time software builds and downloads that application to the default target computer.

You can add other target computer nodes and designate one of them as the default target computer instead of the first one. To set a target computer node as the default, rightclick that node and select **Set As Default Target** from the context-sensitive menu. The default target computer node is boldface.

If you delete a default target computer node, the target computer node preceding it becomes the default target computer node. The last target computer node becomes the default target computer node and cannot be deleted.

If you want to use the Simulink Real-Time command-line interface to work with the target computer, you must indicate which target computer the command is interacting with. If you do not identify a particular target computer, the Simulink Real-Time software uses the default target computer.

TheSimulinkRealTime target computer environment, manages collective and individual target computer environments. See ["Command-Line Setup" on page 4-5](#page-88-0).

When you call SimulinkRealTime.getTargetSettings without arguments (for example, env = SimulinkRealTime.getTargetSettings), the constructor gets the target environment settings for the default target computer.

When you call  $slrt$  without arguments (for example,  $tg = slrt$ ), the constructor uses the link properties of the default target computer to communicate with the target computer.

### Command-Line C Compiler Configuration

<span id="page-86-0"></span>To configure the development computer for the C compiler using MATLAB language, use this procedure.

The command mex -setup sets the default compiler for Simulink Real-Time builds, provided the MEX compiler is a supported Microsoft compiler. Use slrtsetCC -setup only if you require different compilers for MEX and Simulink Real-Time.

Note: By default, the Microsoft Visual Studio<sup>®</sup> 2015 installer does not install the C+ + compiler that Simulink Real-Time requires. To install the C++ compiler, perform a custom install and select the C++ compiler. If you already installed Microsoft Visual Studio with the default configuration, rerun the installer and choose the modify option.

1 Install a supported C compiler on the development computer.

For more about the Simulink Real-Time C compiler requirements, see [www.mathworks.com/support/compilers/current\\_release](https://www.mathworks.com/support/compilers/current_release/).

2 In the Command Window, type:

```
slrtsetCC setup
```
The function queries the development computer for C compilers that the Simulink Real-Time environment supports. It returns output like the following:

Select your compiler for Simulink Real-Time. [1] Microsoft Visual C++ Compilers 2008 Professional Edition (SP1) in c:\Program Files (x86)\Microsoft Visual Studio 9.0 [2] Microsoft Visual C++ Compilers 2010 Professional in C:\Program Files (x86)\Microsoft Visual Studio 10.0 [0] None

```
Compiler:
```
**3** At the Compiler prompt, enter the number for the compiler that you want to use. For example, 2.

The function verifies that you have selected the required compiler:

Verify your selection: Compiler: Microsoft Visual C++ Compilers 2010 Professional Location: C:\Program Files (x86)\Microsoft Visual Studio 10.0

Are these correct [y]/n?

4 Type y or press **Enter**.

### Command-Line Setup

<span id="page-88-0"></span>Use the following procedures to configure single- and multiple-target systems.

You must have installed and configured a C compiler and verified the target computer BIOS settings. If not, see:

- ["Command-Line C Compiler Configuration" on page 4-3](#page-86-0).
- "BIOS Settings"
- 1 ["Command-Line PCI Bus Ethernet Setup" on page 4-6](#page-89-0) or ["Command-Line USB](#page-92-0)[to-Ethernet Setup" on page 4-9](#page-92-0)
- 2 ["Command-Line Target Computer Settings" on page 4-18](#page-101-0)
- 3 ["Command-Line Target Computer Boot Methods" on page 4-21](#page-104-0)

The next task is "Run Confidence Test on Configuration".

# Command-Line PCI Bus Ethernet Setup

<span id="page-89-0"></span>If your target computer has a PCI bus, use an Ethernet card for the PCI bus. The PCI bus has a faster data transfer rate than the other bus types.

In this section...

["PCI Bus Ethernet Protocol Hardware" on page 4-6](#page-89-1)

<span id="page-89-1"></span>["Command-Line PCI Bus Ethernet Settings" on page 4-7](#page-90-0)

### PCI Bus Ethernet Protocol Hardware

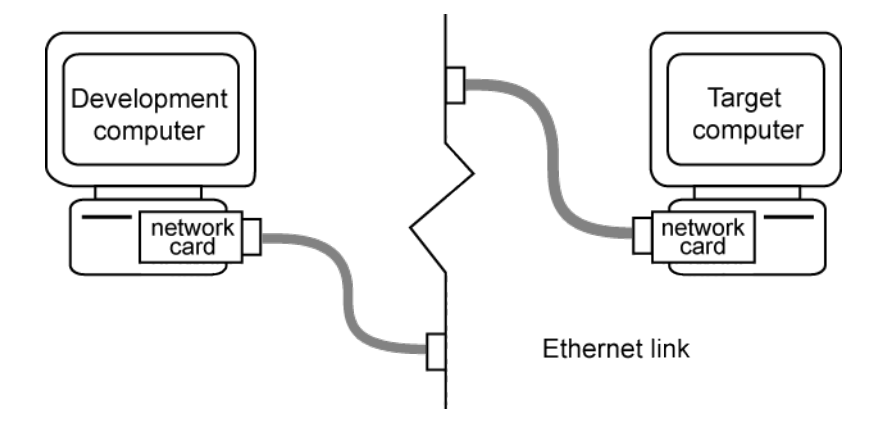

To install PCI bus Ethernet protocol interface hardware:

1 Acquire a supported PCI bus Ethernet card.

If you want to start the target computer from the network, check that the Ethernet adapter is compatible with the Preboot eXecution Environment (PXE) specification.

- 2 Turn off your target computer.
- **3** If the target computer already has an unsupported Ethernet card, remove the card.
- 4 Plug the supported Ethernet card into a free PCI bus slot.
- 5 Assign a static IP address to the target computer Ethernet card.

Unlike the target computer, the development computer network adapter card can have a dynamic host configuration protocol (DHCP) address and can be accessed

from the network. Configure the DHCP server to reserve static IP addresses to prevent these addresses from being assigned to other systems.

6 Connect your target computer Ethernet card to your LAN using an unshielded twisted-pair (UTP) cable.

You can directly connect your computers using a crossover UTP cable with RJ45 connectors. Both computers must have static IP addresses. If the development computer has a second network adapter card, that card can have a DHCP address.

### <span id="page-90-0"></span>Command-Line PCI Bus Ethernet Settings

After you install the PCI bus Ethernet card, to build and download a real-time application, first specify the environment properties for the development and target computers.

Before you start, ask your system administrator for the following information for your target computer:

- IP address
- Subnet mask address
- Port number (optional)
- Gateway (optional)

Use the following procedure for target TargetPC1:

1 At the MATLAB prompt, create an environment object for this target computer and make it the default target:

```
env = SimulinkRealTime.addTarget('TargetPC1');
setAsDefaultTarget(env);
```
You make all other settings to this object.

2 Set the IP address for your target computer. For example:

env.TcpIpTargetAddress = '10.10.10.15';

3 Set the subnet mask address of your LAN. For example:

```
env.TcpIpSubNetMask = '255.255.255.0';
```
4 Set the TCP/IP port (optional) to a value higher than '20000' and less than '65536'. For example:

```
env.TcpIpTargetPort = '22222';
```
This property is set by default to '22222', a value higher than the reserved area (telnet, ftp, and so on).

5 Set the TCP/IP gateway (optional) to the gateway required to access the target computer. For example:

```
env.TcpIpGateway = '255.255.255.255';
```
This property is set by default to '255.255.255.255', which means that you do not use a gateway to connect to your target computer. If you connect your computers with a crossover cable, leave this property as '255.255.255.255'.

If you communicate with the target computer from within your LAN, do not change the default setting. If you communicate from a development computer within a LAN different from your target computer, define a gateway and enter its IP address here. In particular, create a gateway if you access the target computer via the internet.

6 Set the bus type to 'PCI'.

env.TcpIpTargetBusType = 'PCI';

7 Set the target driver to one of 'I8254x', 'I82559', 'R8139', 'R8168', or 'Auto' (the default).

env.TcpIpTargetDriver = 'Auto';

For target driver 'Auto', the software determines the target computer TCP/IP driver from the card installed on the target computer. If no supported Ethernet card is installed in your target computer, the software returns an error.

8 If the target computer has multiple Ethernet cards, follow the procedure in ["Command-Line Ethernet Card Selection by Index" on page 4-15](#page-98-0).

Repeat this procedure as required for each target computer.

The next task is ["Command-Line Target Computer Settings" on page 4-18](#page-101-0).

# Command-Line USB-to-Ethernet Setup

<span id="page-92-0"></span>If the target computer has a USB 2.0 port but no supported PCI Ethernet card, use a USB-to-Ethernet adapter.

#### In this section...

["USB-to-Ethernet Protocol Hardware" on page 4-9](#page-92-1)

<span id="page-92-1"></span>["Command-Line USB-to-Ethernet Settings" on page 4-11](#page-94-0)

### USB-to-Ethernet Protocol Hardware

You can plug the USB-to-Ethernet adapter into the development computer or the target computer. The setup is slightly different for each location.

#### Development Computer USB Port

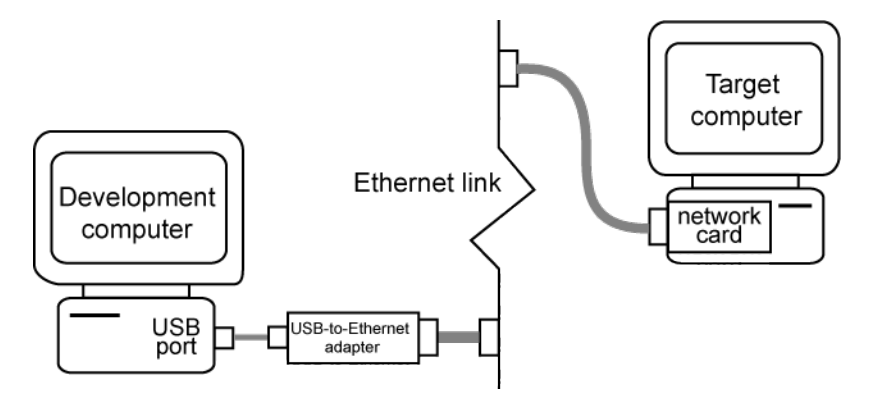

To connect the USB-to-Ethernet protocol interface hardware to the USB port on the development computer:

1 Acquire a supported USB-to-Ethernet adapter.

If you want to start the target computer from the network, check that the Ethernet adapter is compatible with the Preboot eXecution Environment (PXE) specification.

2 Plug the USB-to-Ethernet adapter into the USB port in the development computer.

Do not connect the development computer USB port to a target computer USB port using a plain USB cable. A USB-to-Ethernet adapter plugged into the development computer USB port behaves like an Ethernet card installed in the development computer.

- 3 Connect the USB-to-Ethernet adapter from your development computer to your LAN using an unshielded twisted-pair (UTP) cable.
- 4 Connect the target computer Ethernet card to your LAN using another UTP cable.

You can directly connect your computers using a crossover UTP cable with RJ45 connectors. Both computers must have static IP addresses. If the development computer has a second network adapter, that adapter can have a DHCP address.

#### Target Computer USB Port

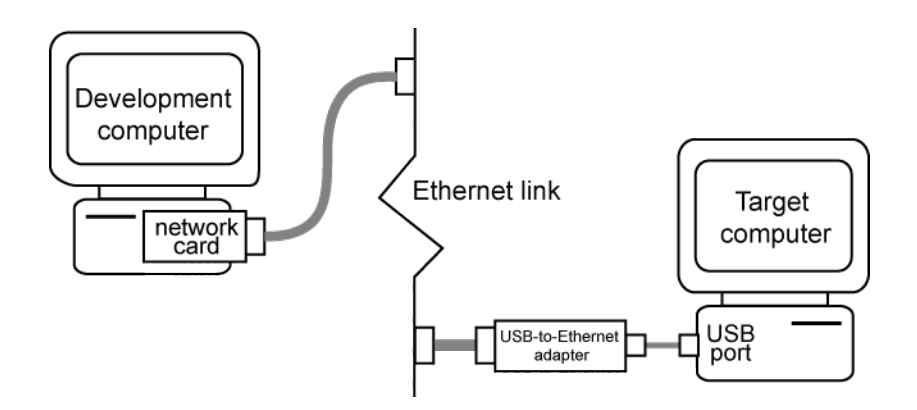

To connect the USB-to-Ethernet protocol interface hardware to the USB port on the target computer:

- 1 Acquire a supported USB-to-Ethernet adapter.
- 2 Turn off your target computer.
- 3 Prepare a boot drive according to the instructions in "Target Computer Boot Methods".

You cannot use the network boot method with this hardware configuration.

4 Plug the USB-to-Ethernet adapter into the USB port in the target.

Do not connect the development computer USB port to the target computer USB port using a plain USB cable. A USB-to-Ethernet adapter plugged into the target computer USB port behaves like an Ethernet card installed on the target computer.

- 5 Connect the USB-to-Ethernet adapter to your LAN using an unshielded twisted-pair (UTP) cable.
- 6 Assign a static IP address to the target computer USB-to-Ethernet adapter.

Unlike the target computer, the development computer network adapter card can have a dynamic host configuration protocol (DHCP) address and can be accessed from the network. Configure the DHCP server to reserve static IP addresses to prevent these addresses from being assigned to other systems.

7 Connect your development computer Ethernet card to your LAN using an unshielded twisted-pair (UTP) cable.

You can directly connect your computers using a crossover UTP cable with RJ45 connectors. Both computers must have static IP addresses. If the development computer has a second network adapter, that adapter can have a DHCP address.

### <span id="page-94-0"></span>Command-Line USB-to-Ethernet Settings

After you have installed the USB-to-Ethernet adapter, to build and download a realtime application, first specify the environment properties for the development and target computers.

Before you start, ask your system administrator for the following information for your target computer:

- IP address
- Subnet mask address
- Port number (optional)
- Gateway (optional)

Use the following procedure for target TargetPC1:

1 At the MATLAB prompt, create an environment object for this target computer and make it the default target:

```
env = SimulinkRealTime.addTarget('TargetPC1');
setAsDefaultTarget(env);
```
You make all other settings to this object.

2 Set the IP address for your target computer. For example:

env.TcpIpTargetAddress = '10.10.10.15';

3 Set the subnet mask address of your LAN. For example:

env.TcpIpSubNetMask = '255.255.255.0';

4 Set the TCP/IP port (optional) to a value higher than '20000' and less than '65536'. For example:

```
env.TcpIpTargetPort = '22222';
```
This property is set by default to '22222', a value higher than the reserved area (telnet, ftp, and so on).

5 Set the TCP/IP gateway (optional) to the gateway required to access the target computer. For example:

```
env.TcpIpGateway = '255.255.255.255';
```
This property is set by default to '255.255.255.255', which means that you do not use a gateway to connect to your target computer. If you connect your computers with a crossover cable, leave this property as '255.255.255.255'.

If you communicate with the target computer from within your LAN, do not change the default setting. If you communicate from a development computer within a LAN different from your target computer, define a gateway and enter its IP address here. In particular, create a gateway if you access the target computer via the internet.

6 Set the bus type to 'USB'.

env.TcpIpTargetBusType = 'USB';

7 Set the target driver to one of 'USBAX772', 'USBAX172', or 'Auto'.

```
env.TcpIpTargetDriver = 'Auto';
```
If the target driver is 'Auto', the software sets the driver to 'USBAX772', the driver most commonly used.

Repeat this procedure as required for each target computer.

The next task is ["Command-Line Target Computer Settings" on page 4-18](#page-101-0).

# Ethernet Card Selection by Index

<span id="page-96-0"></span>If the target computer has multiple Ethernet cards, you must specify which card to use for the Ethernet link. Use the following procedure to discover the Ethernet index of the PCI cards on the target computer and to specify which card to use.

**Note:** For this procedure, you must be able to burn CDs on your development computer and use Network boot mode for routine target operations.

Use the following procedure for target TargetPC1:

1 At the MATLAB prompt, get the environment object for this target computer and make it the default target:

```
env = SimulinkRealTime.getTargetSettings('TargetPC1');
setAsDefaultTarget(env);
```
You make all other settings to this object.

2 At the MATLAB prompt, type:

env.ShowHardware = 'on';

With ShowHardware set, after the kernel starts, the development computer cannot communicate with the target computer. When you have gathered your information, to resume normal functionality, set this property to 'off', recreate the boot image, and restart the target computer.

- 3 At the MATLAB prompt, type: slrtexplr.
- 4 In the **Targets** pane, expand the target computer node.
- 5 In the toolbar, click the **Target Properties** button .
- 6 Select **Host-to-Target communication** and set **Target driver** to Auto. If you set **Target driver** to a specific driver, such as INTEL\_I82559, the kernel displays only information about boards that use that driver.
- 7 Select **Target settings** and clear the **Graphics mode** check box. This setting causes the kernel to print text only.
- 8 Select **Boot configuration** and set **Boot mode** to CD.
- 9 To create a boot disk, click **Create boot disk** and follow the prompts.

10 Insert the new boot disk and restart the target computer from the target computer boot switch.

After the start is complete, the target monitor displays information about the Ethernet cards in the target computer, for example:

index: 0, driver: R8139, Bus: 16, Slot: 8, Func: 0 index: 1, driver: I82559, Bus: 16, Slot: 9, Func: 0

Check that the boot order allows you to start the target computer from your disk. You can change the boot order from the target computer BIOS. After the kernel starts with ShowHardware 'on', the development computer cannot communicate with the target computer.

- 11 Note the index of the Ethernet card that you want to use for the Ethernet link, for example, 2.
- 12 At the MATLAB prompt, type:

```
env.ShowHardware = 'off';
env.EthernetIndex = 44^{\circ};
```
*#* is the index of the Ethernet card, for example, 2.

- 13 Select **Target settings** and select the **Graphics mode** check box.
- 14 Set **Boot mode** to Network.
- 15 Click **Create boot disk**.
- 16 Remove the boot disk from the target computer drive and start the target computer from the target computer boot switch.

The kernel selects the specified Ethernet card as the target computer card, instead of the default card with index number 0.

Repeat this procedure as required for each target computer.

# Command-Line Ethernet Card Selection by Index

<span id="page-98-0"></span>If you are using multiple target computers that have multiple Ethernet cards, you must specify which card to use for the Ethernet link. Use the following procedure to discover the Ethernet index of the PCI cards on a specific target and specify which card to use.

Note: For this procedure, you must be able to burn CDs on your development computer and use network boot mode for routine target operations.

Use the following procedure for target TargetPC1:

1 At the MATLAB prompt, get the environment object for this target computer and make it the default target:

```
env = SimulinkRealTime.getTargetSettings('TargetPC1');
setAsDefaultTarget(env);
```
You make all other settings to this object.

2 At the MATLAB prompt, type:

env.ShowHardware = 'on';

With ShowHardware set, after the kernel starts, the development computer cannot communicate with the target computer. When you have gathered your information, to resume normal functionality, set this property to 'off', recreate the boot image, and restart the target computer.

3 Set the Ethernet driver to the default:

env.TcpIpTargetDriver = 'Auto';

If TcpIpTargetDriver is set to a specific driver, such as 'I82559', the kernel displays only information about boards that use that driver.

4 Set the boot method to CD/DVD boot:

env.TargetBoot='CDBoot';

5 Set the target monitor to print text only:

env.TargetScope = 'Disabled' ;

6 Type SimulinkRealTime.createBootImage.

The Simulink Real-Time software displays the following message and creates the CD/DVD boot image.

```
Current boot mode: CDBoot
CD boot image is successfully created
Insert an empty CD/DVD. Available drives:
 [1] d:\
   [0] Cancel Burn
```
7 Insert the new boot disk and restart the target computer from the target computer boot switch.

After the start is complete, the target monitor displays information about the Ethernet cards in the target computer, for example:

```
index: 0, driver: R8139, Bus: 16, Slot: 8, Func: 0
index: 1, driver: I82559, Bus: 16, Slot: 9, Func: 0
```
Check that the boot order allows you to start the target computer from your disk. You can change the boot order from the target computer BIOS. After the kernel starts with ShowHardware 'on', the development computer cannot communicate with the target computer.

- 8 Note the index of the Ethernet card you want to use for the Ethernet link, for example, 2.
- 9 At the MATLAB prompt, type:

```
env.ShowHardware = 'off';
env.EthernetIndex = 44^{\circ};
```
*#* is the index of the Ethernet card, for example, 2.

10 Set the boot method back to network boot:

env.TargetBoot= 'NetworkBoot';

11 Set the target monitor to graphics mode:

env.TargetScope = 'Enabled' ;

- 12 Type SimulinkRealTime.createBootImage.
- 13 Start the target computer from the target computer boot switch.

The kernel selects the specified Ethernet card as the target computer card, instead of the default card with index number 0.

Repeat this procedure as required for each target computer.

# Command-Line Target Computer Settings

<span id="page-101-0"></span>To run a Simulink Real-Time model on a target computer, you must configure the target settings to match the capabilities of the target computer.

#### Note:

- The NonPentiumSupport property has ceased to function. Use a target computer with an Intel® Pentium or AMD<sup>®</sup> K5/K6/Athlon processor.
- In R2017b, the property SecondaryIDE will be removed from the product. The **Secondary IDE** option has been removed from Simulink Real-Time Explorer. Install a SATA hard drive in the target computer.
- In R2017b, the MulticoreSupport target setting will be read-only and set to 'on'. The **Multicore CPU** check box will be removed from Simulink Real-Time Explorer.
- In R2017b, the property MaxModelSize will be removed. The property has ceased to function. The **Model Size** option has been removed from Simulink Real-Time Explorer.
- The **RAM size** check box has been removed from Simulink Real-Time Explorer. The property value TargetRAMSizeMB continues to function.

Use the following procedure for target TargetPC1:

1 At the MATLAB prompt, get the environment object for this target computer and make it the default target:

```
env = SimulinkRealTime.getTargetSettings('TargetPC1');
setAsDefaultTarget(env);
```
You make all other settings to this object.

- 2 Assign the following target computer settings as required:
	- **Target scope display**
		- env. Target Scope='Enabled' (the default) Use to display information, such as a target scope, in graphic format.
		- env.TargetScope='Disabled' Use to display information as text.

To use the full features of a target scope, install a keyboard on the target computer.

- **USB support**
	- env. USBSupport='on' (the default) Use to enable USB ports on the target computer; for example, to connect a USB keyboard.
	- env.USBSupport='off' Otherwise.
- **Secondary IDE support**
	- env. Secondary IDE='on' Use only to access the disks connected to a secondary IDE controller.
	- env.SecondaryIDE='off' (the default) Otherwise.

#### • **Multicore support**

env.MulticoreSupport='on' (the default) — Use to access multicore processors on the target computer.

env.MulticoreSupport='off' — Otherwise.

• **Target RAM size**

env.TargetRAMSizeMB='Auto' (the default) — Use to read the target computer BIOS and determine the amount of memory installed in the target computer.

env.TargetRAMSizeMB='xxx' — Use if the real-time application cannot read the BIOS. Assign the amount of memory, in megabytes, installed in the target computer.

The Target RAM size parameter defines the total amount of installed RAM in the target computer. This memory is the memory that is available for the kernel, real-time application, data logging, and other functions that use the heap.

Target computer memory for the real-time application executable, the kernel, and other uses is limited to a maximum of 4 GB.

#### • **Maximum model size**

env.MaxModelSize= $'1MB'$  (the default) — Use to specify that the real-time application requires at most this much memory on the target computer.

env.MaxModelSize='4MB' — For a medium-sized model.

env.MaxModelSize='16MB' — For a large-sized model.

Setting **Maximum model size** takes effect for env.TargetBoot='StandAlone' only.

Memory not used by the real-time application is used by the kernel and by the heap for data logging. Selecting too high a value leaves less memory for data logging. Selecting too low a value does not reserve enough memory for the realtime application and creates an error. You can approximate the size of the realtime application by the size of the DLM file produced by the build process.

Repeat this procedure as required for each target computer.

The next task is ["Command-Line Target Computer Boot Methods" on page 4-21.](#page-104-0)

### Command-Line Target Computer Boot Methods

<span id="page-104-0"></span>You can start your target computer with the Simulink Real-Time kernel using one of several methods.

Speedgoat systems come with DOS Loader software preinstalled. You can set up the DOS Loader boot method on your development computer or configure another boot method. See your Speedgoat system documentation or follow the link from "Speedgoat Real-Time Target Machines" for further information.

- 1 Before creating a boot kernel, perform ["Command-Line Kernel Creation Prechecks"](#page-105-0) [on page 4-22](#page-105-0).
- 2 Select one of the following methods:
	- ["Command-Line Network Boot Method" on page 4-23](#page-106-0)
	- ["Command-Line CD/DVD Boot Method" on page 4-25](#page-108-0)
	- ["Command-Line DOS Loader Boot Method" on page 4-26](#page-109-0)
	- ["Command-Line Removable Disk Boot Method" on page 4-28](#page-111-0)
	- ["Command-Line Standalone Boot Method" on page 4-30](#page-113-0)
- 3 For boot methods other than StandAlone, perform "Run Confidence Test on Configuration".

For boot method StandAlone, create a model-specific confidence test, restart the target computer, and run that confidence test. The default confidence test is not intended for standalone execution.

# Command-Line Kernel Creation Prechecks

<span id="page-105-0"></span>Before creating the target boot kernel, configure your Simulink Real-Time system. At a minimum, do the following:

- 1 Check the physical connections between the development computer and the target computer. These Ethernet connections can pass through a LAN.
- 2 Check your target computer BIOS settings (see "BIOS Settings").
- **3** Check that you have write permission for your current working folder.
- 4 At the MATLAB prompt, get the environment object for this target computer and make it the default target:

```
env = SimulinkRealTime.getTargetSettings('TargetPC1');
setAsDefaultTarget(env);
```
The contents of environment object env are printed in the Command Window.

- 5 Check the link settings. See ["Command-Line PCI Bus Ethernet Setup" on page 4-6](#page-89-0) or ["Command-Line USB-to-Ethernet Setup" on page 4-9.](#page-92-0)
- 6 Check that TargetBoot is set to the required value.

Repeat this procedure as required for each target computer.

### Command-Line Network Boot Method

<span id="page-106-0"></span>After you have configured the target computer environment parameters, you can use a dedicated Ethernet network to load and run the Simulink Real-Time kernel. You do not need a boot CD or removable boot drive.

There are the following limitations:

- Do not use the network boot method on a corporate or nondedicated network. Doing so can interfere with dynamic host configuration protocol (DHCP) servers and cause problems with the network.
- Your Ethernet card must be compatible with the Preboot eXecution Environment (PXE) specification.
- If Stand Alone mode is enabled, you cannot start the target computer across the network.

Before you start, establish the required Ethernet connection between development and target computers using the procedures in ["Command-Line PCI Bus Ethernet Setup" on](#page-89-0) [page 4-6](#page-89-0) or ["Command-Line USB-to-Ethernet Setup" on page 4-9](#page-92-0).

Use the following procedure for target TargetPC1:

1 At the MATLAB prompt, get the environment object for this target computer and make it the default target:

```
env = SimulinkRealTime.getTargetSettings('TargetPC1');
setAsDefaultTarget(env);
```
The contents of environment object env are printed in the Command Window. Some properties can already have the required values.

2 Set network boot method:

env.TargetBoot='NetworkBoot'

3 Set a TCP/IP address. Check that the subnet of this IP address is the same as the development computer. Otherwise your network boot fails. For example, type:

env.TcpIpTargetAddress='10.10.10.11'

4 Set the target computer MAC address (in hexadecimal). For example, type:

env.TargetMACAddress='01:23:45:67:89:ab'

5 In the Command Window, type:

#### SimulinkRealTime.createBootImage

The following message appears:

Current boot mode: NetworkBoot Synchronizing network boot table....ok Starting network boot server....ok Creating batch file (slrtnetboot.bat)....ok Network boot image created successfully

The software creates and starts a network boot server process on the development computer. You start the target computer using this process.

A minimized icon  $(\sqrt{)}$  representing the network boot server process appears on the bottom right of the development computer system tray.

Repeat this procedure as required for each target computer.

The next task is "Run Confidence Test on Configuration".
### Command-Line CD/DVD Boot Method

After you have configured the target computer environment parameters, you can use a target boot CD or DVD to load and run the Simulink Real-Time kernel. This topic describes using the MATLAB command line to create a boot CD or DVD for a single target computer system.

Use the following procedure for target TargetPC1:

1 At the MATLAB prompt, get the environment object for this target computer and make it the default target:

env = SimulinkRealTime.getTargetSettings('TargetPC1'); setAsDefaultTarget(env);

You make all other settings to this object.

2 Set the CD boot method:

env.TargetBoot='CDBoot'

3 In the Command Window, type SimulinkRealTime.createBootImage.

The Simulink Real-Time software displays the following message and creates the CD/DVD boot image.

```
Current boot mode: CDBoot
CD boot image is successfully created
Insert an empty CD/DVD. Available drives:
 [1] d:\
   [0] Cancel Burn
```
- 4 Insert the empty CD or DVD in the development computer.
- 5 Type 1 and then press **Enter**.
- 6 When the write operation has finished, remove the CD or DVD from the drive.
- 7 Insert the bootable CD/DVD into your target computer drive and restart the target computer.

Repeat this procedure as required for each target computer.

The next task is "Run Confidence Test on Configuration".

### Command-Line DOS Loader Boot Method

In DOS Loader mode, you start the Simulink Real-Time kernel on a target computer from a fixed or removable device with DOS boot capability. Examples include a hard disk or a flash memory stick. After starting the target computer, you can download your real-time application from the development computer over an Ethernet link between the development and target computers.

To run in DOS Loader mode, the target computer boot device must provide a minimal DOS environment complying with certain restrictions. For details, see:

- "Create a DOS System Disk"
- "DOS Loader Mode Restrictions"

Use the following procedure for target TargetPC1:

1 At the MATLAB prompt, get the environment object for this target computer and make it the default target:

env = SimulinkRealTime.getTargetSettings('TargetPC1'); setAsDefaultTarget(env);

You make all other settings to this object.

2 Set the DOS Loader boot method:

```
env.TargetBoot = 'DOSLoader';
```
3 Set DOSLoaderLocation to the folder where you want to create the DOS Loader boot files. This location can be a local folder on the development computer or a removable storage device that you use to start the target computer. By default, the folder is the current working folder.

env.DOSLoaderLocation =  $'D:$ 

4 In the Command Window, type SimulinkRealTime.createBootImage.

The Simulink Real-Time software displays the following message:

Current boot mode: DOSLoader Simulink Real-Time DOS Loader files are successfully created

This operation creates the following boot files in the specified location: autoexec.bat

xpcboot.com

- \*.rtb
- 5 If you create boot files on a local hard disk, copy these files to a floppy disk, CD/DVD, or other removable storage media.
- 6 Transfer the boot files to your target computer or insert the removable media containing the boot files into the target computer drive or USB port.
- 7 Check that autoexec.bat file is on the DOS boot path (typically the root folder).
- 8 Select the required boot device in the BIOS of the target computer.
- 9 Start the target computer.

When the target computer starts, it loads DOS, which executes the autoexec.bat file. This file starts the Simulink Real-Time kernel (\*.rtb). The target computer then awaits commands from the development computer.

Repeat this procedure as required for each target computer.

The next task is "Run Confidence Test on Configuration".

### Command-Line Removable Disk Boot Method

After you have configured the target computer environment parameters, use a removable drive or USB flash drive to load and run the Simulink Real-Time kernel. This topic describes using the MATLAB command line to create a removable boot disk.

If you are creating a removable boot drive from a USB flash drive, before performing this procedure, create a bootable partition on the drive. See "Create a Bootable Partition".

Use the following procedure for target TargetPC1:

1 At the MATLAB prompt, get the environment object for this target computer and make it the default target:

```
env = SimulinkRealTime.getTargetSettings('TargetPC1');
setAsDefaultTarget(env);
```
You make all other settings to this object.

2 In the output of the setAsDefaultTarget command, check that property TargetBoot is BootFloppy.

You can update property TargetBoot by using the command env.TargetBoot='BootFloppy'.

- 3 If you are creating a removable boot disk from a USB drive, insert the USB drive in the development computer USB port. Wait for it to be recognized.
- 4 In the Command Window, type SimulinkRealTime.createBootImage.

The Simulink Real-Time software creates the CD/DVD boot image and displays the following message:

Current boot mode: BootFloppy Insert a formatted floppy disk into your host PC's disk drive and press a key to continue

- 5 Insert an empty removable disk in the development computer drive and then press a key.
- 6 When the write operation has finished, remove the removable disk from the drive or USB port.
- 7 Insert the removable boot disk into your target computer drive or USB port and restart the target computer.

Repeat this procedure as required for each target computer.

The next task is "Run Confidence Test on Configuration".

### Command-Line Standalone Boot Method

Using the MATLAB command line, you can configure the Simulink Real-Time software to run as a standalone real-time application. For information on **Boot mode** Stand Alone, see "Standalone Mode".

To run in Stand Alone mode, the target computer and its DOS environment must meet specific requirements and restrictions.

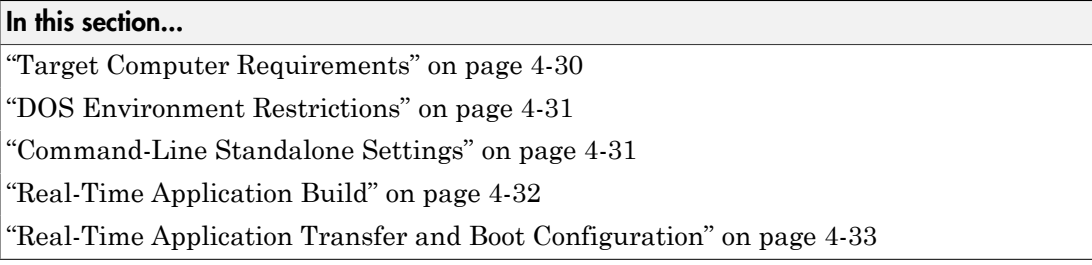

#### <span id="page-113-0"></span>Target Computer Requirements

To run in Stand Alone mode, the target computer must meet specific requirements.

In Stand Alone mode, the real-time application and the kernel are available on a hard drive or flash memory. The kernel and real-time application start together on the target computer. The development computer can be disconnected from the target computer, but the target computer must be able to start from DOS.

For each target computer, check that the system meets the following requirements:

- The target computer must be equipped with a bootable drive, such as a serial ATA (SATA) drive or a flash drive.
- The target computer must not cable select the boot drive.
- The target computer BIOS must be able to detect the boot drive.
- The boot drive must be formatted with one of these file systems:
	- $\cdot$  FAT-12
	- FAT-16
	- FAT-32
- Install a supported version of DOS on the boot drive. You can create a standard DOS boot device from a CD ROM, 3.5–inch floppy drive, flash drive, or hard drive. See "Create a DOS System Disk".
- Configure the Ethernet link. This communication transfers the kernel and real-time application files built on the development computer to the target computer.

#### <span id="page-114-0"></span>DOS Environment Restrictions

To use Stand Alone mode, the target computer DOS environment must comply with the following restrictions:

- The CPU must execute in real mode.
- While loaded in memory, the DOS partition must not overlap the address range of a real-time application.

To satisfy these restrictions:

- Avoid additional memory managers, such as emm386 or qemm.
- Avoid utilities that attempt to load in high memory (for example, himem.sys).
- Avoid including memory manager entries in the autoexec.bat file.
- Avoid using a config.sys file.

If you want to use real-time Scope blocks to display or record output, there are additional restrictions:

- Use only Target or File type blocks.
- Select the **Start scope when application starts** check box in the block parameters dialog box.

#### <span id="page-114-1"></span>Command-Line Standalone Settings

Use the command line to set the kernel environment properties. When you are done, you can create a standalone kernel combined with your real-time application.

For **Boot mode** Stand Alone, you do not create a Simulink Real-Time boot disk or network boot image. Instead, you copy files created from the build process to the target computer hard drive.

Use the following procedure for target TargetPC1:

1 At the MATLAB prompt, get the environment object for this target computer and make it the default target:

```
env = SimulinkRealTime.getTargetSettings('TargetPC1');
setAsDefaultTarget(env);
```
You make all other settings to this object.

2 Set network boot method:

env.TargetBoot='StandAlone';

<span id="page-115-0"></span>Repeat this procedure as required for each target computer.

#### Real-Time Application Build

After you set Simulink Real-Time boot mode to Stand Alone, you can use Simulink Real-Time, Simulink Coder, and a C/C++ compiler in Stand Alone mode to build a standalone kernel and real-time application with utility files.

- 1 In the Command Window, open your Simulink model, for example, ex slrt rt osc (matlab: open system(docpath(fullfile(docroot, 'toolbox', 'xpc', 'examples', 'ex\_slrt\_rt\_osc')))). Simulink Editor opens displaying the model.
- 2 From the **Code** menu, click **C/C++ Code** > **Build Model**.

The Simulink Coder and Simulink Real-Time software create a folder, ex slrt\_rt\_osc\_slrt\_emb, containing the following files:

- autoexec.bat Contains Simulink Real-Time-specific code that calls the xpcboot.com executable to start the Simulink Real-Time kernel (the \*.rtb file).
- xpcboot.com Loads and executes the  $*$ .rtb file. This static file is part of the Simulink Real-Time software.
- slrtkrnl.rtb Contains the Simulink Real-Time standalone kernel. This image also contains applicable options, such as the IP address of the target computer.
- ex slrt rt  $osc.mldatx$  Contains the real-time application and applicationspecific data.

You do not need a config.sys file to start the kernel using autoexec.bat and xpcboot.com.

<span id="page-116-0"></span>Repeat this procedure as required for each real-time application.

#### Real-Time Application Transfer and Boot Configuration

After building the kernel and real-time application on a development computer, transfer the files to a target computer by using the SimulinkRealTime.fileSystem functions. Configure the target computer to run the real-time application upon startup.

For this procedure, your target computer must support network boot mode. If it does not support network boot mode, see "Application Transfer and Boot Configuration with Flash Drive".

1 Restart the target computer in DOS mode and open the DOS prompt.

If the target computer was previously started from the network boot image, to disable the network boot capability, kill the boot server from Windows Task Manager.

- 2 At the DOS prompt, save a copy of the target computer C: \autoexec.bat file to a backup file, such as  $C:\a{u}{o}$ exec\_back.wrk.
- **3** Start the target computer by using network boot mode.
- 4 In the Command Window, change to the folder that contains the kernel and realtime application files.
- 5 Copy these files to the root folder of the target computer  $C: \hat{C}:$

```
ta = slrt;
SimulinkRealTime.copyFileToTarget(tg,'autoexec.bat')
SimulinkRealTime.copyFileToTarget(tg,'xpcboot.com')
SimulinkRealTime.copyFileToTarget(tg,'slrtkrnl.rtb')
SimulinkRealTime.copyFileToTarget(tg,'ex_slrt_rt_osc.mldatx')
```
6 Restart the target computer.

To boot the kernel and start the real-time application, the target computer executes the following sequence of calls:

- a C:\autoexec.bat
- b C:\xpcboot.com
- c C:\slrtkrnl.rtb
- d C:\<application>.mldatx

Repeat this procedure for each target computer that you start in Stand Alone mode. Continue by testing a real-time application in Stand Alone mode.

# Signals and Parameters

Changing parameters in your real-time application while it is running, viewing the resulting signal data, and checking the results, are important prototyping tasks. The Simulink Real-Time software includes command-line and graphical user interfaces to complete these tasks.

- ["Signal Monitoring Basics" on page 5-4](#page-121-0)
- ["Monitor Signals with Simulink Real-Time Explorer" on page 5-5](#page-122-0)
- ["Monitor Signals with MATLAB Language" on page 5-8](#page-125-0)
- ["Instrument a Stateflow Subsystem" on page 5-10](#page-127-0)
- ["Signal Group Monitoring Formats" on page 5-15](#page-132-0)
- ["Monitor Stateflow States with MATLAB Language" on page 5-16](#page-133-0)
- ["Animate Stateflow Charts with Simulink External Mode" on page 5-17](#page-134-0)
- ["Signal Tracing Basics" on page 5-19](#page-136-0)
- ["Simulink Real-Time Scope Usage" on page 5-20](#page-137-0)
- ["Target Scope Usage" on page 5-22](#page-139-0)
- ["Configure Real-Time Target Scope Blocks" on page 5-24](#page-141-0)
- ["Create Target Scopes with Simulink Real-Time Explorer" on page 5-30](#page-147-0)
- ["Configure Scope Sampling with Simulink Real-Time Explorer" on page 5-35](#page-152-0)
- ["Trigger Scopes with Simulink Real-Time Explorer" on page 5-38](#page-155-0)
- ["Configure Target Scopes with Simulink Real-Time Explorer" on page 5-49](#page-166-0)
- ["Configure Target Scopes with MATLAB Language" on page 5-53](#page-170-0)
- ["Create Signal Groups with Simulink Real-Time Explorer" on page 5-56](#page-173-0)
- ["Host Scope Usage" on page 5-59](#page-176-0)
- ["Configure Real-Time Host Scope Blocks" on page 5-60](#page-177-0)
- ["Create Host Scopes with Simulink Real-Time Explorer" on page 5-64](#page-181-0)
- ["Configure the Host Scope Viewer" on page 5-69](#page-186-0)
- ["Trace Signals with Simulink External Mode" on page 5-71](#page-188-0)
- ["Inspect Simulink® Real-Time™ Signals with Simulation Data Inspector" on page](#page-191-0) [5-74](#page-191-0)
- ["External Mode Usage" on page 5-77](#page-194-0)
- ["Signal Logging Basics" on page 5-78](#page-195-0)
- ["File Scope Usage" on page 5-79](#page-196-0)
- ["Configure Real-Time File Scope Blocks" on page 5-82](#page-199-0)
- ["Create File Scopes with Simulink Real-Time Explorer" on page 5-87](#page-204-0)
- ["Configure File Scopes with Simulink Real-Time Explorer" on page 5-91](#page-208-0)
- ["Log Signal Data into Multiple Files" on page 5-95](#page-212-0)
- ["Log Signal Data with Outport Blocks and Simulink Real-Time Explorer" on page](#page-216-0) [5-99](#page-216-0)
- ["Log Signal Data with Outport Block and MATLAB Language" on page 5-105](#page-222-0)
- ["Signal Logging Buffer Size" on page 5-112](#page-229-0)
- ["Configure File Scopes with MATLAB Language" on page 5-113](#page-230-0)
- ["Tune Parameters with Simulink Real-Time Explorer" on page 5-117](#page-234-0)
- ["Create Parameter Groups with Simulink Real-Time Explorer" on page 5-123](#page-240-0)
- ["Tune Parameters with MATLAB Language" on page 5-126](#page-243-0)
- ["Tune Parameters with Simulink External Mode" on page 5-129](#page-246-0)
- ["Save and Reload Parameters with MATLAB Language" on page 5-131](#page-248-0)
- ["Tunable Block Parameters and MATLAB Variables" on page 5-134](#page-251-0)
- ["Tune Inlined Parameters with Simulink Real-Time Explorer" on page 5-137](#page-254-0)
- ["Tune Inlined Parameters with MATLAB Language" on page 5-143](#page-260-0)
- ["Tune Parameter Structures with Simulink Real-Time Explorer" on page 5-145](#page-262-0)
- ["Tune Parameter Structures with MATLAB Language" on page 5-151](#page-268-0)
- ["Define and Update Inport Data" on page 5-155](#page-272-0)
- ["Define and Update Inport Data with MATLAB Language" on page 5-161](#page-278-0)
- ["Inport Data Mapping Limitations" on page 5-166](#page-283-0)
- ["Display and Filter Hierarchical Signals and Parameters" on page 5-167](#page-284-0)
- ["Nonobservable Signals" on page 5-172](#page-289-0)
- ["Nonobservable Parameters" on page 5-174](#page-291-0)

• ["Internationalization Issues" on page 5-175](#page-292-0)

## Signal Monitoring Basics

<span id="page-121-0"></span>Signal monitoring acquires real-time signal data without time information during realtime application execution. There is minimal additional load on the real-time tasks. Use signal monitoring to acquire signal data without creating scopes that run on the target computer.

In addition to signal monitoring, Simulink Real-Time enables you to monitor Stateflow® states as test points through the Simulink Real-Time Explorer and MATLAB commandline interfaces. You designate data or a state in a Stateflow diagram as a test point, making it observable during execution. You can work with Stateflow states as you do with Simulink Real-Time signals, such as monitoring or plotting Stateflow states.

When you monitor signals from referenced models, first set the test point for the signal in the referenced model.

#### Note:

- Simulink Real-Time Explorer works with multidimensional signals in column-major format.
- Some signals are not observable.

You can monitor signals using Simulink Real-Time Explorer and MATLAB language. You can monitor Stateflow states using Simulink Real-Time Explorer, MATLAB language, and Simulink external mode.

- ["Nonobservable Signals" on page 5-172](#page-289-0)
- ["Simulink Real-Time Scope Usage" on page 5-20](#page-137-0)
- ["Target Scope Usage" on page 5-22](#page-139-0)
- ["Host Scope Usage" on page 5-59](#page-176-0)
- ["File Scope Usage" on page 5-79](#page-196-0)
- ["Display and Filter Hierarchical Signals and Parameters" on page 5-167](#page-284-0)

## Monitor Signals with Simulink Real-Time Explorer

<span id="page-122-0"></span>This procedure uses the model xpcosc. You must have already completed the following setup:

- 1 Built and downloaded the real-time application to the target computer using Simulink  $(\Box)$  on the toolbar).
- 2 Run Simulink Real-Time Explorer (**Tools** > **Simulink Real-Time**).
- 3 Connected to the target computer in the **Targets** pane  $\left(\frac{1}{2}\right)$  on the toolbar).
- 4 Set property **Stop time** to inf in the **Applications** pane ( $\bullet$  on the toolbar).

To monitor a signal:

- 1 In Simulink Real-Time Explorer, expand the **Model Hierarchy** node under the realtime application node.
- 2 To view the signals in the real-time application, select the model node. On the toolbar, click the **View Signals** button  $\overline{\mathbf{\epsilon}}$ . The Signals workspace opens.
- 3 To view the value of a signal, in the Signals workspace, select the **Monitor** check box for the signal. For instance, select the check boxes for **Signal Generator** and **Integrator1**. The signal values are shown in the **Monitoring Value** column.
- 4 To start execution, click the real-time application. On the toolbar, click the **Start**  $button$   $\geq$ .
- 5 To stop execution, click the real-time application. On the toolbar, click the **Stop**  $button$   $\blacksquare$ .

The Application Properties and Signals workspaces look like this figure.

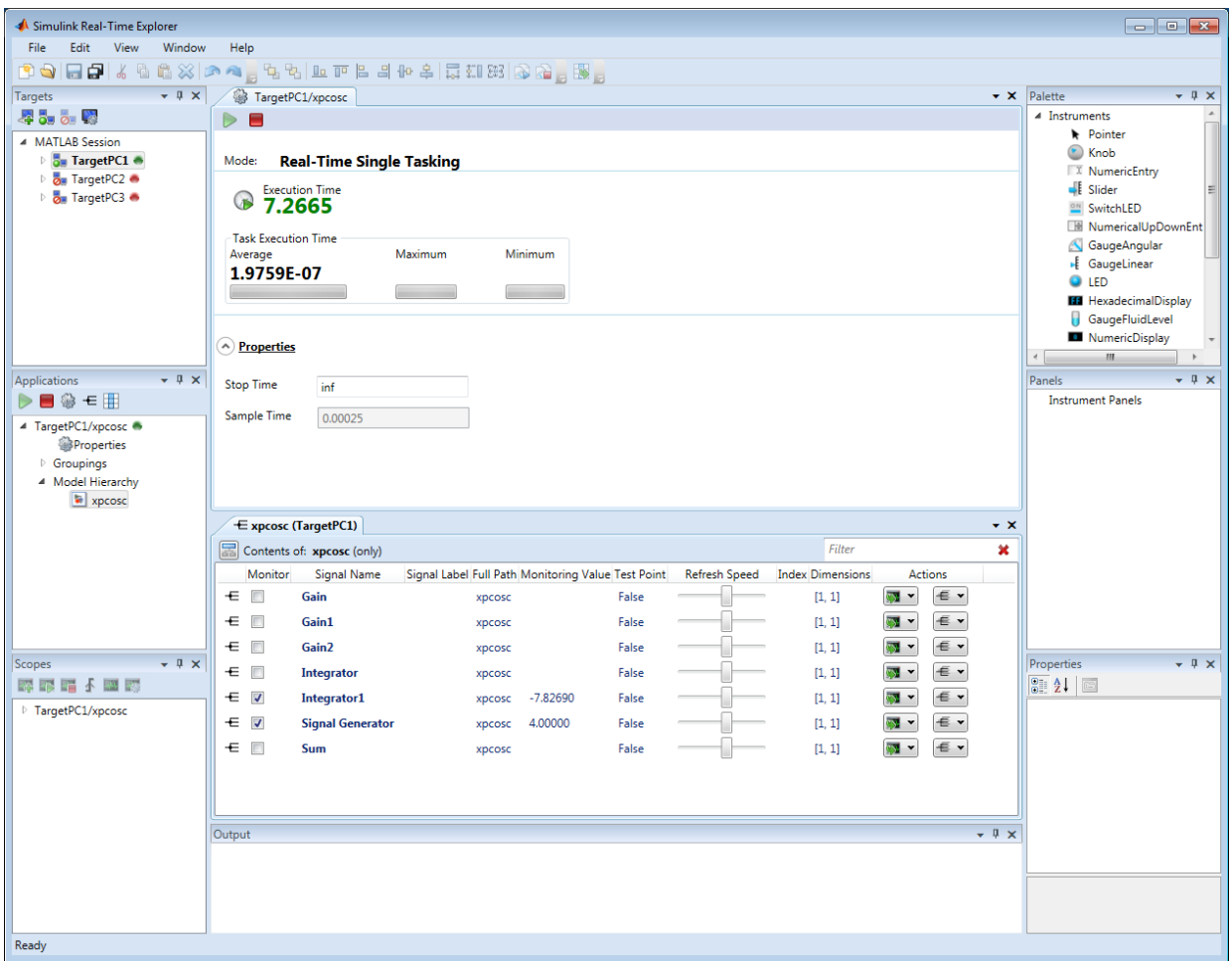

To make both workspaces visible at the same time, drag one workspace tab down until the **E**icon appears in the middle of the dialog box. Continue to drag the workspace until the cursor reaches the required quadrant, and then release the mouse button.

To save your Simulink Real-Time Explorer layout, click **File** > **Save Layout**. In a later session, you can click **File** > **Restore Layout** to restore your layout.

- ["Create Signal Groups with Simulink Real-Time Explorer" on page 5-56](#page-173-0)
- ["Display and Filter Hierarchical Signals and Parameters" on page 5-167](#page-284-0)
- ["Signal Group Monitoring Formats" on page 5-15](#page-132-0)
- ["Nonobservable Signals" on page 5-172](#page-289-0)

### Monitor Signals with MATLAB Language

<span id="page-125-0"></span>This procedure uses the model  $ex\_slrt\_$ osc (matlab: open\_system(docpath(fullfile(docroot, 'toolbox', 'xpc', 'examples', 'ex\_slrt\_rt\_osc')))). You must have already completed the setup in "Prepare Real-Time Application with MATLAB Language".

#### Note:

- Signal access by signal index will be removed in a future release. Access signals by signal name instead.
- The Simulink Real-Time software lists referenced model signals with their full block path. For example, ex\_slrt\_rt\_osc/childmodel/gain.
- 1 To get a list of signals, type:

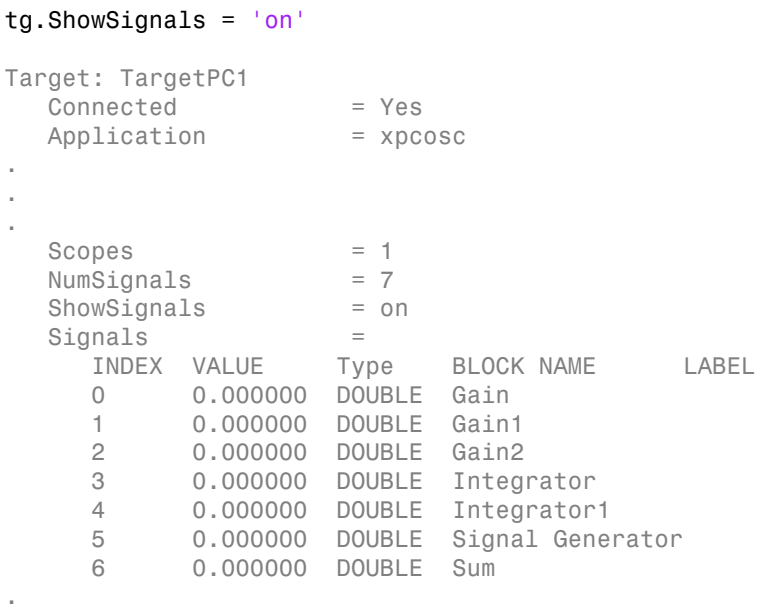

. . If your signal has a unique label, its label is displayed in the Label column. If the label is not unique, the command returns an error.

2 To get the value of a signal, use the getsignal method. In the Command Window, type:

```
getsignal(tg,'Integrator1')
ans = -3.8771
```
- ["Configure Target Scopes with MATLAB Language" on page 5-53](#page-170-0)
- ["Nonobservable Signals" on page 5-172](#page-289-0)

### Instrument a Stateflow Subsystem

#### <span id="page-127-0"></span>In this section...

["Configure Stateflow States as Test Points" on page 5-10](#page-127-1) ["Monitor Stateflow States with Simulink Real-Time Explorer" on page 5-11](#page-128-0)

A Simulink Real-Time model that uses Stateflow blocks can present special circumstances. For example, if the model implements a control algorithm as a Stateflow subsystem, the Stateflow signals are not visible to Simulink Real-Time by default.

This procedure uses the model  $ex$  slrt sf car (matlab: open\_system(docpath(fullfile(docroot, 'toolbox', 'xpc', 'examples', 'ex slrt sf car')))).

#### <span id="page-127-1"></span>Configure Stateflow States as Test Points

To make Stateflow signals visible to Simulink Real-Time, mark them as test points:

- 1 Open ex slrt sf car.
- 2 Double-click the shift logic chart.

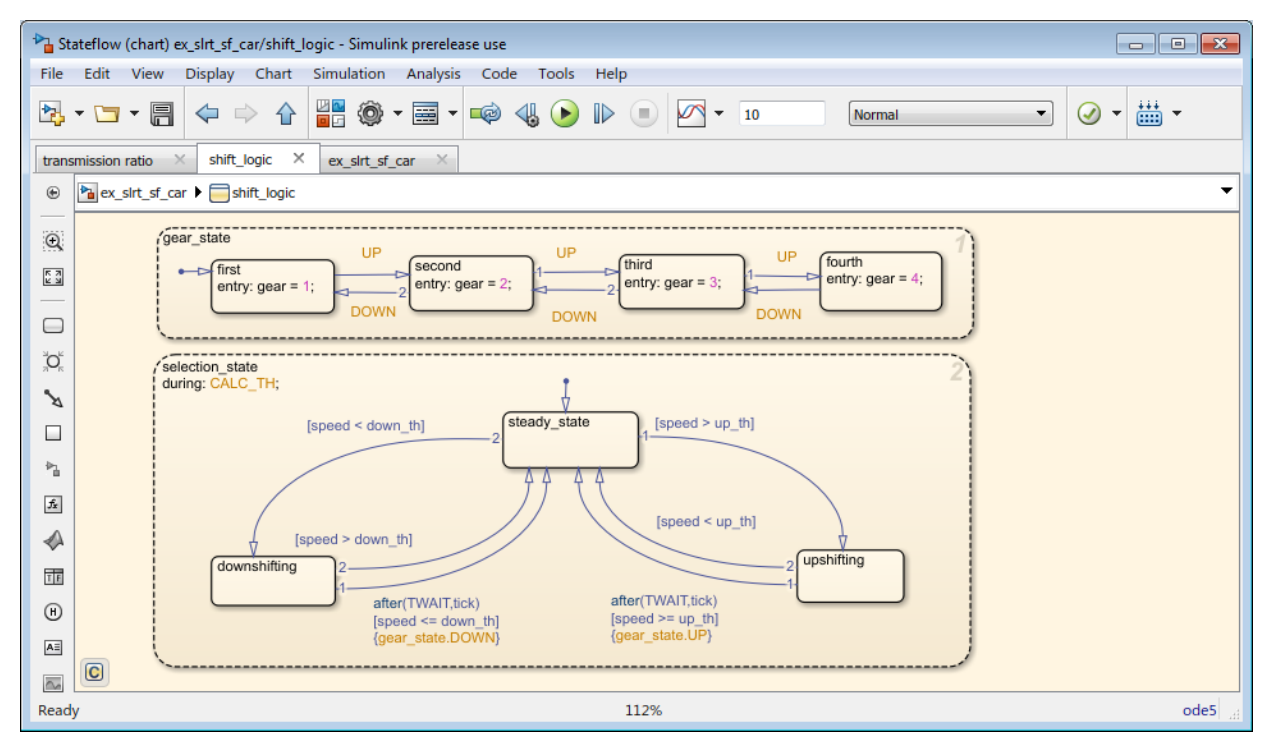

- 3 In the shift\_logic chart, click **Tools** > **Model Explorer**.
- 4 In the Model Explorer, expand **ex\_slrt\_sf\_car**, and then **shift\_logic**.
- 5 Expand **gear\_state**, and then select **first**.
- 6 To create a test point for the first state, in the **State first** pane **Logging** tab, select the **Test point** check box.
- 7 Click **Apply**.
- 8 Repeat steps 8–10 for **gear\_state** values **second**, **third**, and **fourth**.
- 9 Build and download the ex slrt sf car real-time application to the target computer  $(\Box)$  on the toolbar).

#### <span id="page-128-0"></span>Monitor Stateflow States with Simulink Real-Time Explorer

1 Open Simulink Real-Time Explorer (**Tools** > **Simulink Real-Time**).

- 2 Connect to the target computer in the **Targets** pane  $\overline{S}$  on the toolbar).
- 3 In the **Applications** pane, expand the real-time application and the **Model Hierarchy** node.
- 4 To view the test point, select shift\_logic and click the **View Signals** button  $\pm$  on the toolbar.
- 5 In the Signals workspace, select the **Monitor** check box for gear\_state.first, gear\_state.second, gear\_state.third, and gear\_state.fourth. The values of the signals are shown in the **Monitoring Value** column.
- 6 To start execution, click the real-time application. On the toolbar, click the **Start**  $button$ .
- 7 To stop execution, click the real-time application. On the toolbar, click the **Stop**  $button$   $\Box$ .

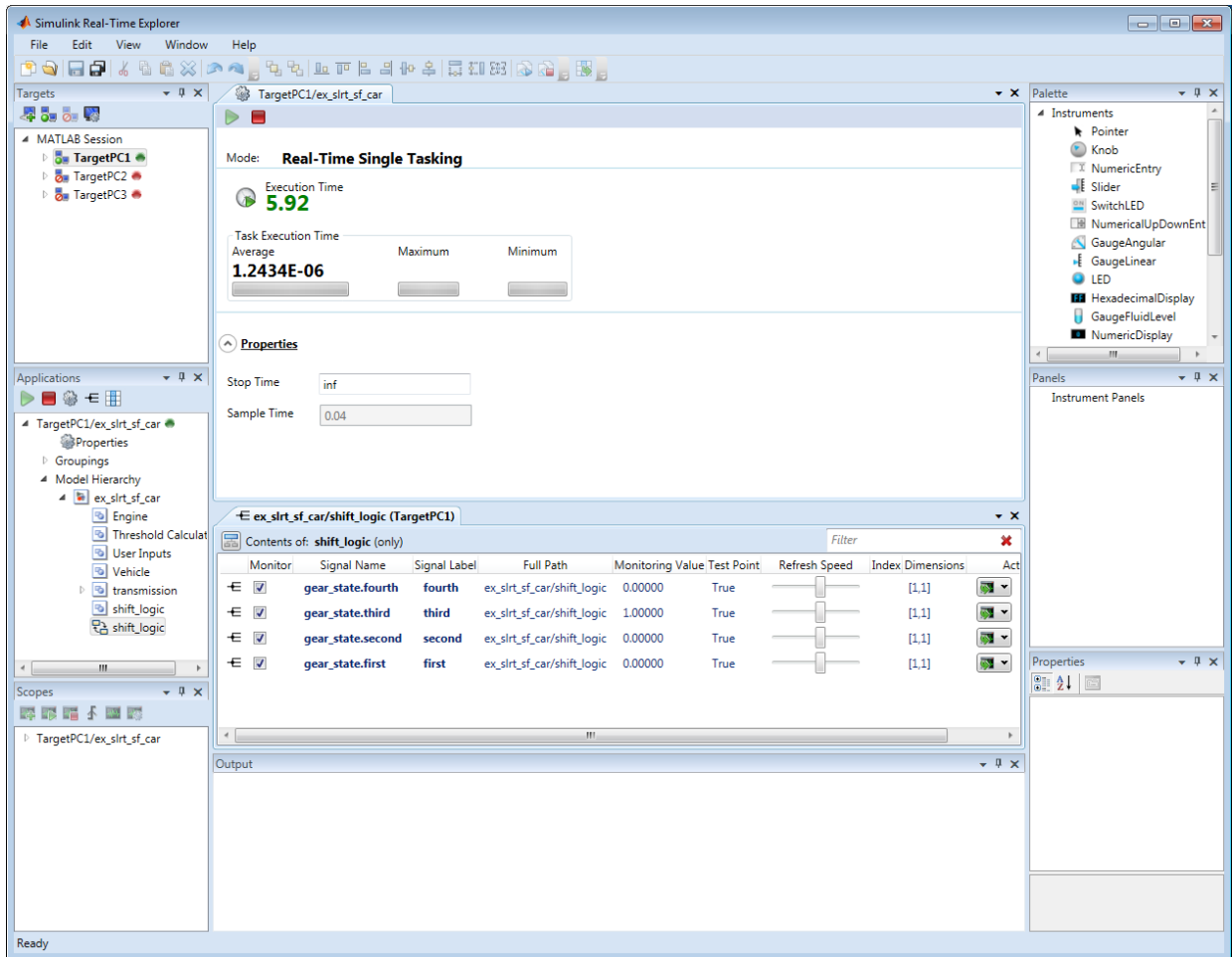

- ["Monitor Stateflow States with MATLAB Language" on page 5-16](#page-133-0)
- ["Animate Stateflow Charts with Simulink External Mode" on page 5-17](#page-134-0)
- ["Create Signal Groups with Simulink Real-Time Explorer" on page 5-56](#page-173-0)
- ["Display and Filter Hierarchical Signals and Parameters" on page 5-167](#page-284-0)
- ["Signal Group Monitoring Formats" on page 5-15](#page-132-0)

• ["Nonobservable Signals" on page 5-172](#page-289-0)

# Signal Group Monitoring Formats

<span id="page-132-0"></span>When monitoring a signal group using Simulink Real-Time Explorer, you can change the output format of the group by selecting one of the **Format** options. The monitoring formats are an extension of the options used in C sprint format character vectors.

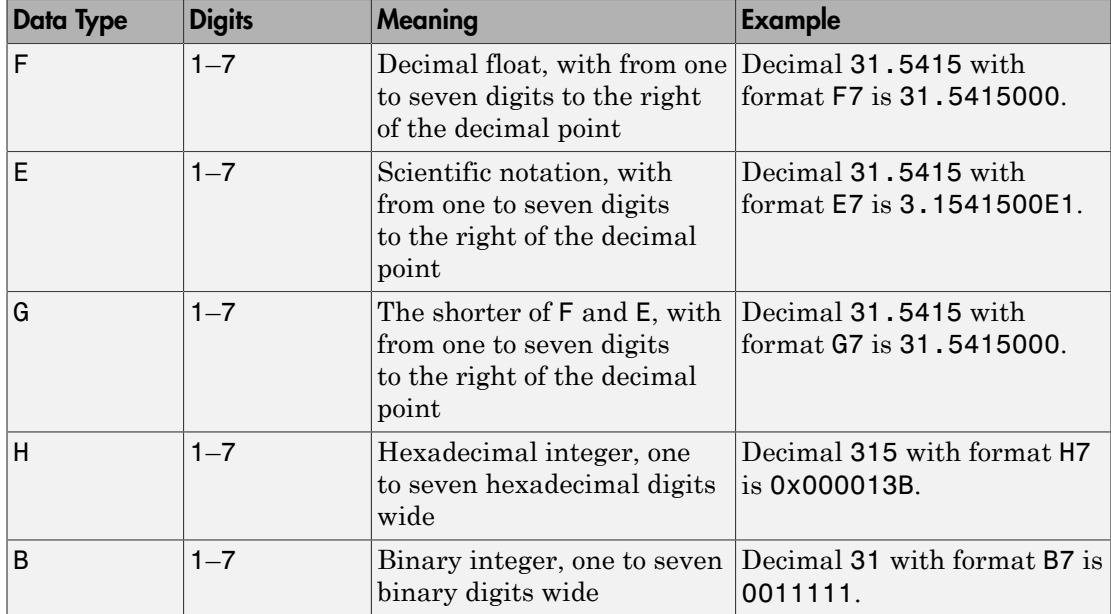

#### More About

• ["Create Signal Groups with Simulink Real-Time Explorer" on page 5-56](#page-173-0)

### Monitor Stateflow States with MATLAB Language

<span id="page-133-0"></span>You must have already set Stateflow states as test points in model  $ex$  slrt sf car (matlab: open\_system(docpath(fullfile(docroot, 'toolbox', 'xpc', 'examples', 'ex\_slrt\_sf\_car')))). If you have not, see ["Configure Stateflow](#page-127-1) [States as Test Points" on page 5-10](#page-127-1).

1 To get a list of signals in the Command Window, type:

tg = slrt

2 To display the signals in the real-time application, type:

tg.ShowSignals = 'on'

The latter causes the Command Window to display a list of the target object properties for the available signals.

For Stateflow states that you have set as test points, the state appears in the BLOCK NAME column. For example, assume that you set a test point for the first state of gear state in the shift logic chart of the ex slrt sf car model. The state of interest, first, appears as follows in the list of signals in the MATLAB interface:

```
shift logic:gear state.first
```
shift logic is the path to the Stateflow chart. gear state.first is the path to the specific state.

#### More About

• ["Nonobservable Signals" on page 5-172](#page-289-0)

## Animate Stateflow Charts with Simulink External Mode

<span id="page-134-0"></span>The Simulink Real-Time software supports the animation of Stateflow charts in your model to provide visual confirmation that your chart behaves as expected.

You must be familiar with the use of Stateflow animation. For more information on Stateflow animation, see "Animate Stateflow Charts" (Stateflow) in the Stateflow documentation.

You must have already set Stateflow states as test points in model  $ex$  slrt sf car (matlab: open\_system(docpath(fullfile(docroot, 'toolbox', 'xpc', 'examples', 'ex\_slrt\_sf\_car')))). If you have not, see ["Configure Stateflow](#page-127-1) [States as Test Points" on page 5-10](#page-127-1).

- 1 In the Simulink Editor, select **Simulation** > **Mode** > **External**.
- 2 Select **Code** > **External Mode Control Panel**.
- 3 Select **Signal & Triggering**.
- 4 In the Trigger section of the External Signal & Triggering window:
	- Set **Mode** to normal.
	- In the **Duration** box, enter 5.
	- Select the **Arm when connecting to target** check box.
- 5 Click **Apply**.
- 6 Select **Simulation** > **Model Configuration Parameters**.
- 7 Navigate to the **Simulink Real-Time Options** node.
- 8 Select the **Enable Stateflow animation** check box.
- 9 Click **Apply**.
- 10 Build and download the model to the target computer.
- 11 On the toolbar, click the **Connect To Target** button .

The current Simulink model parameters are downloaded from the development computer to the real-time application.

12 To start the simulation, click the **Run** button  $\Box$  on the toolbar.

The simulation begins to run. You can observe the animation by opening the Stateflow Editor for your model.

13 To stop the simulation, click the **Stop** button  $\Box$  on the toolbar.

Note: Enabling the animation of Stateflow charts also displays additional Stateflow information. The Stateflow software requires this information to animate charts. You can disregard this information.

#### More About

• ["Nonobservable Signals" on page 5-172](#page-289-0)

### Signal Tracing Basics

<span id="page-136-0"></span>Signal tracing acquires signal and time data from a real-time application. While the realtime application is running, you can visualize the data on the target computer using a target scope. You can also upload the data to the development computer and display it using a host scope.

You trace signals using target and host scopes and view them using Simulink Real-Time Explorer, Simulink external mode, MATLAB language, and a web browser interface.

Simulink Real-Time Explorer can display multidimensional signals in column-major format.

Some signals are not observable.

- ["Nonobservable Signals" on page 5-172](#page-289-0)
- ["Simulink Real-Time Scope Usage" on page 5-20](#page-137-0)
- ["Target Scope Usage" on page 5-22](#page-139-0)
- ["Host Scope Usage" on page 5-59](#page-176-0)
- ["File Scope Usage" on page 5-79](#page-196-0)
- ["Display and Filter Hierarchical Signals and Parameters" on page 5-167](#page-284-0)

## Simulink Real-Time Scope Usage

- <span id="page-137-0"></span>• To monitor an output signal from a Constant block by connecting it to a Simulink Real-Time Scope block, add a test point for the Constant block output signal.
- You can add a Simulink Real-Time Scope block only to the topmost model, not to a referenced model. To log signals from referenced models, use Simulink Real-Time Explorer scopes or Simulink Real-Time language scope objects.
- When you build and download the real-time application, the Simulink Real-Time kernel creates a scope representing the real-time Scope block. You can change the Scope parameters after building the real-time application or while it is running. To change the parameters, assign the scope to a MATLAB variable using the target object method SimulinkRealTime.target.getscope. You can use SimulinkRealTime.target.getscope to remove a scope created during the build and download process. The Simulink Real-Time kernel recreates the scope when you restart the real-time application.
- If the output of a Mux block is connected to the input of a Simulink Real-Time Scope block, the signal is not observable. To observe the signal, add a unity gain block (a Gain block with a gain of 1.0) between the Mux block and the Simulink Real-Time Scope block.
- You can pass vector signals into a Simulink Real-Time Scope block. The real-time application interprets the vector as a series of individual signals. However, you cannot pass a matrix signal into a Scope block. Doing so results in a build error. To display a matrix signal, pass it to a Reshape block and pass the resulting vector into the Scope block.
- The real-time application can generate data faster than the kernel can process it. Previous data can be overwritten, causing gaps. If gaps occur in the data, consider increasing the value of the **Decimation** property of the scope.

#### See Also

Gain | Mux | Reshape | SimulinkRealTime.target.getscope

- ["Nonobservable Signals" on page 5-172](#page-289-0)
- ["Target Scope Usage" on page 5-22](#page-139-0)
- ["Host Scope Usage" on page 5-59](#page-176-0)
- ["File Scope Usage" on page 5-79](#page-196-0)

• ["Display and Filter Hierarchical Signals and Parameters" on page 5-167](#page-284-0)

### Target Scope Usage

- <span id="page-139-0"></span>• There can be no more than nine target scopes in a model, whether created by using a real-time Scope block or using the run-time interface. Each target scope can contain up to 10 signals.
- The combined number of target scopes and Video Display blocks in the model cannot exceed nine.
- With one graphical target scope active on the target computer, the graphical and numerical formats are displayed. With more than one target scope active, only the format that the **Scope mode** parameter specifies is displayed.
- For a target scope, logged data (sc.Data and sc.Time) is not accessible over the command-line interface on the development computer. Logged data is accessible only when the scope object status (sc.Status) is set to Finished. When the scope completes one data cycle (time to collect the number of samples), the scope engine restarts the scope instead of setting sc.Status to Finished.

If you create a scope object, for example,  $\texttt{sc} = \texttt{getscope}(\texttt{tg},1)$  for a target scope, you cannot get the logged data by typing sc.Data. Instead, you get an error message:

```
Scope # 1 is of type 'Target'! Property Data 
      is not accessible.
```
To view data on the development computer while the data is being displayed on the target computer, define a second scope object with type host. Then synchronize the acquisitions of the two scope objects by setting TriggerMode for the second scope to 'Scope'.

• To display the target scope image in a display window on the development computer screen, use SimulinkRealTime.target.viewTargetScreen.

To save the target scope image to a file, right-click in the display window and then click **Save as image**.

#### See Also

SimulinkRealTime.target.getscope | SimulinkRealTime.target.viewTargetScreen | Video Display

- ["Configure Real-Time Target Scope Blocks" on page 5-24](#page-141-0)
- ["Create Target Scopes with Simulink Real-Time Explorer" on page 5-30](#page-147-0)
- ["Simulink Real-Time Scope Usage" on page 5-20](#page-137-0)
- ["Display and Filter Hierarchical Signals and Parameters" on page 5-167](#page-284-0)

# Configure Real-Time Target Scope Blocks

<span id="page-141-0"></span>Simulink Real-Time includes a specialized Scope block that you can configure to display signal and time data on the target computer monitor. Add a Scope block to the model, select **Scope type** Target, and configure the other parameters as described in the following procedure.

Do not confuse Simulink Real-Time Scope blocks with standard Simulink Scope blocks.

This procedure uses the example model ex\_slrt\_rt\_osc (matlab: open system(docpath(fullfile(docroot, 'toolbox', 'xpc', 'examples', 'ex slrt  $rt$  osc')))).

- 1 In the Command Window, open ex slrt rt osc.
- 2 Double-click the block labeled Scope.

The Scope block dialog box opens. By default, the target scope dialog box is displayed.

3 In the **Scope number** box, a unique number is displayed that identifies the scope. This number is incremented each time you add a Simulink Real-Time Scope block.

This number identifies the Simulink Real-Time Scope block and the scope screen on the development or target computers.

- 4 From the **Scope type** list, select Target if it is not already selected. The updated dialog box is displayed.
- 5 To start the scope automatically when the real-time application executes, select the **Start scope when application starts** check box. The target scope opens automatically on the target computer monitor.

In Stand Alone mode, this setting is mandatory, because the development computer is not available to issue a command to start scopes.

6 From the **Scope mode** list, select Numerical, Graphical redraw, or Graphical rolling. (The Graphical sliding will be removed in a future release. It behaves like Graphical rolling.)

If you have a scope type of Target and a scope mode of Numerical, the scope block dialog box adds a **Numerical format** box. You can define the display format for the data. If you choose not to complete the **Numerical format** box, the Simulink Real-Time software displays the signal using the default format of %15.6f. This format is a floating-point format without a label.

7 If you select scope mode Numerical, in the **Numerical format** box, type a label and associated numeric format type in which to display signals. By default, the entry format is floating-point without a label, %15.6f. The **Numerical format** box takes entries of the format:

'[LabelN] [%width.precision][type] [LabelX]'

- LabelN is the label for the signal. You can use a different label for each signal or the same label for each signal. This argument is optional.
- width is the minimum number of characters to offset from the left of the screen or label. This argument is optional.
- precision is the maximum number of decimal places for the signal value. This argument is optional.
- type is the data type for the signal format. You can use one or more of the following types.

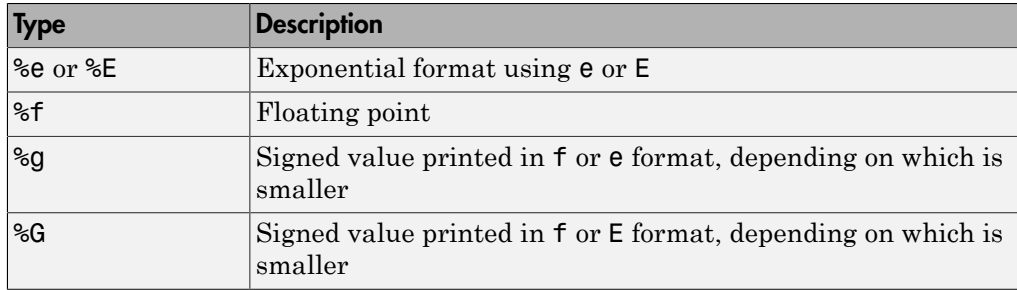

LabelX is a second label for the signal. You can use a different label for each signal or the same label for each signal. This argument is optional.

Enclose the contents of the **Numerical format** text box in single quotation marks. For example:

'Foo %15.2f end'

For a whole integer signal value, enter 0 for the precision value. For example:

```
'Foo1 %15.0f end'
```
For a line with multiple entries, delimit each entry with a command and enclose the entire format character vector in single quotation marks. For example:

```
'Foo2 %15.6f end,Foo3 %15.6f end2'
```
You can have multiple **Numerical format** entries, separated by a comma. If you insert a single entry, that entry applies to each signal (scalar expansion). If you enter N label entries for N+Ksignals, the first N-1 entries apply to the first N-1 signals. The Nth entry is scalar expanded for the remaining K+1 signals. If you have two entries and one signal, the software ignores the second label entry and applies the first entry. You can enter as many format entries as you have signals for the scope. The format character vector has a maximum length of 100 characters, including spaces, for each signal.

- 8 To display grid lines on the scope, select the **Grid** check box. This parameter is applicable only for target scopes with scope modes of type Graphical redraw or Graphical rolling.
- 9 In the **Y-Axis limits** box, enter a row vector with two elements. The first element is the lower limit of the *y*-axis and the second element is the upper limit. If you enter 0 for both elements, scaling is set to auto. This parameter is applicable only for target scopes with scope modes of type Graphical redraw or Graphical rolling.
- 10 In the **Number of samples** box, enter the number of values to be acquired in a data package.
	- If you select a **Scope mode** of Graphical redraw, the display redraws the graph every Number of samples.
	- If you select a **Scope mode** of Numerical, the block updates the output every Number of samples.
	- If you select a **Trigger mode** other than FreeRun, this parameter can specify the Number of samples to be acquired before the next trigger event.
- 11 In the **Number of pre/post samples** box, enter the number of samples to save or skip. To save N samples before a trigger event, specify the value -N. To skip N samples after a trigger event, specify the value N. The default is 0.
- 12 In the **Decimation** box, enter a value to indicate when data is collected. The value 1 means that data is collected at each sample time. A value of 2 or greater means that data is collected at less than every sample time.
- 13 From the **Trigger mode** list, select one of the following:
	- FreeRun or Software Triggering No extra parameters.
	- Signal Triggering enter additional parameters, as required:
		- In the **Trigger signal** box, enter the index of a signal previously added to the scope.
This parameter does not apply if the **Add signal port to connect a signal trigger source** check box is selected.

- (Alternatively) Click the **Add signal port to connect a signal trigger source** check box, then connect an arbitrary trigger signal to the port Trigger signal.
- In the **Trigger level** box, enter a value for the signal to cross before triggering.
- From the **Trigger slope** list, select one of Either, Rising, or Falling.
- Scope Triggering enter additional parameters, as required:
	- In the **Trigger scope number** box, enter the scope number of a Scope block. If you use this trigger mode, add a second Scope block to your Simulink model.
	- To trigger one scope on a specific sample of another scope, enter a value in **Sample to trigger on (-1 for end of acquisition)**. The default value, 0, indicates that the triggered scope starts on the same sample as the triggering scope.

The target scope dialog box looks like this figure.

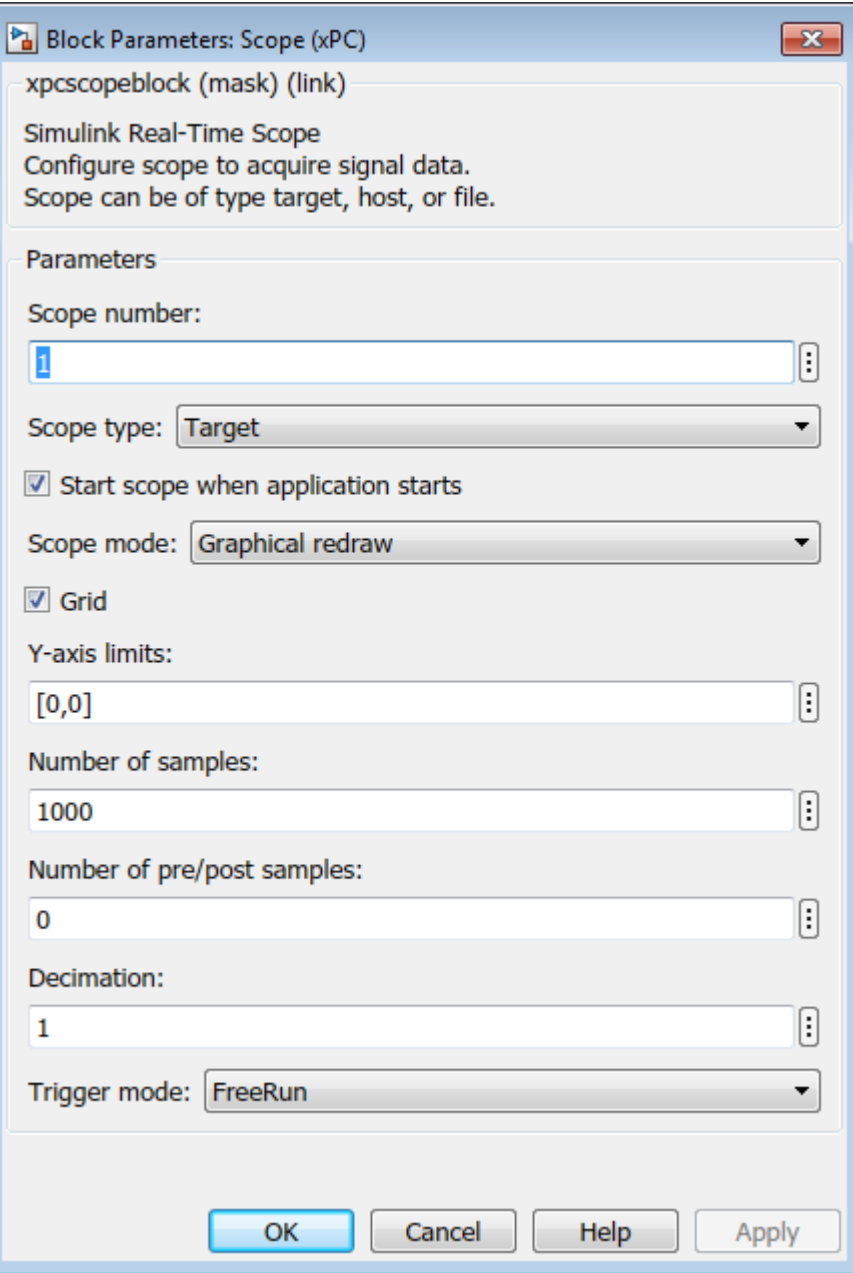

- 14 Click **OK**.
- 15 From the **File** menu, click **Save As**.

```
Save the model as ex slrt target osc (matlab:
open_system(docpath(fullfile(docroot, 'toolbox', 'xpc',
'examples', 'ex_slrt_target_osc')))).
```
### See Also

Scope

## More About

- ["Simulink Real-Time Scope Usage" on page 5-20](#page-137-0)
- ["Target Scope Usage" on page 5-22](#page-139-0)
- ["Trigger One Scope with Another Scope" on page 10-19](#page-372-0)

# Create Target Scopes with Simulink Real-Time Explorer

<span id="page-147-0"></span>You can create a target scope on the target computer using Simulink Real-Time Explorer. These scopes have the full capabilities of the Scope block in Target mode, but do not persist past the current execution.

Note: For information on using target scope blocks, see ["Configure Real-Time Target](#page-141-0) [Scope Blocks" on page 5-24](#page-141-0) and ["Target Scope Usage" on page 5-22.](#page-139-0)

This procedure uses the model xpcosc. You must have already completed the following setup:

- 1 Built and downloaded the real-time application to the target computer using Simulink  $(\Box)$  on the toolbar).
- 2 Run Simulink Real-Time Explorer (**Tools** > **Simulink Real-Time**).
- **3** Connected to the target computer in the **Targets** pane ( $\overline{S}$ ) on the toolbar).
- 4 Set property **Stop time** to inf in the **Applications** pane ( $\bullet$  on the toolbar).

To configure a target scope:

- 1 In the **Scopes** pane, expand the **xpcosc** node.
- 2 To add a target scope, select **Target Scopes** and then click the **Add Scope** button  $\mathbb{R}$  on the toolbar.

The new scope appears under node **Target Scopes**, for example **Scope 1**.

- **3** Select **Scope 1** and then click the **Properties** button **on** the toolbar.
- 4 In the **Scope Properties** workspace, click **Signals**. You add signals from the **Applications** Signals workspace.
- 5 In the **Applications** pane, expand the real-time application node and then node **Model Hierarchy**.
- 6 Select the model node and then click the **View Signals** button  $\pm$  on the toolbar.

The Signals workspace opens, showing a table of signals with properties and actions.

7 In the Signals workspace, to add signal Signal Generator to **Scope1**, drag signal Signal Generator to the **Scope1** properties workspace.

8 Add signal Integrator1 to **Scope 1** in the same way.

The dialog box looks like this figure.

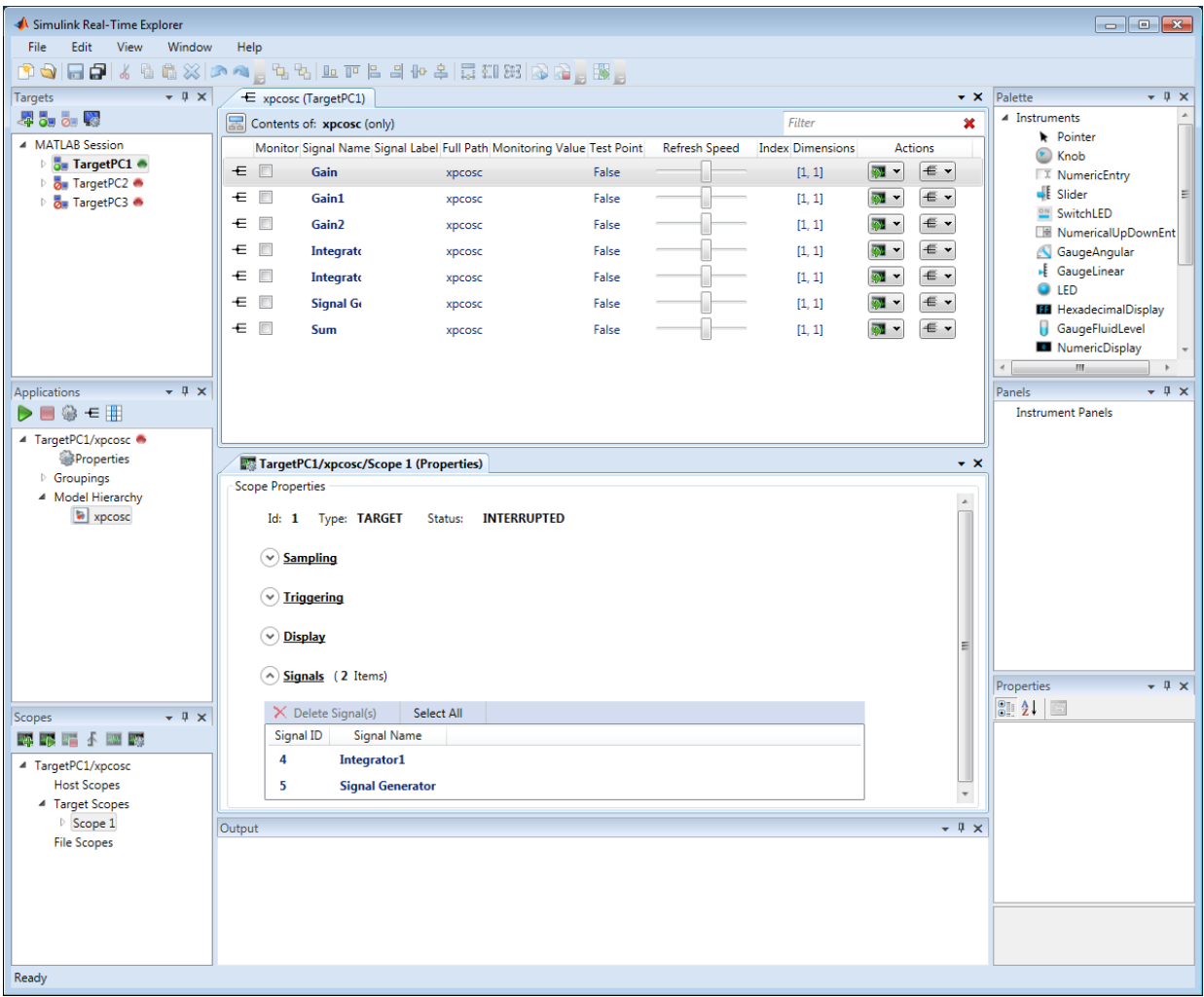

9 To start execution, click the real-time application and then click the **Start**  $button$  on the toolbar.

The application starts running. No output appears on the target computer monitor.

10 To start **Scope 1**, click **Scope 1** in the **Scopes** pane and then click the **Start Scope** button  $\mathbb{R}$  on the toolbar.

Output for signals Signal Generator and Integrator1 appears on the target computer monitor.

11 To stop **Scope 1**, click **Scope 1** in the **Scopes** pane and then click the **Stop Scope** button  $\mathbb{R}$  on the toolbar.

The signals shown on the target computer stop updating while the real-time application continues running. The target computer monitor displays a message like this message:

Scope: 1, set to state 'interrupted'

12 To stop execution, click the real-time application and then click the **Stop**  $button$  on the toolbar.

The real-time application on the target computer stops running, and the target computer displays messages like these messages:

minimal TET: 0.0000006 at time 0.001250 maximal TET: 0.0000013 at time 75.405500

The target computer screen looks like this figure.

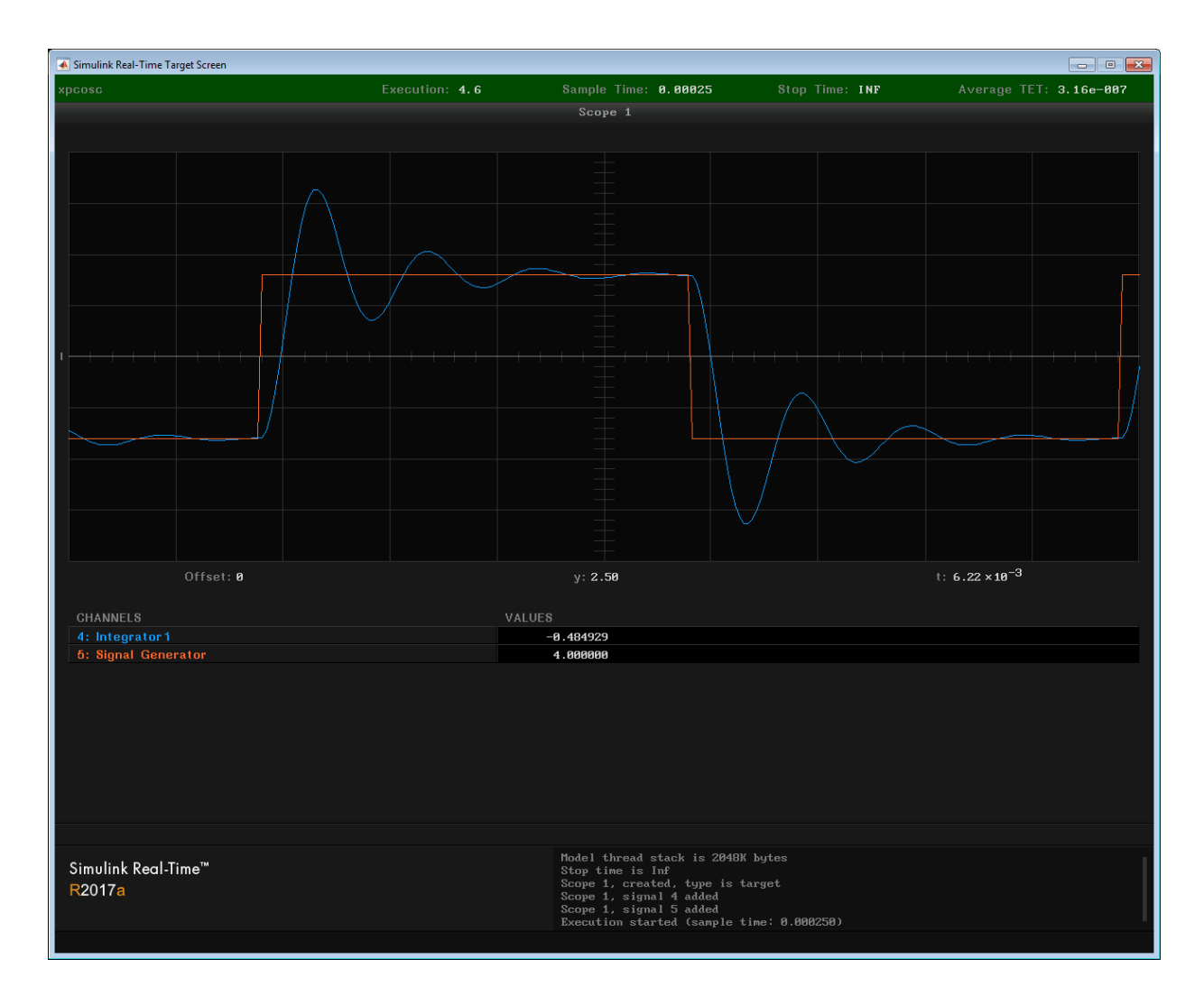

You can create a target scope from the scope types list by clicking **Add Scope** next to scope type **Target Scopes**. You can add or remove signals from a target scope while the scope is either stopped or running.

To make both workspaces visible at the same time, drag one workspace tab down until the icon appears in the middle of the dialog box. Continue to drag the workspace until the cursor reaches the required quadrant, and then release the mouse button.

To save your Simulink Real-Time Explorer layout, click **File** > **Save Layout**. In a later session, you can click **File** > **Restore Layout** to restore your layout.

## See Also

SimulinkRealTime.target.viewTargetScreen

### More About

- ["Create Signal Groups with Simulink Real-Time Explorer" on page 5-56](#page-173-0)
- ["Configure Target Scopes with Simulink Real-Time Explorer" on page 5-49](#page-166-0)
- ["Configure Scope Sampling with Simulink Real-Time Explorer" on page 5-35](#page-152-0)
- ["Trigger Scopes with Simulink Real-Time Explorer" on page 5-38](#page-155-0)
- ["Display and Filter Hierarchical Signals and Parameters" on page 5-167](#page-284-0)

# Configure Scope Sampling with Simulink Real-Time Explorer

<span id="page-152-0"></span>You can customize sampling for Simulink Real-Time scopes to facilitate data access to the running model. You can configure sampling whether you added a Scope block to the model or added the scope at run time.

This procedure uses the model xpcosc. You must have already completed the procedure in ["Create Target Scopes with Simulink Real-Time Explorer" on page 5-30](#page-147-0). Target execution and scopes must be stopped.

- 1 Select **Scope 1** and open the Properties pane ( $\blacksquare$  on the **Scopes** toolbar).
- 2 In the **Scope 1** properties pane, click **Sampling**.
- 3 In the **Number of Samples** box, enter the number of values to be acquired in a data package, here 250.

If you select a **Display mode** of Graphical redraw, the display redraws the graph every Number of Samples.

If you select a **Display mode** of Numerical, the block updates the output every Number of Samples.

If you select a **Trigger Mode** other than FreeRun, this parameter can specify the number of samples to be acquired before the next trigger event.

- 4 In the **Decimation** box, enter 10 to indicate that data must be collected at every 10th sample time. The default is 1, to collect data at every sample time.
- 5 In the **Number of pre/post samples** box, enter the number of samples to save or skip. To save N samples before a trigger event, specify the value -N. To skip N samples after a trigger event, specify the value N. The default is 0.

The dialog box looks like this figure.

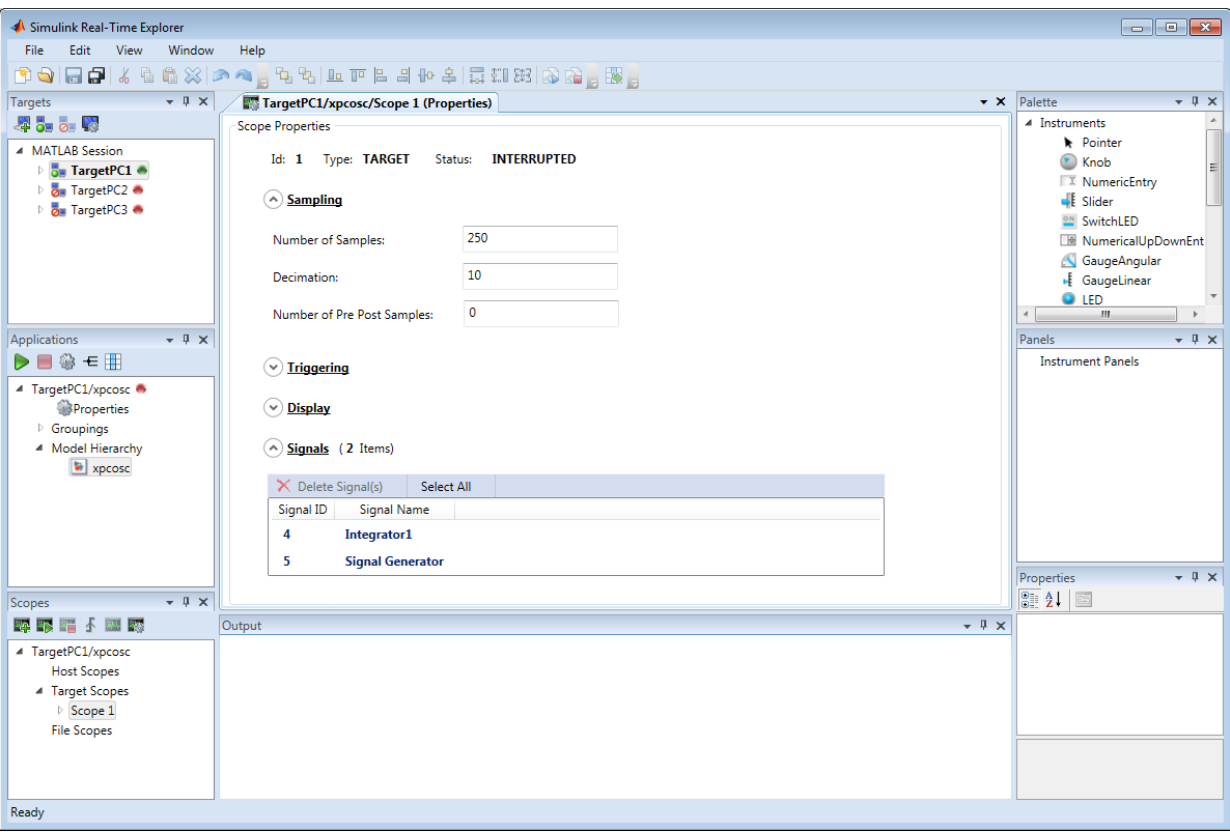

- 6 Start execution ( $\bullet$  on the **Applications** toolbar).
- **7** Start **Scope 1** ( $\blacksquare$  on the toolbar).

Output for signals Signal Generator and Integrator1 appears on the target computer monitor.

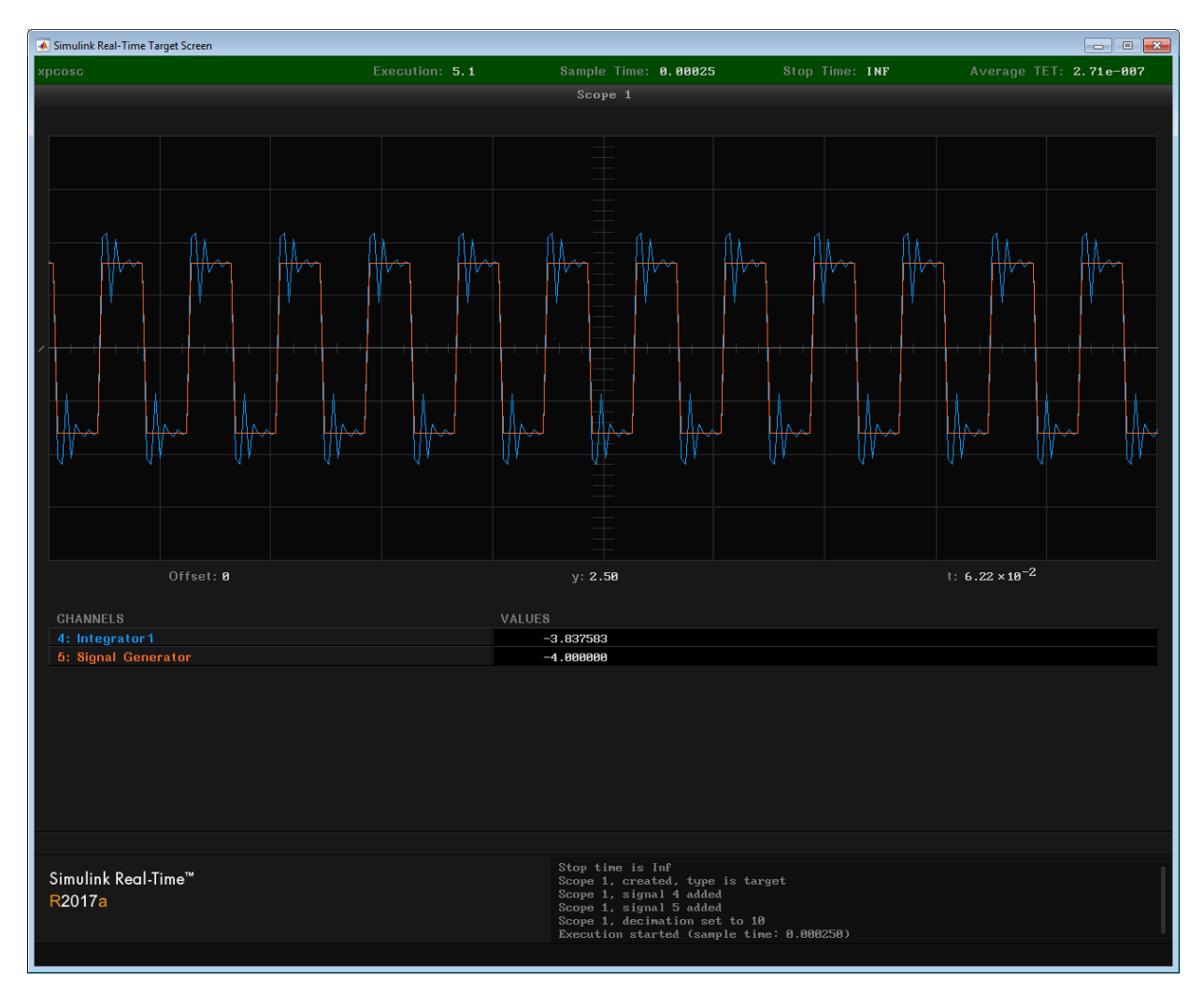

- 8 Stop **Scope 1** ( $\blacksquare$  on the toolbar).
- 9 Stop execution ( on the **Applications** toolbar).

## More About

• ["Trigger Scopes with Simulink Real-Time Explorer" on page 5-38](#page-155-0)

# Trigger Scopes with Simulink Real-Time Explorer

<span id="page-155-0"></span>To facilitate your interaction with the running model, you can configure scope triggering for Simulink Real-Time scopes. You can configure triggering whether you created the scope by adding a Scope block to the model or by adding the scope at run time.

The following procedures use the model xpcosc. You must have already completed the procedure in ["Create Target Scopes with Simulink Real-Time Explorer" on page 5-30](#page-147-0). Target execution and scopes must be stopped.

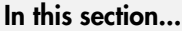

["Freerun Triggering" on page 5-38](#page-155-1)

["Software Triggering" on page 5-38](#page-155-2)

["Signal Triggering" on page 5-41](#page-158-0)

<span id="page-155-1"></span>["Scope Triggering" on page 5-45](#page-162-0)

## Freerun Triggering

In **Trigger Mode** Freerun, the scope triggers automatically when it is started. It displays data until it is stopped. By default, **Trigger Mode** is set to Freerun.

- 1 Start execution (  $\triangleright$  on the **Applications** toolbar).
- **2** Select **Scope 1** and open the Properties pane ( $\bullet$  on the **Scopes** toolbar).
- 3 In the **Scope 1** pane, click **Triggering**.
- 4 Select **Trigger Mode** Freerun.
- **5** Start and stop **Scope 1** ( $\blacksquare$  and  $\blacksquare$  on the toolbar).

Signal data is displayed on the target computer monitor when the scope starts and stops when the scope stops.

<span id="page-155-2"></span>6 Stop execution (**c**on the **Applications** toolbar).

## Software Triggering

In **Trigger Mode** Software, the scope triggers when you select **Scope 1** and then click the **Trigger** button  $\mathbf{\Phi}$  on the toolbar.

- 1 Start execution (**b** on the **Applications** toolbar).
- 2 Select **Trigger Mode** Software.
- **3** Start **Scope 1** ( $\bullet$  on the toolbar).

The **Trigger** button  $\mathbf{\hat{}}$  is enabled on the toolbar.

4 Click the **Trigger** button on the **Scopes** toolbar.

The current signal data is displayed on the target computer monitor when you click the button.

**5** Stop **Scope 1** ( $\blacksquare$  on the toolbar).

The dialog box looks like this figure.

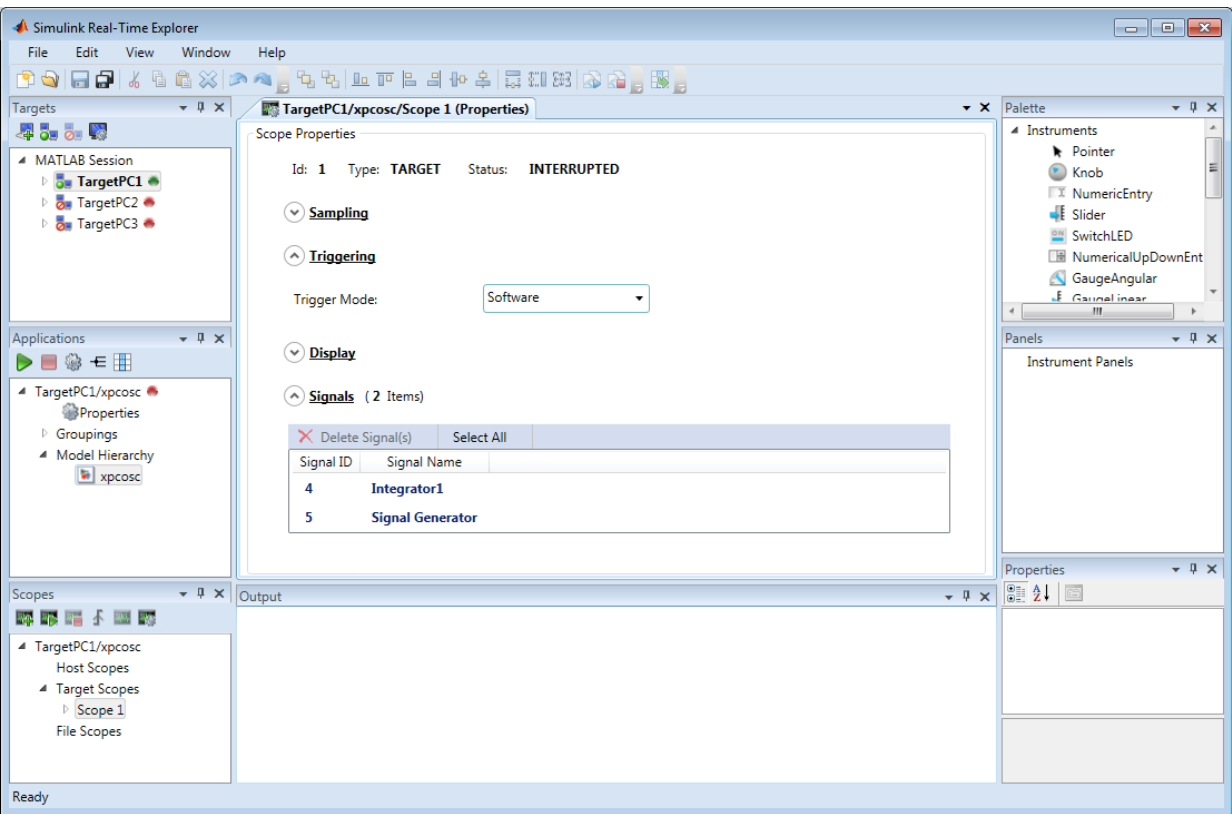

The target monitor looks like this figure.

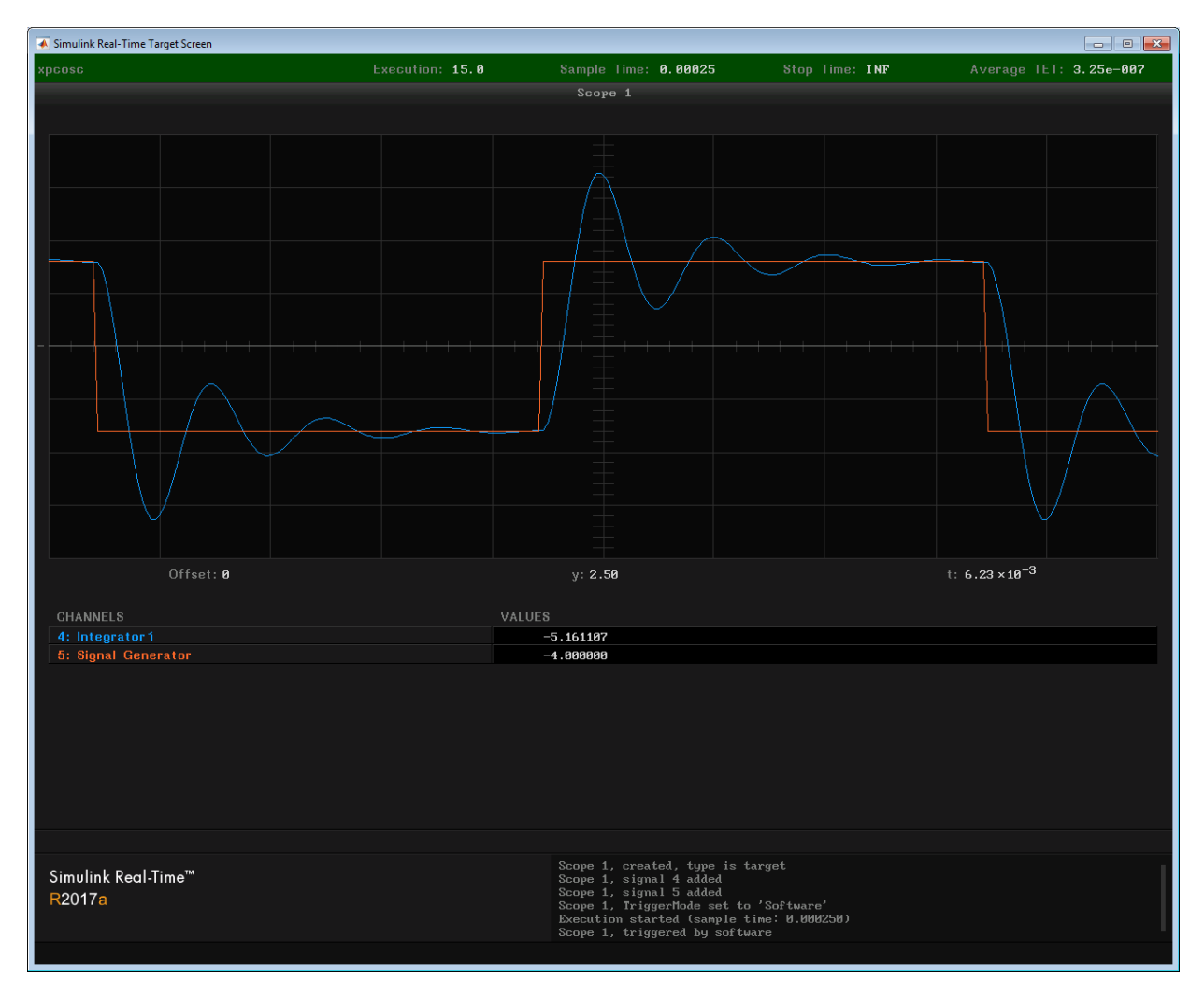

<span id="page-158-0"></span>6 Stop execution (**O** on the **Applications** toolbar).

## Signal Triggering

In **Trigger Mode** Signal, the scope triggers when a signal rises or falls through a specified level.

- 1 Start execution ( $\triangleright$  on the **Applications** toolbar).
- **2** Select **Scope 1** and open the Properties pane ( $\bullet$  on the **Scopes** toolbar).
- 3 In the **Scope 1** pane, click **Triggering**.
- 4 Select **Trigger Mode** Signal.

Settings **Trigger Signal**, **Trigger Slope**, and **Trigger Level** appear.

- 5 Type the number displayed on the target computer screen for Signal Generator (here, 5) in the **Trigger Signal** text box.
- 6 Set **Trigger Slope** to Rising.
- 7 Leave **Trigger Level** as 0, indicating that the signal crosses 0 before **Scope 1** triggers.

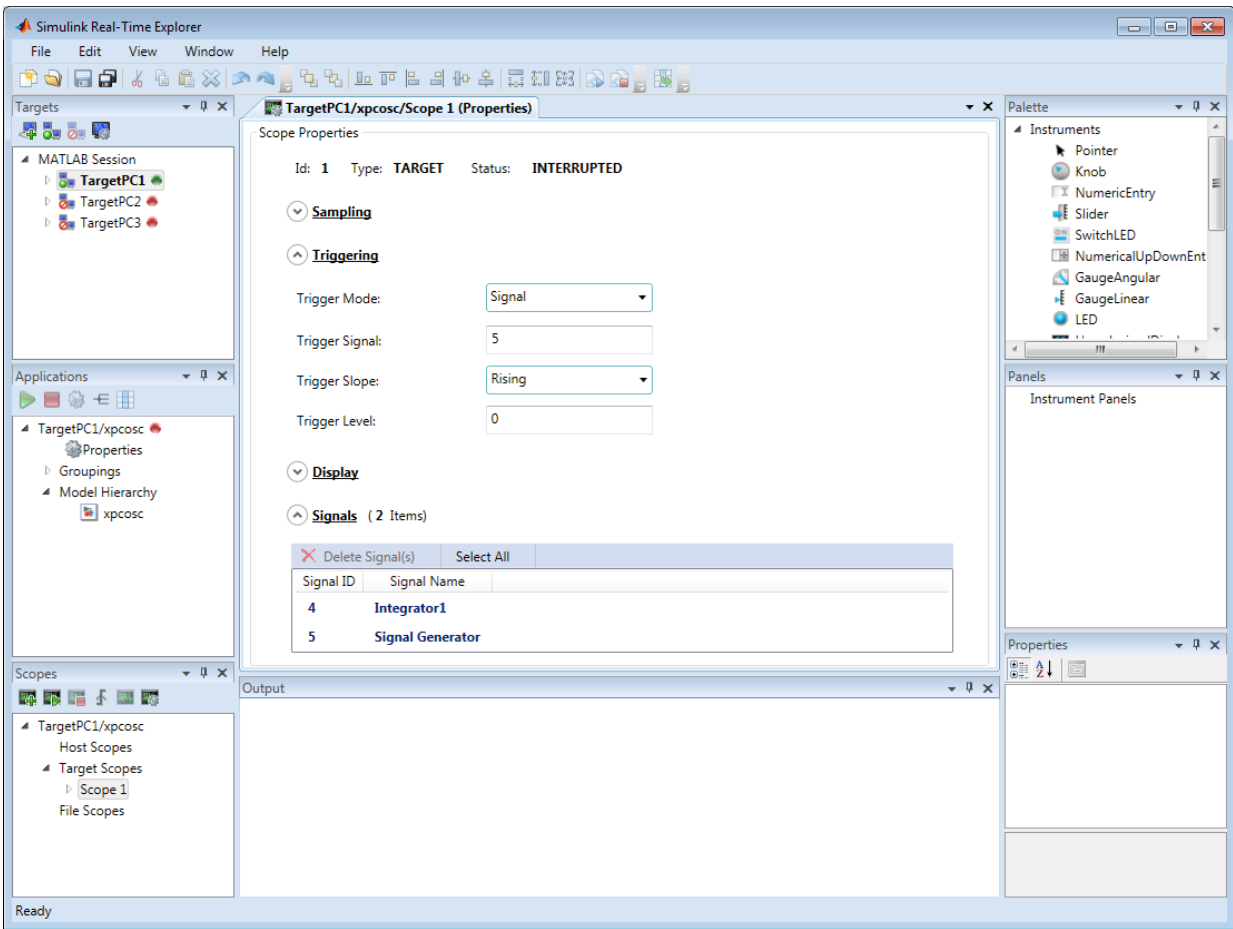

8 Start **Scope 1** (  $\bullet$  on the toolbar).

Signal data is displayed on the target computer monitor, with the rising pulse of Signal Generator just beyond the left side.

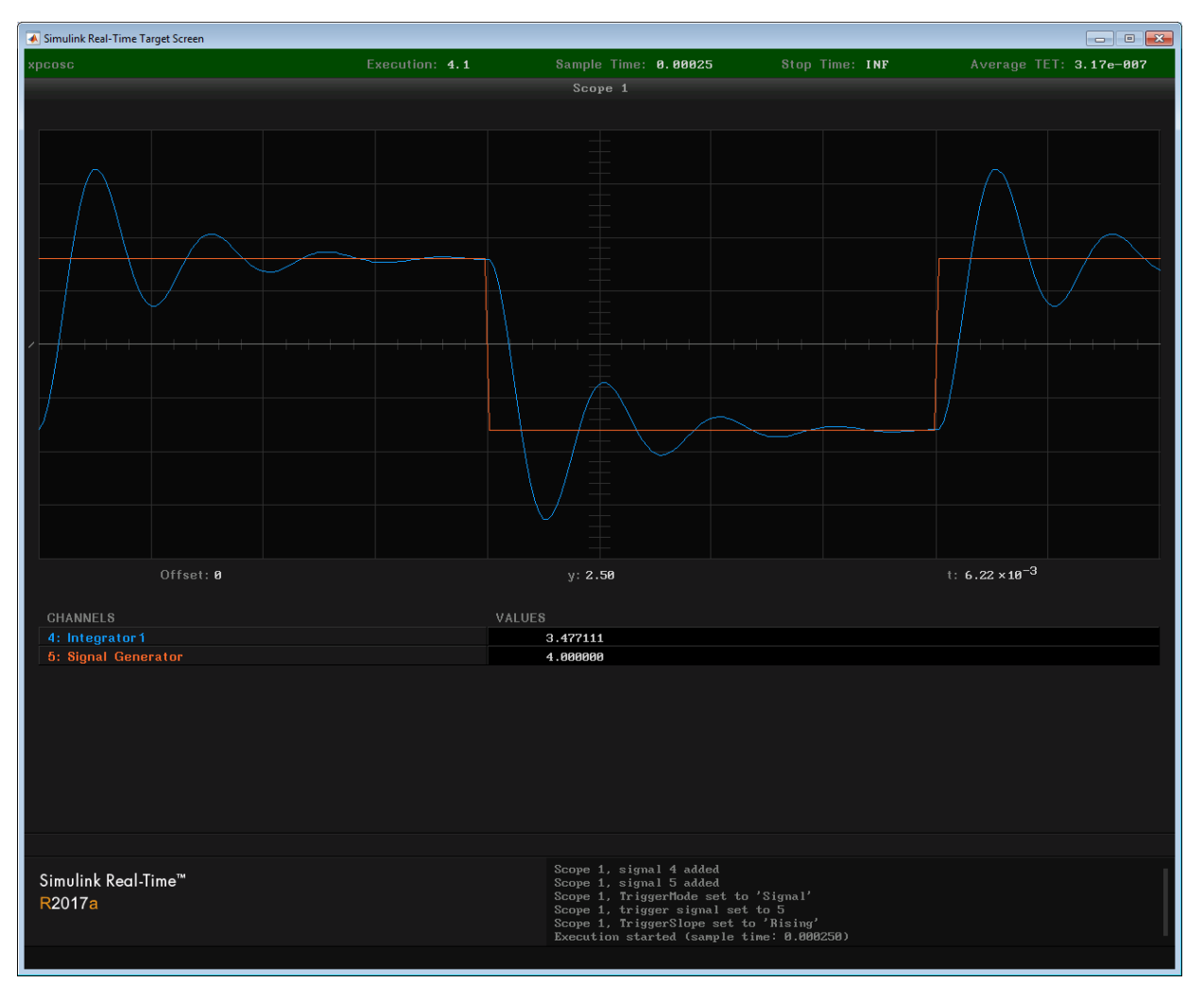

**9** Stop **Scope 1** (  $\bullet$  on the toolbar).

10 Stop execution (**O** on the **Applications** toolbar).

## <span id="page-162-0"></span>Scope Triggering

In **Trigger Mode** Scope, the scope triggers when another scope triggers. In this example, Scope 2 triggers when signal-triggered Scope 1 triggers.

- 1 Start execution ( $\triangleright$  on the **Applications** toolbar).
- **2** Add scope **Scope 2** (**Fig. 2**) on the **Scopes** toolbar).
- **3** Open the Signals pane ( $\overline{\epsilon}$  on the **Applications** toolbar).
- 4 Add signal Integrator to **Scope 2** in the **Signals** pane.
- 5 In the **Scope 2** pane, click **Triggering**.
- 6 Select **Trigger Mode** Scope.

Settings **Trigger scope** and **Trigger scope sample** appear.

- 7 Set **Trigger scope** to 1. Press **Enter**. **Scope 2** then triggers when **Scope 1** triggers.
- 8 Leave **Trigger scope sample** set to 0. **Scope 2** triggers on the same sample as **Scope 1**.

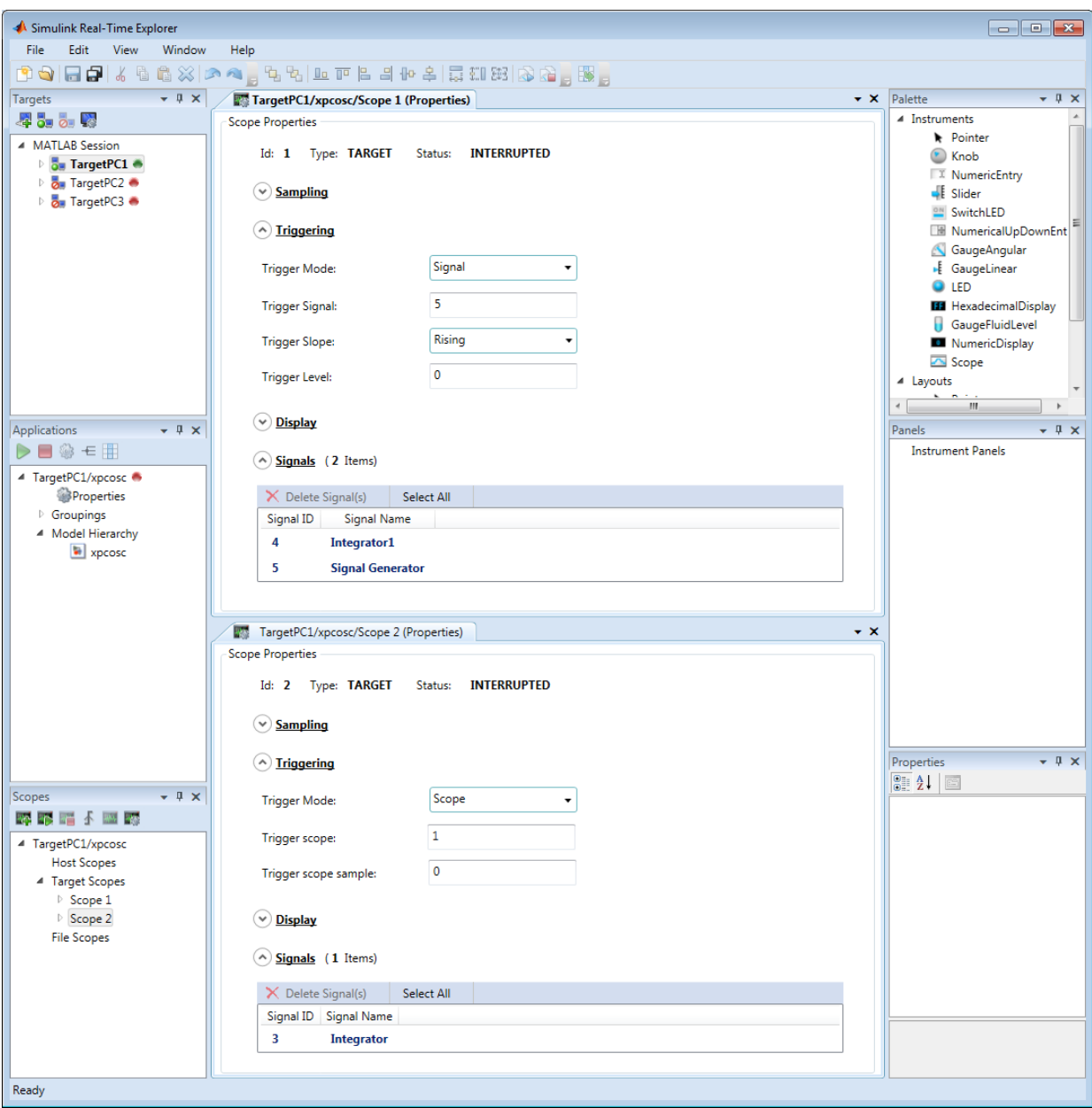

**9** Explicitly start both **Scope 1** and **Scope 2** ( $\blacksquare$ ) on the toolbar).

**Scope 1** and **Scope 2** display signal data on the target computer monitor.

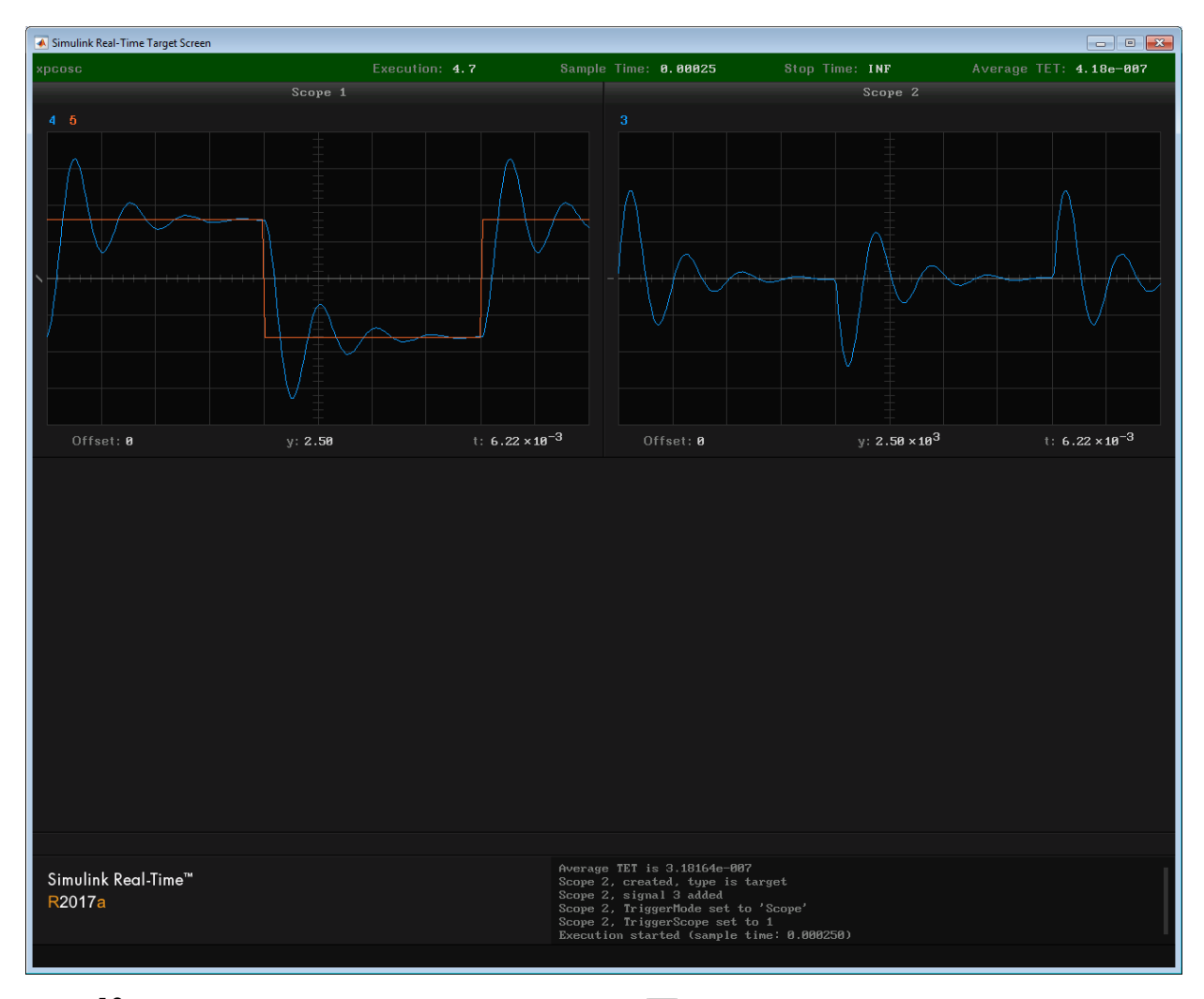

- 10 Explicitly stop both **Scope 1** and **Scope 2** ( $\blacksquare$  on the toolbar).
- 11 Stop execution ( $\Box$  on the **Applications** toolbar).

## More About

• ["Display and Filter Hierarchical Signals and Parameters" on page 5-167](#page-284-0)

# Configure Target Scopes with Simulink Real-Time Explorer

<span id="page-166-0"></span>To facilitate your view of the signal data, you can configure the target scope display. You can configure the display whether you added a Scope block to the model or added the scope at run time.

This procedure uses the model xpcosc. You must have already completed the procedure in ["Create Target Scopes with Simulink Real-Time Explorer" on page 5-30](#page-147-0). Target execution and scopes must be stopped.

- 1 Start execution ( $\triangleright$  on the **Applications** toolbar).
- 2 Select **Scope 1** and open the Properties pane ( $\mathbb{R}^n$  on the **Scopes** toolbar).
- 3 In the **Scope 1** pane, click **Display**.
- 4 Select **Display mode** Redraw and then click in the **Y-Limits** box.

This value is the default. It causes the scope display to redraw when it has acquired as many samples as specified in **Number of Samples**.

**5** Start **Scope 1** (**F** on the toolbar).

Signal data is displayed on the target computer monitor, appearing to move to the left.

6 Enter [0,10] in the **Y-Limits** box and then press **Enter**. The default setting is [0,0], which automatically scales the output according to the signal values.

The display changes to show only values at and above the zero line.

7 Clear the **Grid (On/Off)** check box. By default, the box is selected.

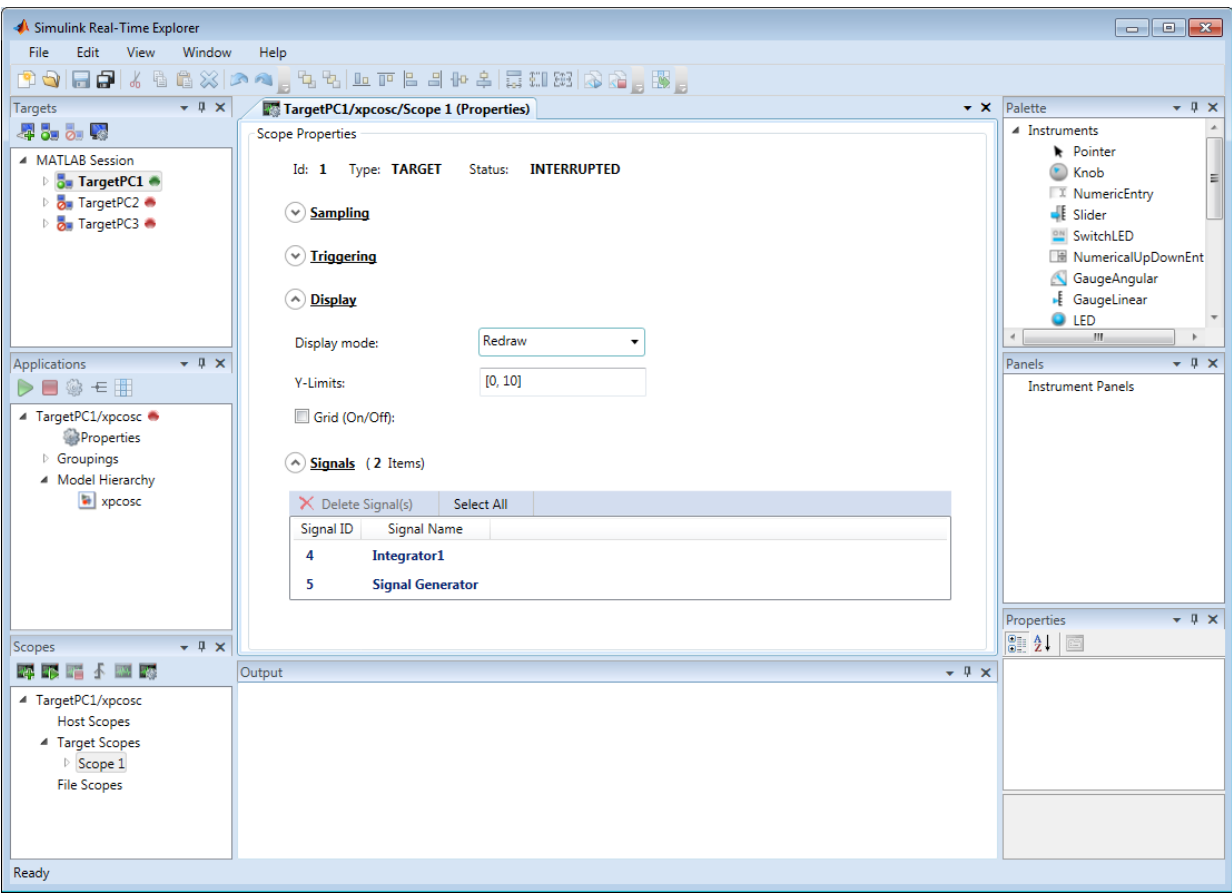

The target computer monitor looks like this figure.

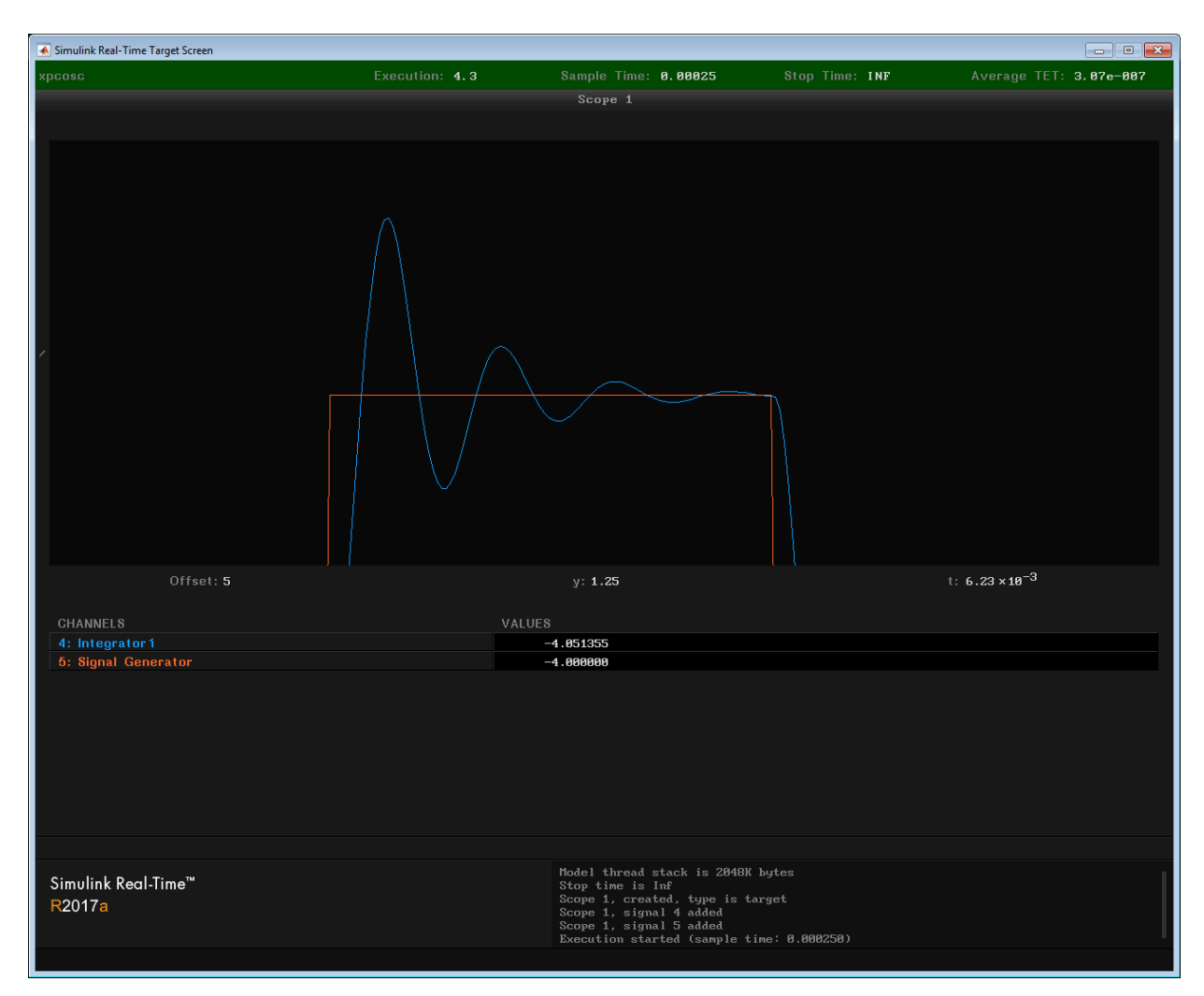

8 Select **Display mode** Numerical and then click in the **Y-Limits** box.

The grid and axes disappear. The target computer monitor displays the signals, color coded, in the default format of %15.6f (a floating-point format without a label).

9 Select **Display mode** Rolling and then click in the **Y-Limits** box.

The display changes to a display that continuously moves a window along the signal log. New data enters the display from the right and then moves toward the left.

- 10 Stop **Scope 1** (**Figure** on the toolbar).
- 11 Stop execution ( on the **Applications** toolbar).

#### See Also

SimulinkRealTime.target.viewTargetScreen

## Configure Target Scopes with MATLAB Language

Creating a scope object allows you to select and view signals using Simulink Real-Time functions instead of the Simulink Real-Time user interface.

This procedure uses the Simulink model xpcosc. To do this procedure, you must have already built the real-time application forxpcosc and downloaded it to the default target computer. It describes how to trace signals with target scopes.

1 Start running your real-time application. Type:

```
ta = slrt;
start(tg)
```
2 To get a list of signals, type:

```
tg.ShowSignals = 'on'
```
The Command Window displays a list of the target object properties for the available signals. For example, the signals for the model xpcosc are:

```
Target: TargetPC1
   Connected = Yes
  Application = xpcosc
.
.
.
  Scopes = 1NumSignals = 7
   ShowSignals = on
  Signals =
     INDEX VALUE Type BLOCK NAME LABEL
     0 0.000000 DOUBLE Gain 
     1 0.000000 DOUBLE Gain1 
     2 0.000000 DOUBLE Gain2 
     3 0.000000 DOUBLE Integrator 
     4 0.000000 DOUBLE Integrator1 
     5 0.000000 DOUBLE Signal Generator
     6 0.000000 DOUBLE Sum 
.
.
.
```
3 Create a scope to be displayed on the target computer. For example, to create a scope with an identifier of 1 and a scope object name of  $\texttt{sc1}, \text{type}:$ 

#### $sct = addscope(tg, 'target', 1)$

```
Simulink Real-Time Scope
  Application = xpcosc
  Scopeld = 1Status = Interrupted
 Type = Target
 NumSamples = 250
 NumPrePostSamples = 0
 Decimation = 1 TriggerMode = FreeRun
 TriggerSignal = -1TriggerLevel = 0.000000 TriggerSlope = Either
  TriggerScope = 1
 TriggerSample = 0DisplayMode = Redraw (Graphical)
 YLimit = AutoGrid = on
 Signals = no Signals defined
```
4 Add signals to the scope object. For example, to add Integrator1 and Signal Generator, type:

#### addsignal(sc1,[4,5])

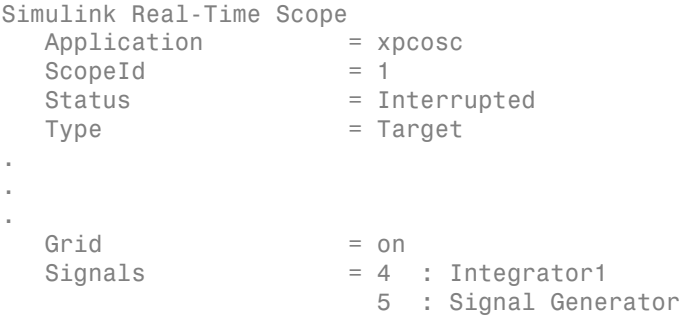

#### The target computer displays the following messages:

Scope: 1, signal 4 added Scope: 1, signal 5 added After you add signals to a scope object, the signal values are not shown on the target display until you start the scope.

5 Start the scope. For example, to start the scope sc1, type:

```
start(sc1)
```
The target display plots the signals after collecting each data package. During this time, you can observe the behavior of the signals while the scope is running.

6 Stop the scope. Type:

```
stop(sc1)
```
The signals shown on the target computer stop updating while the real-time application continues running. The target computer displays the following message:

Scope: 1, set to state 'interrupted'

7 Stop the real-time application. In the Command Window, type:

stop(tg)

#### More About

• ["Monitor Signals with MATLAB Language" on page 5-8](#page-125-0)

# Create Signal Groups with Simulink Real-Time Explorer

<span id="page-173-0"></span>When testing a complex model with many signals, you frequently must select signals for tracing or monitoring from multiple parts and levels of the model hierarchy. You can make this task easier by using Simulink Real-Time Explorer to create a signal group and save it to disk.

This procedure uses the model xpcosc. You must have already completed the following setup:

- 1 Built and downloaded the real-time application to the target computer using Simulink  $(\Box)$  on the toolbar).
- 2 Run Simulink Real-Time Explorer (**Tools** > **Simulink Real-Time**).
- 3 Connected to the target computer in the **Targets** pane ( $\frac{1}{\sqrt{2}}$  on the toolbar).

To create a signal group:

- 1 In the **Applications** pane, expand the real-time application node and right-click node **Groupings**.
- 2 Click **New Signal Group**.

The Add New Signal Group Item dialog box appears.

- 3 In the Add New Signal Group Item dialog box, enter a name in the **Name** text box, for example **signalgroup1.sig**. In the **Location** text box, enter a folder for the group file.
- 4 Click **OK**.

A new signal group appears, along with its Signal Group workspace.

- 5 In the **Applications** pane, expand the real-time application node and then expand node **Model Hierarchy**.
- 6 Select the model node and then click the **View Signals** button  $\pm$  on the toolbar.

The Signals workspace opens, showing a table of signals with properties and actions.

- 7 In the Signals workspace, to add signal Signal Generator to **signalgroup1.sig**, drag signal Signal Generator to the **signalgroup1.sig** properties workspace.
- 8 Add signal Integrator1 to **signalgroup1.sig** in the same way.
- 9

Press **Enter**, and then click the Save button **on** the toolbar.

When you are monitoring a signal group, you can change the output format of the group by selecting one of the options in the **Format** column. Se[e"Signal Group](#page-132-0) [Monitoring Formats" on page 5-15](#page-132-0).

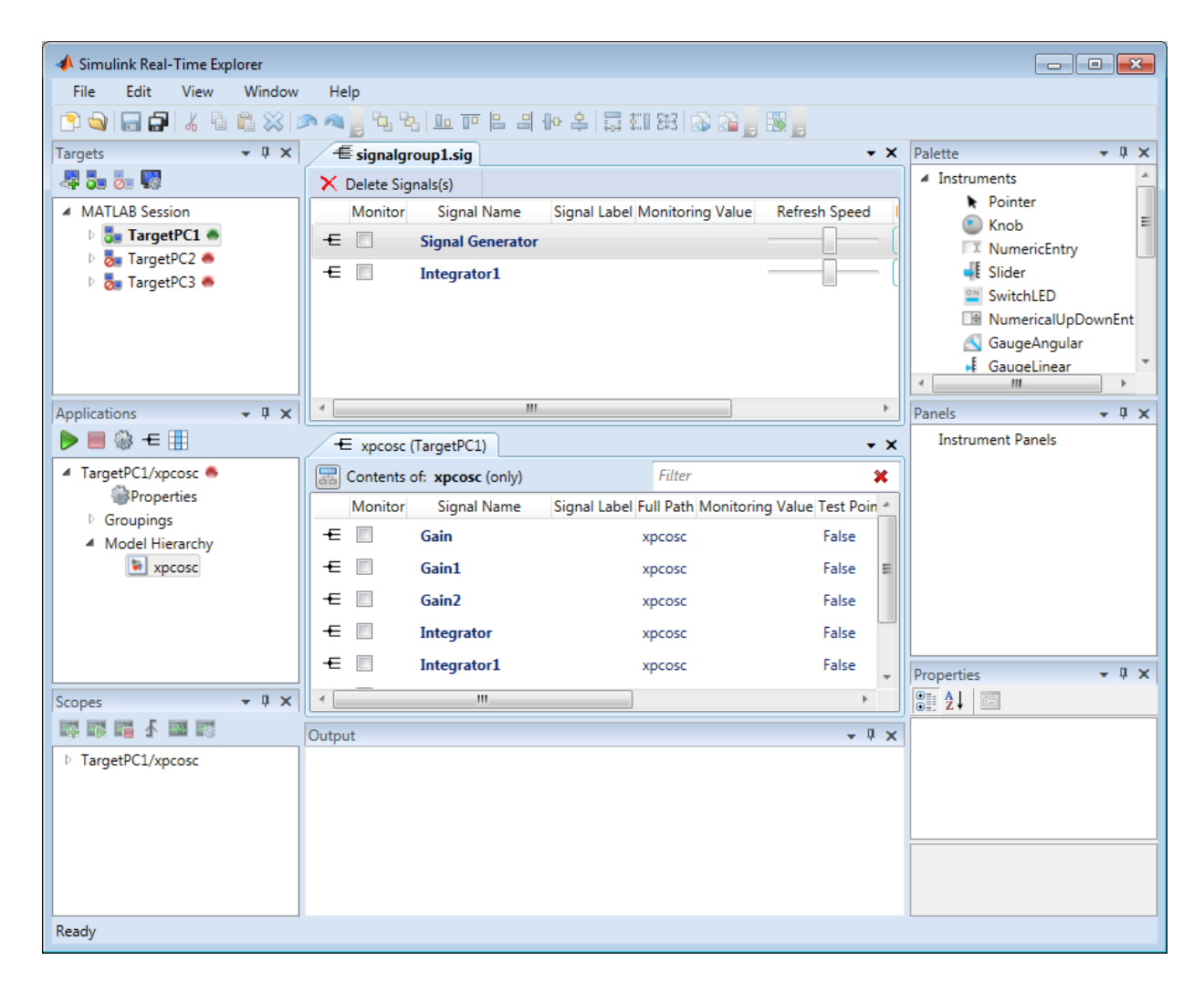

Signals are defined within a particular real-time application. To open a signal group from the **File** > **Open** > **Group** menu, you must first select an application.

To remove signals from the signal group, select the signal items in the group list and click **Delete Signals**.

To remove the signal group, navigate to the signal group under **Groupings** > **Signals**, right-click the signal group, and click **Remove**.

To make both workspaces visible at the same time, drag one workspace tab down until the icon appears in the middle of the dialog box. Continue to drag the workspace until the cursor reaches the required quadrant, and then release the mouse button.

To save your Simulink Real-Time Explorer layout, click **File** > **Save Layout**. In a later session, you can click **File** > **Restore Layout** to restore your layout.

## More About

- ["Monitor Signals with Simulink Real-Time Explorer" on page 5-5](#page-122-0)
- ["Create Target Scopes with Simulink Real-Time Explorer" on page 5-30](#page-147-0)
- ["Create Host Scopes with Simulink Real-Time Explorer" on page 5-64](#page-181-0)
- ["Create File Scopes with Simulink Real-Time Explorer" on page 5-87](#page-204-0)
- ["Display and Filter Hierarchical Signals and Parameters" on page 5-167](#page-284-0)

## Host Scope Usage

- Simulink Real-Time supports as many host scopes as the target computer resources can support. Each host scope can contain as many signals as the target computer resources can support.
- To clarify your model functionality, consider adding signal labels. If you define signal labels, the host scope displays the labels, highlighted with pointed brackets, instead of the signal names. If you do not define signal labels, the host scope displays the short name of the signal.
- Use host scopes to log signal data triggered by an event while your real-time application is running. The host scope acquires the first N samples into a buffer. You can retrieve this buffer into the scope object property sc.Data. The scope then stops. Restart the scope manually.

The number of samples N to log after triggering an event is equal to the value that you entered in the **Number of samples** parameter.

Select the type of trigger event in the Scope block dialog box by setting **Trigger Mode** to Signal Triggering, Software Triggering, or Scope Triggering.

• The target computer transfers data to the development computer for display in the host scope viewer. Because of this latency, the host scope display lags a target scope display during real-time application execution.

#### More About

- ["Configure Real-Time Host Scope Blocks" on page 5-60](#page-177-0)
- ["Create Host Scopes with Simulink Real-Time Explorer" on page 5-64](#page-181-0)
- ["Simulink Real-Time Scope Usage" on page 5-20](#page-137-0)
- ["Display and Filter Hierarchical Signals and Parameters" on page 5-167](#page-284-0)

# Configure Real-Time Host Scope Blocks

<span id="page-177-0"></span>Simulink Real-Time includes a specialized real-time Scope block that you can configure to display signal and time data on the development computer monitor. Add a Scope block to the model, select **Scope type** Host, and configure the other parameters as described in the following procedure.

- Do not confuse Simulink Real-Time Scope blocks with standard Simulink Scope blocks.
- To clarify your model functionality, consider adding signal labels. If you define signal labels, the host scope displays the labels, highlighted with pointed brackets, instead of the signal names. If you do not define signal labels, the host scope displays the short name of the signal.

This procedure uses the example model  $ex$  slrt rt osc (matlab: open\_system(docpath(fullfile(docroot, 'toolbox', 'xpc', 'examples', 'ex slrt  $rt$  osc')))).

- 1 In the Command Window, open ex slrt rt osc.
- 2 Double-click the block labeled **Scope**.

The Scope block dialog box opens. By default, the target scope dialog box is displayed.

3 In the **Scope number** box, a unique number is displayed that identifies the scope. This number is incremented each time that you add a Simulink Real-Time scope.

This number identifies the Simulink Real-Time Scope block and the scope screen on the development or target computers.

- 4 From the **Scope type** list, select Host. The updated dialog box is displayed.
- 5 To start the scope automatically when the real-time application executes, select the **Start scope when application starts** check box. You can then open a host scope viewer from Simulink Real-Time Explorer.

In Stand Alone mode, this setting is mandatory because the development computer is not available to issue a command to start scopes.

6 In the **Number of samples** box, enter the number of values to be acquired in a data package.

- 7 In the **Number of pre/post samples** box, enter the number of samples to save or skip. To save N samples before a trigger event, specify the value -N. To skip N samples after a trigger event, specify the value N. The default is 0.
- 8 In the **Decimation** box, enter a value to indicate when data is collected. The value 1 means that data is collected at each sample time. A value of 2 or greater means that data is collected at less than every sample time.
- 9 From the **Trigger mode** list, select one of the following:
	- FreeRun or Software Triggering No extra parameters.
	- Signal Triggering enter additional parameters, as required:
		- In the **Trigger signal** box, enter the index of a signal previously added to the scope.

This parameter does not apply if the **Add signal port to connect a signal trigger source** check box is selected.

- (Alternatively) Click the **Add signal port to connect a signal trigger source** check box, then connect an arbitrary trigger signal to the port Trigger signal.
- In the **Trigger level** box, enter a value for the signal to cross before triggering.
- From the **Trigger slope** list, select one of Either, Rising, or Falling.
- Scope Triggering enter additional parameters, as required:
	- In the **Trigger scope number** box, enter the scope number of a Scope block. If you use this trigger mode, add a second Scope block to your Simulink model.
	- To trigger one scope on a specific sample of another scope, enter a value in **Sample to trigger on (-1 for end of acquisition)**. The default value, 0, indicates that the triggered scope starts on the same sample as the triggering scope.

The host scope dialog box looks like this figure.

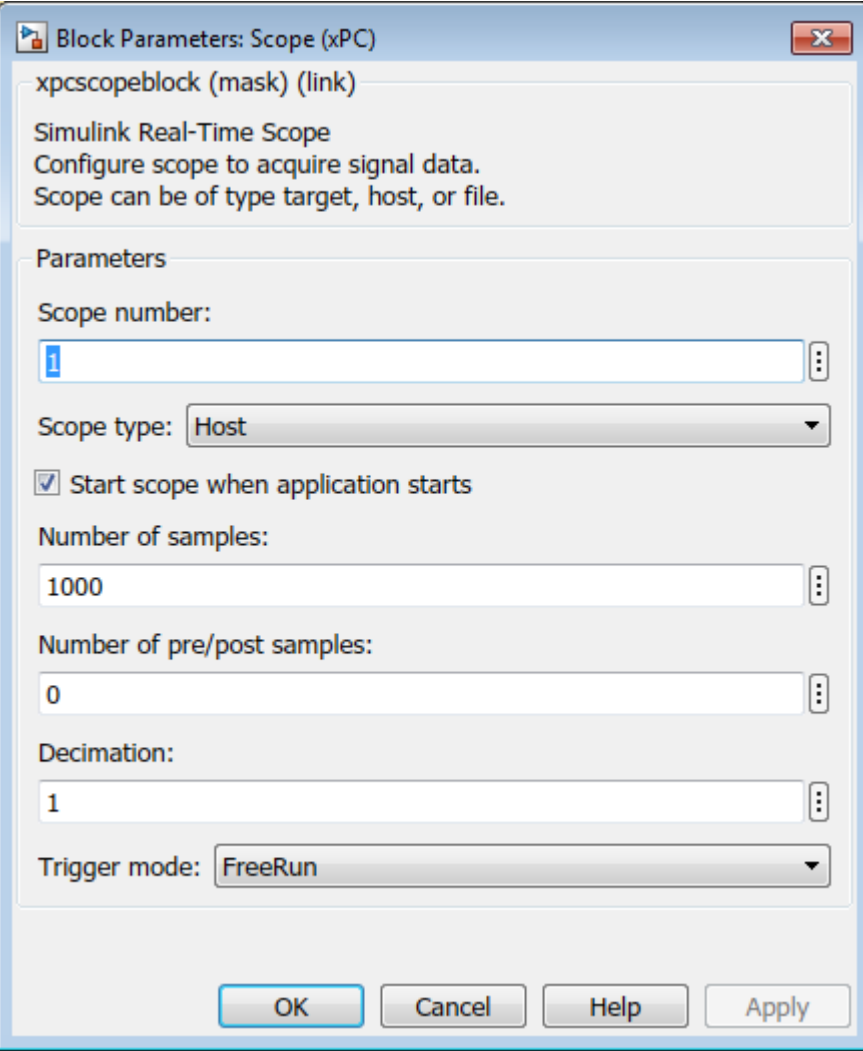

- Click **OK**.
- From the **File** menu, click **Save As**.
```
Save the model as ex slrt host osc (matlab:
open_system(docpath(fullfile(docroot, 'toolbox', 'xpc',
'examples', 'ex_slrt_host_osc')))).
```
### See Also

Scope

- ["Simulink Real-Time Scope Usage" on page 5-20](#page-137-0)
- ["Host Scope Usage" on page 5-59](#page-176-0)
- ["Create Host Scopes with Simulink Real-Time Explorer" on page 5-64](#page-181-0)
- ["Trigger One Scope with Another Scope" on page 10-19](#page-372-0)

# Create Host Scopes with Simulink Real-Time Explorer

<span id="page-181-0"></span>You can create a host scope on the target computer with Simulink Real-Time Explorer. These scopes have the full capabilities of the Scope block in Host mode, but do not persist past the current execution.

For information on using host scope blocks, see ["Configure Real-Time Host Scope Blocks"](#page-177-0) [on page 5-60](#page-177-0) and ["Host Scope Usage" on page 5-59.](#page-176-0)

```
This procedure uses the model ex_slrt_sf_car (matlab:
open_system(docpath(fullfile(docroot, 'toolbox', 'xpc', 'examples',
'ex slrt sf car')))).
```
## Set Up Model

Before creating a host scope, perform these steps:

- 1 Build and download ex\_slrt\_sf\_car to the target computer with Simulink  $(\blacksquare$  on the toolbar).
- 2 Run Simulink Real-Time Explorer (**Tools** > **Simulink Real-Time**).
- 3 Connect to the target computer that is in the **Targets** pane ( $\frac{1}{\sqrt{2}}$  on the toolbar).
- 4 Set property **Stop time** to inf in the **Applications** pane ( $\bullet$  on the toolbar).

## Configure Host Scope

- 1 In the **Scopes** pane, expand the **ex\_slrt\_sf\_car** node.
- 2 To add a host scope, select **Host Scopes**, and then click the **Add Scope** button  $\mathbb{F}$  on the toolbar.
- **3** Expand **Scope 1**, and then click the **Properties** button **on** the toolbar.

To display the host scope signals, in the **Scope Properties** pane, click **Signals**.

- 4 In the **Applications** pane, expand the real-time application node, and then the node **Model Hierarchy**.
- 5 Double-click the **ex\_slrt\_sf\_car** > **transmission** > **Torque Converter** node.

The **Torque Converter** signal list opens.

6 To add signal turbine to **Scope1**, drag signal turbine from the **Torque Converter** signal list to the **Scope1** properties workspace.

To make the **Scope1** properties visible below the **Torque Converter** signal list, drag the **Torque Converter** tab down until the **E** icon appears.

7 Double-click **transmission ratio** and add signal Product to **Scope 1** in the same way as described in step 6.

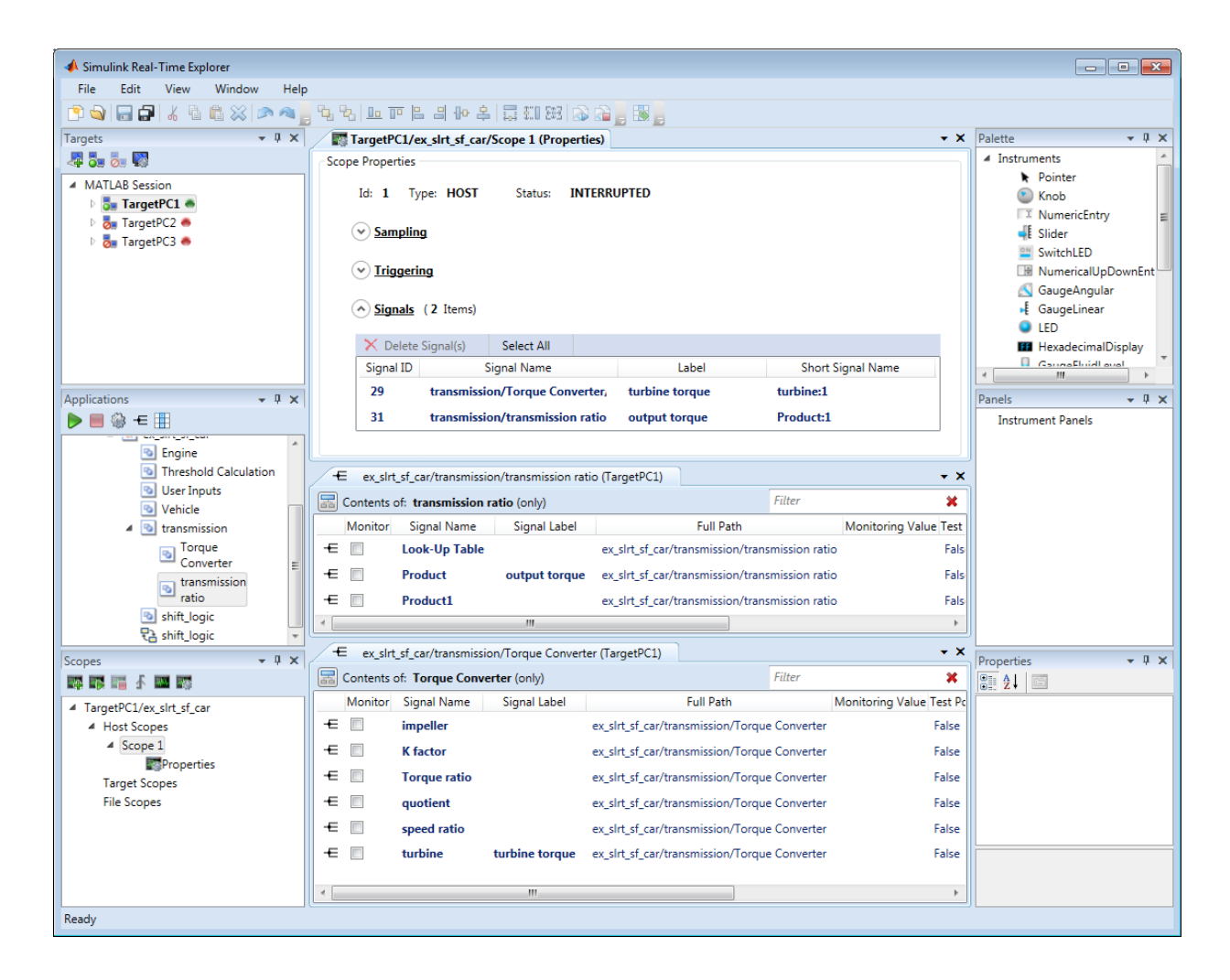

### View Host Scope

1 Select **Scope 1**, and then click the **View Scope** button **w** on the toolbar.

The host scope viewer opens as a separate tab. The signals that you add to the scope appear at the top right of the viewer. The labels appear in pointed brackets because these signals are labeled signals.

- 2 To start **Scope 1**, click **Scope 1** in the **Scopes** pane, and then click the **Start Scope** button  $\mathbf{F}$  on the toolbar.
- 3 To start execution, click the real-time application, and then click the **Start**  $\frac{1}{2}$  on the toolbar.

The real-time application starts running. The host scope on the target computer transfers data to the host scope on the development computer.

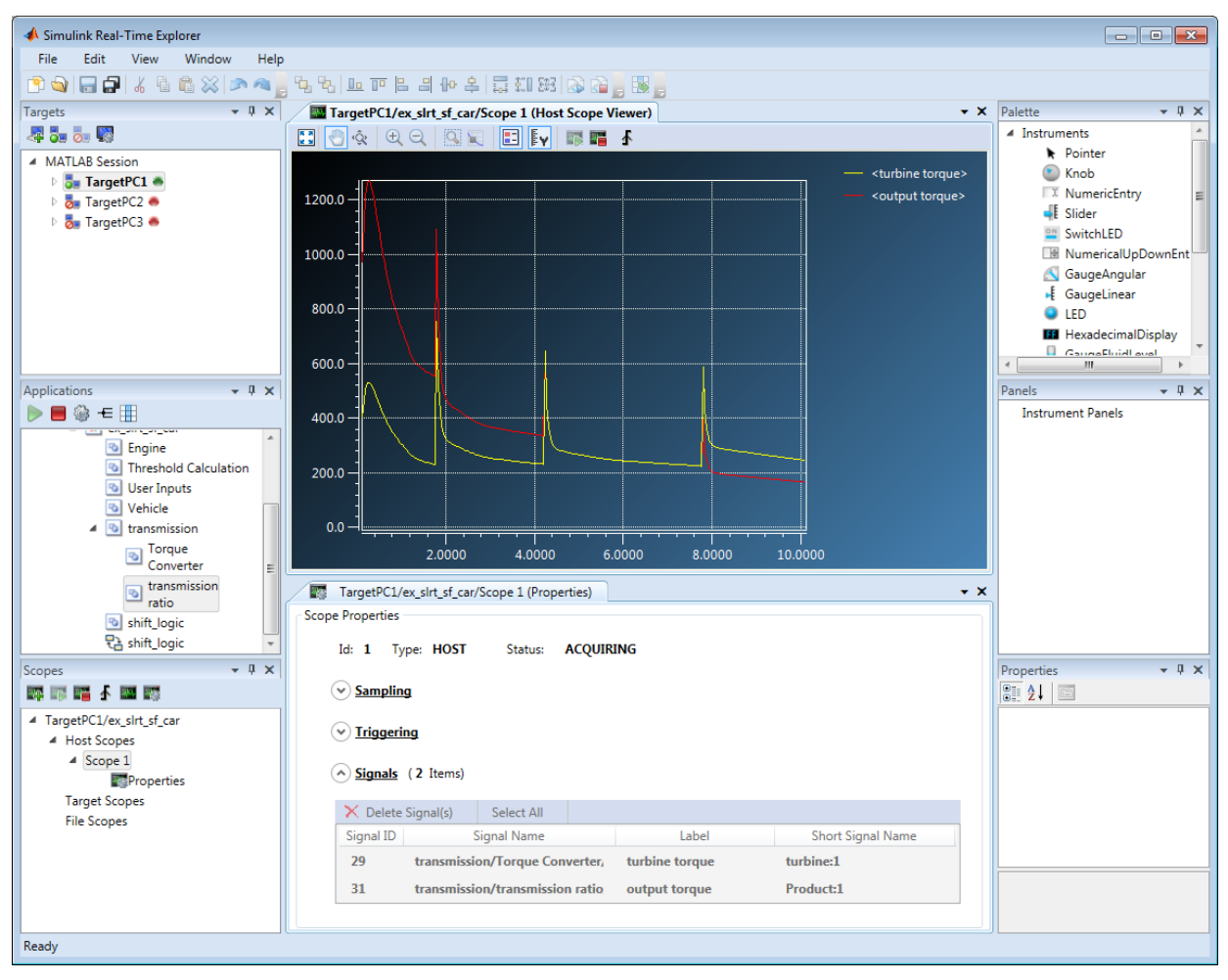

- 4 To stop **Scope 1**, click **Scope 1** in the **Scopes** pane, and then click the **Stop Scope** button  $\mathbb{R}$  on the toolbar.
- 5 To stop execution, click the real-time application, and then click the **Stop**  $\frac{1}{2}$  on the toolbar.

See Also

Scope

- ["Host Scope Usage" on page 5-59](#page-176-0)
- ["Configure Real-Time Host Scope Blocks" on page 5-60](#page-177-0)
- ["Configure the Host Scope Viewer" on page 5-69](#page-186-0)
- ["Create Signal Groups with Simulink Real-Time Explorer" on page 5-56](#page-173-0)
- ["Configure Scope Sampling with Simulink Real-Time Explorer" on page 5-35](#page-152-0)
- ["Trigger Scopes with Simulink Real-Time Explorer" on page 5-38](#page-155-0)
- ["Display and Filter Hierarchical Signals and Parameters" on page 5-167](#page-284-0)

# Configure the Host Scope Viewer

<span id="page-186-0"></span>You can customize the viewer for each host scope to facilitate your interaction with the running model.

This procedure uses the model xpcosc. You must have already completed the procedure in ["Create Host Scopes with Simulink Real-Time Explorer" on page 5-64](#page-181-0). Target execution and scopes must be stopped.

- 1 In the Signals workspace, to add signal Integrator to host scope **Scope1**, drag signal Integrator to the Host Scope Viewer display.
- 2 Start execution ( $\triangleright$  on the **Applications** toolbar).
- 3 To start **Scope 1**, click the **Start** button on the Host Scope Viewer toolbar.
- 4 To trigger **Scope 1**, click the **Trigger** button  $\triangle$  on the Host Scope Viewer toolbar.

To trigger a capture interactively using the **Trigger** button  $\mathbf{\hat{f}}$  , first set the scope **Trigger Mode** to Software or Scope.

5 In the Simulink Real-Time Host Scope Viewer, right-click anywhere in the axis area of the viewer and then click **Edit**.

The Host Scope Viewer display parameter buttons become enabled on the toolbar.

- 6 Adjust the Host Scope Viewer display using:
	- Auto Scale **1** To scale the display to accommodate the top and bottom of the Y-axis.
	- Axes Scroll **Content a** To move the content up and down and right and left relative to the axes. The axes scroll as required.
	- Axes Zoom  $\mathbf{\hat{Q}}$  To stretch and compress the X-axis and Y-axis.
	- **Zoom In**  $\mathbf{L}$  — To zoom in on the current center of the display.
	- **Zoom Out**  $\Box$   $\Box$  To zoom out from the current center of the display.
	- **Zoom Box**  $\overline{Q}$  To select an area of interest in the display. When you release the mouse button, the display zooms in upon the selected area.

•

•

**Data Cursor**  $\begin{bmatrix} -1 \\ -1 \end{bmatrix}$  To display data values using a set of cross-hairs in the display.

Data is displayed as the pair  $x$ -value,  $y$ -value, indicating the value at that point on the display. You can drag the center of the cross hairs and observe the value at each point.

- **Legends**  $\boxed{ \boxed{ \cdot } }$  — To toggle display of the signal names.
	- **Y-Axes Scale Display**  $\left[\sqrt{\frac{1}{2}}\mathbf{y}\right]$  To show the scale of the Y-axis.
- 7 To stop **Scope 1**, click the **Stop** button **T** on the Host Scope Viewer toolbar.
- 8 Stop execution (**O** on the **Applications** toolbar).

### More About

• ["Trigger Scopes with Simulink Real-Time Explorer" on page 5-38](#page-155-0)

## Trace Signals with Simulink External Mode

You can use Simulink external mode to establish a communication channel between your Simulink block diagram and your real-time application. The block diagram becomes a user interface to your real-time application. Simulink scopes can display signal data from the real-time application, including from models referenced inside a top model. You can control which signals to upload through the External Signal & Triggering dialog box (see "Select Signals to Upload" (Simulink Coder) and "Control External Mode Operations" (Simulink Coder)).

Note: Do not use Simulink external mode while Simulink Real-Time Explorer is running. Use only one interface or the other.

This procedure uses the model xpcosc. xpcosc contains a Simulink Scope block.

- 1 In the Command Window, type xpcosc.
- 2 In the Simulink Editor, from the **Code** menu, select **External Mode Control Panel**.
- 3 In the External Mode Control Panel dialog box, click the **Signal & Triggering** button.
- 4 In the External Signal & Triggering dialog box, set the **Source** parameter to manual.
- 5 Set the **Mode** parameter to normal. In this mode, the scope acquires data continuously.
- 6 Select the **Arm when connecting to target** check box.
- 7 In the **Delay** box, enter 0.
- 8 In the **Duration** box, enter the number of samples for which external mode is to log data, for example 1000.

The External Signal & Triggering dialog box looks like this figure.

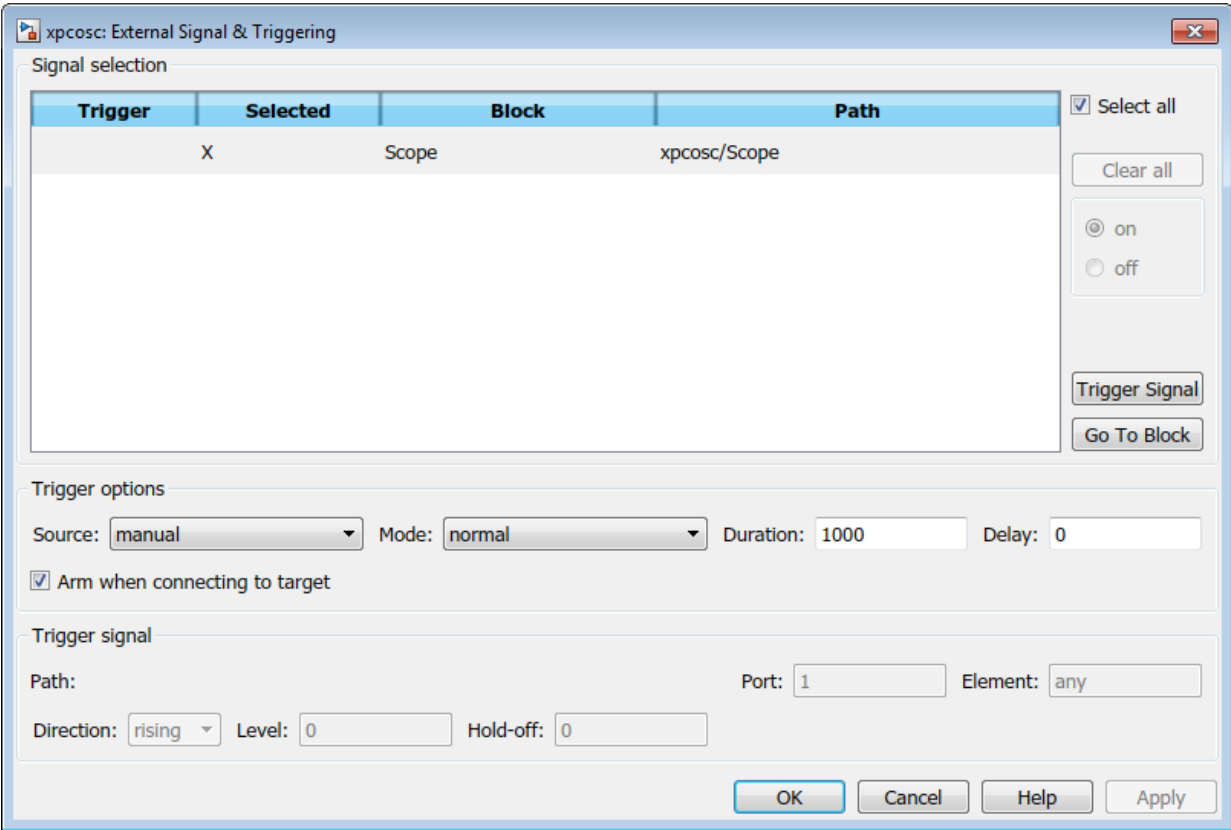

- 9 Click **Apply**, and then **Close**.
- 10 In the External Mode Control Panel dialog box, click **OK**.
- 11 In the Simulink toolbar, increase the simulation stop time to, for example, 50.
- 12 From the **File** menu, select **Save As** and enter a file name. For example, enter ex\_slrt\_ext\_osc, and then click **OK**.
- 13 In the Simulink Editor, click **Simulation** > **Mode** > **External**. A check mark appears next to the menu item **External**, indicating that Simulink external mode is activated.
- 14 If a scope window is not displayed for the Scope block, double-click the Scope block.
- 15 Build and download the model to the target computer.

16 On the toolbar, click the **Connect To Target** button  $\theta$ .

The current Simulink model parameters are downloaded from the development computer to the real-time application.

17 To start the simulation, click the **Run** button  $\Box$  on the toolbar.

The real-time application begins running on the target computer. The Scope window displays plotted data.

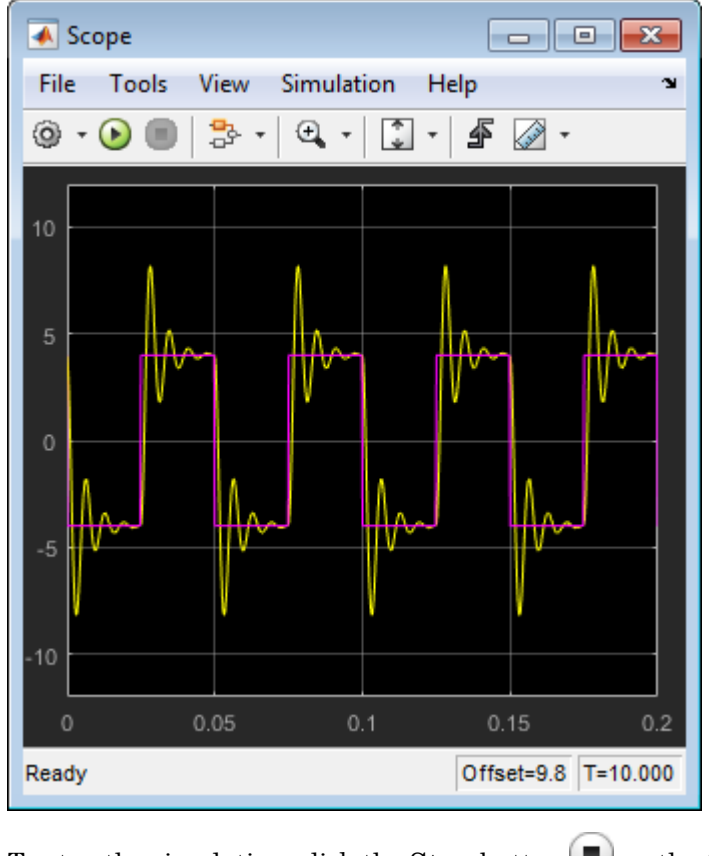

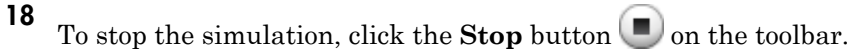

# Inspect Simulink® Real-Time™ Signals with Simulation Data **Inspector**

This example shows how to use Simulation Data Inspector (SDI) to log signal data from the real-time application. You can select signals for display from models referenced at arbitrary levels within a model hierarchy.

- Simulation Data Inspector (SDI) and the third-party calibration tools (Vector CANape® and ETAS® Inca) are mutually exclusive. If you use SDI to view signal data, you cannot use the calibration tools. If you use the calibration tools, you cannot use SDI to view signal data.
- The real-time application sometimes generates data faster than the kernel can transmit it to the development computer, causing gaps in the output. If gaps occur, reduce the number of signals being inspected or decrease the sample rate.

This example uses the model xpcosc (matlab:open\_system(fullfile(matlabroot, 'toolbox', 'rtw', 'targets', 'xpc', 'xpcdemos', 'xpcosc'))).

In this example, you control the model from Simulink® Real-Time™ Explorer. You can also access Simulation Data Inspector by using external mode.

Make sure that you have started the target computer and established communication between the development and target computers.

- 1 Open xpcosc.
- 2 On the toolbar, increase the simulation stop time to, for example, 10 seconds.
- 3 In the model, select the signals Signal Generator and Integrator1.
- 4 On the toolbar, click the arrow next to the **Simulation Data Inspector** button, and then select **Log Selected Signals**. A faint **Simulation Data Inspector** icon appears next to each signal.
- 5 Build the model and download it to the target computer.
- 6 Click **Tools > Simulink Real-Time**.
- 7 In Simulink Real-Time Explorer, start the real-time application. The **Simulation Data Inspector** button glows in Simulink Editor, indicating that Simulation Data Inspector has data available for viewing.
- 8 Click the **Simulation Data Inspector** button.

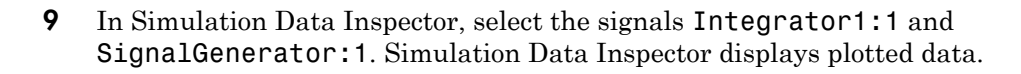

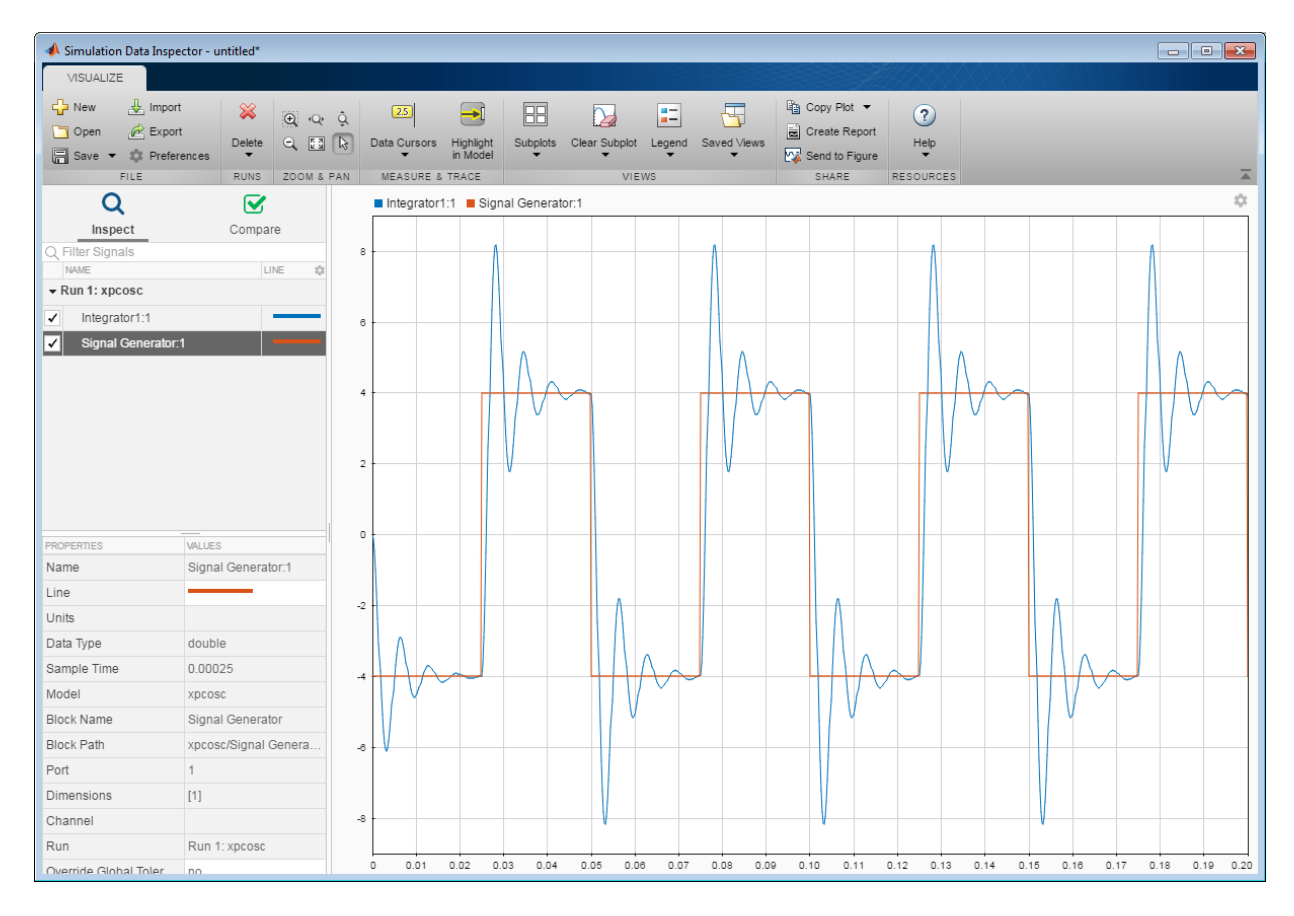

10. Stop the real-time application.

11. After the simulation, use the toolbar buttons to explore the data. For example, to view the simulation between seconds 0.02 and 0.04, in Simulation Data Inspector, click the **Zoom in Time** button. Drag the cursor over the range from 0.02 to 0.04.

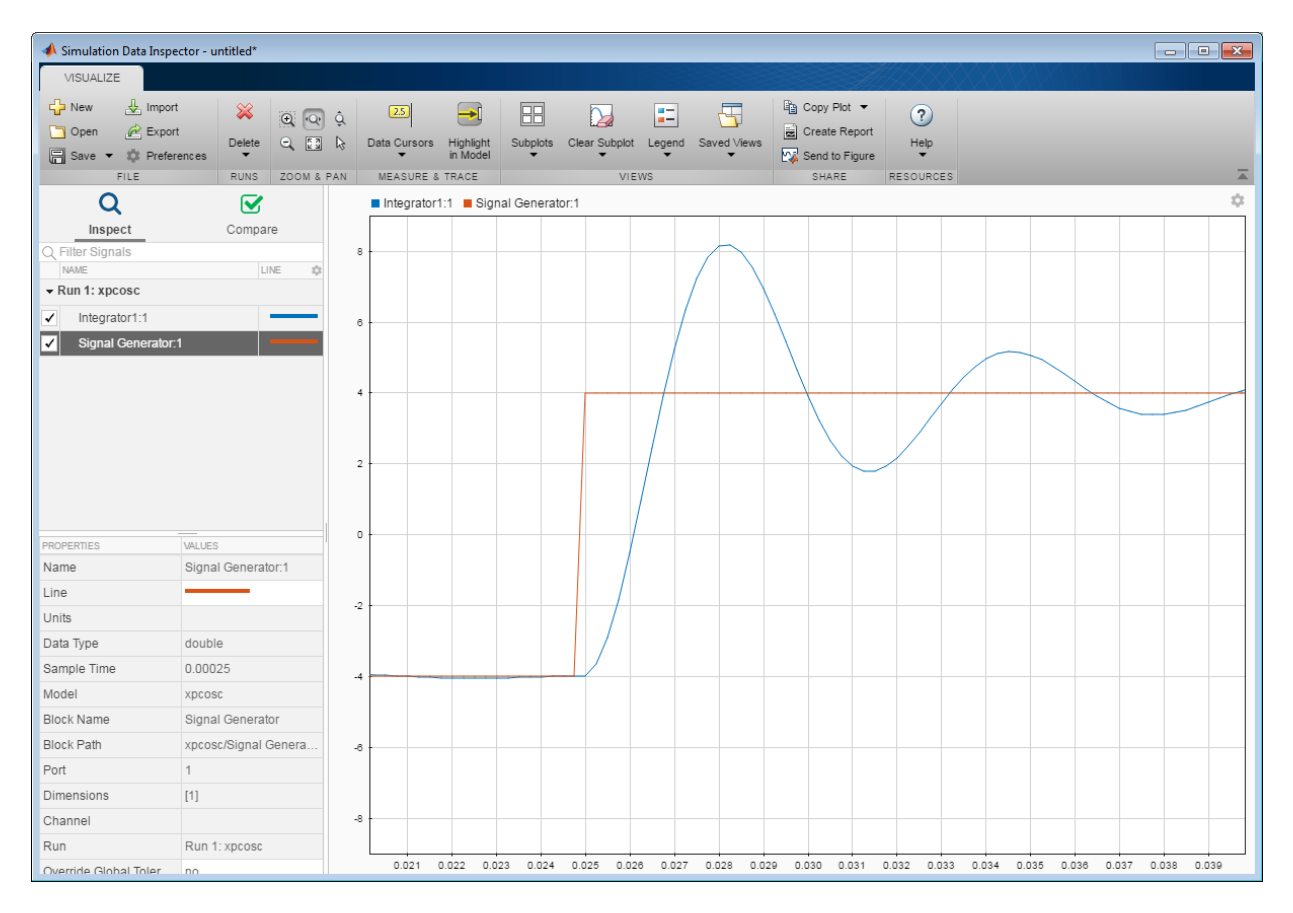

12. To save the Simulation Data Inspector session as a .mat file, click **Save**.

### More About

• "Simulation Data Inspector in Your Workflow" (Simulink)

# External Mode Usage

- When setting up signal triggering (Source set to signal), explicitly specify the element number of the signal in the **Trigger signal:Element** box. If the signal is a scalar, enter a value of 1. If the signal is a wide signal, enter a value from 1 to 10. When uploading Simulink Real-Time signals to Simulink scopes, do not enter Last or Any in this box.
- The **Direction:Holdoff** value does not affect the Simulink Real-Time signal uploading feature.

# Signal Logging Basics

Signal logging acquires signal data during a real-time run and stores it on the target computer. After you stop the real-time application, you transfer the data from target computer to development computer for analysis. You can plot and analyze the data, and later save it to a disk on the development computer.

Simulink Real-Time signal logging samples at the base sample time. If you have a model with multiple sample rates, add Simulink Real-Time scopes to the model to sample signals at the required sample rates.

- The Simulink Real-Time software does not support logging data with decimation.
- Simulink Real-Time Explorer works with multidimensional signals in column-major format.
- Some signals are not observable.

You can log signals using the following methods:

- Outports in the model
- File scope blocks in the model
- File scopes created using Simulink Real-Time Explorer
- File scopes created using MATLAB language

- ["Configure File Scopes with Simulink Real-Time Explorer" on page 5-91](#page-208-0)
- ["Log Signal Data with Outport Blocks and Simulink Real-Time Explorer" on page](#page-216-0) [5-99](#page-216-0)
- ["Log Signal Data with Outport Block and MATLAB Language" on page 5-105](#page-222-0)
- ["Nonobservable Signals" on page 5-172](#page-289-0)
- ["Simulink Real-Time Scope Usage" on page 5-20](#page-137-0)
- ["Target Scope Usage" on page 5-22](#page-139-0)
- ["Host Scope Usage" on page 5-59](#page-176-0)
- ["File Scope Usage" on page 5-79](#page-196-0)
- ["Display and Filter Hierarchical Signals and Parameters" on page 5-167](#page-284-0)

## File Scope Usage

- <span id="page-196-0"></span>• Simulink Real-Time supports eight file scopes. Each file scope can contain as many signals as the target computer resources can support.
- You can have at most eight files open on the target computer at the same time.
- The largest single file that you can create on the target computer is 4 GB.
- A fully qualified folder name can have a maximum of 248 characters, including the drive letter, colon, and backslash.
- A fully qualified file name can have a maximum of 260 characters: The file part can have at most 12 characters: eight for the file name, one for the period, and at most three for the file extension. A file name longer than eight characters is truncated to six characters followed by  $-1$ .
- Do not write data to the private folder on your target computer. It is reserved for Simulink Real-Time internal use.
- If you enter just the file name, the file appears in folder  $C: \mathcal{C}: \mathcal{C}:$ folder, create the folder separately using the target computer command line or the SimulinkRealTime.fileSystem.mkdir command.
- You can configure the scope to generate multiple, dynamically named files in one session.
- Before starting the scope, copy previously acquired data to the development computer. When the file scope starts, the software overwrites previously acquired data in files of the specified name or name pattern. A partially overwritten file or a file that is opened but left unwritten loses its original contents.
- You cannot read a file that was written during real-time execution until execution has completed.
- After real-time execution, the file scope software generates a signal data file on the target computer, even if it is running in Stand Alone mode. To access the contents of the signal data file that a file scope creates, use the SimulinkRealTime.fileSystem object from a development computer Command Window. To view or examine the signal data, use the SimulinkRealTime.utils.getFileScopeData utility and the plot function. Saving signal data to files lets you recover signal data from a previous run in the event of system failure.
- The signal data file can quickly increase in size. To gauge the growth rate for the file, examine the file size between runs. If the signal data file grows beyond the available space on the disk, the signal data is corrupted.

• The file scope acquires data and writes it to the file named in the **FileName** parameter. The scope writes data samples into a memory buffer of size given by the **Number of Samples** parameter. It copies data from the memory buffer into the file in blocks of size given by the **WriteSize** parameter.

The **Number of samples** parameter works with the autorestart setting.

- Autorestart is on When the scope triggers, the scope starts collecting data into a memory buffer. A background task examines the buffer and writes data to the disk continuously, appending new data to the end of the file. When the scope reaches the number of samples that you specified, it starts collecting data again, overwriting the memory buffer. If the background task cannot keep pace with data collection, data can be lost.
- Autorestart is off When the scope triggers, the scope starts collecting data into a memory buffer. It stops when it has collected the number of samples that you specified. A background task examines the buffer and writes data to the disk continuously, appending the new data to the end of the file.
- When real-time execution stops without an error, both the Lazy and Commit settings of the **Mode** box have the same result. Both settings cause the model to open a file, write signal data to the file, and close that file at the end of the session. The differences are in when the software updates the FAT entry for the file.
	- In Commit mode, the FAT entry and the actual file size are updated during each file write operation.
	- In Lazy mode, the FAT entry and the actual file size are updated only when the file is closed and not during each file write operation.

Lazy mode is faster than Commit mode. However, if the target computer enters an error state, the system can stop responding before the file is closed. In Lazy mode, the actual file size can be lost, even though the file was written. You can lose an amount of data equivalent to the setting of the **WriteSize** parameter.

• Select the type of trigger event in the Scope block dialog box by setting **Trigger Mode** to Signal Triggering, Software Triggering, or Scope Triggering.

The number of samples N to log after triggering an event is equal to the value that you entered in the **Number of Samples** parameter.

### See Also

File System | SimulinkRealTime.fileSystem.mkdir | SimulinkRealTime.utils.getFileScopeData

- ["Configure Real-Time File Scope Blocks" on page 5-82](#page-199-0)
- ["Create File Scopes with Simulink Real-Time Explorer" on page 5-87](#page-204-0)
- ["Log Signal Data into Multiple Files" on page 5-95](#page-212-0)
- ["Simulink Real-Time Scope Usage" on page 5-20](#page-137-0)
- ["Display and Filter Hierarchical Signals and Parameters" on page 5-167](#page-284-0)
- ["Using SimulinkRealTime.fileSystem Objects" on page 11-5](#page-388-0)

# Configure Real-Time File Scope Blocks

<span id="page-199-0"></span>Simulink Real-Time includes a specialized Scope block that you can configure to save signal and time data to a file in the target computer file system. Add a Scope block to the model, select **Scope type** File, and then configure the other parameters as described in the following procedure.

Do not confuse Simulink Real-Time Scope blocks with standard Simulink Scope blocks.

This procedure uses the example model  $ex$  slrt rt osc (matlab: open system(docpath(fullfile(docroot, 'toolbox', 'xpc', 'examples', 'ex\_slrt\_rt\_osc')))).

- 1 In the Command Window, open ex slrt rt osc.
- 2 In the Simulink Editor, double-click the block labeled Scope.

The Scope block dialog box opens. By default, the target scope dialog box is displayed.

3 In the **Scope number** box, a unique number is displayed that identifies the scope. This number is incremented each time you add a Simulink Real-Time scope.

This number identifies the Simulink Real-Time Scope block and the scope screen on the development or target computer.

- 4 From the **Scope type** list, select File. The updated dialog box opens.
- **5** Caution: Before starting the scope, copy previously acquired data to the development computer. When the file scope starts, the software overwrites previously acquired data in files of the specified name or name pattern. A partially overwritten file or a file that is opened but left unwritten loses its original contents.

To start the scope automatically when the real-time application executes, select the **Start scope when application starts** check box.

In Stand Alone mode, this setting is mandatory because the development computer is not available to issue a command to start scopes.

6 In the **Number of samples** box, enter the number of values to be acquired in a data package.

The **Number of samples** parameter works with the autorestart setting.

- Autorestart is on When the scope triggers, the scope starts collecting data into a memory buffer. A background task examines the buffer and writes data to the disk continuously, appending new data to the end of the file. When the scope reaches the number of samples that you specified, it starts collecting data again, overwriting the memory buffer. If the background task cannot keep pace with data collection, data can be lost.
- Autorestart is off When the scope triggers, the scope starts collecting data into a memory buffer. It stops when it has collected the number of samples that you specified. A background task examines the buffer and writes data to the disk continuously, appending the new data to the end of the file.
- 7 In the **Number of pre/post samples** box, enter the number of samples to save or skip. To save N samples before a trigger event, specify the value -N. To skip N samples after a trigger event, specify the value N. The default is 0.
- 8 In the **Decimation** box, enter a value to indicate how often data is collected, in units of sample time. The value 1 indicates that data is collected at each sample time. Values of 2 or more indicates that data is collected at less than every sample time.
- 9 From the **Trigger mode** list, select one of the following:

From the **Trigger mode** list, select one of the following:

- FreeRun or Software Triggering No extra parameters.
- Signal Triggering enter additional parameters, as required:
	- In the **Trigger signal** box, enter the index of a signal previously added to the scope.

This parameter does not apply if the **Add signal port to connect a signal trigger source** check box is selected.

- (Alternatively) Click the **Add signal port to connect a signal trigger source** check box, then connect an arbitrary trigger signal to the port Trigger signal.
- In the **Trigger level** box, enter a value for the signal to cross before triggering.
- From the **Trigger slope** list, select one of Either, Rising, or Falling.
- Scope Triggering enter additional parameters, as required:
- In the **Trigger scope number** box, enter the scope number of a Scope block. If you use this trigger mode, add a second Scope block to your Simulink model.
- To trigger one scope on a specific sample of another scope, enter a value in **Sample to trigger on (-1 for end of acquisition)**. The default value of 0 causes the triggering scope and the triggered scope to start simultaneously.
- 10 In the **Filename** box, enter a name for the file to contain the signal data.

By default, the target computer writes the signal data to  $C:\data$ .dat.

A fully qualified file name can have a maximum of 260 characters: The file part can have at most 12 characters: eight for the file name, one for the period, and at most three for the file extension. A file name longer than eight characters is truncated to six characters followed by  $\sim 1$ .

11 From the **Mode** list, select either Lazy or Commit.

With the Commit mode, each file write operation simultaneously updates the FAT entry for the file. The file system maintains the actual file size after each write. With the Lazy mode, the FAT entry is updated only when the file is closed.

If your system stops responding, you lose WriteSize bytes of data.

12 In the **WriteSize** box, enter the block size, in bytes, of the data chunks. This parameter specifies that a memory buffer of length Number of samples is written to the file in chunks of size WriteSize. By default, this parameter is 512 bytes. Using a block size that is the same as the disk sector size improves performance.

If your system stops responding, you lose **WriteSize** bytes of data.

13 To have the file scope collect data up to **Number of samples** and then start over again reading new data, select the **AutoRestart** check box.

To have the file scope collect data up to **Number of samples** and then stop, clear the **AutoRestart** check box.

If the named signal data file exists when the file scope starts, the Simulink Real-Time software overwrites the old data with the new signal data.

Setting this check box enables the following parameters: **Dynamic file name enabled** and **Max file size in bytes (multiple of WriteSize)**.

The file scope dialog box looks like this figure.

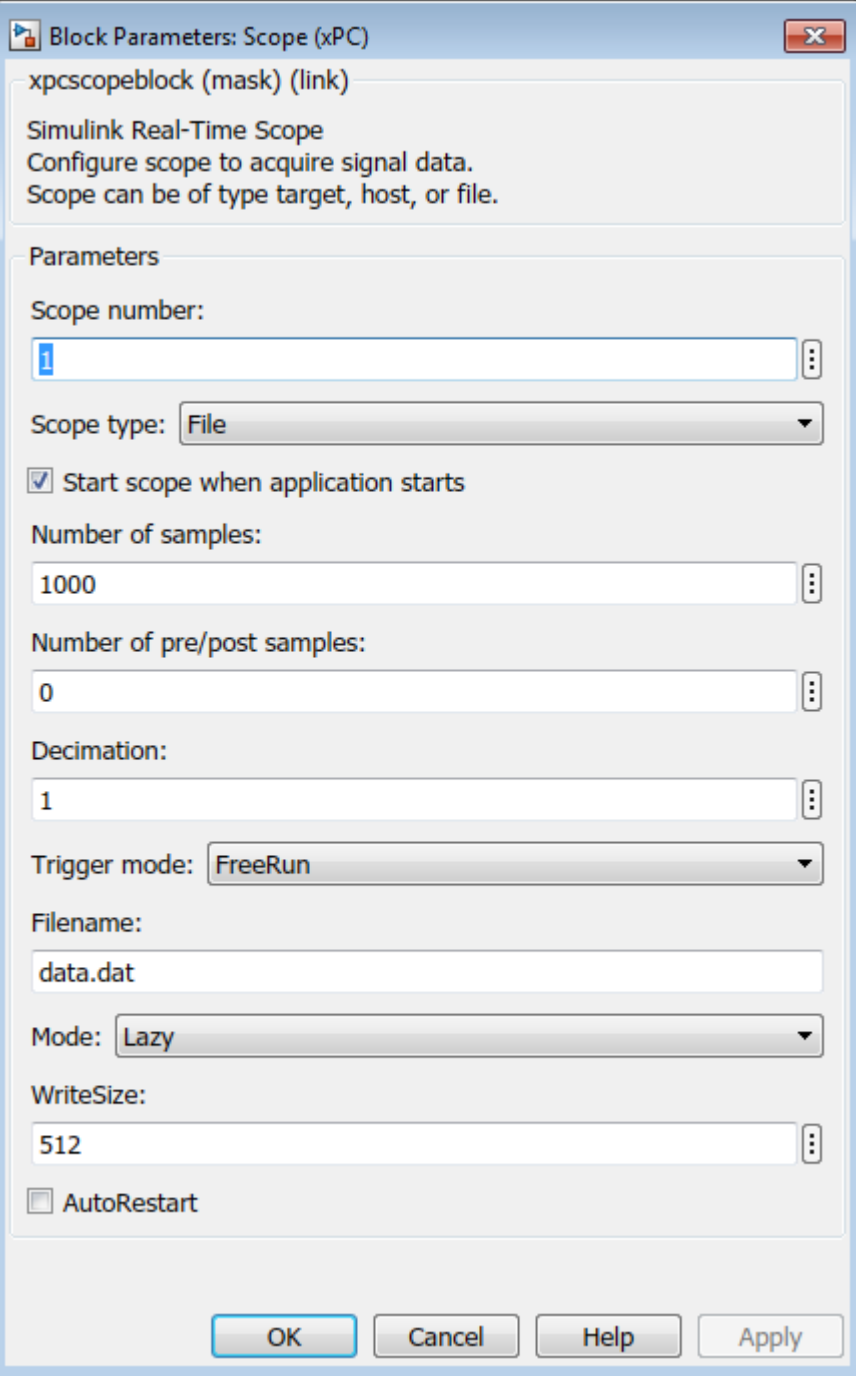

- 14 Click **OK**.
- 15 From the **File** menu, click **Save As**.

```
Save the model as ex_slrt_file_osc (matlab:
open_system(docpath(fullfile(docroot, 'toolbox', 'xpc',
'examples', 'ex_slrt_file_osc')))).
```
### See Also

Scope

- ["Simulink Real-Time Scope Usage" on page 5-20](#page-137-0)
- ["File Scope Usage" on page 5-79](#page-196-0)
- ["Trigger One Scope with Another Scope" on page 10-19](#page-372-0)

# Create File Scopes with Simulink Real-Time Explorer

<span id="page-204-0"></span>You can create a file scope on the target computer using Simulink Real-Time Explorer. These scopes have the full capabilities of the Scope block in File mode, but do not persist past the current execution.

Note: For information on using file scope blocks, see ["Configure Real-Time File Scope](#page-199-0) [Blocks" on page 5-82](#page-199-0) and ["File Scope Usage" on page 5-79.](#page-196-0)

This procedure uses the model xpcosc. You must have already completed the following setup:

- 1 Built and downloaded the real-time application to the target computer using Simulink  $\left( \frac{1}{n} \right)$  on the toolbar).
- 2 Run Simulink Real-Time Explorer (**Tools** > **Simulink Real-Time**).
- 3 Connected to the target computer in the **Targets** pane ( $\frac{1}{\sqrt{2}}$  on the toolbar).
- 4 Set property **Stop time** to inf in the **Applications** pane ( $\bullet$  on the toolbar).

To configure a file scope:

- 1 In the **Scopes** pane, expand the **xpcosc** node.
- 2 To add a file scope, select **File Scopes**, and then click the **Add Scope** button the toolbar.
- **3** Expand **Scope 1**, and then click the **Properties** button **on** the toolbar.
- 4 In the **Scope Properties** pane, click **Signals**.

Add signals from the **Applications** Signals workspace.

- 5 In the **Applications** pane, expand both the real-time application node and the node **Model Hierarchy**.
- 6 Select the model node and then click the **View Signals** button  $\pm$  on the toolbar.
- 7 In the Signals workspace, to add signal Signal Generator to **Scope1**, drag signal Signal Generator to the **Scope1** properties workspace.
- 8 Add signal Integrator1 to **Scope 1** in the same way.
- 9 In the **Scope Properties** pane, click **File**.
- 10 Enter a name in the **File name** text box, for example scope1.dat.
- 11 To have the file scope collect data up to **Number of samples** and then start over again reading new data, select the **AutoRestart** check box.
- 12 Leave the **Dynamic File Mode** check box cleared.
- 13 To start execution, click the real-time application and then click the **Start**  $button$  on the toolbar.
- 14 Caution: Before starting the scope, copy previously acquired data to the development computer. When the file scope starts, the software overwrites previously acquired data in files of the specified name or name pattern. A partially overwritten file or a file that is opened but left unwritten loses its original contents.

To start **Scope 1**, click **Scope 1** in the **Scopes** pane, and then click the **Start Scope** button  $\mathbb{R}$  on the toolbar.

15 To stop **Scope 1**, click **Scope 1** in the **Scopes** pane, and then click the **Stop Scope** button  $\mathbb{R}$  on the toolbar.

For file scopes, before adding or removing signals, stop the scope first.

- 16 To stop execution, click the real-time application, and then click the **Stop**  $\blacksquare$  on the toolbar.
- 17 To view the file that you generated, in the **Targets** pane, expand the target computer and then double-click **File System**.
- **18** Select  $C: \Lambda$ . The dialog box looks like this figure.

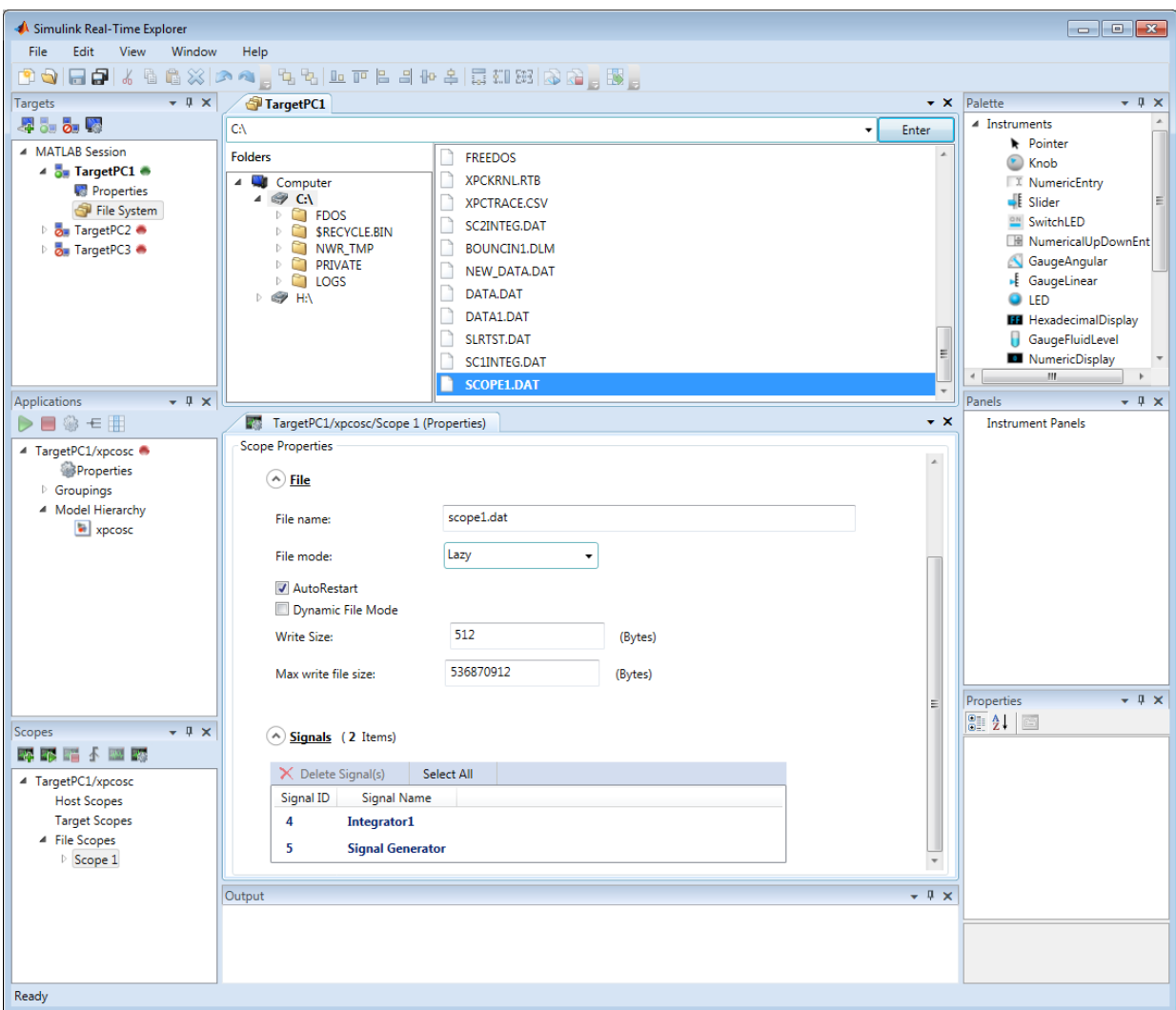

19 To retrieve the file from the target computer, select the file in the target computer **File System** pane. Drag it to the MATLAB **Current Folder** pane or to a Windows Explorer window.

You can create a file scope from the list of scope types by clicking **Add Scope** next to scope type **File Scopes**.

To rename file SCOPE1.DAT, right-click the file name, select **Rename**, type the new name in the text box, and then click **Enter**.

To delete file SCOPE1.DAT, right-click the file name and select **Delete**.

To make both workspaces visible at the same time, drag one workspace tab down until the **E**icon appears in the middle of the dialog box. Continue to drag the workspace until the cursor reaches the required quadrant, and then release the mouse button.

To save your Simulink Real-Time Explorer layout, click **File** > **Save Layout**. In a later session, you can click **File** > **Restore Layout** to restore your layout.

- ["Log Signal Data into Multiple Files" on page 5-95](#page-212-0)
- ["Configure File Scopes with Simulink Real-Time Explorer" on page 5-91](#page-208-0)
- ["Using SimulinkRealTime.fileSystem Objects" on page 11-5](#page-388-0)
- ["Create Signal Groups with Simulink Real-Time Explorer" on page 5-56](#page-173-0)
- ["Configure Scope Sampling with Simulink Real-Time Explorer" on page 5-35](#page-152-0)
- ["Trigger Scopes with Simulink Real-Time Explorer" on page 5-38](#page-155-0)
- ["Display and Filter Hierarchical Signals and Parameters" on page 5-167](#page-284-0)

# Configure File Scopes with Simulink Real-Time Explorer

<span id="page-208-0"></span>You can configure your file scopes to facilitate data logging. You can configure a file scope whether you added a Scope block to your model or added the scope at run time.

This procedure uses the model xpcosc. You must have already completed the procedure in ["Create File Scopes with Simulink Real-Time Explorer" on page 5-87.](#page-204-0) Target execution and scopes must be stopped.

- 1 Select **Scope** 1, and then open the Properties pane ( $\ddot{\bullet}$  on the **Scopes** toolbar).
- 2 In the **Scope 1** Properties pane, click **File**.
- 3 Enter a name in the **File name** text box, for example scope2.dat.

File names on the target computer are limited to eight characters in length, not counting the file extension. If the name is longer than eight characters, the software truncates it to six characters and adds '~1' to the end of the file name.

If you enter just the file name, the file appears in folder  $C:\Lambda$ . To put the file in a folder, create the folder separately using the target computer command line or MATLAB language.

A fully qualified file name can have a maximum of 260 characters: The file part can have at most 12 characters: eight for the file name, one for the period, and at most three for the file extension. A file name longer than eight characters is truncated to six characters followed by '~1'.

If a file with this name exists when you start the file scope, the file scope overwrites the old data with the new data.

4 Select **File mode** Commit.

The default **File mode** is Lazy. When real-time execution stops without an error, both the Lazy and Commit settings of the **Mode** box have the same result. Both settings cause the model to open a file, write signal data to the file, and close that file at the end of the session. The differences are in when the software updates the FAT entry for the file.

- In Commit mode, the FAT entry and the actual file size are updated during each file write operation.
- In Lazy mode, the FAT entry and the actual file size are updated only when the file is closed and not during each file write operation.

Lazy mode is faster than Commit mode. However, if the target computer enters an error state, the system can stop responding before the file is closed. In Lazy mode, the actual file size can be lost, even though the file was written. You can lose an amount of data equivalent to the setting of the **WriteSize** parameter.

- 5 To have the file scope collect data up to **Number of samples** and then start over again reading new data, select the **AutoRestart** check box.
- 6 Leave the **Dynamic File Mode** check box cleared.
- 7 Leave **Write Size** set to the default value of 512.

Using a block size that is the same as the disk sector size improves performance.

- 8 Leave **Max write file size** set to the default value, which is a multiple of **Write Size**.
- 9 Start execution ( $\triangleright$  on the **Applications** toolbar).
- 10 Caution: Before starting the scope, copy previously acquired data to the development computer. When the file scope starts, the software overwrites previously acquired data in files of the specified name or name pattern. A partially overwritten file or a file that is opened but left unwritten loses its original contents.

Start **Scope 1**( $\Box$  on the **Scopes** toolbar). Let it run for up to a minute.

- 11 Stop **Scope 1** ( $\blacksquare$  on the **Scopes** toolbar).
- 12 Stop execution ( $\Box$  on the **Applications** toolbar).

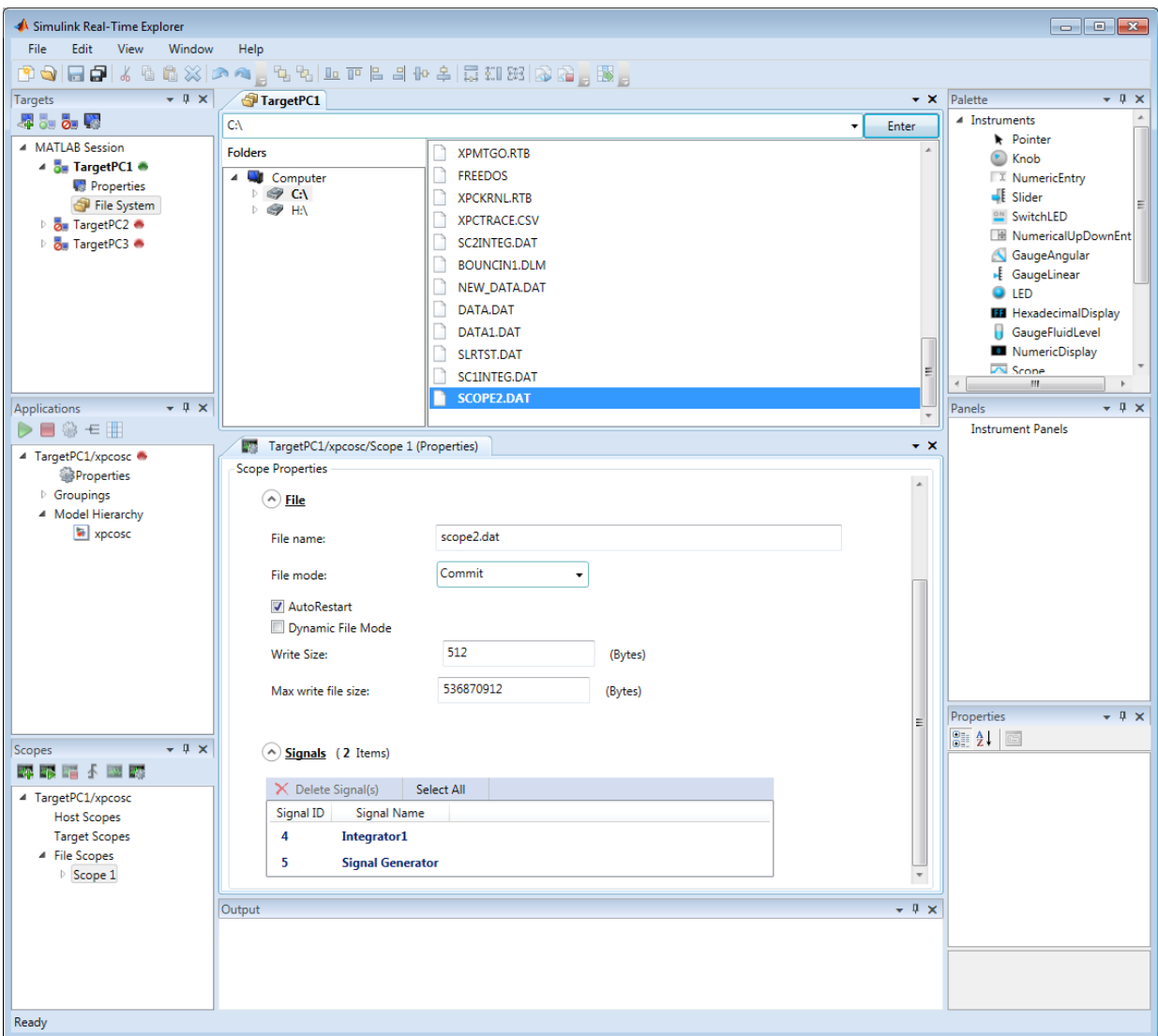

13 To retrieve the file from the target computer, select the file in the target computer **File System** pane. Drag it to the MATLAB **Current Folder** pane or to a Windows Explorer window.

To rename file SCOPE2.DAT, right-click the file name, select **Rename**, type the new name in the text box, and then click **Enter**.

To delete file SCOPE2.DAT, right-click the file name and select **Delete**.

### See Also

SimulinkRealTime.fileSystem.mkdir

- ["Log Signal Data into Multiple Files" on page 5-95](#page-212-0)
- ["Using SimulinkRealTime.fileSystem Objects" on page 11-5](#page-388-0)
- ["Display and Filter Hierarchical Signals and Parameters" on page 5-167](#page-284-0)

# Log Signal Data into Multiple Files

<span id="page-212-0"></span>You can acquire signal data to store in multiple, dynamically named files on the target computer. You can then examine one file while the scope continues to acquire data to store in other files. To acquire data for multiple files, add a file scope to the real-time application, and then configure that scope to log signal data to multiple files.

Using model xpcosc, complete the setup tasks in ["Create File Scopes with Simulink](#page-204-0) [Real-Time Explorer" on page 5-87](#page-204-0).

- 1 In Simulink Real-Time Explorer, in the **Scopes** pane, expand the **xpcosc** node.
- 2 Select **File Scopes** and expand node **File Scopes**.
- **3** Expand **Scope 1** and then click the **Properties** button **on** the toolbar.
- 4 In the **Scope Properties** pane, click **File**.
- 5 Select the **AutoRestart** check box.

When you select the **AutoRestart** box, the file scope collects data up to **Number of samples** and then starts over again reading new data. Setting **AutoRestart** enables the following parameters: **Dynamic file name enabled** and **Max file size in bytes (multiple of WriteSize)**.

- 6 Select the **Dynamic File Mode** check box.
- 7 To enable the file scope to create multiple log files based on the same name, in the **File name** box, enter a name like scope1 <%>.dat.

This sequence directs the software to create up to nine log files, scope1\_1.dat to scope1 9.dat, on the target computer file system.

You can configure the file scope to create up to 99999999 files (<%%%%%%%%%%.dat). The length of a file name, including the specifier, cannot exceed eight characters.

- 8 In the **Max write file size** box, enter a value to limit the size of the signal log files. This value must be a multiple of the **Write Size** value. For example, if the write size is 512, enter 4096 to limit each log file size to 4096 bytes.
- 9 To start execution, click the real-time application and then click the **Start**  $button$  on the toolbar.
- **10 Caution:** Before starting the scope, copy previously acquired data to the development computer. When the file scope starts, the software overwrites previously acquired

data in files of the specified name or name pattern. A partially overwritten file or a file that is opened but left unwritten loses its original contents.

To start **Scope 1**, click **Scope 1** in the **Scopes** pane and then click the **Start Scope** button  $\mathbf{F}$  on the toolbar.

Let **Scope 1** run for up to a minute.

- 11 To stop **Scope 1**, click **Scope 1** in the **Scopes** pane and then click the **Stop Scope** button  $\Gamma$  on the toolbar.
- 12 To stop execution, click the real-time application and then click the **Stop**  $\lambda$  button  $\blacksquare$  on the toolbar.
- 13 To view the files that you generated, in the **Targets** pane, expand the target computer, and then double-click **File System**.
- 14 Select C: \. The dialog box looks like this figure.

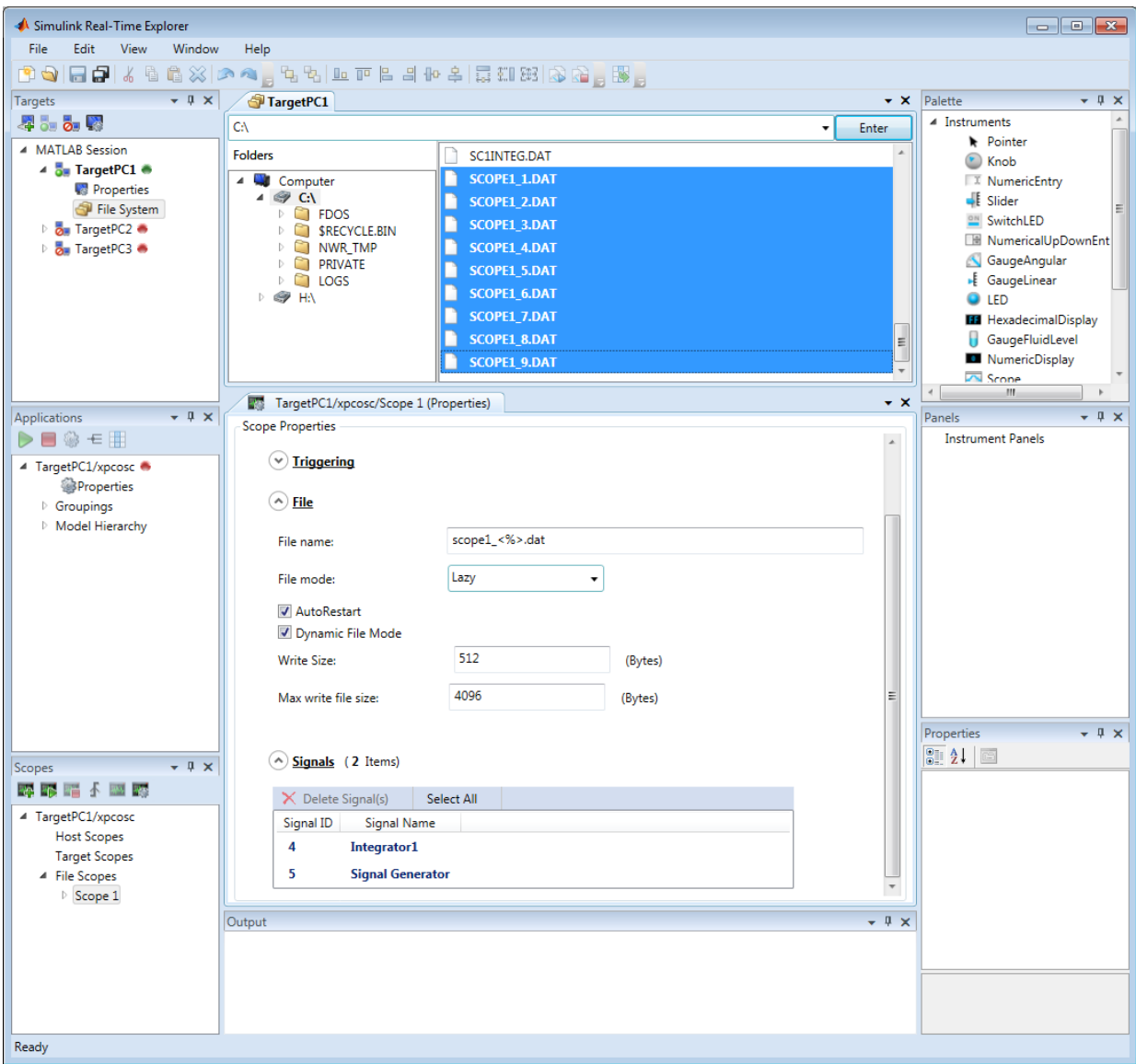

The software creates a log file named SCOPE1\_1.DAT and writes data to that file. When the size of the first file reaches 4096 bytes (**Max write file size**), the software closes the first file and creates the second file, SCOPE1\_2.DAT. When the size of the second file reaches 4096 bytes, the software creates the third file, the fourth file, and so on.

If the real-time application continues to collect data after the software closes SCOPE1\_9.DAT, the software reopens SCOPE1\_1.DAT, SCOPE1\_2.DAT, and so on, overwriting the existing contents.

15 Drag each file from the target computer **File System** pane to the MATLAB **Current Folder** pane or to a Windows Explorer window.

### See Also

File System

- ["File Scope Usage" on page 5-79](#page-196-0)
- ["Using SimulinkRealTime.fileSystem Objects" on page 11-5](#page-388-0)
- ["Display and Filter Hierarchical Signals and Parameters" on page 5-167](#page-284-0)
# Log Signal Data with Outport Blocks and Simulink Real-Time Explorer

<span id="page-216-0"></span>To use Simulink Real-Time Explorer for signal logging, add an Outport block to your Simulink model. Activate logging on the **Data Import/Export** pane in the Configuration Parameters dialog box.

To access the data log that the real-time application creates when it is running on the target computer, use Real-Time Application Properties.

The example begins with the model  $ex$  slrt rt osc (matlab: open\_system(docpath(fullfile(docroot, 'toolbox', 'xpc', 'examples', 'ex\_slrt\_rt\_osc')))). The final configured model is ex\_slrt\_outport\_osc (matlab: open\_system(docpath(fullfile(docroot, 'toolbox', 'xpc', 'examples', 'ex\_slrt\_outport\_osc')))):

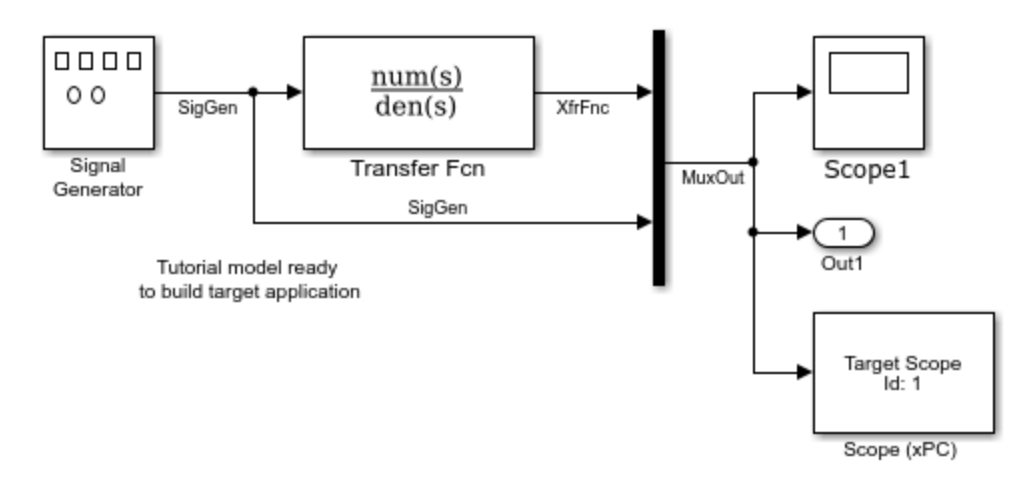

The logged outputs are the signals connected to Simulink Outport blocks. The model has one Outport block, with index 1. This Outport block shows the signals leaving the block labeled Mux.

#### In this section...

["Data Logs" on page 5-100](#page-217-0)

["Configure the Model for Data Logging" on page 5-101](#page-218-0)

#### In this section...

["Log the Data" on page 5-101](#page-218-1)

<span id="page-217-0"></span>["Download and Plot the Data" on page 5-101](#page-218-2)

#### Data Logs

Simulink Real-Time stores logged data in four data logs that you can access on the development computer by using Real-Time Application Properties. In the following list, tg is the name of the SimulinkRealTime.target object that you use to communicate with the target computer.

- tg.TimeLog Time or T-vector, specified as a vector of double. To turn on, in the **Data Import/Export** pane, set the **Time** model parameter.
- tg.OutputLog Output or Y-vector, specified as a matrix. To turn on, in the **Data Import/Export** pane, set the **Output** model parameter.
- tg.TETLog Task-execution-time vector, specified as a vector of double. To turn on, in the **Simulink Real-Time Options** pane, set the **Log Task Execution Time** model parameter.
- tg.StateLog State or X-vector, specified as a matrix. To turn on, in the **Data Import/Export** pane, set the **State** model parameter.

Turn on logging for only the data that you are interested in.

Each Outport block has an associated column vector in tg.OutputLog. You can access the data that corresponds to a particular Outport block by specifying the column vector for that block. For example, to access the data that corresponds to Outport 2, use tg.outputlog(:,2).

To download part of the logs, use the target object method SimulinkRealTime.target.getlog.

#### Note:

- The data logging variables tout, xout, yout, and logsout are available only when you use Simulink to simulate the model in non-real-time.
- You cannot use Simulation Data Inspector to create a data log on the target computer. You can log only signals that are connected to an Outport block.

### <span id="page-218-0"></span>Configure the Model for Data Logging

- 1 Click **Simulation** > **Model Configuration Parameters**.
- 2 To allow Simulink to log signals, in the **Data Import/Export** pane, check that the **Time** and **Output** check boxes are selected. These check boxes are selected by default.
- 3 To plot the task execution time, in the **Code Generation** > **Simulink Real-Time Options** pane, check that the **Log Task Execution Time** parameter is selected. This check box is selected by default.
- 4 To create a buffer for the signals that you are logging, set **Signal logging buffer size in doubles** to the required value.

The default value of 100000 units is large enough for this model.

5 From the **File** menu, click **Save as**.

```
Enter ex_slrt_outport_osc (matlab:
open_system(docpath(fullfile(docroot, 'toolbox', 'xpc',
'examples', 'ex_slrt_outport_osc')))). Click Save.
```
<span id="page-218-1"></span>6 Click **OK**.

### Log the Data

- <sup>1</sup> In the Simulink Editor, on the toolbar, click the **Build Model** button  $\frac{1}{\sqrt{2}}$ .
- 2 Run Simulink Real-Time Explorer (**Tools** > **Simulink Real-Time**).
- 3 To connect to the target computer in the **Targets** pane, click the **Connect** button **on** the toolbar.
- 4 To start execution, click the real-time application, and then on the toolbar, click the **Start** button  $\Box$ .
- 5 To stop execution, click the real-time application, and then on the toolbar, click the **Stop** button **.**

## <span id="page-218-2"></span>Download and Plot the Data

1 Download and plot the logged times and output values from the target computer. In the Command Window, type:

```
tg = slrt;timelog = tg.TimeLog;
outputlog = tg.OutputLog;
plot(timelog, outputlog)
```
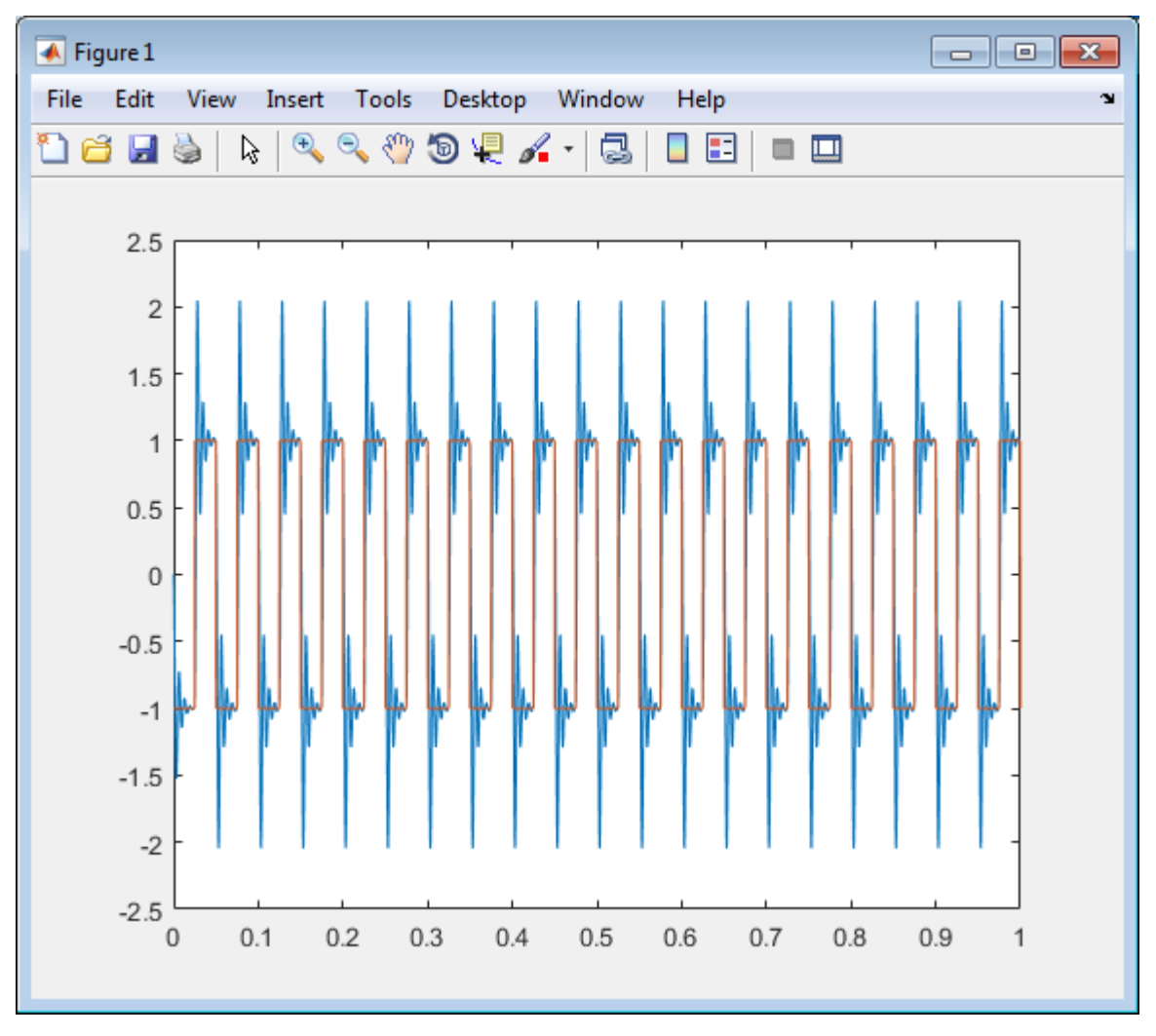

2 Download and plot the task execution times for the target computer. In the Command Window, type:

tetlog = tg.TETLog; plot(timelog, tetlog)

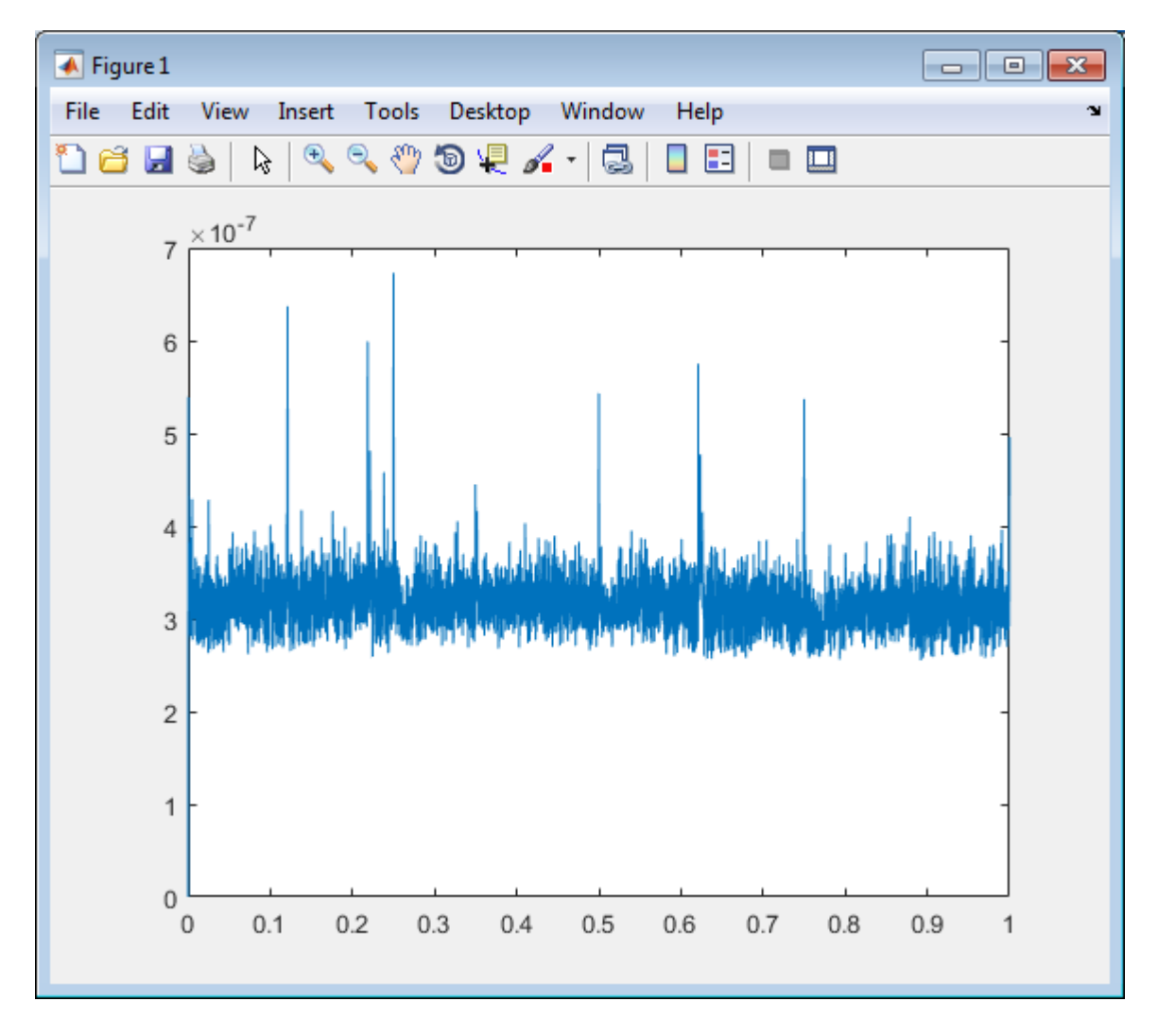

The plot shown is the result of a real-time execution.

3 In the Command Window, type:

tg.AvgTET ans  $=$ 5.7528e-006

The percentage of CPU performance is the average TET divided by the sample time.

Task execution time (TET) measures how long it takes the kernel to run for one base-rate time step. For a multirate model, use the profiler to find out what the execution time is for each rate.

## See Also

Real-Time Application Properties | SimulinkRealTime.target.getlog

### More About

- "Simulate Simulink Model with MATLAB Language"
- ["Log Signal Data with Outport Block and MATLAB Language" on page 5-105](#page-222-0)
- ["Display and Filter Hierarchical Signals and Parameters" on page 5-167](#page-284-0)
- ["Signal Logging Buffer Size" on page 5-112](#page-229-0)

# Log Signal Data with Outport Block and MATLAB Language

<span id="page-222-0"></span>To use MATLAB language for signal logging, add an Outport block to your Simulink model. Activate logging by using MATLAB commands.

To access the data log that the real-time application creates when it is running on the target computer, use Real-Time Application Properties.

The example begins with the model  $ex$  slrt rt osc (matlab: open\_system(docpath(fullfile(docroot, 'toolbox', 'xpc', 'examples', 'ex slrt rt  $osc')$ ))). The final configured model is ex slrt outport osc (matlab: open\_system(docpath(fullfile(docroot, 'toolbox', 'xpc', 'examples', 'ex\_slrt\_outport\_osc')))):

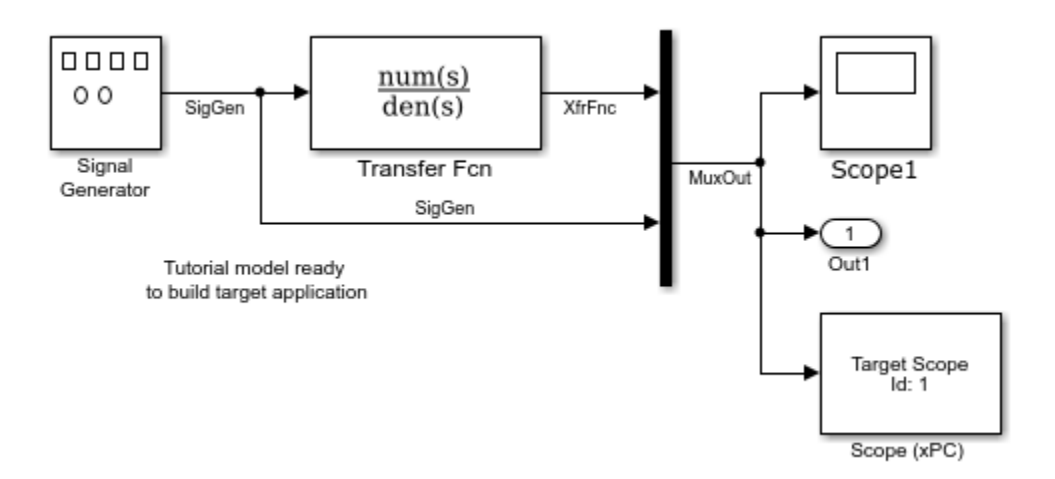

The logged outputs are the signals connected to Simulink Outport blocks. The model has one Outport block, with index 1. This Outport block shows the signals leaving the block labeled Mux.

#### In this section...

["Data Logs" on page 5-106](#page-223-0)

["Configure the Model for Data Logging" on page 5-107](#page-224-0)

#### In this section...

["Log the Data" on page 5-107](#page-224-1)

<span id="page-223-0"></span>["Download and Plot the Data" on page 5-108](#page-225-0)

#### Data Logs

Simulink Real-Time stores logged data in four data logs that you can access on the development computer by using Real-Time Application Properties. In the following list, tg is the name of the SimulinkRealTime.target object that you use to communicate with the target computer.

- tg.TimeLog Time or T-vector, specified as a vector of double. To turn on, set the SaveTime model parameter.
- tg.OutputLog Output or Y-vector, specified as a matrix. To turn on, set the SaveOutput model parameter.
- tg.TETLog Task-execution-time vector, specified as a vector of double. To turn on, set the RL32LogTETModifier model parameter.
- tg.StateLog State or X-vector, specified as a matrix. To turn on, set the SaveState model parameter.

Turn on logging for only the data that you are interested in.

Each Outport block has an associated column vector in tg.OutputLog. You can access the data that corresponds to a particular Outport block by specifying the column vector for that block. For example, to access the data that corresponds to Outport 2, use tg.outputlog(:,2).

To download part of the logs, use the target object method SimulinkRealTime.target.getlog.

#### Note:

- The data logging variables tout, xout, yout, and logsout are available only when you use Simulink to simulate the model in non-real-time.
- You cannot use Simulation Data Inspector to create a data log on the target computer. You can log only signals that are connected to an Outport block.

## <span id="page-224-0"></span>Configure the Model for Data Logging

1 Open model ex\_slrt\_rt\_osc.

```
mdl = 'ex_slrt_rt_osc';
open_system(mdl);
```
2 Check that signal data and task execution time are being logged.

```
get param(mdl, 'SaveTime')
ans =on
get_param(mdl,'SaveOutput')
ans =on
get_param(mdl,'RL32LogTETModifier')
ans =on
```
These parameters are set to 'on' by default.

3 Check that **Signal logging buffer size in doubles** is set to a value large enough to accommodate the number of signals that you are logging.

```
get param(mdl, 'RL32LogBufSizeModifier')
ans =100000
```
The default value of 100000 units is large enough for this model.

4 Save the model under a new name.

```
save system(mdl,'ex slrt outport osc');
```
## <span id="page-224-1"></span>Log the Data

1 Build the real-time application.

rtwbuild(mdl);

2 Start execution.

```
tg = slrt;tg.setoptime = 1;start(tg);
```
3 Stop execution.

stop(tg);

#### <span id="page-225-0"></span>Download and Plot the Data

1 Download and plot the logged times and output values from the target computer. In the Command Window, type:

```
tg = slrt;timelog = tg.TimeLog;
outputlog = tg.OutputLog;
plot(timelog, outputlog)
```
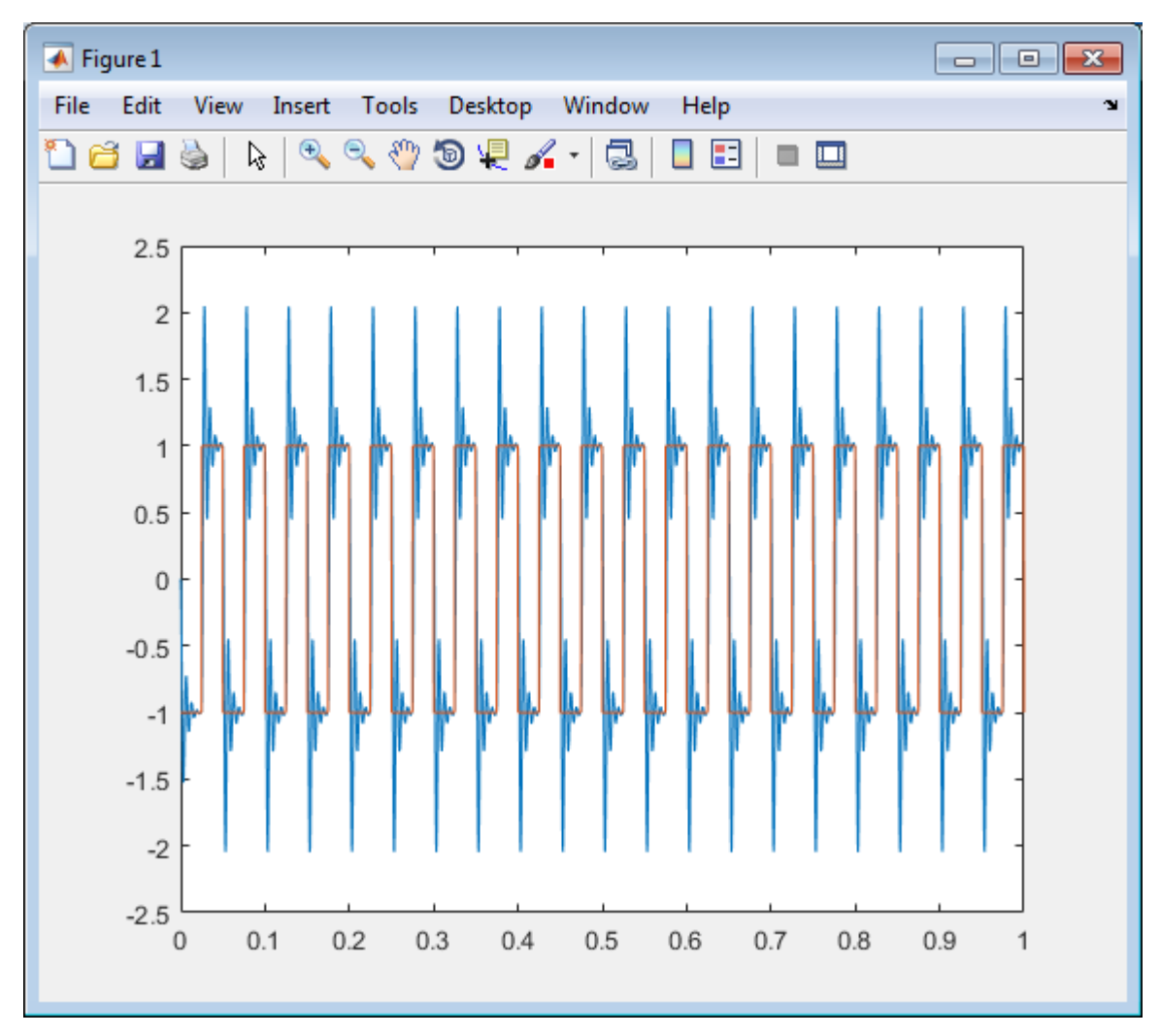

2 Download and plot the task execution times for the target computer. In the Command Window, type:

tetlog = tg.TETLog; plot(timelog, tetlog)

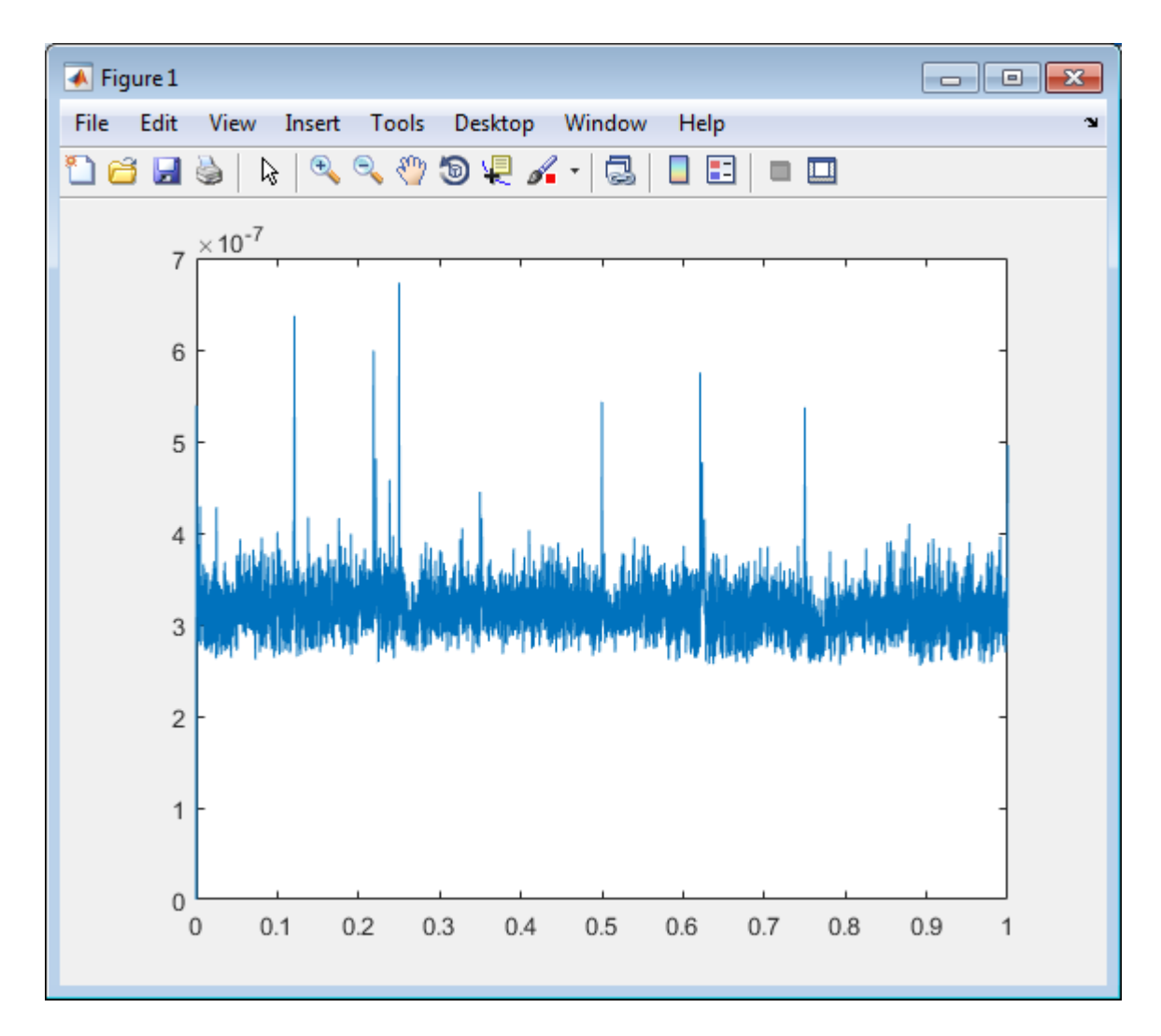

The plot shown is the result of a real-time execution.

3 In the Command Window, type:

tg.AvgTET

ans =

5.7528e-006

The percentage of CPU performance is the average TET divided by the sample time.

Task execution time (TET) measures how long it takes the kernel to run for one base-rate time step. For a multirate model, use the profiler to find out what the execution time is for each rate.

### See Also

Real-Time Application Properties | SimulinkRealTime.target.getlog

### More About

- "Simulate Simulink Model with MATLAB Language"
- ["Log Signal Data with Outport Blocks and Simulink Real-Time Explorer" on page](#page-216-0) [5-99](#page-216-0)
- ["Signal Logging Buffer Size" on page 5-112](#page-229-0)

# Signal Logging Buffer Size

<span id="page-229-0"></span>Your real-time application sets aside a buffer for data logging. You specify the buffer size in the **Code Generation** > **Simulink Real-Time Options** pane of the Configuration Parameters dialog box. Set **Signal logging buffer size in doubles** to a value large enough to accommodate the logged signals.

The default buffer size is 100000 units (800000 bytes). Specify only the number of units that you need. Memory dedicated to data logging is not available for scopes and other Simulink Real-Time features.

The Simulink Real-Time software calculates the number of samples N for a signal using this formula:

N = Buffer size in doubles / Logged signals

In this equation, Logged signals, the number of logged signals, breaks down as follows:

- 1 for time
- 1 for task execution time
- 1 for each logged output
- 1 for each logged state

The scopes copy the last N samples from the log buffer to the target object logs (tg.TimeLog, tg.OutputLog, tg.StateLog, and tg.TETLog).

# Configure File Scopes with MATLAB Language

This procedure shows how to trace signals with file scopes using the Simulink model xpcosc. You must have already built and downloaded the real-time application for this model. It also assumes that you are using a serial link.

**Note:** The signal data file can quickly increase in size. To gauge the growth rate of the file, examine the file size between runs. If the signal data file grows beyond the available space on the disk, the signal data is corrupted.

1 Create a target object tg that represents target computer TargetPC1. Type:

```
tg = SimulinkRealTime.target('TargetPC1')
```
2 To get a list of signals, type:

tg.ShowSignals = 'on'

. . .

The Command Window displays a list of the target object properties for the available signals. For example, these signals are part of the model xpcosc:

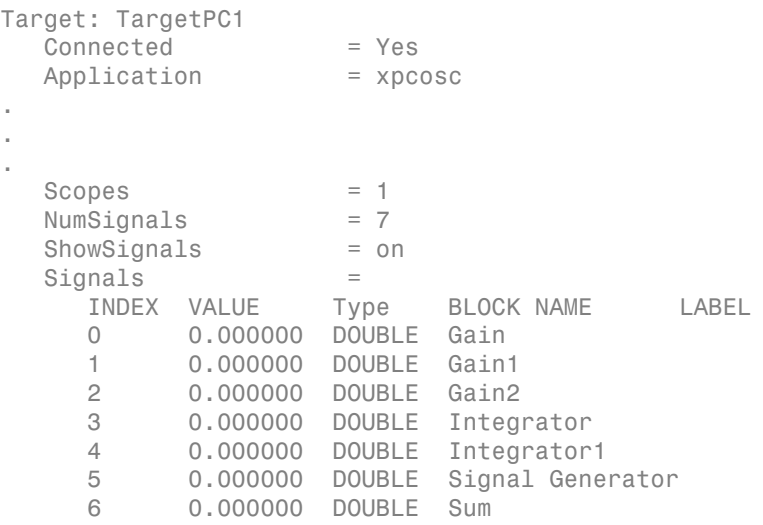

3 Start running your real-time application. Type:

start(tg)

4 Create a scope to be displayed on the target computer. For example, to create a scope with an identifier of 2 and a scope object name of  $\mathsf{SC2}, \mathsf{type}$ :

```
sc2 = addscope(tg, 'file', 2)
```
No name is initially assigned to FileName. After you start the scope, Simulink Real-Time assigns a name for the file to acquire the signal data. This name typically consists of the scope object name, ScopeId, and the beginning letters of the first signal added to the scope.

```
sc2 =Simulink Real-Time Scope
   Application = xpcosc
  ScopeId = 2
  Status = Interrupted
  Type = FileNumSamples = 250
  NumPrePostSamples = 0
  Decimation = 1 TriggerMode = FreeRun
  TriggerSignal = -1TriggerLevel = 0.000000 TriggerSlope = Either
  TriggerScope = 2TriggerSample = 0
   FileName = unset
  WriteMode = Lazy
  WriteSize = 512AutoRestart = off
  DynamicFileName = off<br>MaxWriteFileSize = 536870912
  MaxWriteFileSize
  Signals = no Signals defined
```
5 Add signals to the scope object. For example, to add Integrator1 and Signal Generator, type:

```
addsignal(sc2, [4,5])
sc2 =
```

```
Simulink Real-Time Scope
   Application = xpcosc
  Scopeld = 2Status = Interrupted
  Type = File.
.
.
  FileName = unset
 WriteMode = Lazy
 WriteSize = 512AutoRestart = off
   DynamicFileName = off
  MaxWriteFileSize = 536870912
  Signals = 4 : Integrator1
                   5 : Signal Generator
```
The target computer displays the following messages:

Scope: 2, signal 4 added Scope: 2, signal 5 added

After you add signals to a scope object, the file scope does not acquire signal values until you start the scope.

6 Caution: Before starting the scope, copy previously acquired data to the development computer. When the file scope starts, the software overwrites previously acquired data in files of the specified name or name pattern. A partially overwritten file or a file that is opened but left unwritten loses its original contents.

Start the scope. For example, to start scope sc2, type:

start(sc2)

The Command Window displays a list of the scope object properties. FileName is assigned a default file name to contain the signal data for the file scope. This name typically consists of the scope object name, ScopeId, and the beginning letters of the first signal added to the scope.

```
Application= xpcosc
  Scopeld = 2 Status = Pre-Acquiring
```

```
Type = File.
.
.
  FileName = c:\sc2Integ.dat
  Mode = Lazy
   WriteSize = 512
   AutoRestart= off
  DynamicFileName = off
  MaxWriteFileSize = 536870912
  Signals = 4 : Integrator1
                      5 : Signal Generator
```
7 Stop the scope. Type:

stop(sc2)

8 Stop the real-time application. In the Command Window, type:

stop(tg)

### See Also

plot | SimulinkRealTime.fileSystem | SimulinkRealTime.utils.getFileScopeData

### More About

- ["Using SimulinkRealTime.fileSystem Objects" on page 11-5](#page-388-0)
- ["Monitor Signals with MATLAB Language" on page 5-8](#page-125-0)

## Tune Parameters with Simulink Real-Time Explorer

<span id="page-234-0"></span>You can use Simulink Real-Time Explorer to change parameters in your real-time application while it is running or between runs. You do not need to rebuild the Simulink model, set the Simulink interface to external mode, or connect the Simulink interface with the real-time application.

This procedure uses the model xpcosc.

### Set Up Host Scope

Before tuning parameters, do the following:

- <sup>1</sup> Build and download model xpcosc to the target computer with Simulink ( $\equiv$  on the toolbar).
- 2 Run Simulink Real-Time Explorer (**Tools** > **Simulink Real-Time**).
- 3 Connect to the target computer that is in the **Targets** pane ( $\frac{1}{\sqrt{2}}$  on the toolbar).
- 4 Set property **Stop time** to inf in the **Applications** pane ( $\bullet$  on the toolbar).
- 5 In the **Scopes** pane, expand the **xpcosc** node.
- 6 To add a host scope, select **Host Scopes**, and then click the **Add Scope** button  $\mathbb{R}$  on the toolbar.
- 7 In the **Applications** pane, expand the real-time application node, and then the node **Model Hierarchy**.
- 8 Double-click the **xpcosc** node.
- 9 To add signal Signal Generator to **Scope1**, drag signal Signal Generator from the **xpcosc** signal list to the **Scope1** properties workspace.

Add signal Integrator1 to **Scope1** in the same way.

10 Expand **Scope 1**, and then click the **Properties** button **C** on the toolbar.

To display the host scope signals, in the **Scope Properties** pane, click **Signals**.

- 11 To open the host scope display, select **Scope 1**, and then click the **View Scope** button  $\mathbf{w}$  on the toolbar.
- See ["Create Host Scopes with Simulink Real-Time Explorer" on page 5-64](#page-181-0).

## Initial Values

- 1 To view the initial parameter values, in the **Applications** pane, expand both the real-time application node and node **Model Hierarchy**.
- 2 Select the model node, and then click the **View Parameters** button on the toolbar.
- **3** Start **Scope 1**(**F** on the toolbar).
- 4 Start execution ( $\triangleright$  on the toolbar).

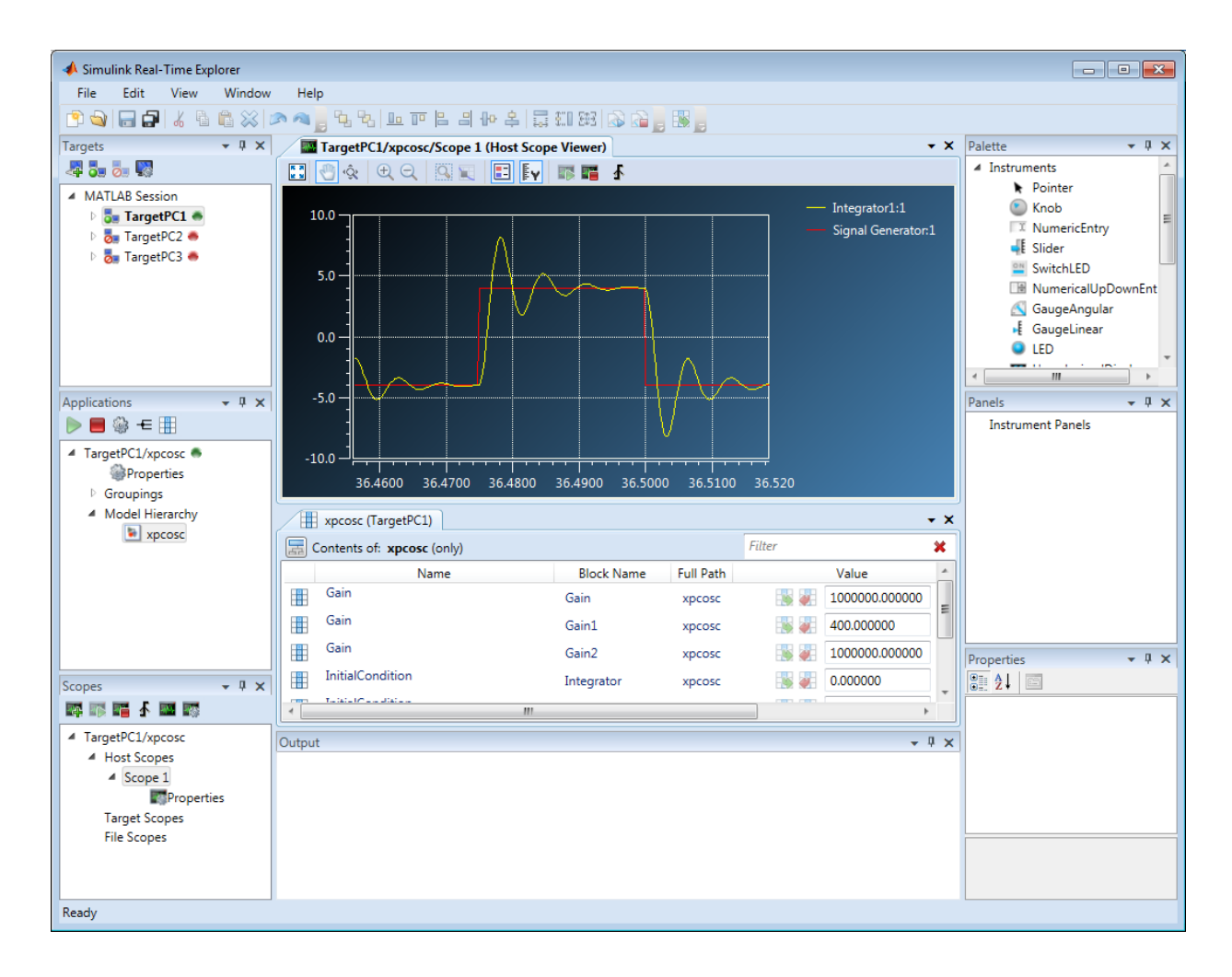

## Updated Values

To update a parameter value:

1 In the **Applications** pane, expand both the real-time application node and node **Model Hierarchy**.

4

2 Select the model node, and then click the **View Parameters** button **the** on the toolbar.

The Parameters workspace opens, showing a table of parameters with properties and actions.

3 To change the value of the Gain for block Gain1 to 100, type 100 into the **Value** box, and then press **Enter**.

To revert the Gain for block Gain1 to its previous value, click the **Revert** button .

Click the **Apply parameter value(s) changes** button  $\frac{1}{\sqrt{2}}$ .

Simulink Real-Time Explorer looks like this figure.

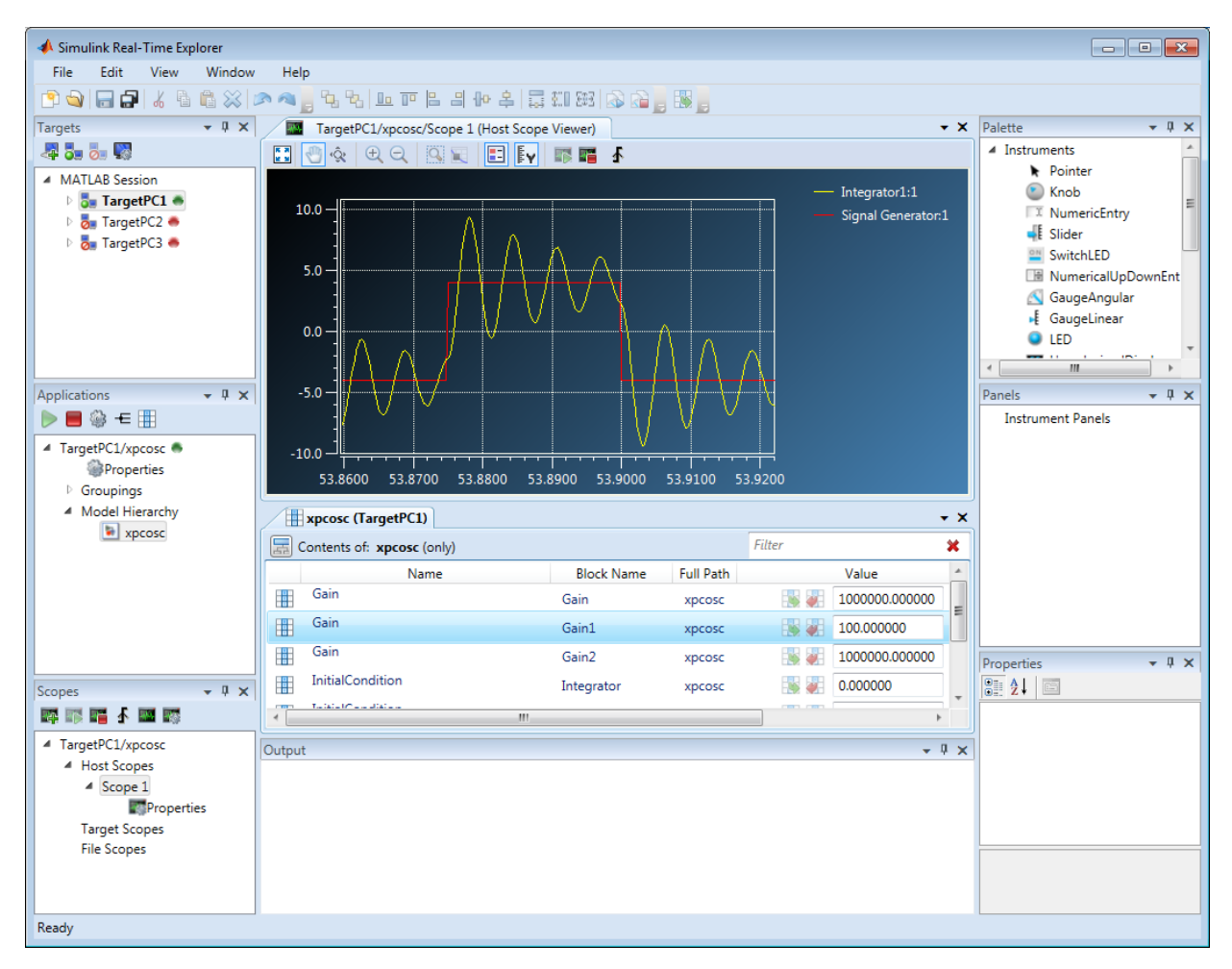

- **5** Stop **Scope 1** ( $\blacksquare$  on the toolbar).
- 6 Stop execution ( $\Box$  on the toolbar).

Simulink Real-Time does not support parameters of multiword data types.

To make both workspaces visible at the same time, drag one workspace tab down until the  $\mathbb{F}$  icon appears in the middle of the dialog box. Continue to drag the workspace until the cursor reaches the required quadrant, and then release the mouse button.

To save your Simulink Real-Time Explorer layout, click **File** > **Save Layout**. In a later session, you can click **File** > **Restore Layout** to restore your layout.

## More About

- ["Create Host Scopes with Simulink Real-Time Explorer" on page 5-64](#page-181-0)
- ["Configure Real-Time Host Scope Blocks" on page 5-60](#page-177-0)
- ["Create Parameter Groups with Simulink Real-Time Explorer" on page 5-123](#page-240-0)
- ["Display and Filter Hierarchical Signals and Parameters" on page 5-167](#page-284-0)
- ["Nonobservable Parameters" on page 5-174](#page-291-0)

# Create Parameter Groups with Simulink Real-Time Explorer

<span id="page-240-0"></span>When testing a complex model composed of many reference models, you tune parameters from multiple parts and levels of the model. To do so, create a parameter group.

This procedure uses the model xpcosc. You must have already completed the following setup:

- 1 Built and downloaded the real-time application to the target computer using Simulink  $\left( \frac{1}{\sqrt{2}} \right)$  on the toolbar).
- 2 Run Simulink Real-Time Explorer (**Tools** > **Simulink Real-Time**).
- **3** Connected to the target computer in the **Targets** pane ( $\overline{S}$ ) on the toolbar).

To create a parameter group:

9

- 1 In the **Applications** pane, expand the real-time application node, and then rightclick the **Groupings** node.
- 2 Click **New Parameter Group**.
- 3 In the Add New Parameter Group Item dialog box, enter a name in the **Name** text box (for example, **ParamGroup1.par**). In the **Location** text box, enter a folder for the group file.
- 4 Click **OK**. A new parameter group appears, along with its Parameter Group workspace.
- 5 In the **Applications** pane, expand both the real-time application node and the node **Model Hierarchy**.
- 6 Select the model node, and then click the **View Parameters** button **Follow** on the toolbar.

The Parameters workspace opens, showing a table of parameters with properties and actions.

- 7 In the Parameters workspace, to add parameter Amplitude to **ParamGroup1.par**, drag parameter Amplitude to the **ParamGroup1.par** properties workspace.
- 8 Add parameter Frequency to **ParamGroup1.par** in the same way.
	- Press **Enter**, and then click the **Save** button  **o**n the toolbar.

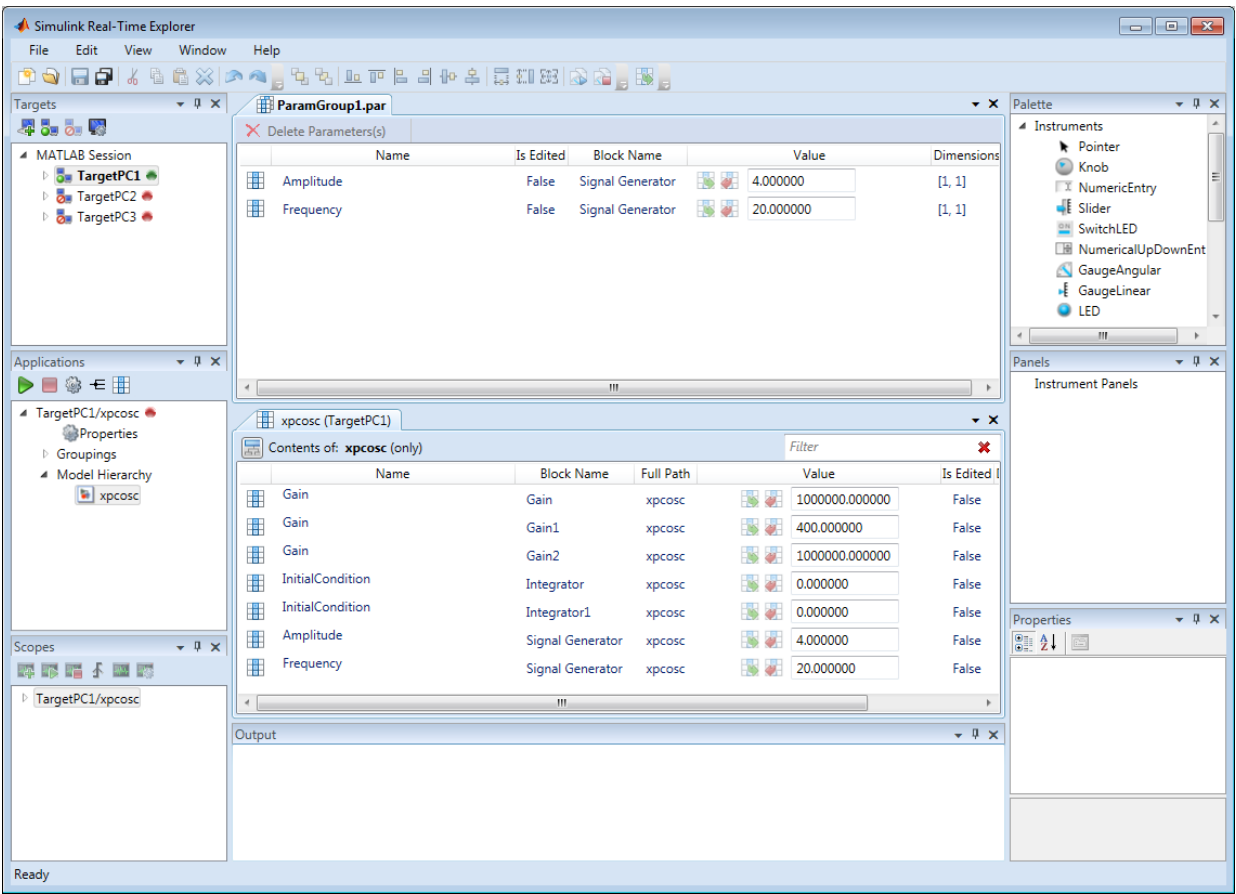

Parameters are defined within a particular real-time application. To open a parameter group from the **File** > **Open** > **Group** menu, you must first select an application.

To remove parameters from the parameter group, select the parameter items in the group list and click **Delete Parameters**.

To remove the parameter group, navigate to the parameter group under **Groupings** > **Parameters**, right-click the parameter group, and click **Remove**.

To make both workspaces visible at the same time, drag one workspace tab down until the **B** icon appears in the middle of the dialog box. Continue to drag the workspace until the cursor reaches the required quadrant, and then release the mouse button.

To save your Simulink Real-Time Explorer layout, click **File** > **Save Layout**. In a later session, you can click **File** > **Restore Layout** to restore your layout.

### More About

- ["Tune Parameters with Simulink Real-Time Explorer" on page 5-117](#page-234-0)
- ["Display and Filter Hierarchical Signals and Parameters" on page 5-167](#page-284-0)

# Tune Parameters with MATLAB Language

<span id="page-243-0"></span>You use the MATLAB functions to change block parameters. With these functions, you do not need to set the Simulink interface to external mode. You also do not need to connect the Simulink interface with the real-time application.

You can download parameters to the real-time application while it is running or between runs. You can change parameters in your real-time application without rebuilding the Simulink model and change them back to their original values. using Simulink Real-Time functions.

#### Note:

- Simulink Real-Time does not support parameters of multiword data types.
- Parameter access by parameter index will be removed in a future release. Access parameters by parameter name instead.
- Method names are case-sensitive and must be complete. Property names are not casesensitive and do not need to be complete, as long as they are unique.

This procedure uses the Simulink model xpcosc. You must have already created and downloaded the real-time application to the default target computer.

1 In the Command Window, type:

tg = slrt;

start(tg)

The target computer displays the following message:

System: execution started (sample time: 0.001000)

2 Display a list of parameters. Type:

tg.ShowParameters = 'on'

The ShowParameters command displays a list of properties for the target object.

```
Target: TargetPC1
    Connected = Yes
```

```
 Application= xpcosc
.
.
.
  NumParameters = 7ShowParameters = on
   Parameters =
     VALUE TYPE SIZE PARAMETER NAME BLOCK NAME
     1000000 DOUBLE Scalar Gain Gain 
     400 DOUBLE Scalar Gain Gain1 
     1000000 DOUBLE Scalar Gain Gain2 
     0 DOUBLE Scalar InitialCondition Integrator
     0 DOUBLE Scalar InitialCondition Integrator1
     4 DOUBLE Scalar Amplitude Signal Generator
     20 DOUBLE Scalar Frequency Signal Generator
```
3 Change the gain. For example, to change the Gain1 block, type:

pt = setparam(tg, 'Gain1', 'Gain', 800)

The setparam method returns a structure that stores the source information, the previous value, and the new value.

When you change parameters, the changed parameters in the target object are downloaded to the real-time application. The development computer displays the following message:

```
pt = 
       Source: { 'Gain1' 'Gain'}
     OldValues: 400
     NewValues: 800
```
The real-time application runs. The plot frame updates the signals for the active scopes.

4 Stop the real-time application. In the Command Window, type:

```
stop(tg)
```
5 To reset to the previous values, type:

```
pt = setparam(tg, pt.Source{1}, pt.Source{2}, pt.OldValues)
```
 $pt =$ 

```
Source: {'Gain1' 'Gain'}
 OldValues: 800
 NewValues: 400
```
## More About

• ["Nonobservable Parameters" on page 5-174](#page-291-0)

## Tune Parameters with Simulink External Mode

<span id="page-246-0"></span>You use Simulink external mode to connect your Simulink model to your real-time application. The model becomes a user interface to your real-time application. You set up the Simulink interface in external mode to establish a communication channel between your Simulink model and your real-time application.

In Simulink external mode, when you change parameters in the Simulink model, Simulink downloads those parameters to the real-time application while it is running. You can change parameters in your program without rebuilding the Simulink model to create a new real-time application.

**Note:** Simulink Real-Time does not support parameters of multiword data types.

After you download your real-time application to the target computer, you can connect your Simulink model to the real-time application. This procedure uses the Simulink model xpcosc. You must have already built and downloaded the real-time application for that model.

- 1 In the Simulink editor, click **Simulation** > **Mode** > **External**. A check mark appears next to the menu item **External**, and Simulink external mode is activated.
- 2 Click the **Run** button  $\bigcirc$  on the toolbar.

The real-time application begins running on the target computer, and the target computer displays the following message:

System: execution started (sample time: 0.000250)

- 3 From the Simulation block diagram, double-click the block labeled **Gain1**
- 4 In the Block Parameters: Gain1 parameter dialog box, the **Gain** text box, enter 800. Click **OK**.

When you change a MATLAB variable and click **OK**, the changed parameters in the model are downloaded to the real-time application.

5 From the **Simulation** menu, click **Disconnect from Target**.

The Simulink model is disconnected from the real-time application. If you then change a block parameter in the Simulink model, the real-time application does not change.

6 In the Command Window, type:

```
tg = slrt('TargetPC1')
stop(tg)
```
### More About

• ["Nonobservable Parameters" on page 5-174](#page-291-0)

# Save and Reload Parameters with MATLAB Language

After you have a set of real-time application parameter values, save those values to a file on the target computer. You can then later reload these parameter values to the same real-time application.

You can save parameters from your real-time application while the real-time application is running or between runs. You can save and restore parameters in your real-time application without rebuilding the Simulink model. Load parameters to the same model from which you save the parameter file. If you load a parameter file to a different model, the behavior is undefined.

You save and restore parameters with the target object methods saveparamset and loadparamset.

Requirements:

- You have a real-time application object named tg.
- You have assigned tg to the target computer.
- You have downloaded a real-time application to the target computer.
- You have parameters to save.

#### In this section...

["Save the Current Set of Real-Time Application Parameters" on page 5-131](#page-248-0)

["Load Saved Parameters to a Real-Time Application" on page 5-132](#page-249-0)

<span id="page-248-0"></span>["List Parameter Values Stored in a File" on page 5-132](#page-249-1)

### Save the Current Set of Real-Time Application Parameters

To save a set of parameters to a real-time application, use the saveparamset method. This example uses the model  $ex$  slrt outport osc (matlab: open system(docpath(fullfile(docroot, 'toolbox', 'xpc', 'examples', 'ex slrt outport osc'))). The real-time application can be stopped or running.

- 1 Identify the set of parameter values that you want to save.
- 2 Select a descriptive file name for the parameters. For example, use the model name in the file name.

3 In the Command Window, type:

```
tg = slrt;saveparamset(tg, 'ex_slrt_outport_osc_param1')
```
The Simulink Real-Time software creates a file named ex slrt outport osc param1 in the current folder of the target computer, for example, C:\ex\_slrt\_outport\_osc\_param1.

#### <span id="page-249-0"></span>Load Saved Parameters to a Real-Time Application

To load a set of saved parameters to a real-time application, use the loadparamset method.

Load parameters to the same model from which you save the parameter file. If you load a parameter file to a different model, the behavior is undefined. This example uses the model  $ex\_s1rt$  outport osc (matlab: open system(docpath(fullfile(docroot, 'toolbox', 'xpc', 'examples', 'ex\_slrt\_outport\_osc')))).

This section assumes that you have a parameters file saved from an earlier run of saveparamset (see ["Save the Current Set of Real-Time Application Parameters" on](#page-248-0) [page 5-131](#page-248-0)).

- 1 From the collection of parameter value files on the target computer, select the one that contains the parameter values you want to load.
- 2 In the Command Window, type:

```
tg = slrt;
loadparamset(tg, 'ex_slrt_outport_osc_param1')
```
The Simulink Real-Time software loads the parameter values into the real-time application.

#### <span id="page-249-1"></span>List Parameter Values Stored in a File

To list parameters and their values, load the file for a real-time application, and then turn on the ShowParameters target object property.

You must have a parameters file saved from an earlier run of saveparamset (see ["Save](#page-248-0) [the Current Set of Real-Time Application Parameters" on page 5-131\)](#page-248-0).

1 Stop the real-time application. In the Command Window, type:

stop(tg)

2 Load the parameter file. Type:

```
tg = slrt;loadparamset(tg, 'ex_slrt_outport_osc_param1');
```
3 Display a list of parameters. Type:

tg.ShowParameters = 'on'

The Command Window displays a list of parameters and their values for the target object.

#### More About

- "Load a parameter set from a file on the designated target file system"
- ["Tune Parameters with Simulink Real-Time Explorer" on page 5-117](#page-234-0)
- ["Tune Parameters with MATLAB Language" on page 5-126](#page-243-0)
- ["Tune Parameters with Simulink External Mode" on page 5-129](#page-246-0)

# Tunable Block Parameters and MATLAB Variables

To change the behavior of a real-time application, you can tune Simulink Real-Time tunable parameters. In Simulink external mode, you can change the parameters directly in the block or indirectly by using MATLAB variables. Simulink Real-Time Explorer and MATLAB language enable you to change parameter values and MATLAB variables as your real-time application is executing.

Note: Simulink Real-Time does not support parameters of multiword data types.

#### Tunable Parameters

Simulink Coder defines two kinds of tunable parameters that can be modified during execution: block parameters and MATLAB variables.

#### Block Parameters

A tunable block parameter is a literal expression that you reference in a Simulink block dialog box.

Suppose that you assign the value 5/2 to the **Amplitude** parameter of a Signal Generator block. **Amplitude** is a tunable parameter.

#### MATLAB Variables

A tunable MATLAB variable is a variable in the MATLAB workspace that you reference in a Simulink block dialog box.

Suppose that you enter A in the **Amplitude** parameter of a Signal Generator block. Variable A is a tunable parameter.

You can tune the values of MATLAB variables that are grouped in a parameter structure. For example:

- 1 Assign a parameter structure that contains the field Ampl to variable A.
- 2 Enter A.Ampl in the **Amplitude** parameter of a Signal Generator block.
- **3** Change the amplitude of the signal generator by tuning the value of A. Ampl in the MATLAB workspace during simulation.
## Inlined Parameters

To optimize execution efficiency, you can change the **Default parameter behavior** option from Tunable to Inlined in the **Signals and Parameters** pane of the **Optimization** node.

You cannot tune inlined block parameters. However, you can define a tunable MATLAB variable or Simulink.Parameter object, enter it in the parameter in the block dialog box, and tune the variable or object.

For more information about inlined parameters, see "Default parameter behavior" (Simulink).

## Tuning in External Mode

In external mode, Simulink Real-Time connects your Simulink model to your real-time application. The block diagram becomes a user interface for the real-time application.

You can change a block parameter value during execution in the block dialog box. When you click **OK**, Simulink transfers the new value to the real-time application.

You can also change a tunable MATLAB variable during execution in the MATLAB workspace. You must then explicitly command Simulink to transfer the data by pressing **Ctrl+D** or clicking **Simulation** > **Update Diagram**.

# Tuning with Simulink Real-Time Explorer

During real-time execution, Simulink Real-Time Explorer becomes a user interface for the real-time application.

To access a block parameter value, navigate to the block in the Explorer model hierarchy. You can change the value in a text entry box in the parameter window. When you apply the new value, Simulink Real-Time transfers the new value to the real-time application.

You can access a tunable MATLAB variable at the top level of the model hierarchy. Change it the same way as you would a tunable block parameter.

You can also use Simulink Real-Time Explorer instrument panels to tune block parameters and MATLAB variables.

## Tuning with MATLAB Language

To change the values of tunable block parameters and MATLAB variables during execution, use the Simulink Real-Time command setparam. The following code examples use the model xpcosc.

To change a block parameter value, use a nonempty block path and the parameter name. For example, to change the amplitude of the signal generator:

```
tg = slrt:
setparam(tq, 'Signal Generator', 'Amplitude', 4.57)
```
To change a tunable MATLAB variable, use the variable name. For example, to change the amplitude of the signal generator via the parameter structure field A.Ampl:

 $ta = slrt$ ; setparam(tg, 'A.Ampl', 4.57)

## See Also

SimulinkRealTime.target.getparam | SimulinkRealTime.target.setparam

- ["Tune Inlined Parameters with Simulink Real-Time Explorer" on page 5-137](#page-254-0)
- "Default parameter behavior" (Simulink)
- "Specify Source for Data in Model Workspace" (Simulink)
- ["Nonobservable Parameters" on page 5-174](#page-291-0)
- "Tune and Experiment with Block Parameter Values" (Simulink)
- "Share and Reuse Block Parameter Values by Creating Variables" (Simulink)
- "Block Parameter Representation in the Generated Code" (Simulink Coder)
- "Configure Block Parameter Tunability for Rapid Prototyping" (Simulink Coder)

# Tune Inlined Parameters with Simulink Real-Time Explorer

<span id="page-254-0"></span>This procedure describes how you can tune inlined parameters through the Simulink Real-Time Explorer.

Note: Simulink Real-Time does not support parameters of multiword data types.

The following procedure starts with the Simulink model xpcosc and produces the model ex slrt inlined osc (matlab: open system(docpath(fullfile(docroot, 'toolbox', 'xpc', 'examples', 'ex\_slrt\_inlined\_osc')))).

### Configure Model to Tune Inlined Parameters

- 1 In the Command Window, type xpcosc. The model is displayed in the Simulink Editor.
- 2 Select the blocks containing the parameters that you want to tune. For example, this procedure makes the Amplitude parameter of the Signal Generator block tunable. To represent the amplitude, use the variable A.
- 3 Double-click the Signal Generator block, and then enter A for the Amplitude parameter. Click **OK**.
- 4 In the Command Window, assign a constant to that variable. For example, type:

 $A = 4$ 

The value is displayed in the MATLAB workspace.

- 5 From the Simulink Editor, click **Simulation** > **Model Configuration Parameters**.
- 6 In the Configuration Parameters dialog box, select the **Signals and Parameters** node under **Optimization**.
- 7 In the right pane, set **Default parameter behavior** to Inlined.

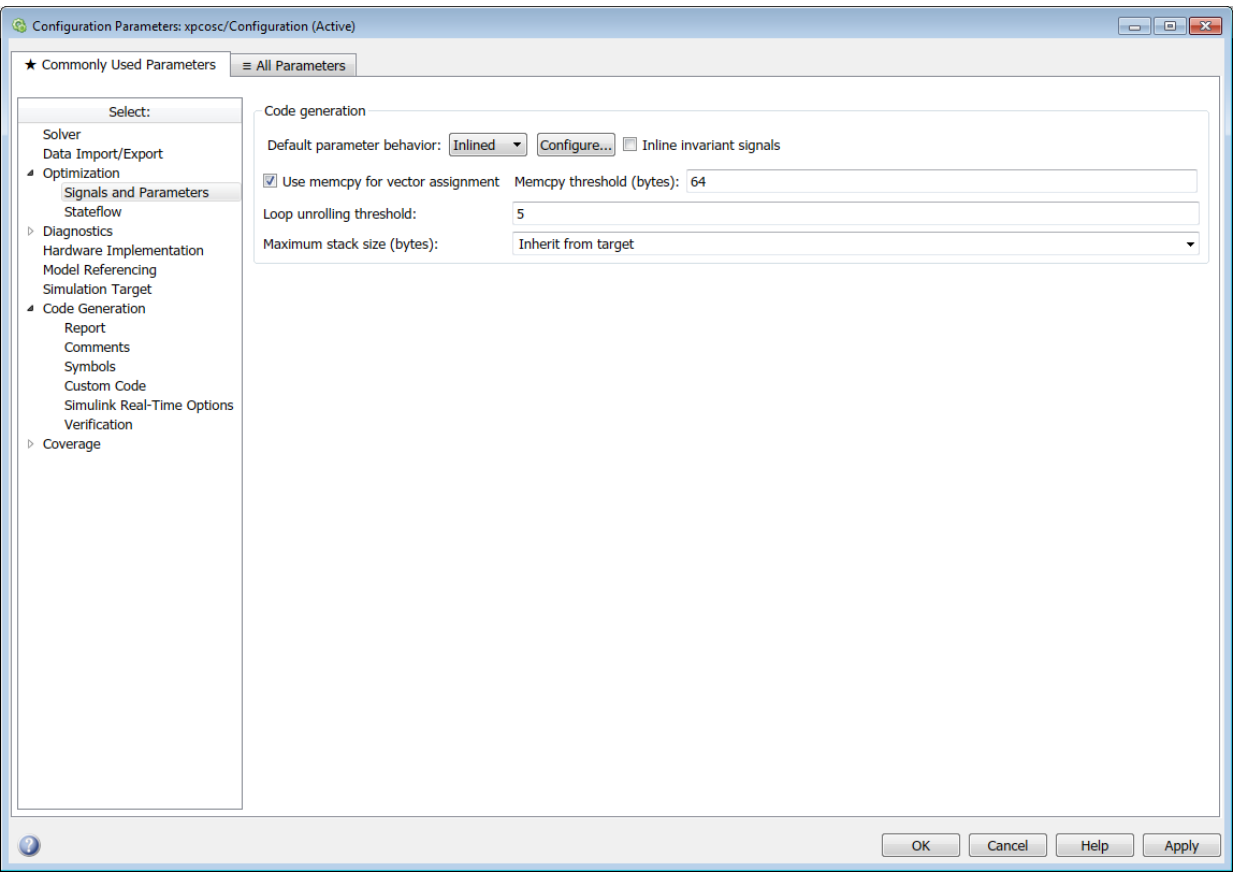

#### 8 Click **Configure**.

The Model Parameter Configuration dialog box opens. The MATLAB workspace contains the constant you assigned to A.

9 Select the line that contains your constant. Click **Add to table**.

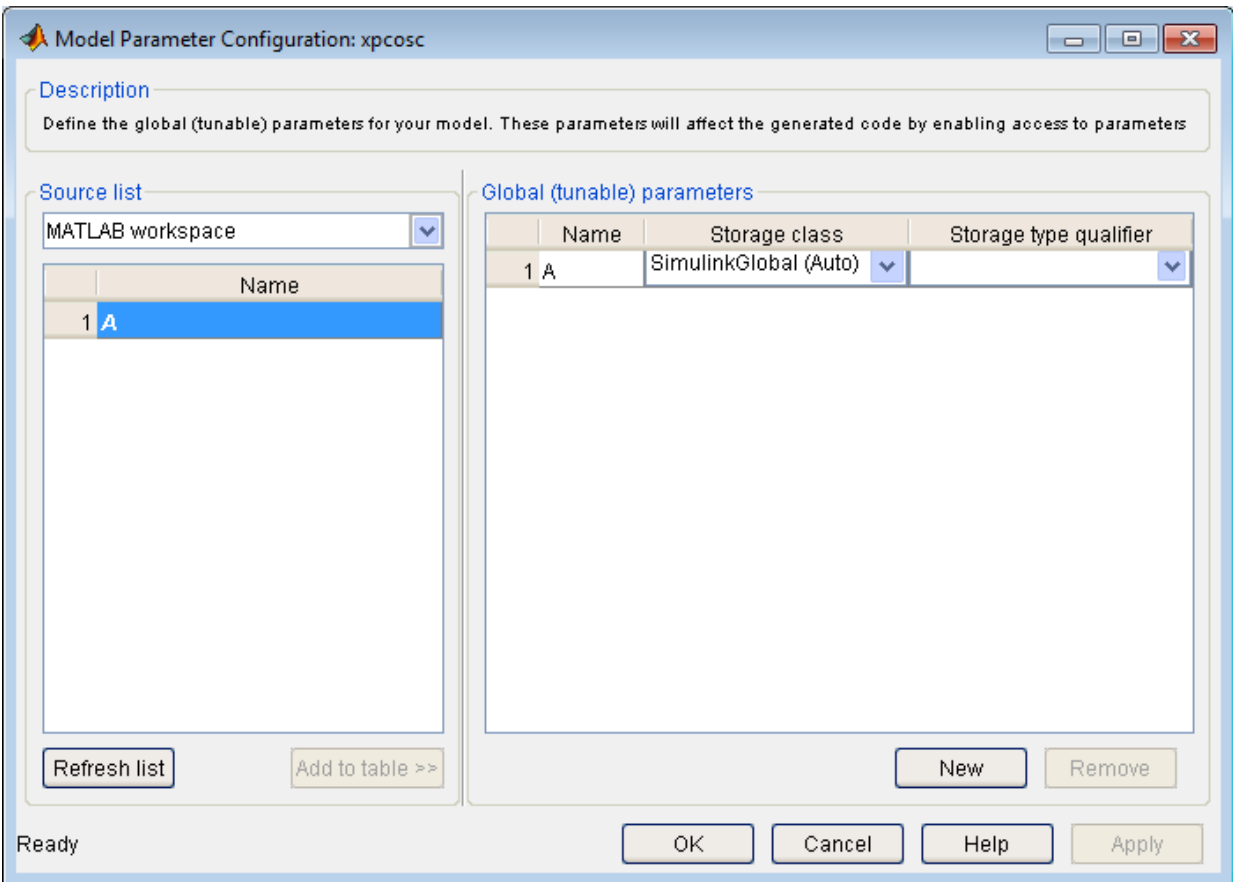

Add the remaining global parameters that you want to tune.

- 10 Click **Apply**, and then click **OK**.
- 11 In the Configuration Parameters dialog box, click **Apply**, and then **OK**.
- 12 Save the model. For example, save it as  $ex\_sIrt\_inlined\_osc$  (matlab: open\_system(docpath(fullfile(docroot, 'toolbox', 'xpc', 'examples', 'ex\_slrt\_inlined\_osc')))).
- 13 Build and download the model to your target computer.

# Initial Value

- 1 Select the real-time application in the **Applications** pane (for example, **ex\_slrt\_inlined\_osc**).
- 2 To start execution, click the real-time application, and then click the **Start**  $button$  on the toolbar.
- 3 To start **Scope 1**, click **Scope 1** in the **Scopes** pane, and then click the **Start Scope** button  $\blacksquare$  on the toolbar.
- 4 In the **Applications** pane, expand both the real-time application node and the **Model Hierarchy** node.
- 5 Select the model node, and then click the **View Parameters** button **the on the** toolbar. The Parameters workspace opens, showing a table of parameters with properties and actions.

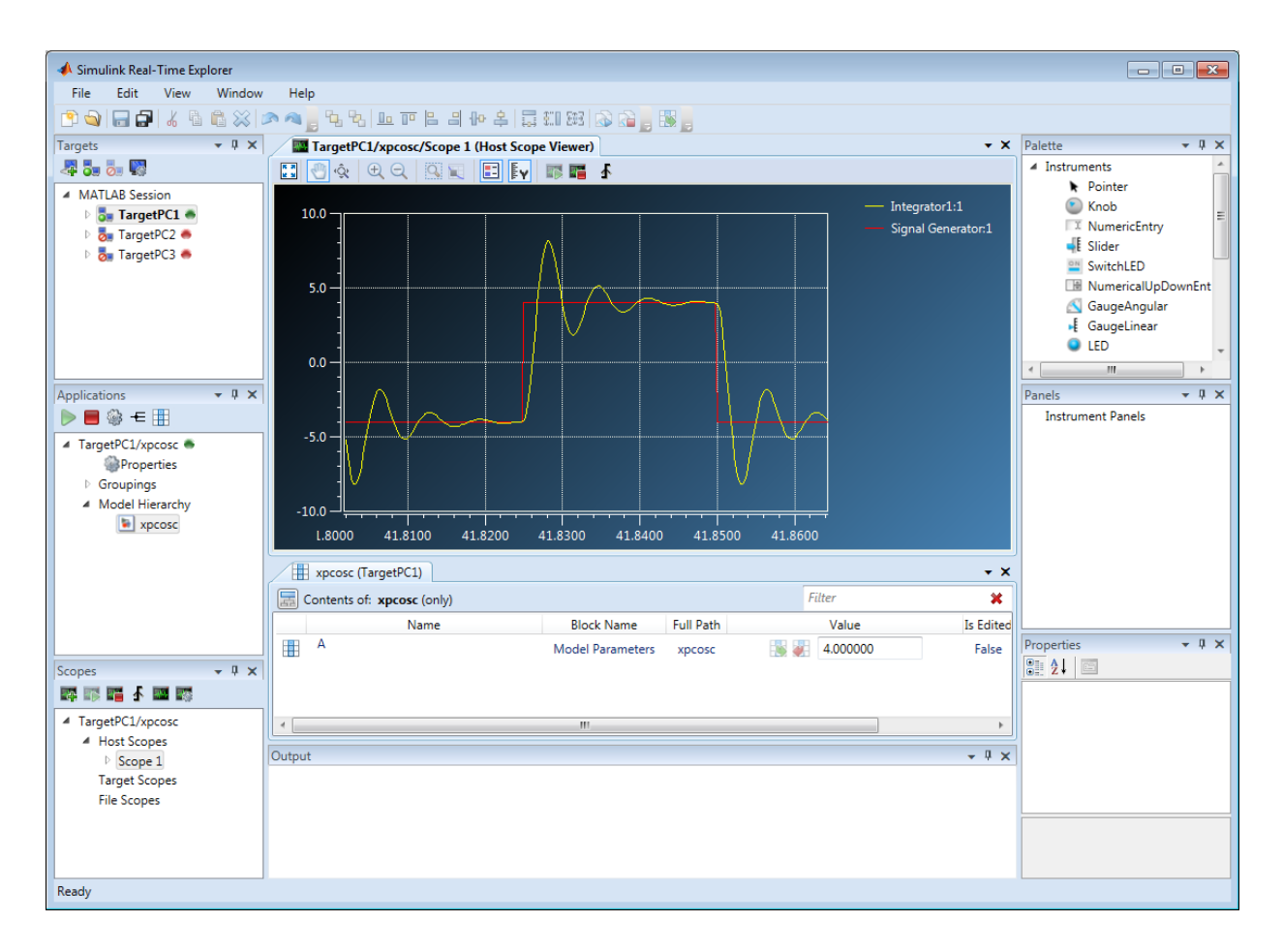

# Updated Value

1 To change the value of MATLAB variable A to 2, type 2 into the **Value** box, and then press **Enter**.

To revert the value of A to its previous value, click the **Revert** button .

2

Click the **Apply parameter value(s) changes** button .

The dialog box looks like this figure.

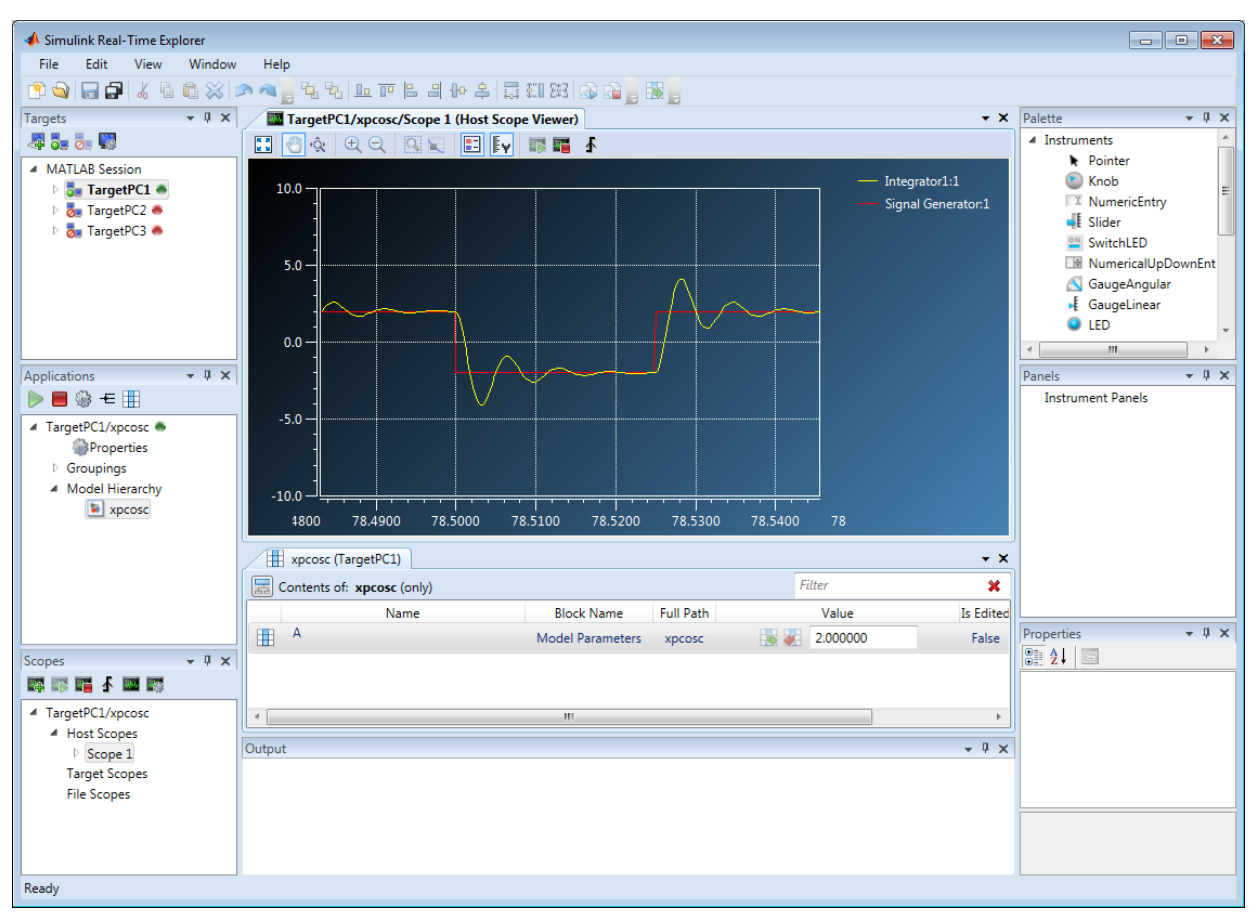

- 3 To stop **Scope 1**, click **Scope 1** in the **Scopes** pane, and then click the **Stop Scope** button  $\Gamma$  on the toolbar.
- 4 To stop execution, click the real-time application, and then click the **Stop**  $button$  on the toolbar.

- ["Tune Inlined Parameters with MATLAB Language" on page 5-143](#page-260-0)
- ["Display and Filter Hierarchical Signals and Parameters" on page 5-167](#page-284-0)
- ["Nonobservable Parameters" on page 5-174](#page-291-0)

# Tune Inlined Parameters with MATLAB Language

<span id="page-260-0"></span>This procedure describes how you can tune inlined parameters through the MATLAB interface. You must have already built and downloaded the model ex slrt inlined osc (matlab: open system(docpath(fullfile(docroot,  $'toolbo\overline{x}$ ', 'xpc<sup>T</sup>, 'examples', 'ex\_slrt\_inlined\_osc')))). The model must already be running.

Note: Simulink Real-Time does not support parameters of multiword data types.

You can tune inlined parameters using a parameter ID.

- To get the ID of the inlined parameter that you want to tune, use the getparamid function. For the **block** name parameter, leave a blank ('').
- To set the new value for the inlined parameter, use the setparam function.
- 1 Save the following code in a MATLAB file. For example, change inlineA.

```
tg = slrt; %Create Simulink Real-Time object
pid = getparamid(tg, '', 'A'); %Get parameter ID of A
if isempty(pid) %Check value of pid.
     error('Could not find A');
end
```
setparam(tg, pid, 100); %If pid is valid, set parameter value.

2 Execute that MATLAB file. Type:

change\_inlineA

3 To see the new parameter value, type:

tg.ShowParameters = 'on'

The tg object information is displayed, including the parameter lines:

```
NumParameters = 1
ShowParameters = on
Parameters = INDEX VALUE TYPE SIZE PARAMETER NAME BLOCK NAME
```
0 100 DOUBLE Scalar A

# More About

• ["Nonobservable Parameters" on page 5-174](#page-291-0)

# Tune Parameter Structures with Simulink Real-Time Explorer

#### In this section...

["Create Parameter Structure" on page 5-145](#page-262-0)

["Replace Block Parameters with Parameter Structure Fields" on page 5-146](#page-263-0)

["Tune Parameters in a Parameter Structure" on page 5-147](#page-264-0)

["Save and Load Parameter Structure" on page 5-150](#page-267-0)

To reduce the number of workspace variables you must maintain and avoid name conflicts, you can group closely related parameters into structures (see "Organize Related Block Parameter Definitions in Structures" (Simulink)).

In this example, the initial model xpcosc has four parameters that among them determine the shape of the output waveform.

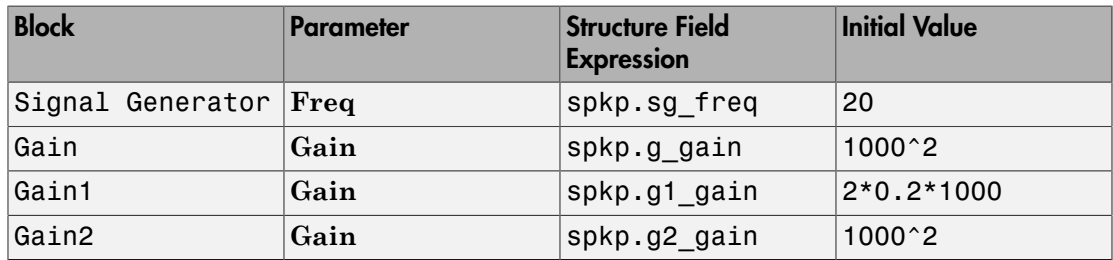

### <span id="page-262-0"></span>Create Parameter Structure

- 1 Open xpcosc in a working folder.
- 2 Open **Tools** > **Model Explorer**.
- 3 Select the **Base Workspace** node.
- 4 Click the **Add Simulink Parameter** button  $\begin{bmatrix} \begin{smallmatrix} \bullet \\ \bullet \\ \bullet \end{smallmatrix} \end{bmatrix}$ .
- 5 In the **Name** column, type the name spkp.
- 6 In the **Storage class** field, select ExportedGlobal.
- 7 In the **Value** field, type as one line:

```
struct('sg_freq',20, 'g2_gain',1000^2, ...
      'g1_gain',2*0.2*1000, 'g_gain',1000^2)
```
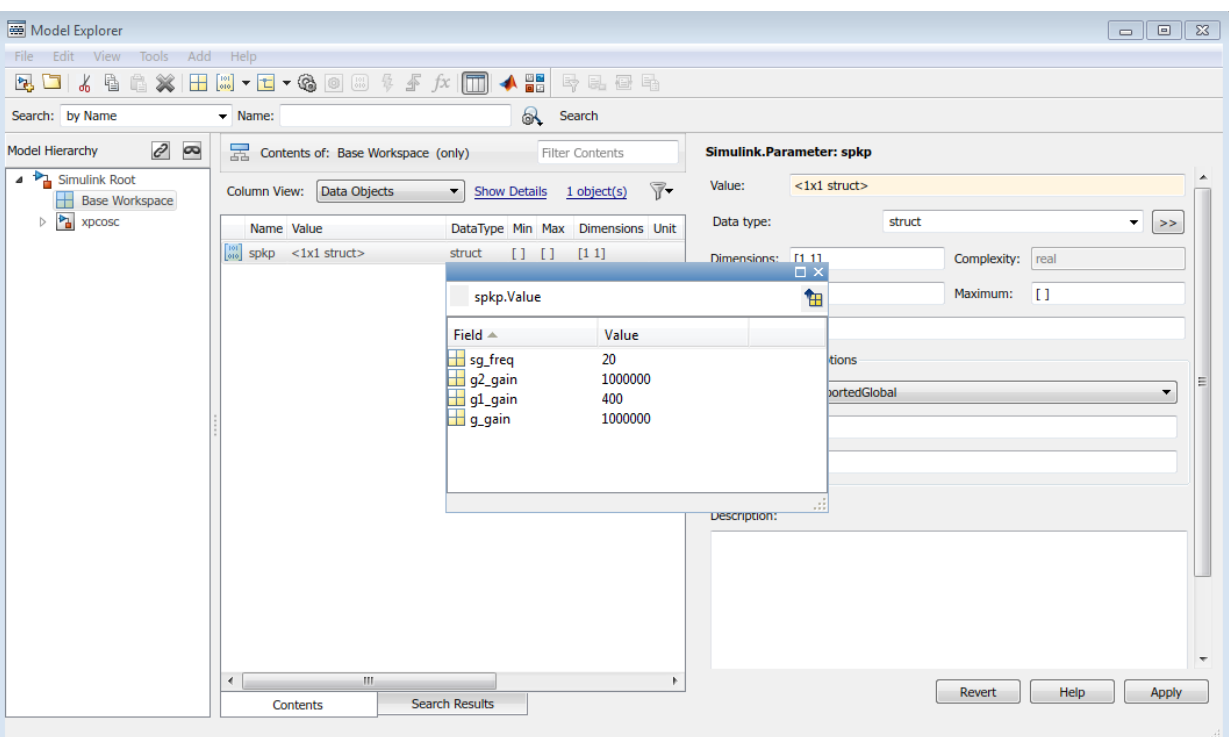

The field values duplicate the literal values in the dialog boxes. To change the field values, in row spkp, click the Value cell and click the Edit button  $\Box$ .

<span id="page-263-0"></span>8 Click **Apply**.

### Replace Block Parameters with Parameter Structure Fields

- 1 In the Signal Generator block, replace the value of parameter **Frequency** with spkp.sg\_freq.
- 2 In the Gain block, replace the value of parameter **Gain** with spkp.g\_gain.
- 3 In the Gain1 block, replace the value of parameter **Gain** with spkp.g1\_gain.
- 4 In the Gain2 block, replace the value of parameter **Gain** with spkp.g2\_gain.

### <span id="page-264-0"></span>Tune Parameters in a Parameter Structure

- 1 Build and download the model to your target computer.
- 2 Open **Tools** > **Simulink Real-Time**.
- 3 In the real-time application properties, set the **Stop Time** parameter to Inf.
- 4 Create and configure a host scope:
	- a In the Model Hierarchy node, right-click the model and open **View Signals**.
	- **b** Add a host scope  $(\mathbf{F})$ .
	- c Drag the signals Integrator1 and Signal Generator to the scope.
	- $\mathsf{d}$  Start the scope  $(\mathsf{d})$ .
	- **e** View the scope  $(\mathbf{V})$ .
- 5 In the Model Hierarchy node, right-click the model and open **View Block Parameters**.
- 6 Open the **Values** text box for spkp(1).g1\_gain.
- 7 Start the real-time application  $($ .

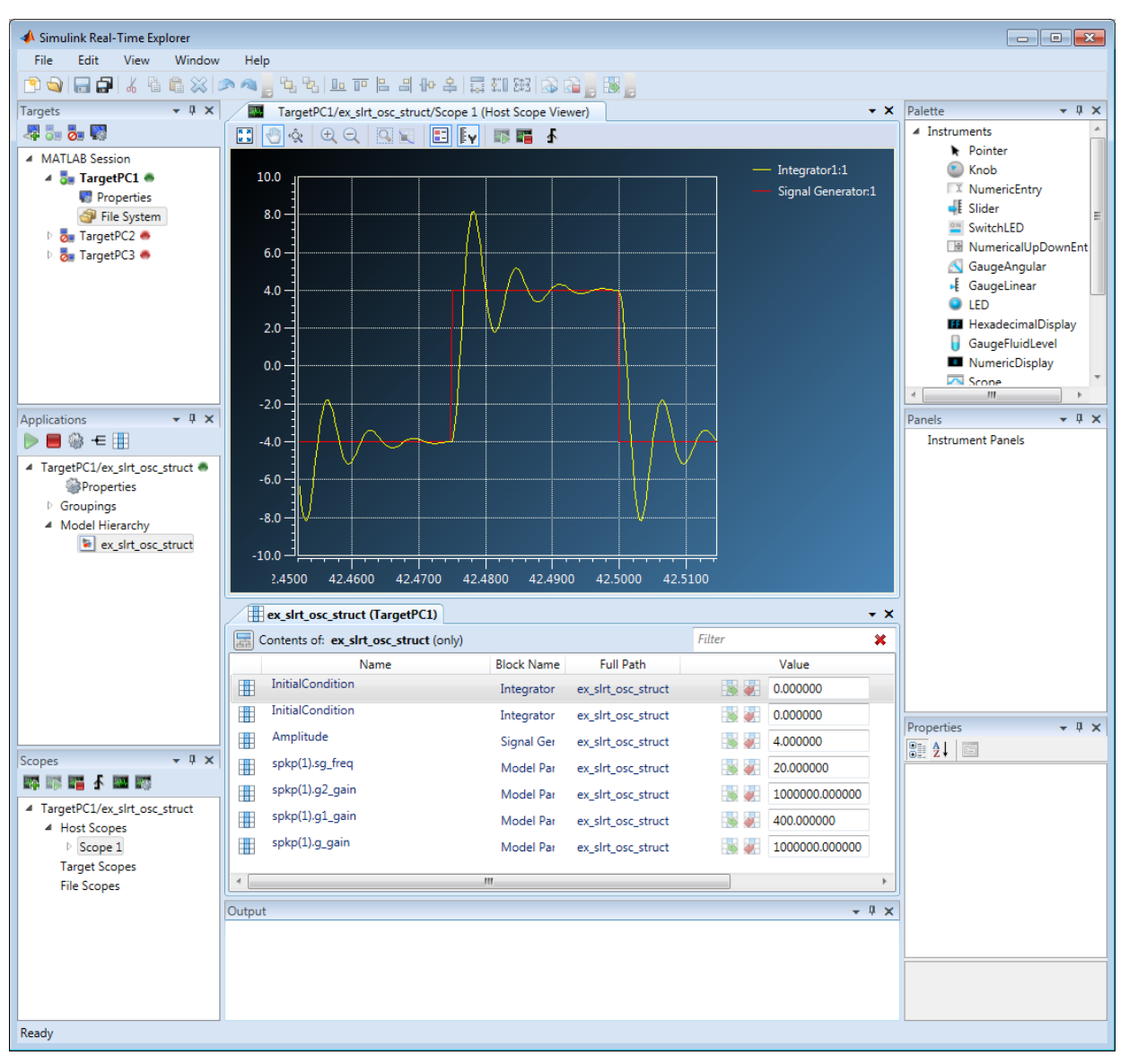

8 In the **Values** text box for spkp(1).g1\_gain, change the value to 800, click outside the box, and click the **Apply parameter value(s) changes** button

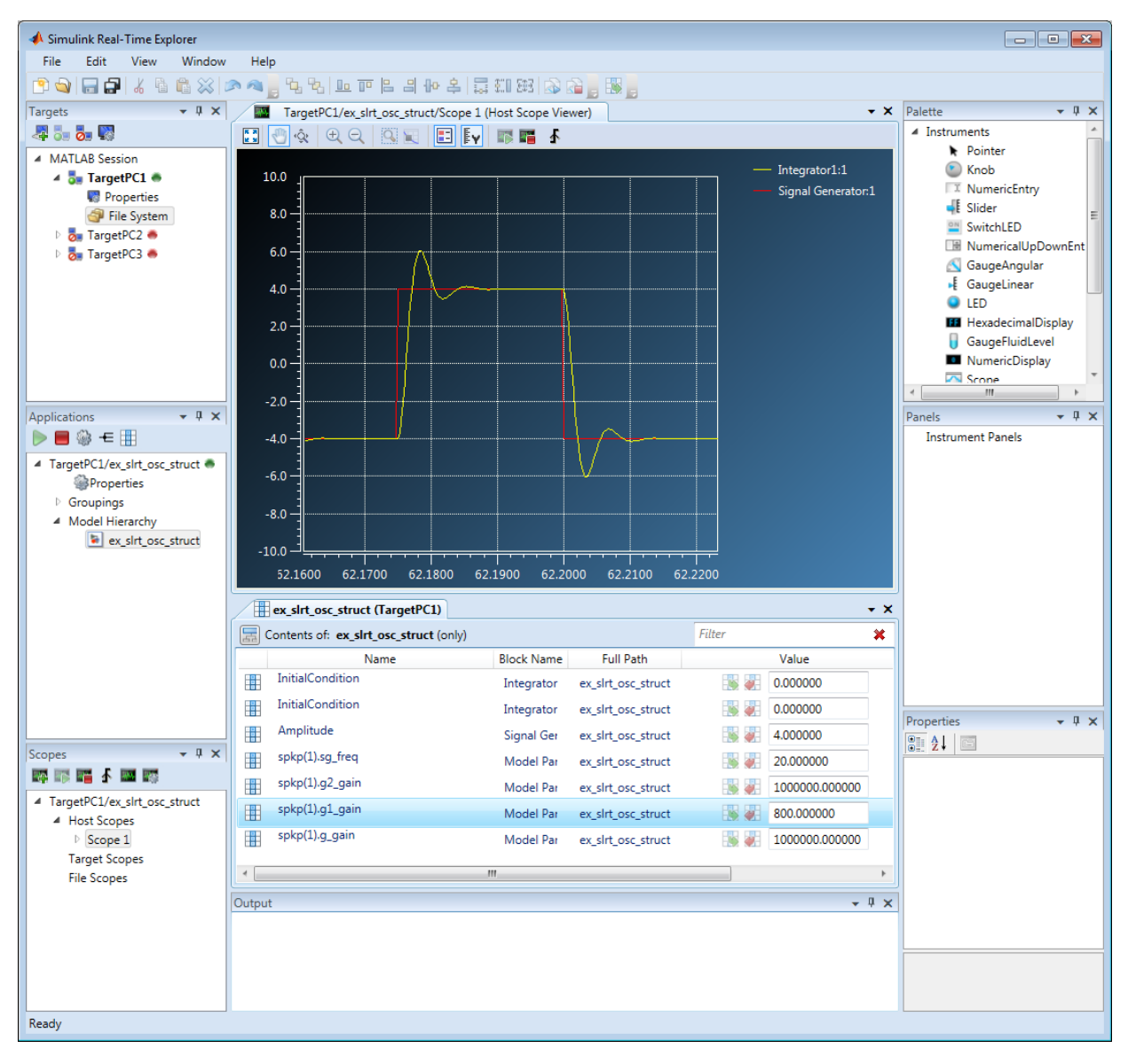

9 Stop the real-time application  $\left( \blacksquare \right)$ .

## <span id="page-267-0"></span>Save and Load Parameter Structure

- 1 In Model Explorer, right-click row spkp.
- 2 Click **Export selected** and save the variable as ex slrt osc struct.mat.

To load the parameter structure when you open the model, add a load command to the PreLoadFcn callback. To remove the parameter structure from the workspace when you close the model, add a clear command to the CloseFcn callback. For more information, see "Model Callbacks" (Simulink).

- "Organize Related Block Parameter Definitions in Structures" (Simulink)
- ["Display and Filter Hierarchical Signals and Parameters" on page 5-167](#page-284-0)
- "Model Callbacks" (Simulink)

# Tune Parameter Structures with MATLAB Language

#### In this section...

["Create Parameter Structure" on page 5-151](#page-268-0)

["Replace Block Parameters with Parameter Structure Fields" on page 5-152](#page-269-0)

["Tune Parameters in a Parameter Structure" on page 5-152](#page-269-1)

["Save and Load Parameter Structure" on page 5-154](#page-271-0)

To reduce the number of workspace variables you must maintain and avoid name conflicts, you can group closely related parameters into structures (see "Organize Related Block Parameter Definitions in Structures" (Simulink)).

In this example, the initial model xpcosc has four parameters that among them determine the shape of the output waveform.

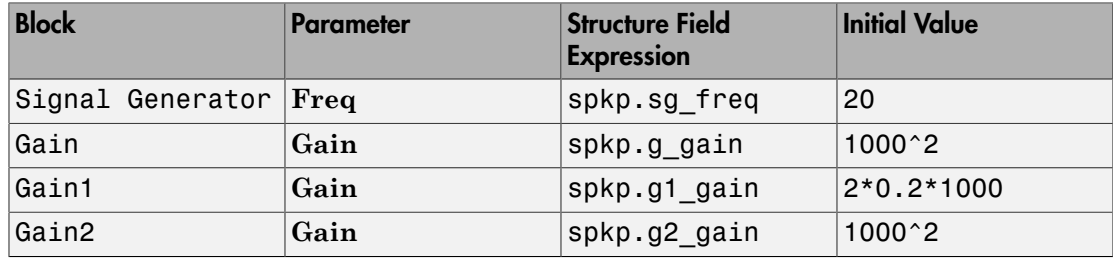

### <span id="page-268-0"></span>Create Parameter Structure

- 1 Open xpcosc in a working folder.
- 2 To create a parameter structure, in the MATLAB Command Window, enter:

```
kp = struct( ... 'sg_freq', 20, ...
   'g2 gain', 1000^{\circ}2, ...
    'g1_gain', 2*0.2*1000, ...
    'g_gain',1000^2)
kp = struct with fields:
     sg_freq: 20
```

```
 g2_gain: 1000000
 g1_gain: 400
  g_gain: 1000000
```
3 To make the parameter structure tunable on the target computer:

```
spkp = Simulink.Parameter(kp);
spkp.StorageClass = 'ExportedGlobal';
spkp.Value
ans = struct with fields:
     sg_freq: 20
     g2_gain: 1000000
     g1_gain: 400
      g_gain: 1000000
```
### <span id="page-269-0"></span>Replace Block Parameters with Parameter Structure Fields

- 1 In the Signal Generator block, replace the value of parameter **Frequency** with spkp.sg\_freq.
- 2 In the Gain block, replace the value of parameter **Gain** with spkp.g\_gain.
- 3 In the Gain1 block, replace the value of parameter **Gain** with spkp.g1\_gain.
- <span id="page-269-1"></span>4 In the Gain2 block, replace the value of parameter **Gain** with spkp.g2\_gain.

#### Tune Parameters in a Parameter Structure

1 Build and download the model to the target computer.

```
rtwbuild('xpcosc')
```
2 Set stop time to inf.

```
tg = slrt;
tg.StopTime = inf;
```
3 Sweep the Gain value of the Gain1 block from 200 to 800.

```
start(tg);
for g = 200 : 200 : 800
    setparam(tg, 'spkp.g1 gain', g);
     pause(1);
```
end stop(tg);

4 Plot the results.

```
time = tg.TimeLog;
output = tg.Outputplot(time, output);
```
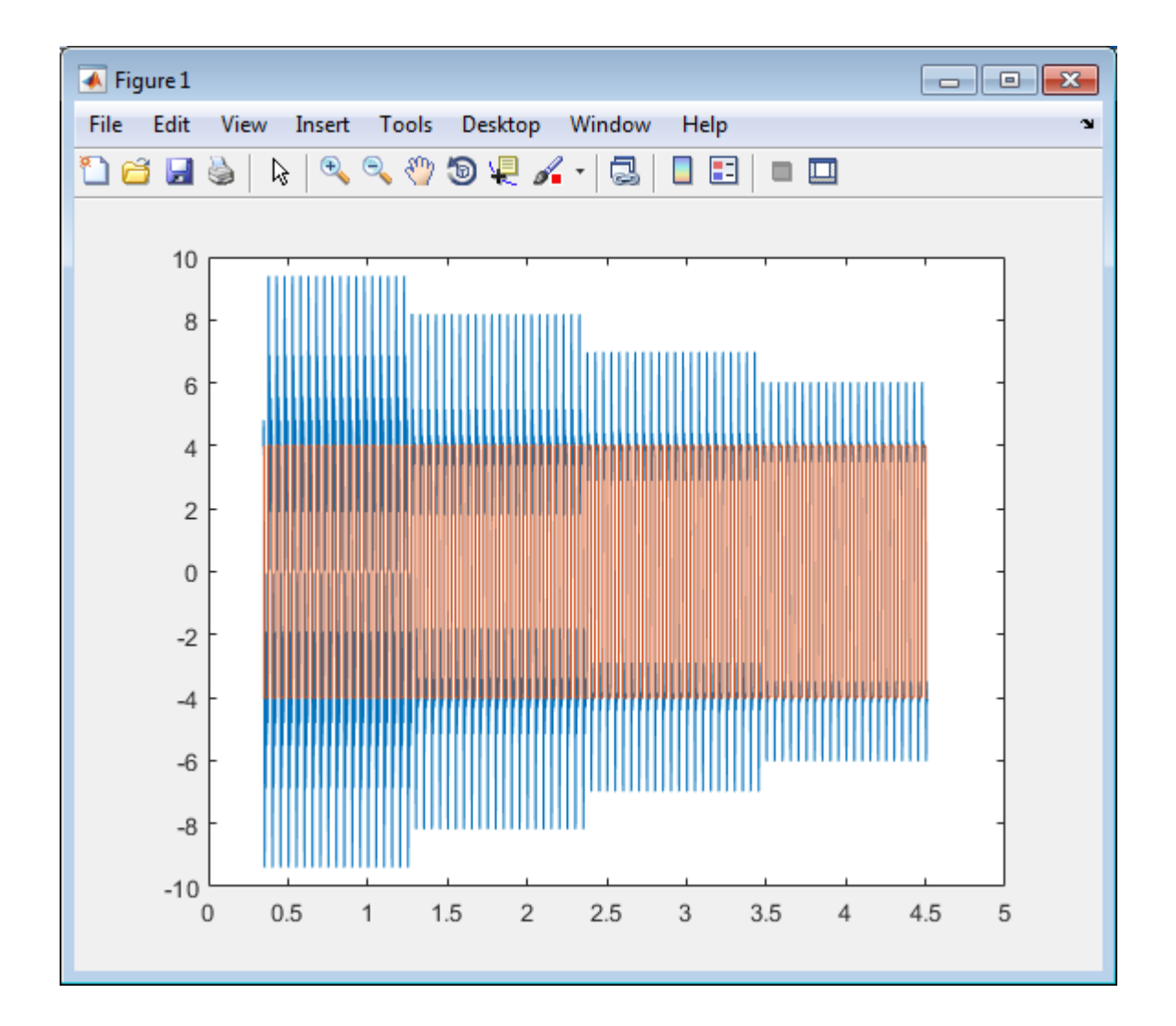

## <span id="page-271-0"></span>Save and Load Parameter Structure

To save the parameter structure spkp for later use, type:

```
save('ex_slrt_osc_struct.mat', 'spkp');
```
To load the parameter structure when you open the model, add a load command to the PreLoadFcn callback. To remove the parameter structure from the workspace when you close the model, add a clear command to the CloseFcn callback. For more information, see "Model Callbacks" (Simulink).

- "Organize Related Block Parameter Definitions in Structures" (Simulink)
- "Model Callbacks" (Simulink)

# Define and Update Inport Data

#### <span id="page-272-2"></span>In this section...

["File Dependencies" on page 5-155](#page-272-0)

["Map Inport to Use Square Wave" on page 5-155](#page-272-1)

["Update Inport to Use Sawtooth Wave" on page 5-158](#page-275-0)

You can create root-level input ports and use Root Inport Mapper to define input data. You can update the input data without rebuilding the model by using MATLAB language.

## <span id="page-272-0"></span>File Dependencies

This procedure depends on the following files:

- ex slrt inport osc (matlab: open\_system(docpath(fullfile(docroot, 'toolbox', 'xpc', 'examples', 'ex\_slrt\_inport\_osc')))) — Damped oscillator that takes its input data from input port In1 and sends its muxed output to output port Out1.
- ex slrt inport square.mat (matlab: load(docpath(fullfile(docroot, 'toolbox', 'xpc', 'examples', 'ex slrt inport square.mat')))) — One second of output from a Signal Generator block that is configured to output a square wave.
- ex slrt inport sawtooth.mat (matlab: load(docpath(fullfile(docroot, 'toolbox', 'xpc', 'examples', 'ex\_slrt\_inport\_sawtooth.mat')))) — One second of output from a Signal Generator block that is configured to output a sawtooth wave.

<span id="page-272-1"></span>Before starting this procedure, navigate to a working folder.

### Map Inport to Use Square Wave

- 1 Open ex slrt inport osc and save it to a working folder.
- 2 Load ex slrt inport square.mat and assign square to a temporary workspace variable for use with Root Inport Mapper.

 $waveform = square;$ 

- 3 Double-click input port In1.
- 4 Clear **Interpolate data**, and then click **Connect Input**.
- 5 In Root Inport Mapper, click **From Workspace** and select variable waveform. Clear the other variables.
- 6 In the **Save to** text box, enter a name such as ex\_slrt\_inport\_waveform\_osc.mat, and then click **OK**.
- 7 Select map to model option **Port order** and, in the **Options** menu, select **Update Model**.
- 8 Click **Map to Model**.
- 9 To update the model with the mapped input data, select scenario waveform, and then click **Mark for Simulation**.

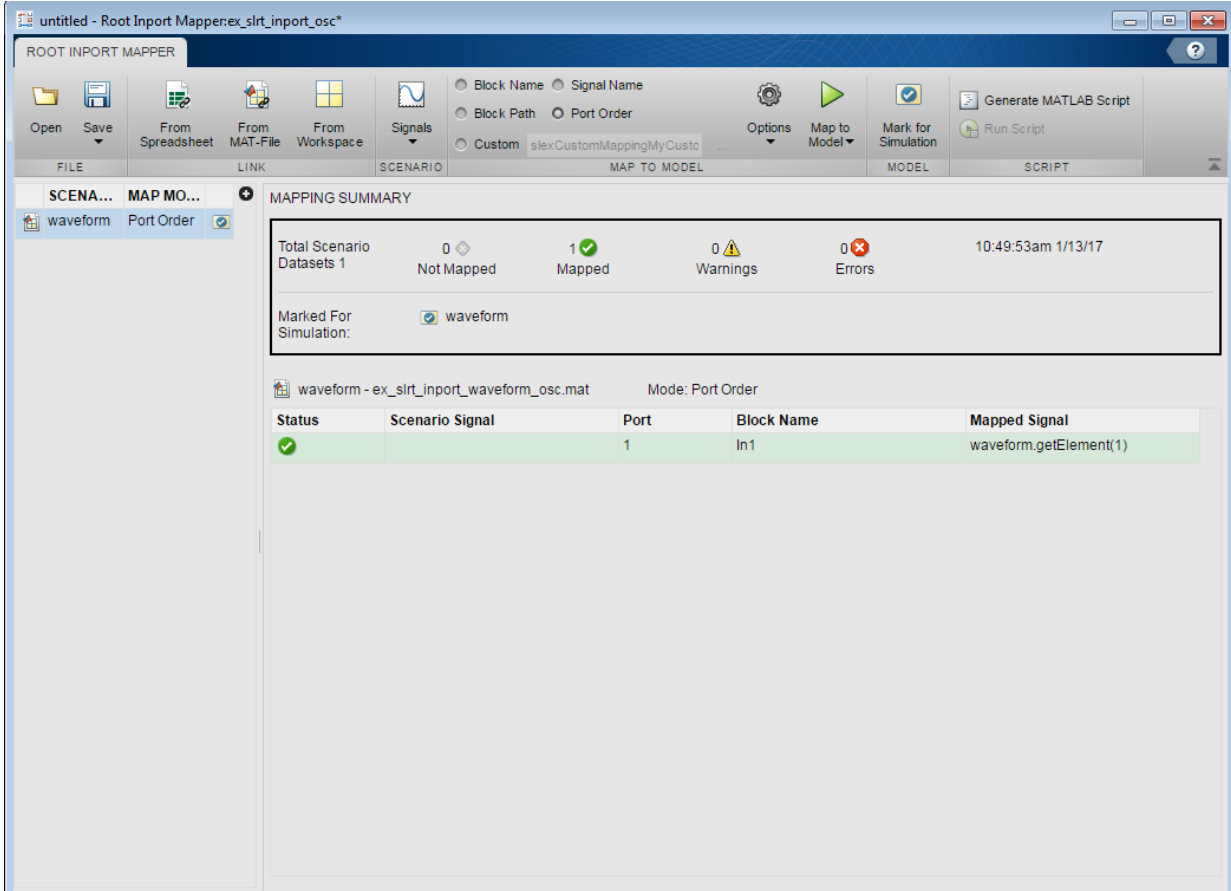

10 Click **Save**.

Save the scenario under a name such as ex slrt inport waveform scenario.mldatx.

- 11 Close the Root Inport Mapper. In the In1 block parameters dialog box, click **OK**.
- 12 To display the output of the Mux block with Simulation Data Inspector, right-click the output signal and select **Log Selected Signals**.

You can now save, build, download, and execute the real-time application. Display the output with Simulation Data Inspector.

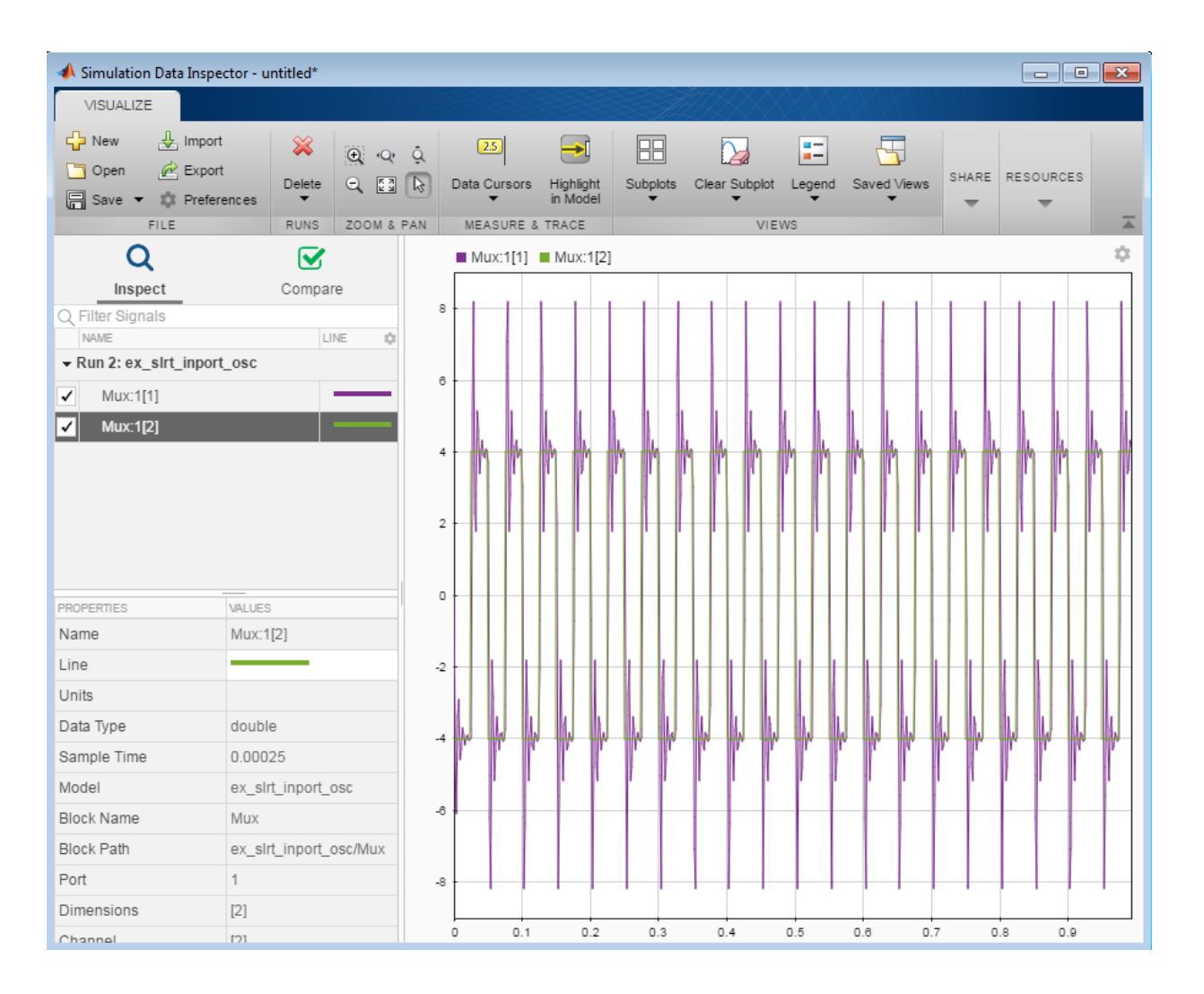

# <span id="page-275-0"></span>Update Inport to Use Sawtooth Wave

You can update the inport data to use a different data file without rebuilding the realtime application. The ex\_slrt\_inport\_osc.mldatx file must be in the working folder.

1 Load ex slrt inport sawtooth.mat, and then assign sawtooth to the temporary variable that you used with Root Inport Mapper.

```
load(docpath(fullfile(docroot, 'toolbox', 'xpc', 'examples', ...
    'ex_slrt_inport_sawtooth.mat')));
waveform = sawtooth;
```
2 Create an application object.

```
app_object = SimulinkRealTime.Application('ex_slrt_inport_osc');
```
3 Update the application object.

updateRootLevelInportData(app\_object);

4 Download the updated object to the target computer and execute it.

```
ta = slrt;
load(tg, 'ex_slrt_inport_osc');
start(tg);
```
5 Plot the output.

plot(tg.TimeLog,tg.OutputLog);

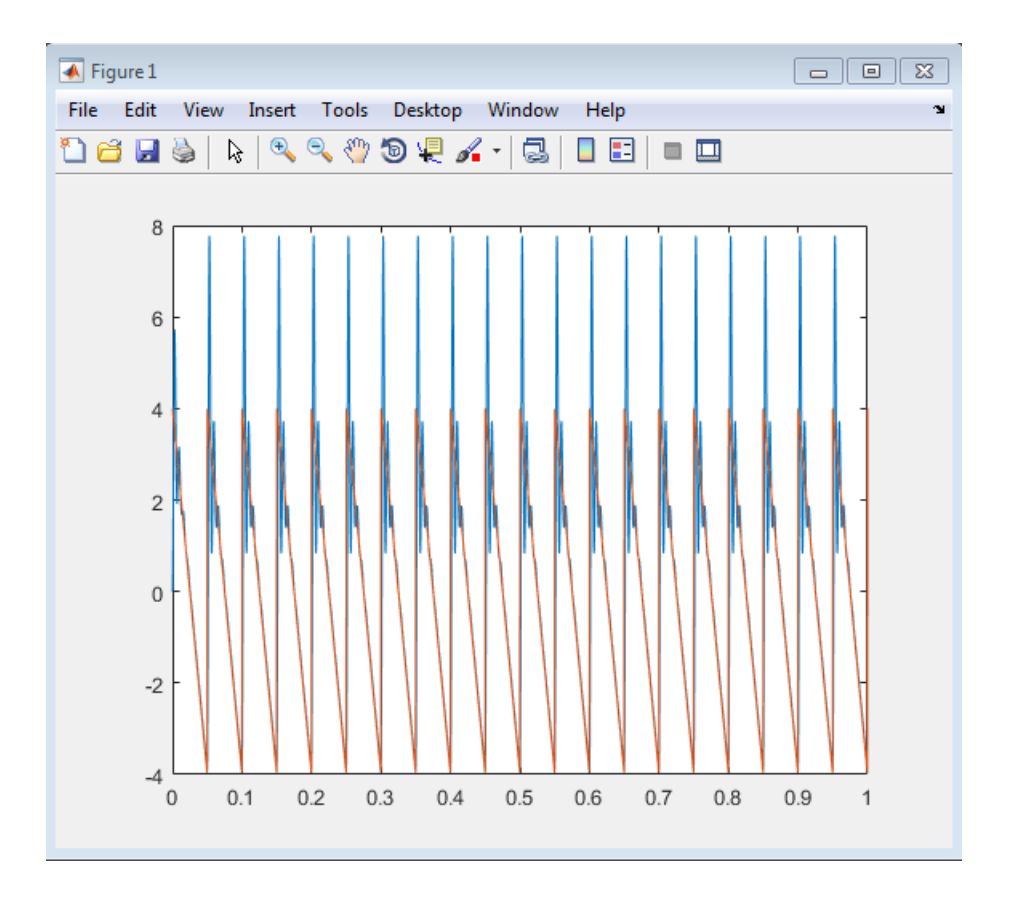

- ["Define and Update Inport Data with MATLAB Language" on page 5-161](#page-278-0)
- "Specify Data for Root-Level Input Ports" (Simulink)
- "Create Signal Data for Root Inport Mapping" (Simulink)
- ["Inport Data Mapping Limitations" on page 5-166](#page-283-0)
- ["Inspect Simulink® Real-Time™ Signals with Simulation Data Inspector" on page](#page-191-0) [5-74](#page-191-0)

# Define and Update Inport Data with MATLAB Language

#### <span id="page-278-0"></span>In this section...

["File Dependencies" on page 5-161](#page-278-1)

["Map Inport to Use Square Wave" on page 5-161](#page-278-2)

["Update Inport to Use Sawtooth Wave" on page 5-163](#page-280-0)

You can create root-level input ports and use the MATLAB language to define input data and to update the input data without rebuilding the model.

### <span id="page-278-1"></span>File Dependencies

This procedure depends on the following files:

- ex slrt inport osc (matlab: open\_system(docpath(fullfile(docroot, 'toolbox', 'xpc', 'examples', 'ex\_slrt\_inport\_osc')))) — Damped oscillator that takes its input data from input port In1 and sends its muxed output to output port Out1.
- ex slrt inport square.mat (matlab: load(docpath(fullfile(docroot, 'toolbox', 'xpc', 'examples', 'ex\_slrt\_inport\_square.mat')))) — One second of output from a Signal Generator block that is configured to output a square wave.
- ex slrt inport sawtooth.mat (matlab: load(docpath(fullfile(docroot, 'toolbox', 'xpc', 'examples', 'ex\_slrt\_inport\_sawtooth.mat')))) — One second of output from a Signal Generator block that is configured to output a sawtooth wave.

<span id="page-278-2"></span>Before starting this procedure, navigate to a working folder.

### Map Inport to Use Square Wave

1 Open ex slrt inport osc.

```
open_system(docpath(fullfile(docroot, 'toolbox', 'xpc', 'examples',...
    'ex_slrt_inport_osc')));
save system(\overline{e}ex slrt_inport_osc','H:\workdir\ex_slrt_inport_osc.slx');
```
2 Load ex slrt inport square.mat, and then assign square to a temporary workspace variable.

```
load(docpath(fullfile(docroot, 'toolbox', 'xpc', 'examples', ...
```

```
'ex_slrt_inport_square.mat')));
waveform = square;
```
3 Open ex\_slrt\_inport\_osc/In1.

```
load system('ex slrt inport osc/In1');
```
4 Turn off inport data interpolation.

```
set_param('ex_slrt_inport_osc/In1','Interpolate','off');
```
5 Set external input variable.

```
set param('ex slrt inport osc','ExternalInput','waveform');
```
6 Load external input data.

set\_param('ex\_slrt\_inport\_osc','LoadExternalInput','on');

7 You can now build, download, and execute the real-time application.

```
rtwbuild('ex_slrt_inport_osc');
start(tg);
```
8 Plot the output.

```
plot(tg.TimeLog,tg.OutputLog);
```
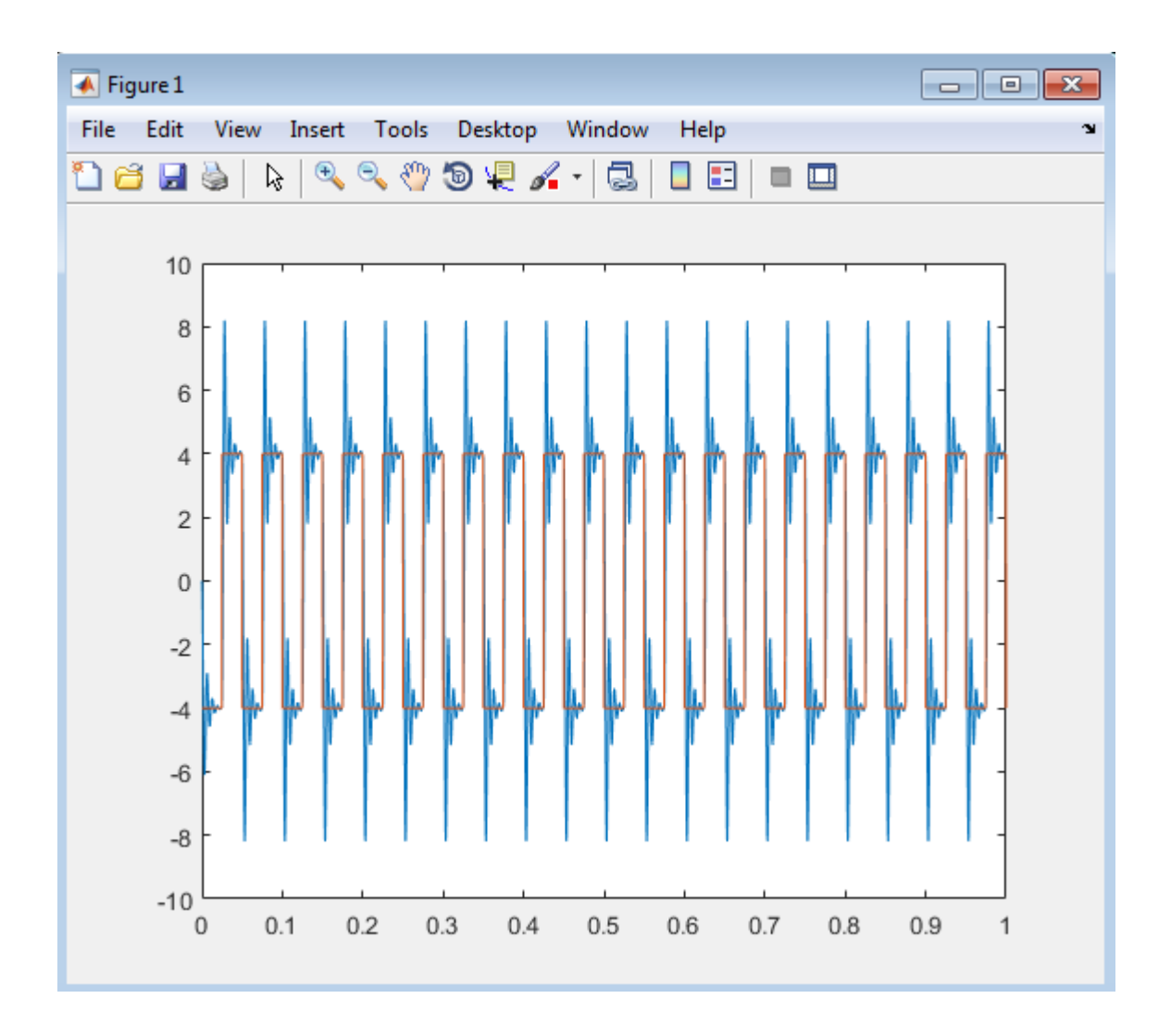

## <span id="page-280-0"></span>Update Inport to Use Sawtooth Wave

You can update the inport data to use a different data file without rebuilding the realtime application. The ex\_slrt\_inport\_osc.mldatx file must be in the working folder. 1 Load ex slrt inport sawtooth.mat, and then assign sawtooth to the temporary variable that you used with Root Inport Mapper.

```
load(docpath(fullfile(docroot, 'toolbox', 'xpc', 'examples', ...
    'ex_slrt_inport_sawtooth.mat')));
waveform = sawtooth;
```
2 Create an application object.

```
app_object = SimulinkRealTime.Application('ex_slrt_inport_osc');
```
3 Update the application object.

updateRootLevelInportData(app\_object);

4 Download the updated object to the target computer and execute it.

```
tg = slrt;load(tg, 'ex slrt inport osc');
start(tg);
```
5 Plot the output.

plot(tg.TimeLog,tg.OutputLog);

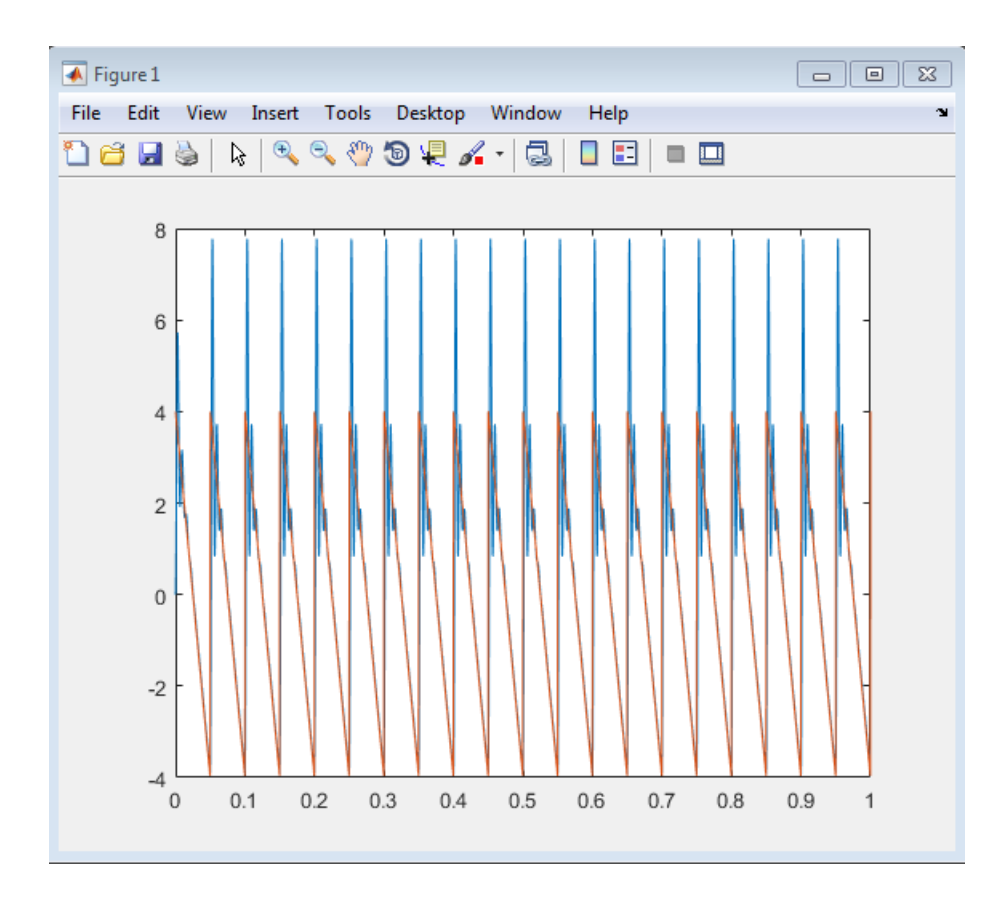

- ["Define and Update Inport Data" on page 5-155](#page-272-2)
- "Specify Data for Root-Level Input Ports" (Simulink)
- "Create Signal Data for Root Inport Mapping" (Simulink)
- ["Inport Data Mapping Limitations" on page 5-166](#page-283-0)
- ["Inspect Simulink® Real-Time™ Signals with Simulation Data Inspector" on page](#page-191-0) [5-74](#page-191-0)

# Inport Data Mapping Limitations

<span id="page-283-0"></span>In Simulink Real-Time, you cannot:

- Interpolate inport data. Simulink Real-Time ignores the Inport block parameter **Interpolate data**.
- Create data at run time for each time step by using the input  $u = UT(t)$  for MATLAB functions or expressions.
- Import complex values, buses, arrays of buses, or asynchronous function-call signals into top-level input ports.
- Create MATLAB time expressions for root inports.

- ["Define and Update Inport Data" on page 5-155](#page-272-2)
- "Specify Data for Root-Level Input Ports" (Simulink)
- "Create Signal Data for Root Inport Mapping" (Simulink)

# Display and Filter Hierarchical Signals and Parameters

#### <span id="page-284-0"></span>In this section...

["Hierarchical Display" on page 5-167](#page-284-1) ["Filtered Display" on page 5-168](#page-285-0) ["Grouped Display" on page 5-170](#page-287-0)

In Simulink Real-Time Explorer, the default view of the signal and parameter lists shows the signals and parameters only at the level that you selected. You can display signals and parameters for the current level and below and filter the display to show only the items that you are interested in.

# <span id="page-284-1"></span>Hierarchical Display

To show signals and parameters from the current level and below, navigate to the hierarchical level that you are interested in. Click the **Contents of** button (**b** on the toolbar).

The contents of the top level of  $ex$  slrt sf car are shown in the figure.

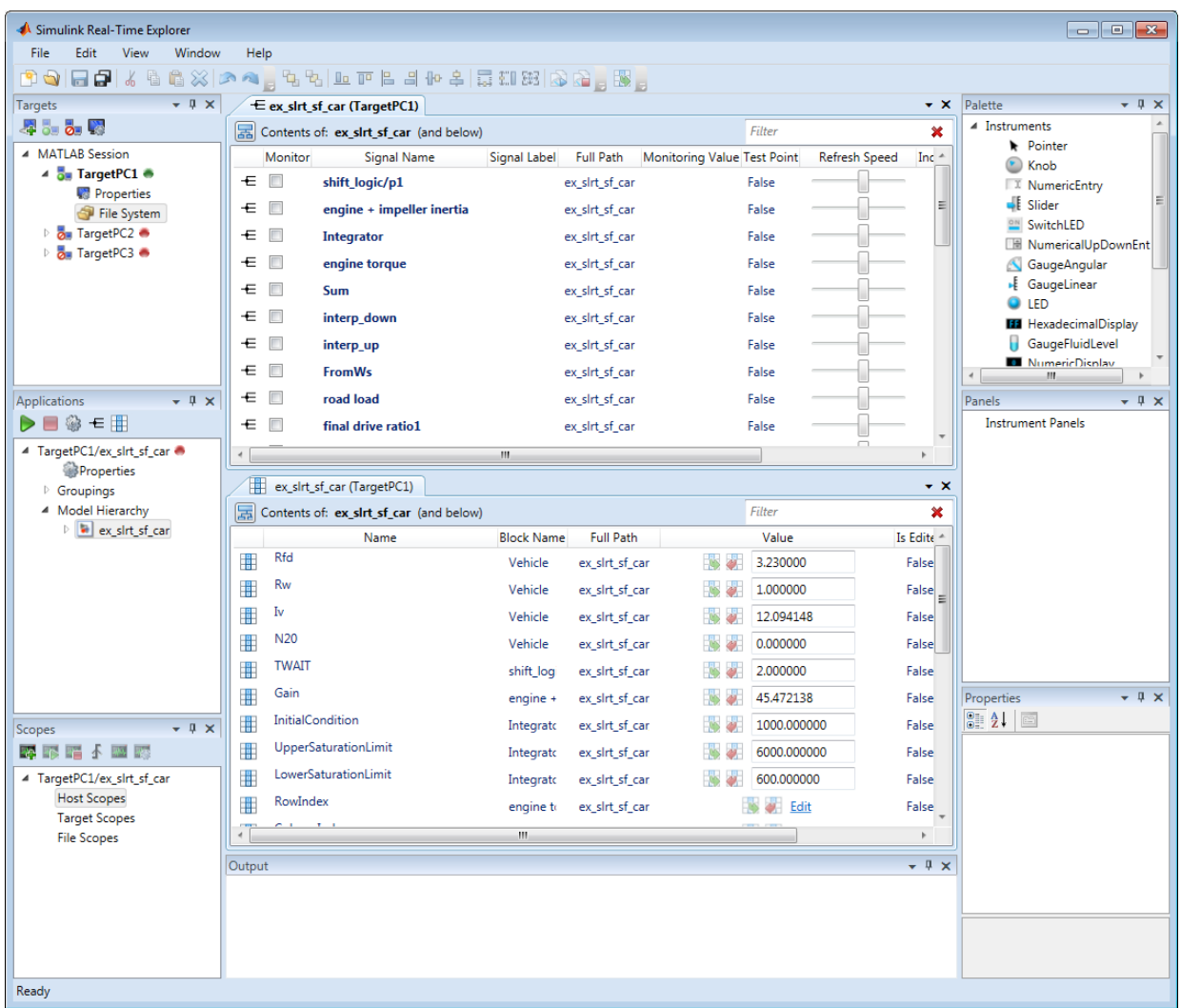

# <span id="page-285-0"></span>Filtered Display

To restrict display to signals or parameters with a particular characteristic, use the **Filter** text box that is on the toolbar. If you display only one level, the filter applies only to that level.

Explorer supports filtering by values in the following columns:

- Signals **Signal Name**, **Signal Label**, **Full Path**
- Parameters **Name**, **Block Name**, **Full Path**

For example, to restrict the display of signals and parameters to the shift logic subsystem, select column **Signal Name**. Type shift\_logic into the **Filter** text box.

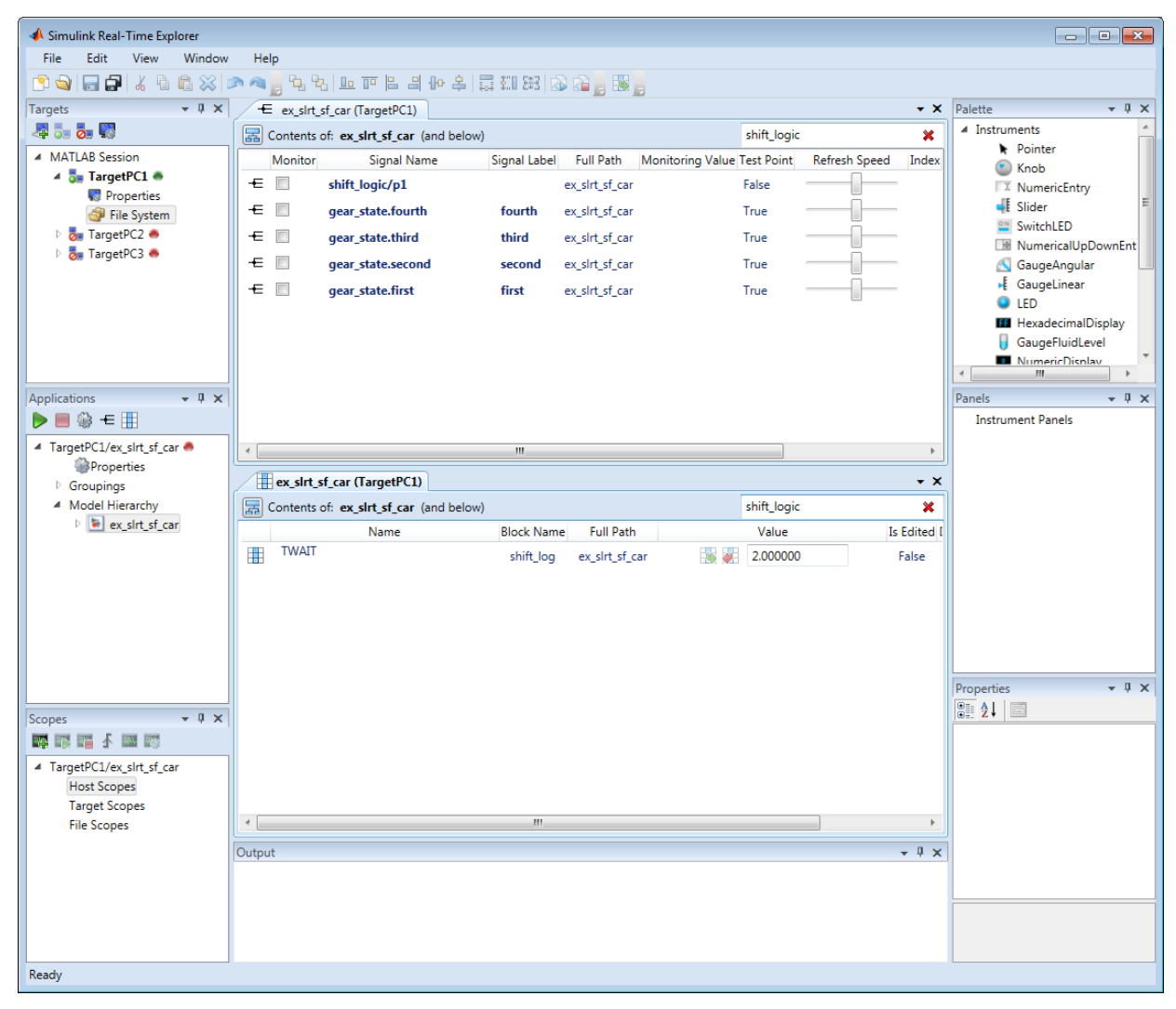

# <span id="page-287-0"></span>Grouped Display

To group signals and parameters by columns, right-click the column head and select **Group By This Column**. To remove the grouped display, right-click the column head and select **Remove Grouping**.

Explorer supports grouping by the following columns:

- Signals **Signal Name**, **Signal Label**, **Full Path**, **Test Point**, **Dimensions**
- Parameters **Name**, **Block Name**, **Full Path**, **Dimensions**

For example, to group signals by name, right-click the **Signal Name** column and select **Group By This Column**. To group parameters by name, right-click the **Name** column and select **Group By This Column**.
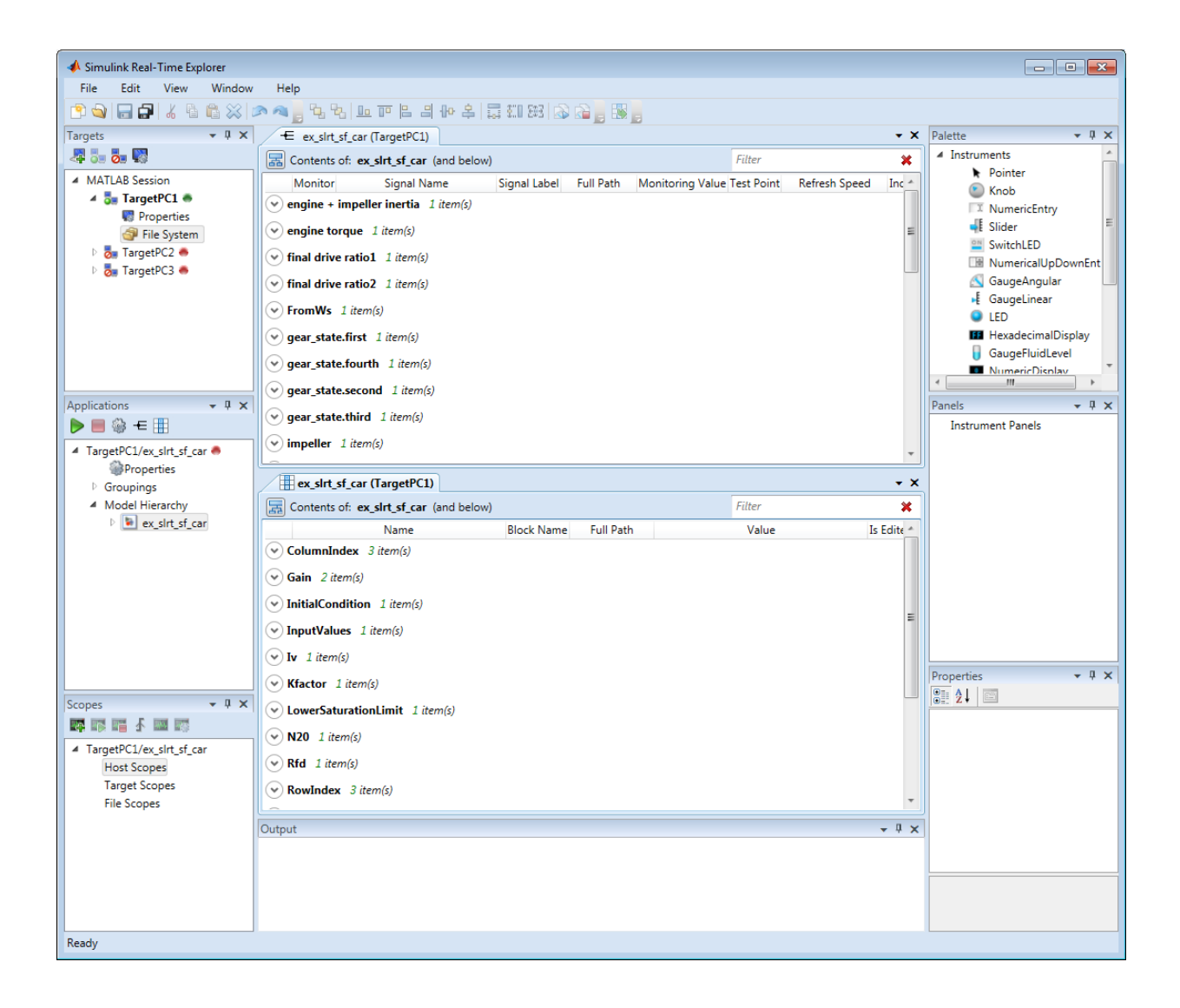

# Nonobservable Signals

<span id="page-289-0"></span>You cannot monitor, trace, or log the following types of signals from the development computer:

- Signals within referenced models. To access these signals, make them test points.
- Virtual or bus signals (including signals from bus and virtual blocks). To access these signals, insert nonvirtual source blocks and observe their outputs. For example:
	- To access a virtual signal, add a unit Gain block (a Gain block with gain 1.0) and observe its output.
	- To access a virtual bus, add a unit Gain block to each individual signal.
- Signals that you have optimized by setting the signal storage reuse configuration parameter.
- Signals that you have optimized with block reduction optimization. To access these signals, make them test points.
- Blocks that buffer their input signals to make them contiguous. Examples include the To Workspace block and some S-function blocks.

If you connect a signal to the input port of such a block and to a real-time Scope block, the Scope block cannot access the signal.

To observe such a signal, add a unit Gain block before the input to the Scope block.

- Signals of complex or multiword data types.
- If a block name consists only of spaces, Simulink Real-Time Explorer does not display a node for signals from that block. To reference such a block:
	- Provide an alphanumeric name for the block
	- Rebuild and download the model to the target computer.
	- Reconnect the MATLAB session to the target computer.

#### See Also

Gain

#### More About

• "Nonvirtual and Virtual Blocks" (Simulink)

- "Virtual Signals" (Simulink)
- "Signal storage reuse" (Simulink)
- "Block reduction" (Simulink)
- ["Nonobservable Parameters" on page 5-174](#page-291-0)
- ["Internationalization Issues" on page 5-175](#page-292-0)

## Nonobservable Parameters

- <span id="page-291-0"></span>• Simulink Real-Time does not support parameters of multiword data types.
- You cannot tune parameters during execution that change the model structure, for example by adding a port. To change these parameters, you must stop execution, change the parameter, and rebuild the real-time application.

#### More About

- ["Nonobservable Signals" on page 5-172](#page-289-0)
- ["Internationalization Issues" on page 5-175](#page-292-0)

## Internationalization Issues

<span id="page-292-0"></span>Simulink Real-Time inherits the internationalization support of the products it depends upon: Simulink, Simulink Coder, and Embedded Coder®. Signal and parameter names that include Unicode® characters are displayed as expected in Simulink Real-Time Explorer and at the MATLAB command line. In particular, when you use host scopes to observe signals, the non-ASCII signal names are displayed as expected.

Third-party code, such as parsers for vendor configuration files, sometimes does not support cross-locale, cross-platform internationalization. For such code, files and folders must be given locale-specific names. For example, when parsing a configuration file on an English-locale machine, name the file and enclosing folder with English-locale-specific names.

The Simulink Real-Time kernel does not support international (non-ASCII) characters. It generates messages in English using ASCII characters. When interacting with the kernel through the target computer keyboard, you identify signals and parameters by numerical ID, not by names.

When you use target scopes to observe signals, the kernel replaces a signal label that includes non-ASCII characters with the numerical ID. It replaces each non-ASCII character in the block path (hierarchical signal name) with the character ?.

For example, assume that the signal with ID 1 appears in an English-language and a Japanese-language version of the same model. In the English-language version, the signal label is input1 and the block path is block1/block2. In the Japanese-language version, the signal label is  $\lambda$ カ1 and the block path is ブロック1/ブロック2.

• In single scope mode, the numerical portion of the screen contains this character vector for the English-language version:

input1: block1/block2

It contains this character vector for the Japanese-language version:

1: ????1/????2

• In multiscope mode, the signal label above the scope contains this character vector for the English-language version:

input1

It contains this character vector for the Japanese-language version:

1

#### More About

- ["Nonobservable Signals" on page 5-172](#page-289-0)
- ["Nonobservable Parameters" on page 5-174](#page-291-0)

# Execution Modes

## Execution Modes

The Simulink Real-Time kernel has three mutually exclusive execution modes. You can execute the real-time application in one non-real-time mode and in two real-time modes.

• Interrupt mode — To use this real-time mode, on the **Simulink Real-Time Options** pane in the Configuration Parameters dialog box, set **Execution mode** to Real-Time.

In this mode, the scheduler implements real-time single-tasking and multitasking execution of single-rate or multirate systems, including asynchronous events (interrupts). This implementation allows you to interact with the target computer while the real-time application is executing at high sample rates.

- Polling mode To use this real-time mode:
	- 1 Use multicore target computer hardware.
	- 2 In Simulink Real-Time Explorer, check that the **Multicore CPU** target setting is set to 'on' for the target computer that you intend to use.
	- 3 On the **Simulink Real-Time Options** pane in the Configuration Parameters dialog box, set **Execution mode** to Real-Time.
	- 4 Enable polling by setting the TLCOptions setting axpcCPUClockPoll to a nonzero value.

In this mode, the kernel executes real-time applications at sample times close to the limit of the CPU. Using polling mode with high-speed and low-latency I/O boards and drivers allows you to achieve real-time application sample times that you cannot achieve using interrupt mode. Because polling mode disables interrupts on the processor core where the model runs, it imposes restrictions on the model architecture and on target communication.

- Freerun mode To use this non-real-time mode, in the Configuration Parameters dialog box:
	- 1 On the **Simulink Real-Time Options** pane, set **Execution mode** to Freerun.
	- 2 On the **Solver** pane, clear the check box for **Treat each discrete rate as a separate task**.

In this mode, the real-time application thread does not wait for the timer. The kernel runs the application as fast as possible. If the real-time application has conditional

code, the time between each execution can vary. Multirate models cannot be executed in Freerun execution mode.

#### Interrupt Mode

When you set **Execution mode** to Real-Time on the **Simulink Real-Time Options** pane in the Configuration Parameters dialog box, interrupt mode is the real-time execution mode set by default. This mode provides the greatest flexibility. Choose this mode for real-time applications that execute at the given base sample time without overloading the CPU.

In interrupt mode, the scheduler implements real-time single-tasking and multitasking execution of single-rate or multirate systems, including asynchronous events (interrupts). Also, background tasks like target communication or updating the target display run in parallel with sample-time-based model tasks. This implementation allows you to interact with the target system while the real-time application is executing at high sample rates. Interaction is made possible by an interrupt-driven real-time scheduler responsible for executing the various tasks according to their priority. The base sample time task can interrupt other tasks (larger sample time tasks or background tasks). Execution of the interrupted tasks resumes when the base sample time task completes operation. This capability gives a quasiparallel priority execution scheme.

In interrupt mode, the kernel is close to optimal for executing code on a PC-compatible system. However, using interrupt mode introduces an overhead, or latency, that reduces the minimal possible base sample time. The overhead is the sum of various factors related to the interrupt-driven execution scheme, such as interrupt controller latency, interrupt handler latency, and CPU latency. The overhead is referred to as overall interrupt latency.

The overall latency of interrupt mode is equivalent to a Simulink model containing a hundred nontrivial blocks. At least 5% of headroom is required because the CPU must also service lower priority tasks. This requirement can cause additional cache misses and therefore nonoptimal execution speed.

## Polling Mode

Polling mode for the kernel is designed to execute real-time applications at sample times close to the limit of the CPU. Polling mode with high-speed and low-latency I/O boards and drivers allows you to achieve smaller sample times for real-time applications. You cannot achieve these smaller sample times using the interrupt mode of the Simulink

Real-Time software. You can only run a model in polling mode on a multicore processor with the MulticoreSupport target setting set to 'on'.

Polling mode has two main uses:

- Control systems Control system models of average model size and I/O complexity that are executed at small sample times  $(7s = 10-50 \,\mu s)$ .
- DSP systems Sample-based DSP system models of average model size and I/O complexity that are executed at high sample rates (*Fs* = 20–100 kHz). DSP models mainly process audio and speech data.

Polling mode for the kernel does not have the latency that interrupt mode does. It is sometimes seen as a "primitive" or "brute force" real-time execution scheme. When a realtime application executing in interrupt mode at a given sample time overloads the CPU, switching to polling mode is often the only alternative.

In interrupt mode, when a CPU has finished executing the real-time code, it cedes the rest of its execution time to the operating system. The operating system can use this time to execute other tasks, such as background or I/O tasks. When the next execution step is scheduled, the timer generates an interrupt, and Simulink Real-Time executes the next step.

In polling mode, however, when the CPU has finished executing the real-time code, the CPU does not cede time to other tasks. Instead, it does not do anything besides checking (*polling*) the time value to determine whether it is time to run the next execution step. Once this time arrives, it executes the next step and the process continues.

The latency associated with interrupts is not incurred because no timer interrupts are involved on this core. However, one core of the target computer is occupied with running the base rate, irrespective of how long it takes to run the actual real-time task.

The polling execution scheme does not depend on interrupt sources to notify the code to continue calculating the next model step. The base rate of the real-time code is executed on one core of the multicore processor, timed by the polling loop. Background tasks and model tasks other than the base rate task are executed on the other cores. For efficiency, put only the most critical code into the base rate task.

If you use Simulink Real-Time concurrent execution to execute your model, you can have multiple base rate tasks. The CPU scheduler arbitrarily selects one of these tasks to run in the polling loop.

Before considering polling mode, do the following:

- Optimize the model execution speed To find possible speed optimizations using alternative blocks, use Performance Advisor or the profiler. If the model contains continuous states, discretizing these states reduces model complexity significantly. You can avoid a costly fixed-step integration algorithm. If continuous states cannot be discretized, use the integration algorithm with the lowest order that still produces the required numeric results.
- Use the fastest available CPU Use the CPU with the highest clock rate available for a given target computer form factor. For the desktop form factor, use a CPU with a clock rate above 3 GHz. For a model of a mobile system (e.g., PC/104 form factor), use a CPU with a clock rate above 1 GHz.
- Use the lowest latency I/O modules and drivers available Many real-time applications communicate with I/O modules over a PCI bus. Each register access introduces a comparably high latency time. Using the lowest latency I/O modules and drivers available is crucial.
- Consider running less critical code at a slower rate, taking advantage of the multitasking capabilities of Simulink Real-Time.

#### Set Polling Mode

Polling mode is an alternative to the default interrupt mode of the kernel. The kernel on the bootable media created by the UI allows running the real-time application in either mode without using another boot disk.

By default, the real-time application executes in interrupt mode. To switch to polling mode, you enable polling using a TLCOptions setting.

The following example uses xpcosc.

- 1 Open Simulink Real-Time Explorer.
- 2 Select the Properties pane for the target computer that you intend to use.
- 3 In the **Target settings** section, check that the **Multicore CPU** parameter is selected.
- 4 Open model xpcosc.
- 5 In the Configuration Parameters dialog box, on the **Simulink Real-Time Options** pane, set **Execution mode** to Real-Time.
- **6** In the Command Window, type:

set param('xpcosc','TLCOptions', '-axpcCPUClockPoll=1')

7 Build and download the real-time application.

After you have downloaded the real-time application, the target display shows the execution mode. If you want to execute the real-time application in interrupt mode again, either remove the setting or assign 0 to the setting:

```
set param('xpcosc','TLCOptions','')
set_param('xpcosc','TLCOptions','-axpcCPUClockPoll=0')
```
Rebuild and download the real-time application.

#### Restrictions on Multicore Processors

Polling mode runs only on a multicore processor target computer with multicore processing enabled. For more information, see ["Multicore Processor Configuration" on](#page-333-0) [page 9-12](#page-333-0).

Polling mode disables interrupts on the core where the base rate task is running. Background tasks and model tasks other than the base rate task are inactive on this core. Tasks for Ethernet communication, target display updates, and UDP transfers run on the other cores. Interrupts are still enabled on cores other than the one running the polling task.

#### See Also

SimulinkRealTime.utils.minimumSampleTime | Target Settings Properties | TLCOptions Properties

#### More About

- "Set Configuration Parameters"
- "Execution mode"
- "Performance Optimization"
- ["Real-Time Application Execution Produces CPU Overloads" on page 24-5](#page-488-0)

# Real-Time Application Execution

# Execution with User Interface Models

You can use the Simulink interface to create a custom user interface (UI) for your realtime application. First, create a user interface model with the Simulink interface. Then, add-on products like Simulink 3D Animation™ or Altia® Design (a third-party product).

# Simulink Real-Time Interface Blocks to Simulink Models

#### In this section...

["Simulink User Interface Model" on page 7-2](#page-303-0) ["Creating a Custom Graphical Interface" on page 7-3](#page-304-0) ["To Target Block" on page 7-4](#page-305-0) ["From Target Block" on page 7-6](#page-307-0) ["Creating a Real-Time Application Model" on page 7-8](#page-309-0) ["Marking Block Parameters" on page 7-8](#page-309-1) ["Marking Block Signals" on page 7-10](#page-311-0)

#### <span id="page-303-0"></span>Simulink User Interface Model

A user interface model is a Simulink model containing Simulink blocks from addon products and interface blocks from the Simulink Real-Time block library. This user interface model can connect to a custom graphical interface using Simulink 3D Animation or Altia products. The user interface model runs on the development computer and communicates with your real-time application running on the target computer using To Target and From Target blocks.

The user interface allows you to change parameters by downloading them to the target computer, and to visualize signals by uploading data to the development computer.

Simulink 3D Animation — The Simulink 3D Animation product enables you to display a Simulink user interface model in 3-D. It provides Simulink blocks that communicate with Simulink Real-Time interface blocks. These blocks then communicate to a graphical interface. This graphical interface is a virtual reality modeling language (VRML) world displayed with a web browser using a VRML plugin.

Altia Design — Altia also provides Simulink blocks that communicate with Simulink Real-Time interface blocks. These blocks then communicate with Altia's graphical interface or with a web browser using the Altia ProtoPlay plugin.

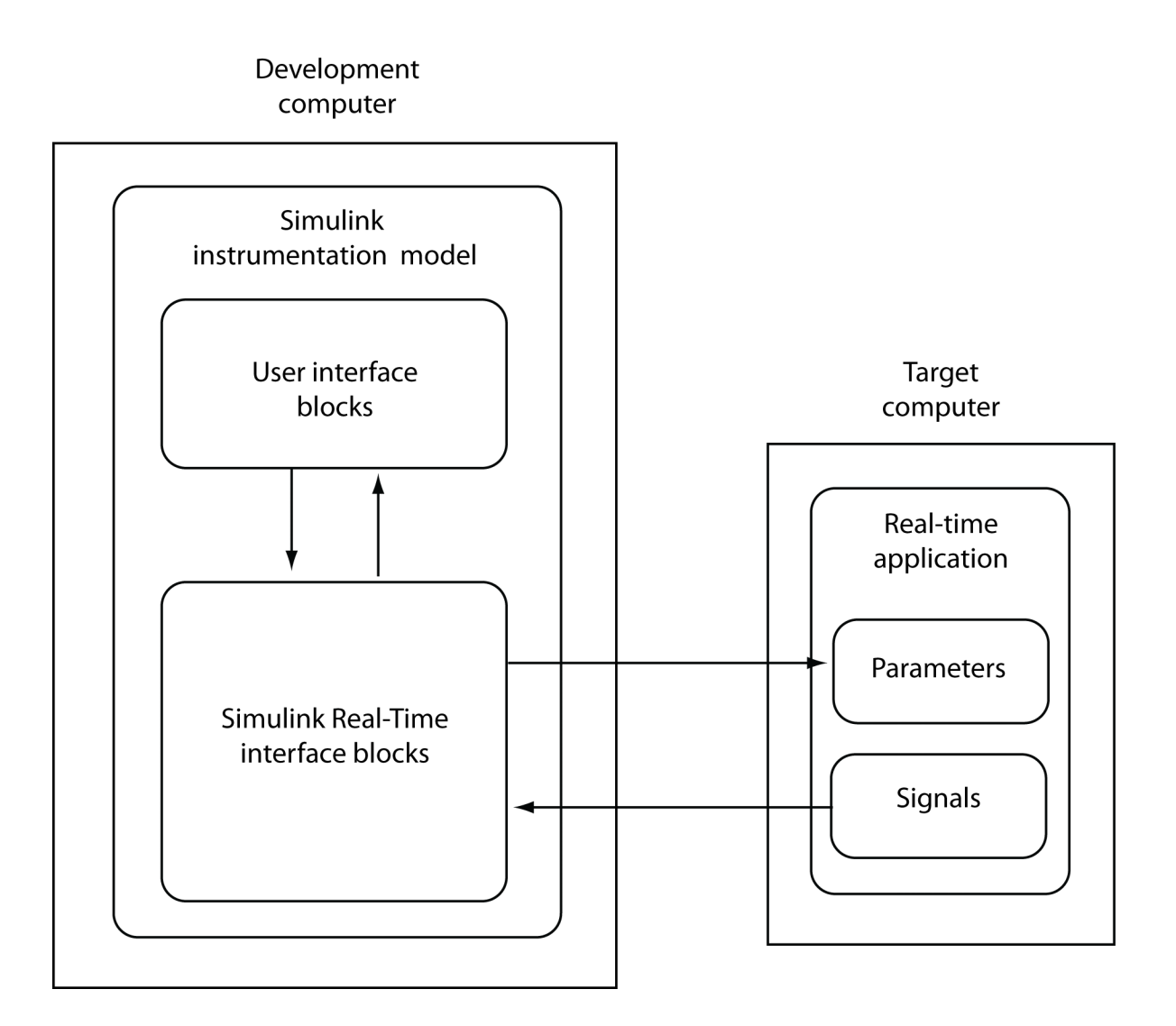

## <span id="page-304-0"></span>Creating a Custom Graphical Interface

The Simulink Real-Time block library provides Simulink interface blocks to connect graphical interface elements to your real-time application. The steps for creating your own custom user interface are:

- 1 In the Simulink real-time application model, decide which block parameters and block signals that you want to access through user interface control and display devices.
- 2 Tag the block parameters in the Simulink model that you want to be connected to a control device. See ["Marking Block Parameters" on page 7-8.](#page-309-1)
- 3 Tag the signals in Simulink model that you want to be connected to a display device. See ["Marking Block Signals" on page 7-10](#page-311-0).
- 4 In the MATLAB interface, run the function SimulinkRealTime.utils.createInstrumentationModel to create the user interface template model. This function generates a new Simulink model containing only the Simulink Real-Time interface blocks (To Target and From Target) defined by the tagged block parameters and block signals in the real-time application model.
- 5 To the user interface template model, add Simulink interface blocks from add-on products (Simulink 3D Animation, Altia Design).
	- You can connect Altia blocks to the Simulink Real-Time To PC Target interface blocks. Connect the To Target blocks on the left to control devices.
	- You can connect Altia and Simulink 3D Animation blocks to the Simulink Real-Time From Target interface blocks. Connect the From Target blocks on the right to the display devices.

You can position these blocks to your liking.

6 Start both the real-time application and the Simulink user interface model that represents the application.

## <span id="page-305-0"></span>To Target Block

This block behaves as a sink and usually receives its input data from a control device. The purpose of this block is to write a new value to a specific parameter in the real-time application.

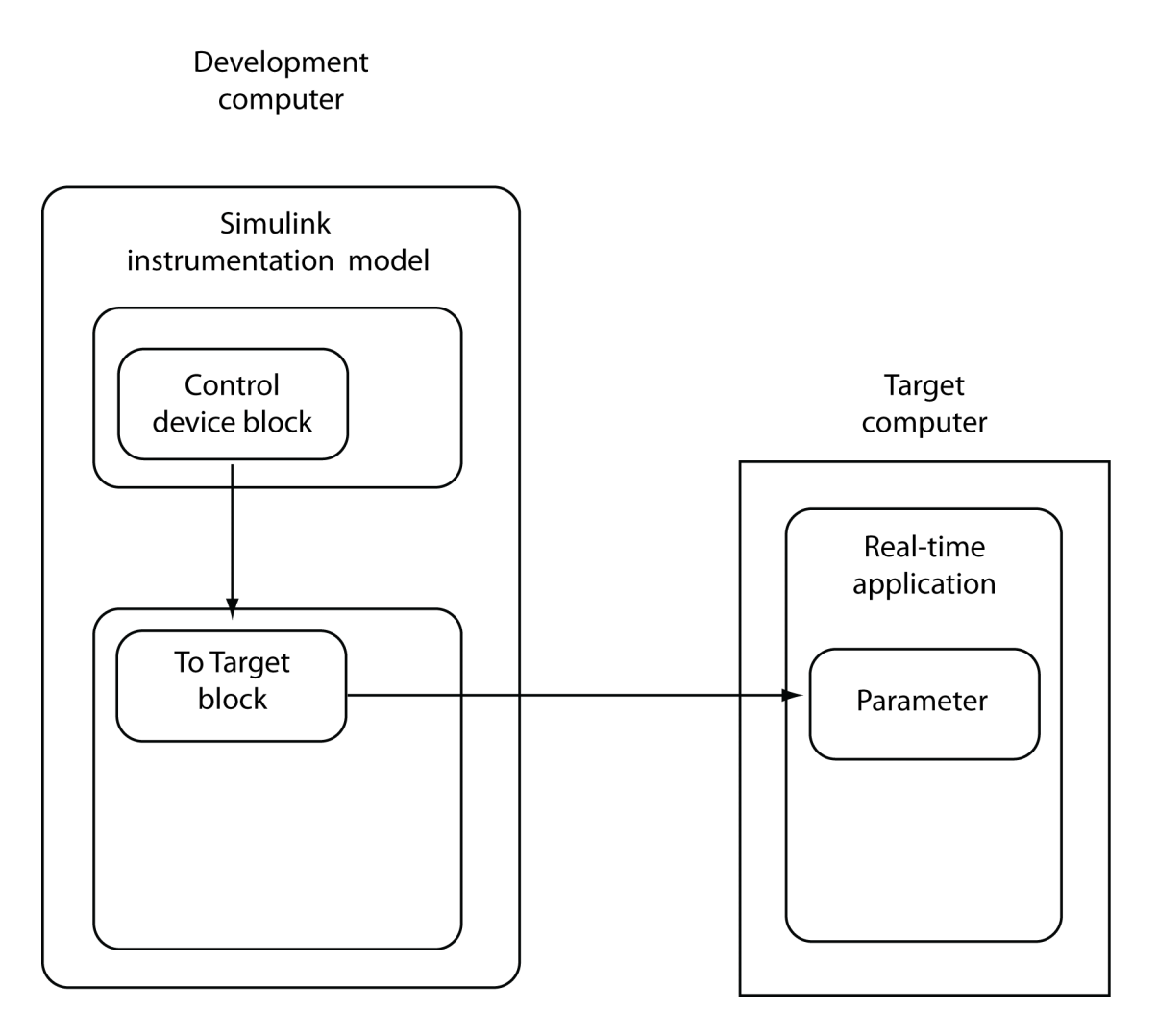

This block is implemented as a MATLAB S-function. The block only changes a parameter on the real-time application when the input value differs from the value that existed at the last time step. This block uses the parameter downloading feature of the Simulink Real-Time command-line interface. This block is available from the slrtlib/Displays and Logging block sublibrary. See To Target for further configuration details.

Note: The use of To Target blocks requires a connection between the development and target computers. Opening a model that contains these blocks or copying them to another model takes longer than normal without a connection between the development and target computers.

## <span id="page-307-0"></span>From Target Block

This block behaves like a source. Typically, you connect its output to the input of a display device.

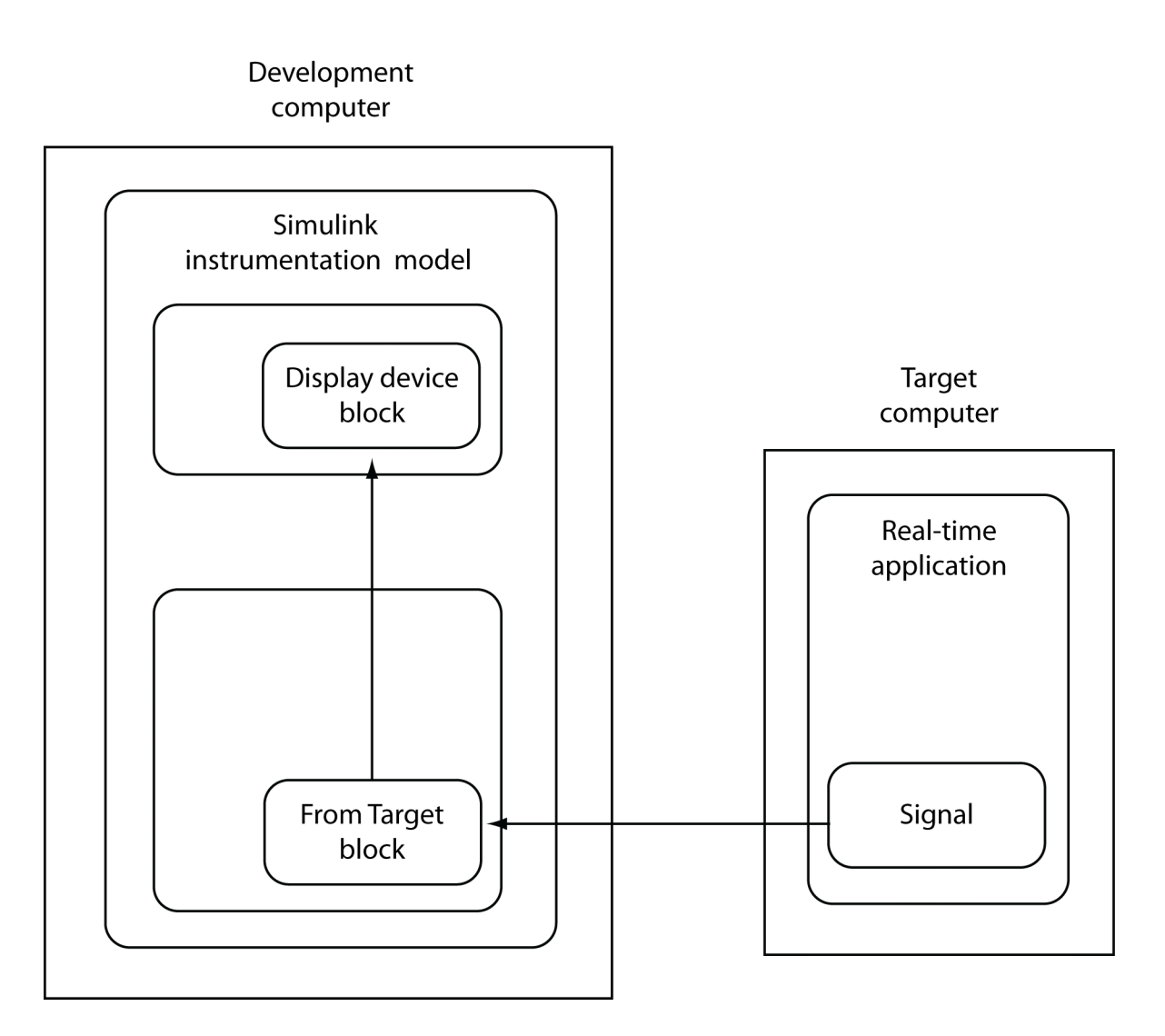

Because only one numerical value per signal is uploaded during a time step, the number of samples of a scope object is set to 1. The block uses the capability of the Simulink Real-Time command-line interface and is implemented as a MATLAB S-function. This block is available from the slrtlib/Displays and Logging sublibrary. See From Target for further configuration details.

**Note:** The use of From Target blocks requires a connection between the development and target computers. Opening a model that contains these blocks or copying them to another model takes longer than normal without a connection between the development and target computers.

#### <span id="page-309-0"></span>Creating a Real-Time Application Model

A real-time application model is a Simulink model that describes your physical system, a controller, and its behavior. You use this model to create a real-time application and to select the parameters and signals that you want to connect to a custom graphical interface.

See ["Marking Block Parameters" on page 7-8](#page-309-1) and ["Marking Block Signals" on page](#page-311-0) [7-10](#page-311-0) for descriptions of how to mark block properties and block signals.

### <span id="page-309-1"></span>Marking Block Parameters

Tagging parameters in your Simulink model allows the function SimulinkRealTime.utils.createInstrumentationModel to create To Target interface blocks. These interface blocks contain the parameters you connect to control devices in your user interface model.

After you create a Simulink model, you can mark the block parameters. This procedure uses the model xpctank as an example.

**Tip:** The xpctank model blocks and signals contain placeholder tags illustrating the syntax. Replace these tags with your new tags or add the new tags using the multiple label syntax.

1 Open a Simulink model. For example, in the MATLAB Command Window, type

xpctank

- 2 Point to a Simulink block, and then right-click.
- 3 From the menu, click **Properties**.

A Block Properties dialog box opens.

4 In the **Description** box, delete the existing tag and enter a tag to the parameters for this block.

For example, the SetPoint block is a constant with a single parameter that selects the level of water in the tank. Enter the tag:

```
xPCTag(1)=water_level;
```
The tag has the following syntax:

xPCTag(1, . . . *index\_n*)= *label\_1* . . . *label\_n*;

For single dimension ports, the following syntax is also valid:

xPCTag=label;

*index n --* Index of a block parameter. Begin numbering parameters with an index of 1.

*label n --* Name for a block parameter that is connected to a To Target block in the user interface model. Separate the labels with a space, not a comma.

label\_1...label\_n must consist of the same identifiers as C/C++ used to name functions, variables, and so forth. Do not use names like -foo.

5 Repeat steps 1 through 3 for the remaining parameters you want to tag.

For example, for the Controller block, enter the tag:

```
xPCTag(1,2,3)=upper water level lower water level
      pump_flowrate;
```
For the PumpSwitch and ValveSwitch blocks, enter the following tags respectively:

 $xPCTag(2)=pump$  switch;  $xPCTag(1)=drain value;$ 

To create the To Target blocks in a user interface model for a block with four properties, use the following syntax:

 $xPCTag(1, 2, 3, 4) = label 1label 2label 2label 3label 4;$ 

To create the To Target blocks for the second and fourth properties in a block with at least four properties, use the following syntax:

```
xPCTag(2, 4) = label 1 label 2;
```
6 From the **File** menu, click **Save as**. Enter a file name for your model. For example, enter

xpctank1

If you have not already marked block signals, your next task is to mark block signals, and then to create the user interface template model. See ["Marking Block Signals" on](#page-311-0) [page 7-10](#page-311-0) and ["Creating a Custom Graphical Interface" on page 7-3](#page-304-0).

## <span id="page-311-0"></span>Marking Block Signals

Tagging signals in your Simulink model allows the function SimulinkRealTime.utils.createInstrumentationModel to create From Target interface blocks. These interface blocks contain the signals you connect to display devices in your user interface model.

After you create a Simulink model, you can mark the block signals. This procedure uses the model xpctank1 (or xpctank) as an example. See ["Creating a Real-Time Application](#page-309-0) [Model" on page 7-8.](#page-309-0)

**Tip:** The xpctank model blocks and signals can contain placeholder tags illustrating the syntax. Replace these tags with your new tags or add the new tags using the multiple label syntax.

You cannot select signals on the output ports of virtual blocks, such as Subsystem and Mux blocks. Also, you cannot select signals on software-triggered signal output ports.

1 Open a Simulink model. For example, in the MATLAB Command Window, type:

xpctank

or

xpctank1

- 2 Point to a Simulink signal line, and then right-click.
- 3 From the menu, click **Properties**.

A Signal Properties dialog box opens.

4 Select the **Documentation** tab.

5 In the **Description** box, enter a tag to the signals for this line.

For example, the block labeled TankLevel is an integrator with a single signal that indicates the level of water in the tank. Replace the existing tag with the tag:

```
xPCTag(1)=water_level;
```
The tag has the following format syntax:

```
xPCTag(1, . . . index_n)=label_1 . . . label_n;
```
For single dimension ports, the following syntax is also valid:

XPCTag=label:

- index  $n$  Index of a signal within a vector signal line. Begin numbering signals with an index of 1.
- **label**  $n$  Name for a signal that is connected to a From Target block in the user interface model. Separate the labels with a space, not a comma.

label  $1...$ label n must consist of the same identifiers as  $C/C++$  uses to name functions, variables, and so forth. Do not use names like -foo.

To create the From Target blocks in a user interface model for a signal line with four signals (port dimension of 4), use the following syntax:

xPCTag(1,2,3,4)=*label\_1 label\_2 label\_3 label\_4*;

To create the From Target blocks for the second and fourth signals in a signal line with at least four signals, use the following syntax:

```
xPCTag(2,4)=label_1 label_2;
```
**Note:** Only tag signals from nonvirtual blocks. Virtual blocks are only graphical aids (see "Nonvirtual and Virtual Blocks" (Simulink)). For example, if your model combines two signals into the inputs of a Mux block, do not tag the output signal from the Mux block. Instead, tag the source signal from the output of the originating nonvirtual block.

6 From the **File** menu, click **Save as**. Enter a file name for your model. For example, enter

xpc\_tank1

If you have not already marked block parameters, your next task is to mark them. See ["Marking Block Parameters" on page 7-8.](#page-309-1) If you have already marked block signals, return to ["Creating a Custom Graphical Interface" on page 7-3](#page-304-0) for additional guidance on creating a user interface template model.

# Execution Using the Target Computer Command Line

## Control Real-Time Application at Target Computer Command Line

The Simulink Real-Time software provides a set of commands that you can use to interact with the real-time application after it has been loaded to the target computer. Using these commands, you can start and stop execution, configure and control the scopes for that application, and tune parameters.

These commands are useful with standalone real-time applications that are not connected to the development computer. You type commands directly from a keyboard attached to the target computer. As you start to type, a command window appears on the target computer screen.

The target computer commands are case-sensitive, but the arguments are not. For more information, see "Target Computer Commands".

To read the target computer console log, call SimulinkRealTime.utils.getConsoleLog.

#### Trace Signals at Target Computer Command Line

After you have built and downloaded a real-time application to the target computer, you can use target computer commands to create and configure scopes.

To add signals to a scope, you must specify the signals by signal number. For more information, see ["Find Signal and Parameter Indexes" on page 8-5.](#page-318-0)

1 To start the real-time application, in the command line, type:

start

2 To add a target scope (scope 2), type:

addscope 2

The Simulink Real-Time software adds another scope graphic to the target computer monitor. The command window displays a message to indicate that the new scope has registered.

Scope 2, created, type is target

3 To add a signal (0) to the new scope, type:

addsignal 2=0

The command window displays a message to indicate that the new signal has registered.

Scope 2, signal 0 added

You can add more signals to the scope.

4 To start scope 2, type:

startscope 2

The target scope 2 starts and displays the signals you added in the default format (graphical).

If you add a target scope from the target computer, you must start that scope manually. If a target scope is in the model, starting the real-time application starts that scope automatically.

5 To collapse scope 2 into an icon, type:

hide Scope 2

6 To expand scope 2 from an icon, type:

show Scope 2

7 To check the value of signal 0, type:

s0

The command window displays a message to show the value of signal 0.

S0 has value 5.1851

8 To stop scope 2, type:

stopscope 2

9 To change the number of samples (to 1000) to acquire in scope 2, type:

numsamples 2=1000

You must stop the scope before changing a scope parameter.

10 To start scope 2, type:

startscope 2

The target scope 2 starts and displays the signal values with the updated sample count.

11 To stop scope 2, type:

stopscope 2

12 To stop the real-time application, type:

stop

#### Tune Parameters at Target Computer Command Line

After you have built and downloaded a real-time application to the target computer, you can use target computer commands to tune parameters.

To tune parameters, you must specify them by parameter number. For more information, see ["Find Signal and Parameter Indexes" on page 8-5.](#page-318-0)

1 To check the frequency of the signal generator (parameter 6) of the model xpcosc, type:

p6

The command window displays a message to indicate that the new parameter has registered.

p[6] is set to 20.00000

2 To change the frequency of the signal generator, type:

setpar 6=30

The command window displays a message to indicate that the new parameter has registered.

p[6] is set to 30.00000

The target computer command setpar does not work for vector parameters.

3 To change the stop time to 1000, type:

stoptime = 1000

The parameter changes are made to the real-time application but not to the target object. When you type a Simulink Real-Time command in the MATLAB Command Window, the target computer returns the current properties of the target object.

#### Alias Commands at Target Computer Command Line

You can use target computer command-line variables to tag (or alias) unfamiliar commands, parameter indexes, and signal indexes with more descriptive names.

1 To create the aliases on and off for a parameter (7) that controls a motor, type:

```
setvar on = p7 = 1setvar off = p7 = 0
```
The target computer command window is activated when you start to type, and a command line opens.

2 To run a command sequence, type the variable name. For example, to turn on the motor, type:

on

The parameter P7 is changed to 1, and the motor turns on.

#### <span id="page-318-0"></span>Find Signal and Parameter Indexes

To find signal and parameter indexes using MATLAB language:

- 1 Build and download the model to the target computer.
- 2 At the Command Line, type:

```
tg = slrtTarget: TargetPC1
  Connected = Yes Application = xpcosc
.
.
.
  Scopes = No Scopes defined
  NumSignals = 7
  ShowSignals = off
```
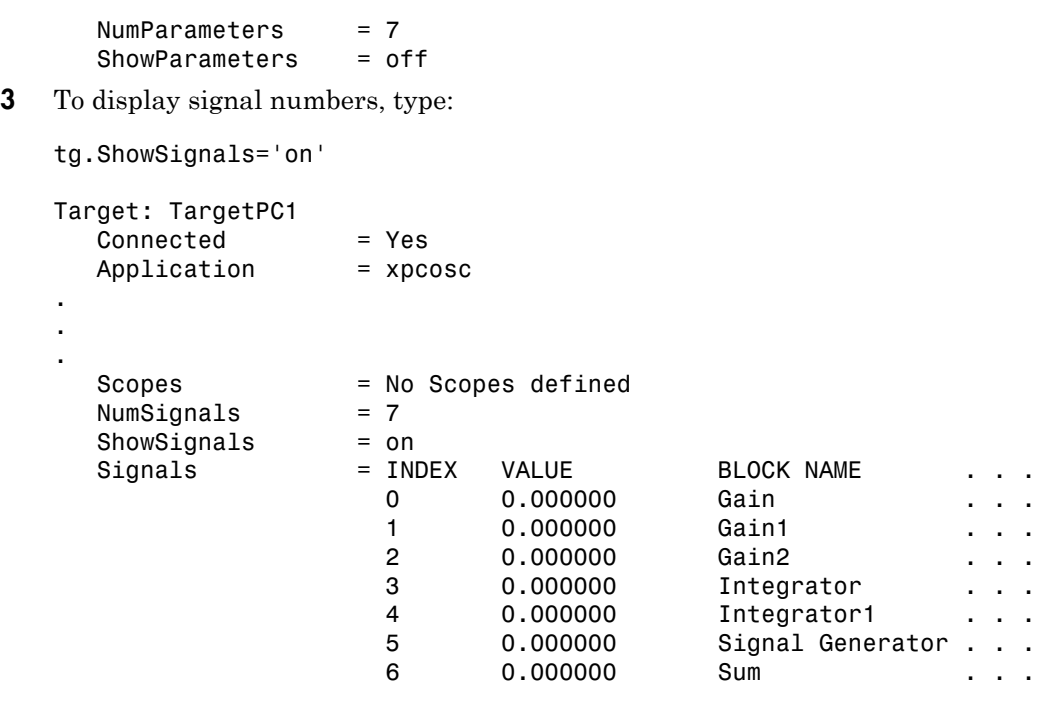

NumParameters =  $7$ <br>ShowParameters =  $off$ ShowParameters

Use the Signals INDEX number in target computer commands such as addsignal.

4 To display parameter numbers, type:

```
tg.ShowParameters='on'
Target: TargetPC1
  Connected = Yes
   Application = xpcosc
.
.
.
  NumParameters = 7ShowParameters = on
  Parameters = INDEX VALUE . . . PARAMETER NAME . . .
                   0 1000000 . . . Gain . . .
```
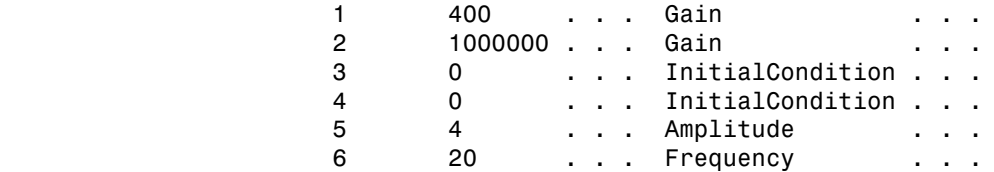

Use the Parameters INDEX number in target computer commands such as setpar.

#### See Also

SimulinkRealTime.utils.getConsoleLog

#### Related Examples

• "Target Computer Commands"

# Tuning Performance

- ["Improve Performance of Multirate Model" on page 9-2](#page-323-0)
- ["Multicore Processor Configuration" on page 9-12](#page-333-0)
- ["Limits on Sample Time" on page 9-14](#page-335-0)
- ["CPU Overload Options" on page 9-15](#page-336-0)
- ["Execution Profiling for Real-Time Applications" on page 9-20](#page-341-0)
- ["Building Referenced Models in Parallel" on page 9-28](#page-349-0)

## Improve Performance of Multirate Model

#### <span id="page-323-0"></span>In this section...

["Generate Baseline" on page 9-2](#page-323-1)

["Perform Real-Time Checks" on page 9-6](#page-327-0)

["Final Validation" on page 9-9](#page-330-0)

#### **Required Products:** Simulink, Simulink Real-Time

Other Requirements:

- One Windows development computer with an Ethernet card
- One target computer
- One crossover cable for communication between the development and target computers

Performance Advisor detects blocks and parameter settings that can reduce performance. It determines the lower limit on sample time that does not produce a CPU overload.

```
This example uses model ex slrt perfadv (matlab:
open_system(docpath(fullfile(docroot, 'toolbox', 'xpc', 'examples',
'ex slrt perfadv')))).
```
In ex\_slrt\_perfadv, the configuration parameter **Fixed-step size (fundamental sample time)** is set to **auto**. The sample time is set in the referenced subsystems using a MATLAB variable, Ts. You can change the base sample time by changing the value of Ts.

#### In this section...

["Generate Baseline" on page 9-2](#page-323-1)

["Perform Real-Time Checks" on page 9-6](#page-327-0)

<span id="page-323-1"></span>["Final Validation" on page 9-9](#page-330-0)

#### Generate Baseline

Before you optimize model  $ex$  slrt perfadv using Performance Advisor, generate a baseline.
- 1 Open ex slrt perfadv.
- 2 From the **Analysis** menu, click **Performance Tools** > **Performance Advisor**.
- 3 Set **Activity** to Execute real-time application.
- 4 Under node **Performance Advisor**, select all of the **Baseline** checks except **Determine minimum sample time**.

Determining the minimum sample time can be a lengthy process for a large model with a long execution time.

5 Select node **Baseline**, and then click **Run selected checks**.

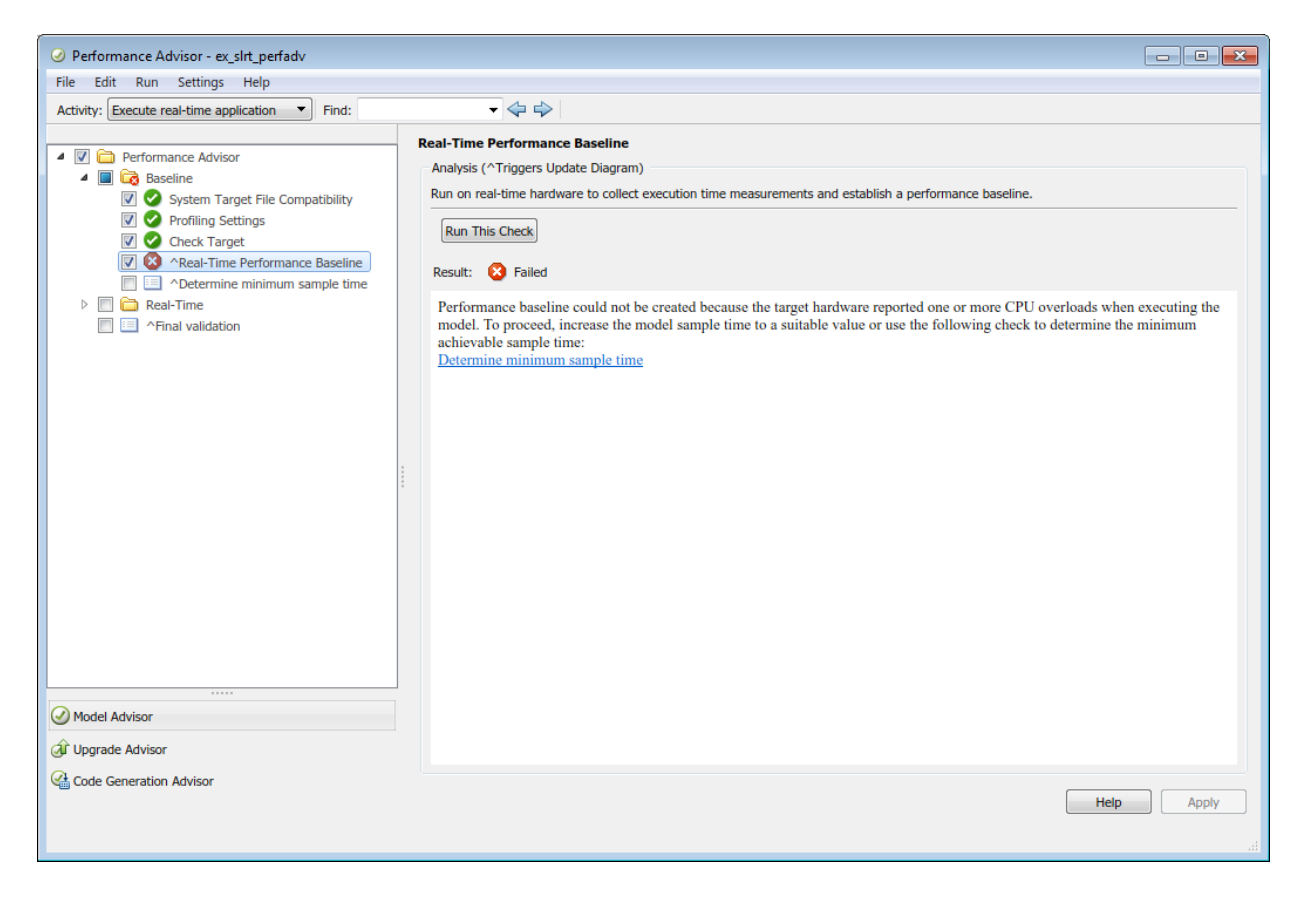

For this model, the **Real-Time Performance Baseline** action fails because running the real-time application produced a CPU overload on the target computer.

6 To remove this condition, increase the sample time to a value greater than the minimum value that does not cause a CPU overload. To find the minimum sample time, select the **Determine minimum sample time** check box, and then click **Run this check**.

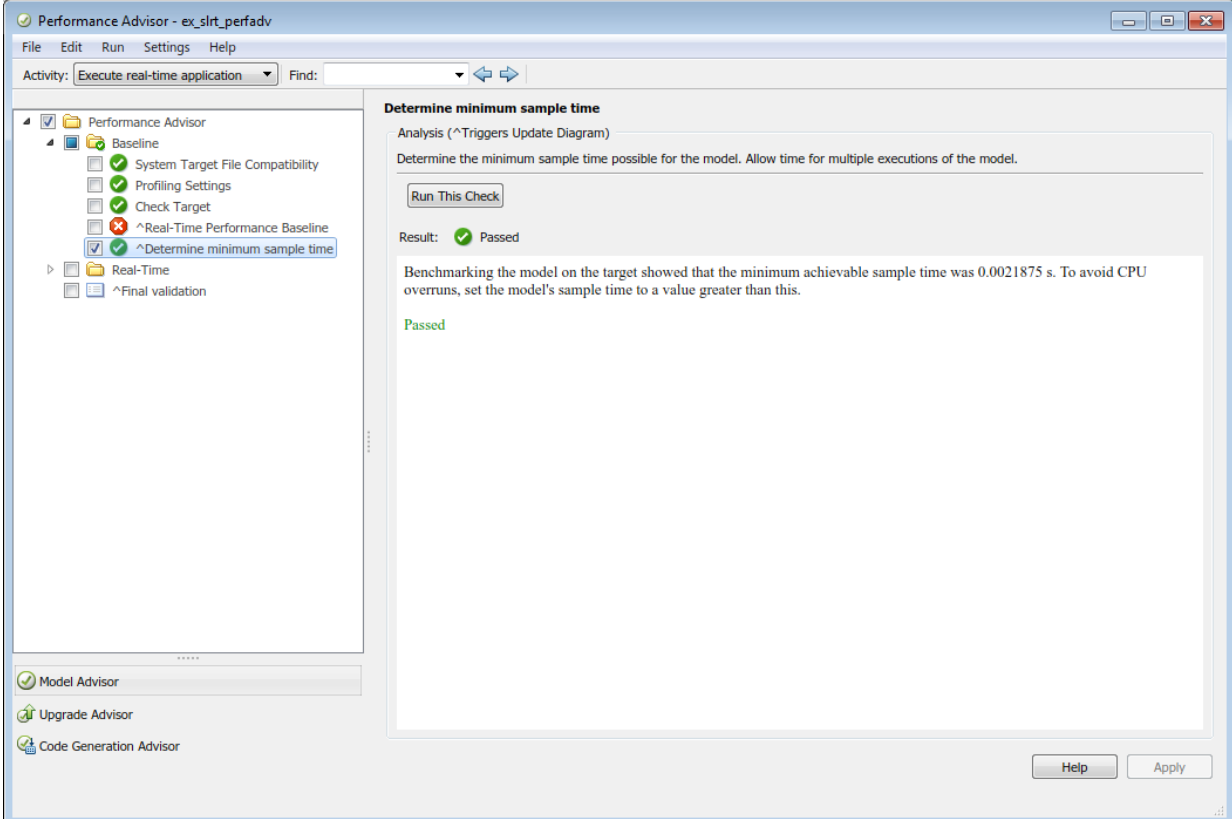

To avoid the overloads that random variations can cause, set Ts to a value above the lower limit. For example, set it to 0.003 s.

7 In the Command Window, type:

Ts = 0.003

8 Save ex\_slrt\_perfadv and its reference subsystems.

9 Clear the **Determine minimum sample time** check box, select the **Real-Time Performance Baseline** check box, and then click **Run this check**.

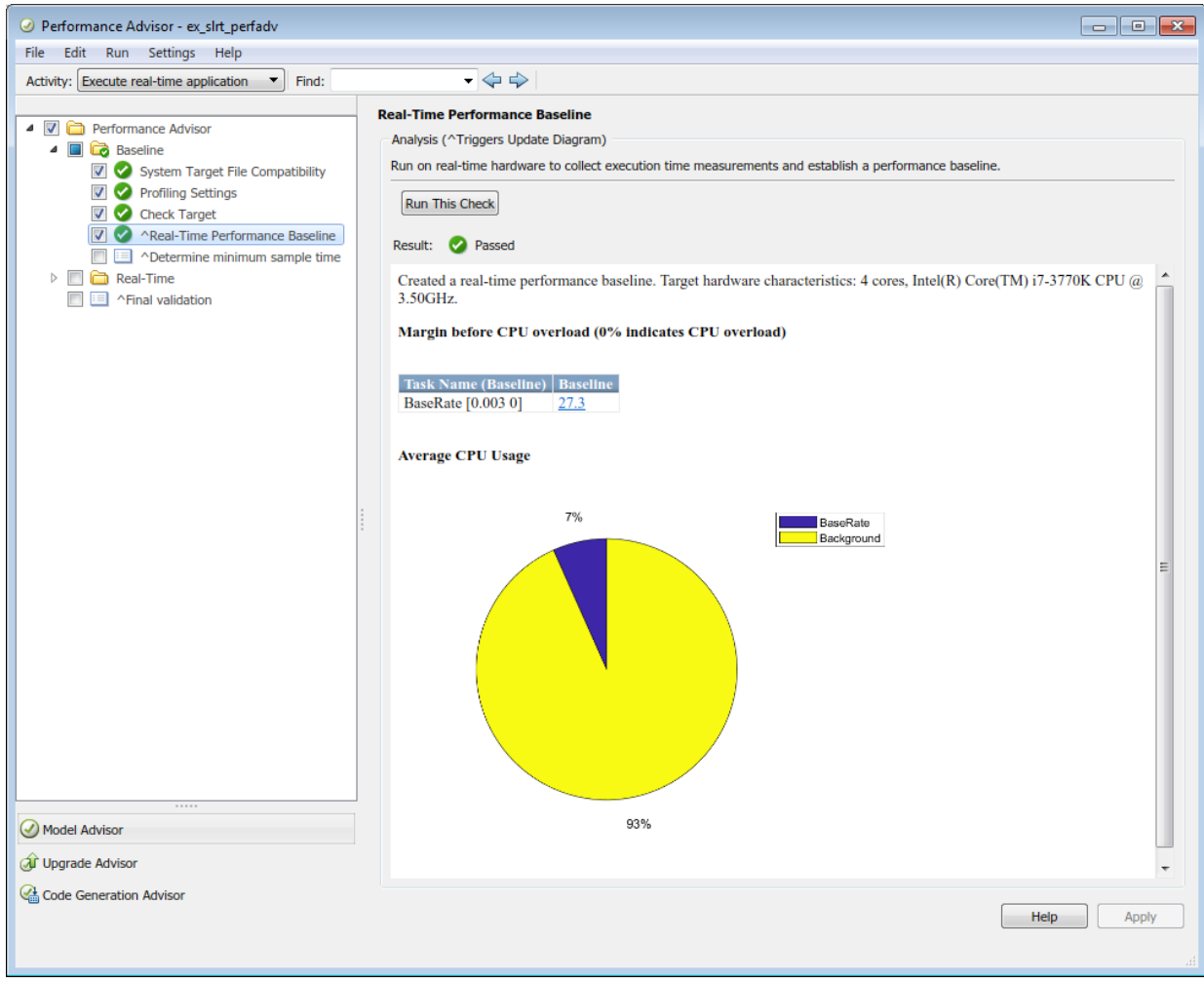

### <span id="page-327-0"></span>Perform Real-Time Checks

To perform the real-time performance checks on model ex\_slrt\_perfadv, first create a baseline (see ["Generate Baseline" on page 9-2\)](#page-323-0). Then carry out the following steps using Performance Advisor.

1 Under node **Performance Advisor**, select all of the top-level **Real-Time** checks.

If you have a license for Simscape<sup>TM</sup> or its related products, such as Simscape Driveline™ and Simscape Electronics™, clear those checks. There are no Simscape or related blocks in the model.

2 Select the **Real-Time** node, and then click **Run selected checks**.

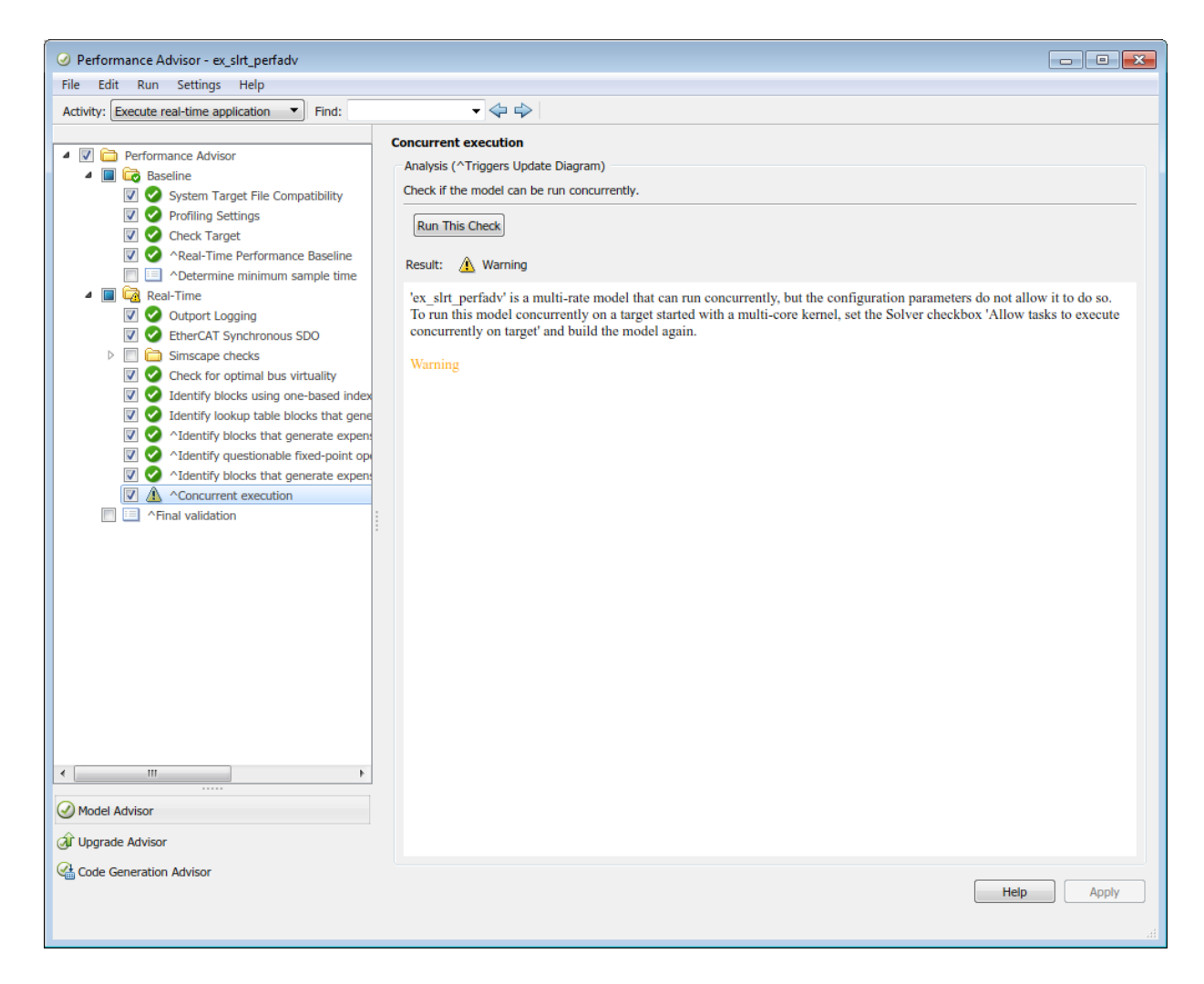

The model is a multirate model running on a multicore target computer, but it is not configured to use more than one core.

- 3 In the **Solver** pane under **Additional options**, select the check box **Allow tasks to execute concurrently on target**. Select the same setting for the reference subsystems ex\_slrt\_perfadv\_ref1 and ex\_slrt\_perfadv\_ref2.
- 4 Save ex\_slrt\_perfadv and its reference subsystems.

5 Select the **Concurrent execution** check box, and then click **Run this check**.

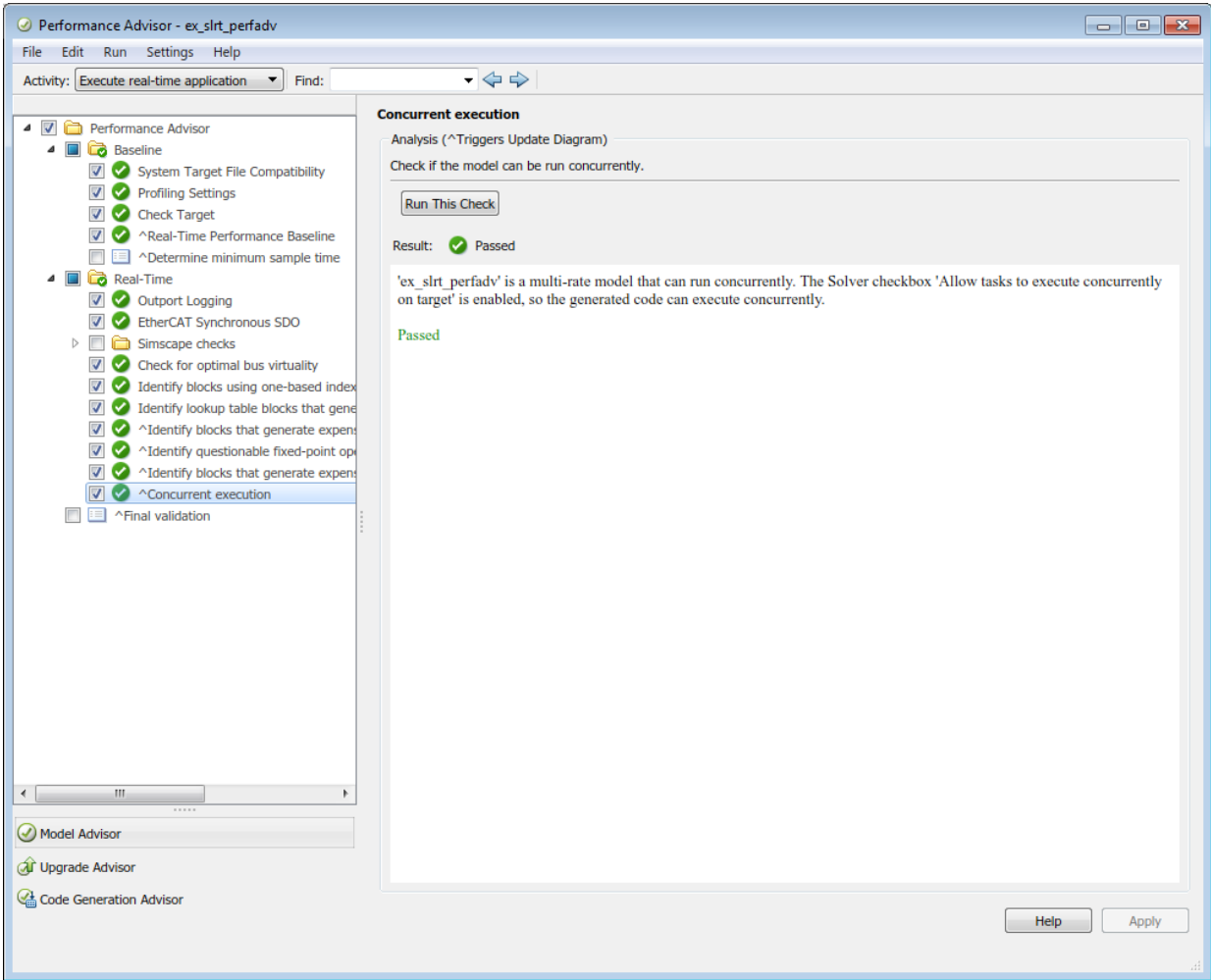

6 To improve the minimum sample time, select the **Determine minimum sample time** check box, and then click **Run this check**.

The result shows a sample time less than 0.0003 s. To avoid the overloads that random variations can cause, set Ts to a value above the lower limit. For example, set it to 0.001 s.

7 In the Command Window, type:

 $Ts = 0.001$ 

8 Save ex slrt perfadv and its reference subsystems.

### Final Validation

The final validation check tests whether model  $ex$  slrt perfadv works after the actions in ["Generate Baseline" on page 9-2](#page-323-0) and ["Perform Real-Time Checks" on page](#page-327-0) [9-6](#page-327-0).

1 Select the **Final validation** check box, and then click **Run this check**.

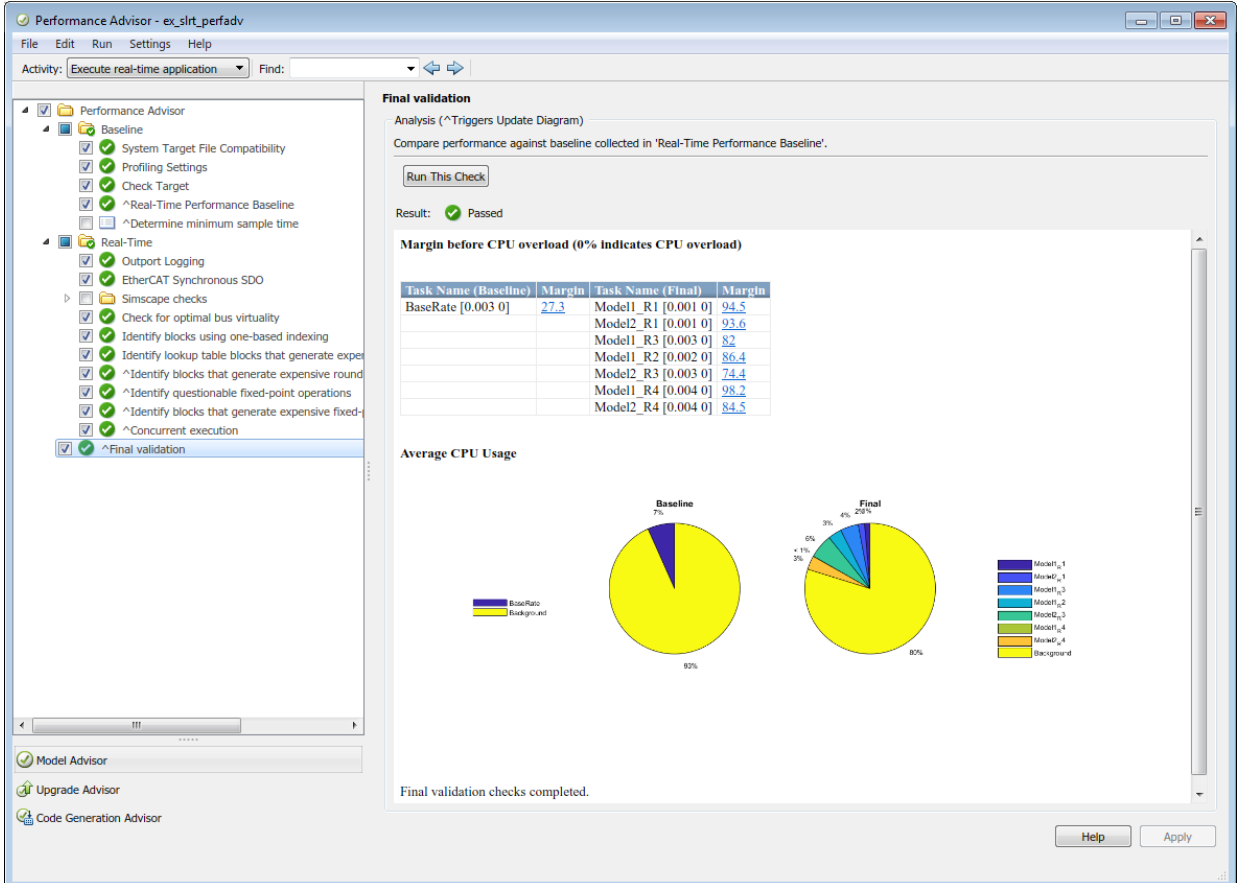

2 To investigate further improvements, see ["Execution Profiling for Real-Time](#page-341-0) [Applications" on page 9-20.](#page-341-0)

### See Also

matlab: open\_system(docpath(fullfile(docroot, 'toolbox', 'xpc', 'examples', 'ex\_slrt\_perfadv'))) | profile\_slrt

#### More About

• ["Execution Profiling for Real-Time Applications" on page 9-20](#page-341-0)

- ["Multicore Processor Configuration" on page 9-12](#page-333-0)
- ["CPU Overload Options" on page 9-15](#page-336-0)
- "Multicore Programming with Simulink" (Simulink)
- "BIOS Settings"
- "Multicore Processors"

### Multicore Processor Configuration

<span id="page-333-0"></span>For better performance on your target computer, you can run multirate real-time applications on multiple cores. Use this capability if your target computer has a multicore processor and you want to take advantage of it for multirate models. Before you consider enabling this capability, see "BIOS Settings" for the effects of BIOS settings.

To build and download multirate models on your multicore target computer:

- 1 Type slrtexplr in the MATLAB Command Window.
- 2 In the **Targets** pane, expand the target computer node.
- 3 Click the Target Properties button in the toolbar or double-click **Properties**.
- 4 Check that the **Multicore CPU** parameter is selected in the **Target settings** pane.
- 5 Open your model in Simulink Editor.
- 6 Add a Rate Transition block to transition between rates.

Note: Multirate models must use Rate Transition blocks. If your model uses other blocks for rate transitions, building the model generates an error.

- 7 Select the **Ensure data integrity during data transfer** check box of the Rate Transition block parameters.
- 8 Clear the **Ensure deterministic data transfer (maximum delay)** check box of the Rate Transition block parameters. This setting forces the Rate Transition block to use the most recent data available.

Note: Because this box is cleared, the transferred data can differ from run to run.

- 9 In Simulink Editor, select **View** > **Model Explorer**.
- 10 In Simulink Model Explorer, right-click in the **Model Hierarchy** pane and select **Configuration** > **Add configuration for concurrent execution**
- 11 In the new configuration, select **Solver**.
- 12 Check **Enable concurrent tasking**.
- 13 Click **Configure Tasks**.

#### See Also

Rate Transition

### More About

• "Multicore Programming with Simulink" (Simulink)

# Limits on Sample Time

The sample time you can assign to your model is limited by the kernel and by the complexity of your model.

The kernel enforces lower and upper bounds on sample time:

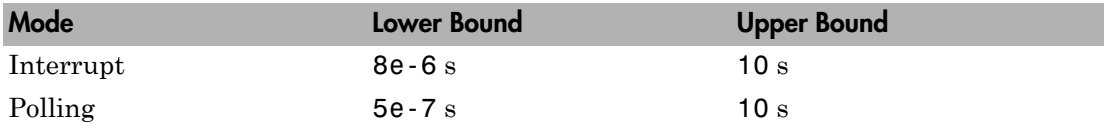

In the **Solver** node in the Configuration Parameters dialog box, set **Fixed-step size** to a value within these bounds. If you set **Fixed-step size** to a value outside these bounds and attempt to build and download the real-time application, the application load fails with an error message.

At run time, if you attempt to set the sample time to a value outside these bounds, the kernel prints an error message.

Within these bounds, if you specify too short a sample time for the complexity of your model, the target computer can experience a CPU overload. To address this problem, use the following procedure:

- 1 To find the minimum sample time for your model, run SimulinkRealTime.utils.minimumSampleTime in the Command Window.
- 2 Change the value of **Fixed-step size** to a value slightly above the minimum sample time value.
- 3 Rebuild and download the model.

### See Also

```
SimulinkRealTime.utils.getConsoleLog |
SimulinkRealTime.utils.minimumSampleTime
```
### More About

- ["Real-Time Application Execution Produces CPU Overloads" on page 24-5](#page-488-0)
- ["Execution Modes" on page 6-2](#page-295-0)

# CPU Overload Options

#### <span id="page-336-0"></span>In this section...

["Option Behavior" on page 9-15](#page-336-1) ["Violation of xPCMaxOverloads" on page 9-17](#page-338-0) ["Violation of xPCMaxOverloadLen" on page 9-18](#page-339-0) ["Violation of xPCStartupFlag" on page 9-18](#page-339-1)

Sometimes a real-time application running on the target computer does not have enough time to complete processing before the next time step. This condition is called a CPU overload. An overload is registered every time an execution step cannot be executed because a previous step is running.

For example, assume that your model sample time is 1 ms, but running a particular model step takes 3.1 ms. This model step causes the kernel to skip three steps and causes three overloads.

Typically, the Simulink Real-Time kernel halts model execution when it encounters a CPU overload. However, some real-time applications can tolerate several CPU overloads without significant loss of data, for example during start up. For such applications, you can allow a specified number and configuration of CPU overloads. You do this using the TLCOptions settings xPCMaxOverloads, xPCMaxOverloadLen, and xPCStartupFlag.

Note: Allowing the target computer CPU to overload can cause incorrect results, especially for multirate models. Use these options only for diagnosis. When your diagnosis is complete, turn off these options.

### <span id="page-336-1"></span>Option Behavior

If your real-time application causes a CPU overload, it finishes the current execution step and ignores timer interrupts. At the end of the execution step, the kernel compares the CPU overload count to the limits defined by xPCMaxOverloads and xPCMaxOverloadLen. If the count does not exceed the limits, the application executes at the next step. Otherwise it stops.

The limits are:

• xPCMaxOverloads — Number of acceptable overloads during a real-time application execution.

When xPCMaxOverloads is set to a value, the Simulink Real-Time software stops execution with a CPU overload at the next overload within the same application execution. For example, if xPCMaxOverloads is set to 3, the software stops with a CPU overload at the fourth overload in the same application execution.

The default value of 0 means that overloads are registered on the first step.

• xPCMaxOverloadLen — Number of acceptable overloads, in units of sample time, within the same execution step.

When  $x$ PCMaxOverloadLen is set to a value, the software stops execution with a CPU overload at the next overload within the same execution step. For example, if xPCMaxOverloadLen is set to 2, the software stops execution with a CPU overload at the third overload within the same execution step.

The default value of 0 means that overloads are registered on the first step.

Specify a value that is less than or equal to the value for xPCMaxOverloads. If xPCMaxOverload is set to a value, for example 4, and xPCMaxOverloadLen is not defined, the real-time application stops if one of following occurs:

- The cumulative overloads since execution start is greater than 4.
- One execution step has two overloads.
- xPCStartupFlag Number of executions of the model at start up.

xPCStartupFlag temporarily disables the timer interrupt during model execution. After the model finishes the first xPCStartupFlag number of executions, the software reenables the timer interrupt, which invokes the next execution for the model.

The default value of 1 means that overloads are ignored on the first step. If xPCMaxOverloads and xPCMaxOverloadLen are not set, their default setting governs.

xPCMaxOverloads and xPCMaxOverloadLen both count overloads, but over different time spans. xPCMaxOverloads counts the CPU overloads that were seen so far in the real-time application execution. xPCMaxOverloadLen counts the overloads that were seen within one execution step.

The three options interact. When the Simulink Real-Time kernel runs the model, it compares the number of CPU overloads to the values of xPCMaxOverloads and xPCMaxOverloadLen. When the number of CPU overloads reaches the lower of these two values, the kernel stops executing the model.

Suppose that you enter the following TLCOptions settings for model xpcosc.

```
set param('xpcosc','TLCOptions','-axPCMaxOverloads=30
           -axPCOverLoadLen=2 -axPCStartupFlag=5')
```
With these settings, the software ignores CPU overloads for the first five iterations through the model. After the first five iterations, the software allows up to 30 CPU overloads, allowing at most two CPU overloads per model step.

You can use the blocks Set Overload Counter and Get Overload Counter to set and track CPU overload numbers. You can use the Time Stamp Counter block to profile your model

### <span id="page-338-0"></span>Violation of xPCMaxOverloads

Assume that xPCMaxOverloads is 3 and xPCMaxOverloadLen is 2. The software tolerates the first three overloads and stops executing at the fourth. The number of overloads exceeds the maximum number allowed for real-time execution.

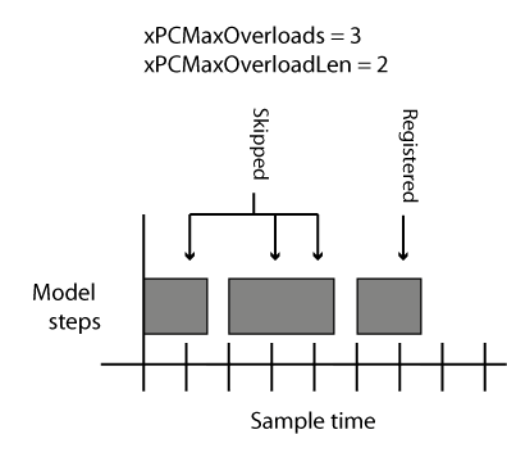

### <span id="page-339-0"></span>Violation of xPCMaxOverloadLen

Assume that xPCMaxOverloads is 3 and xPCMaxOverloadLen is 1. The software tolerates the first two overloads and stops executing at the third. The second step execution is longer than the maximum allowed overload length of one sample time.

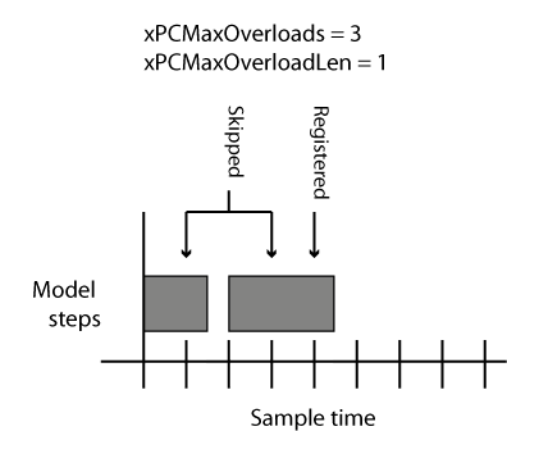

### <span id="page-339-1"></span>Violation of xPCStartupFlag

Assume that xPCStartupFlag is 3. The kernel ignores CPU overloads for the first three time steps and stops executing on the first overload in the next time step.

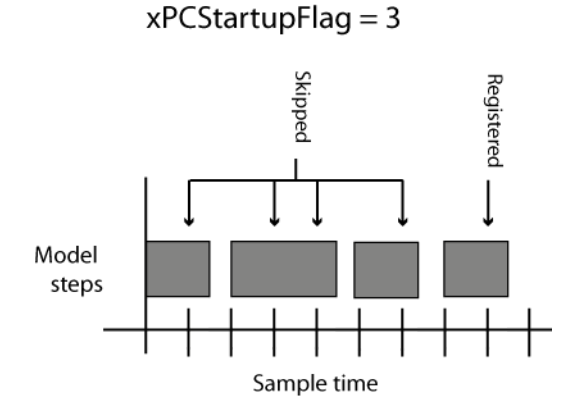

### See Also

Get Overload Counter | Set Overload Counter | Time Stamp Counter | TLCOptions Properties

# Execution Profiling for Real-Time Applications

<span id="page-341-0"></span>You can profile the task execution time and function execution time of your real-time application running on the target computer. Using that information, you can then tune its performance.

Profiling is especially useful if the real-time application is configured to take advantage of multicore processors on the target computer. To profile the real-time application:

- 1 In the Configuration Parameters for the model, enable the collection of profile data during execution.
- 2 Build, download, and execute the model.
- 3 Call profile\_slrt to collect and display the profile data.

Profiling slightly increases the execution time of the real-time application.

#### In this section...

["Configure Real-Time Application for Profiling" on page 9-20](#page-341-1)

<span id="page-341-1"></span>["Generate Real-Time Application Execution Profile" on page 9-22](#page-343-0)

#### Configure Real-Time Application for Profiling

This example shows how to configure model dxpcmds6t for task execution profiling.

- 1 Open model dxpcmds6t.
- 2 In the top model, open the Configuration Parameters dialog box, and select **Code Generation** > **Verification**.
- 3 Select the **Measure task execution time** check box.

Task execution time (TET) measures how long it takes the kernel to run for one base-rate time step. For a multirate model, use the profiler to find out what the execution time is for each rate.

4 If you also want to profile function execution times, select the **Measure function execution times** check box.

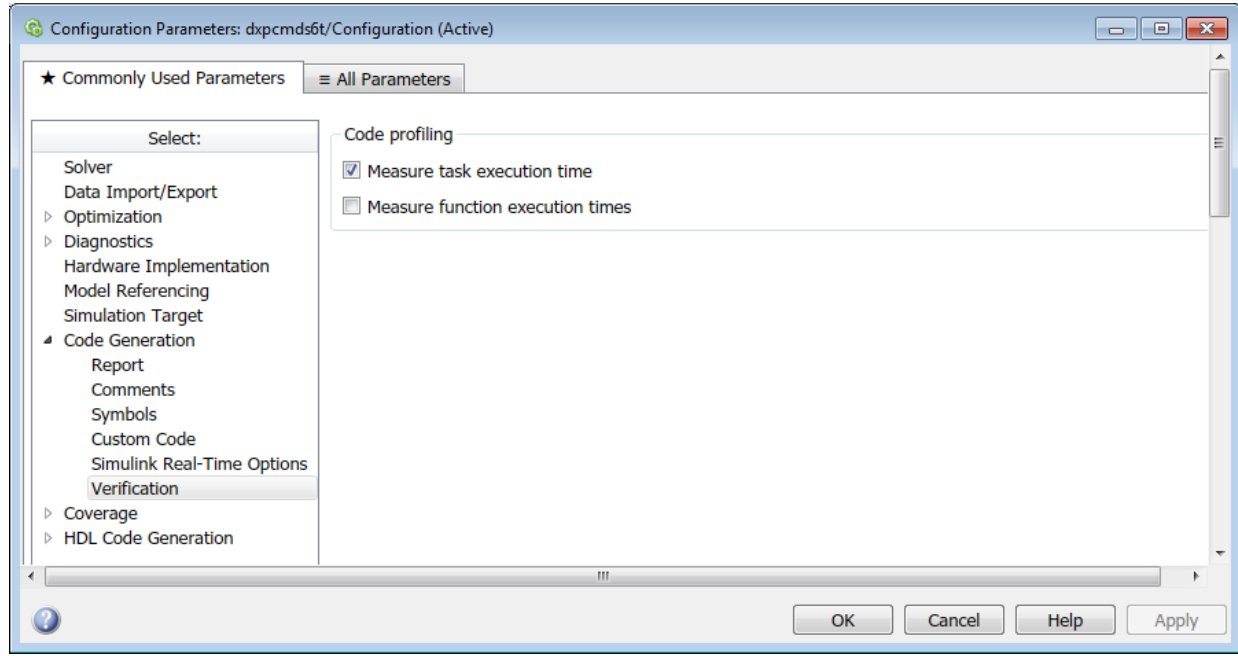

- 5 Under **Code Generation**, select **Simulink Real-Time Options**.
- 6 Type a value for **Number of profiling events (each uses 20 bytes)**.

By default, the software logs 5000 events for profiling. You can increase or decrease this number to manage memory usage. When the software logs the specified number of events or the model stops, the software stops collecting the data. The software writes the data to *current* working folder\xPCTrace.csv on the target computer.

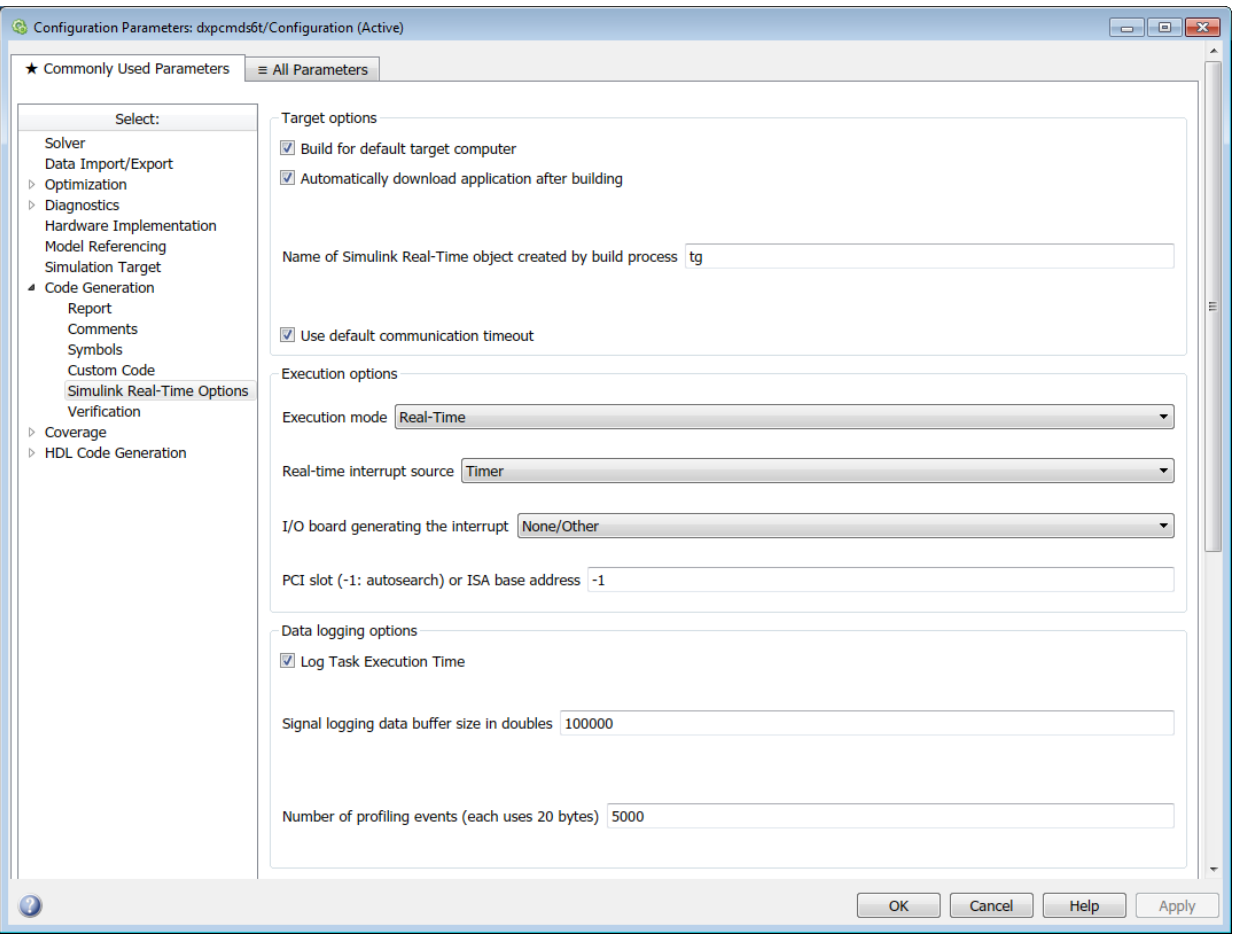

- 7 Click **OK**.
- <span id="page-343-0"></span>8 Save model dxpcmds6t.

### Generate Real-Time Application Execution Profile

This example shows how to generate profile data for model dxpcmds6t using default settings on a multicore target computer.

This procedure assumes that you have configured the target computer to take advantage of multiple cores. It also assumes that you previously configured the model for task and function execution profiling.

Build and download the model.

```
mdl = 'dxpcmds6t';
open_system(mdl)
rtwbuild(mdl)
```
When you include profiling, the Code Generation Report is generated by default. It contains links to the generated C code and include files. By clicking these links, you can examine the generated code and interpret the Code Execution Profile Report.

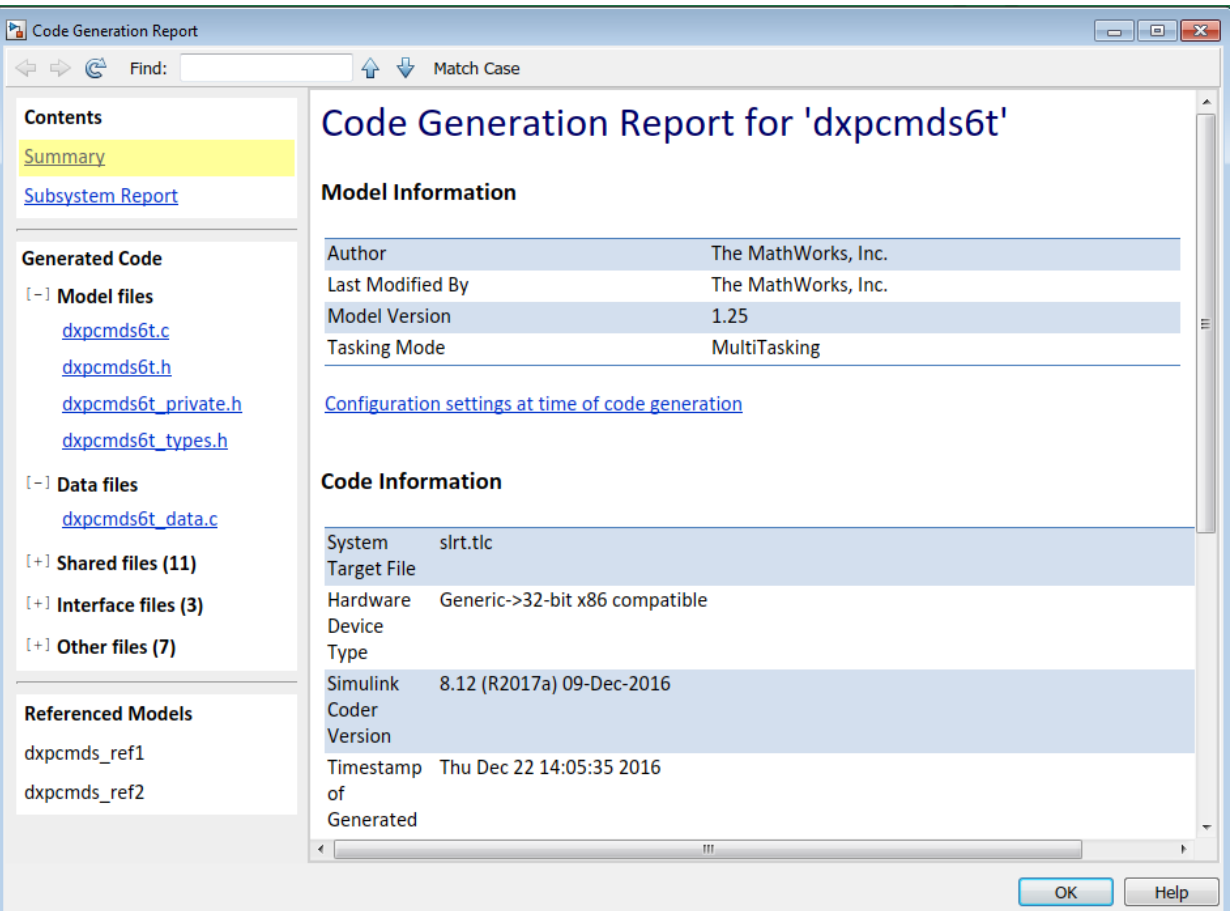

Execute the real-time application.

 $tg = slrt;$ start(tg) pause(2) stop(tg)

Profile the real-time application execution.

```
profileInfo.modelname = 'dxpcmds6t.mdl';
profData = profile_slrt(profileInfo);
```
**A** Execution Profile  $\blacksquare$   $\blacksquare$   $\blacksquare$   $\blacksquare$ File Edit View Insert Tools Desktop Window Help ¥ q de l ゆったく・1 0 E  $\blacksquare$ ß **Estimated Execution Time-line**  $8P$  $8$ Model2\_R4 [0.004 0]  $8P$ Model1\_R4 [0.004 0]  $\overline{7}$  $\overline{7}$  $\overline{7}$  $6$ [ $P$ ] Ë  $6P$ Model2 R3 [0.003 0] ₿  $5$ Model1\_R3 [0.003 0]  $5$ |  $5$ 5 Model1\_R2 [0.002 0] 4 4 4 4  $\sqrt{3}$  $\mathbf 3$  $\mathbf 3$ 3  $\mathbf{3}$ 3  $\sqrt{3}$ 3 3 Model2\_R1 [0.001 0] 3 Model1\_R1 [0.001 0] 2  $\overline{\mathbf{c}}$  $\overline{\mathbf{c}}$  $\overline{c}$  $\overline{a}$  $\overline{\mathbf{c}}$  $\overline{\mathbf{c}}$  $\overline{c}$  $\overline{\mathbf{c}}$  $\overline{\mathbf{c}}$ Timer Interrupt 1  $\mathbf{1}$  $\mathbf{1}$  $\overline{1}$  $\overline{1}$  $\overline{1}$  $\overline{1}$  $\mathbf{1}$  $1$  $\mathbf{1}$  $\mathbf{1}$ 1  $\overline{0}$ 0.002 0.004 0.006 0.008  $0.01$ Time in seconds Start:  $\vert_0$ Range: 0.011999

The Execution Profile plot shows the allocation of execution cycles across the four processors, indicated by the colored horizontal bars.

The Code Execution Profiling Report displays model execution profile results for each task.

### **Code Execution Profiling Report for dxpcmds6t**

The code execution profiling report provides metrics based on data collected from real-time simulation. Execution times are calculated from data recorded by instrumentation probes added to the generated code. See Code Execution Profiling for more information.

 $\Box$ e x

OK

Help

#### 1. Summary

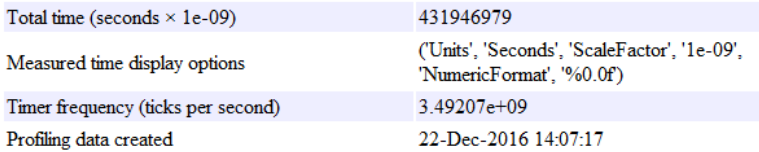

#### 2. Profiled Sections of Code

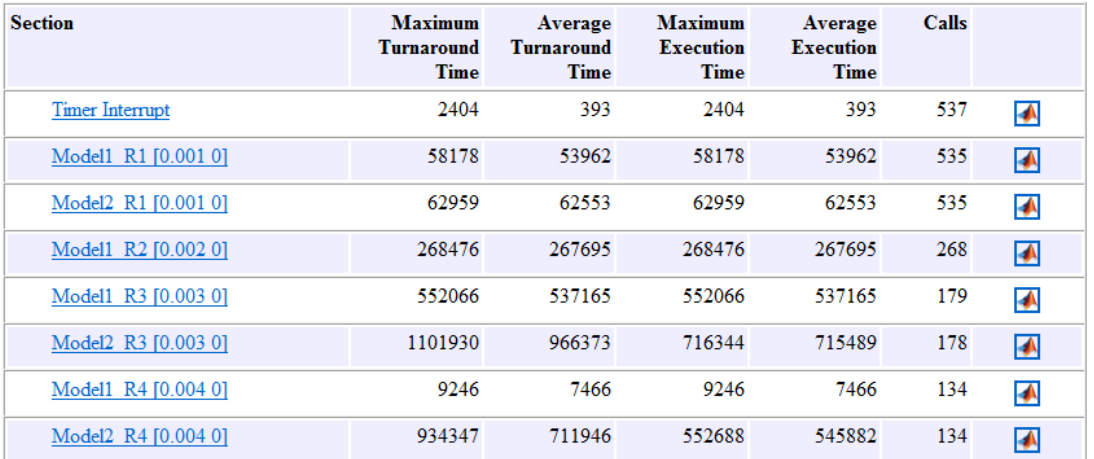

#### 3. Definitions

Execution Time: Time between start and end of code section, which excludes preemption time.

Turnaround Time: Time between start and end of code section, which includes preemption time.

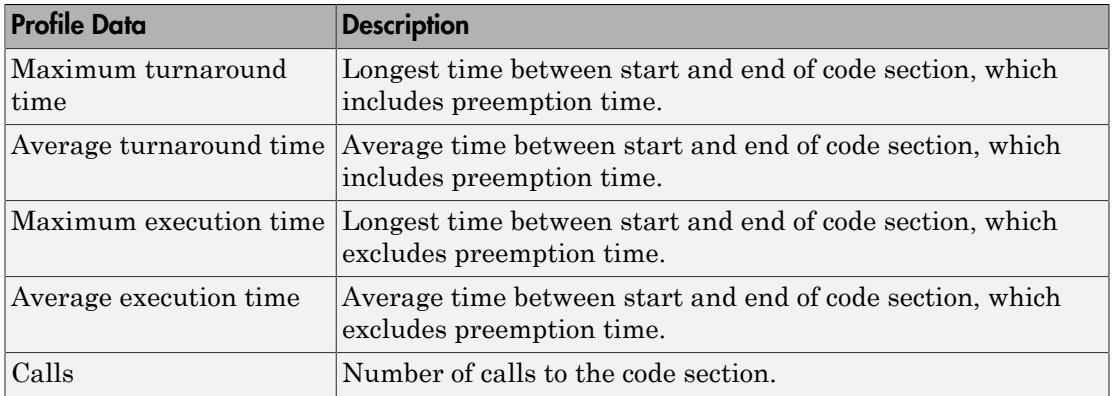

To display the profile data for the generated code section, click the **Membrane** button  $\blacksquare$  in the Coder Execution Profiling Report.

Close the model.

close\_system(mdl,0)

### See Also

profile\_slrt

### More About

• ["Multicore Processor Configuration" on page 9-12](#page-333-0)

# Building Referenced Models in Parallel

The Simulink Real-Time software allows you to build referenced models in parallel on a compute cluster. In this way, you can more quickly build and download real-time applications to the target computer.

The following procedure assumes that you have a functioning Simulink Real-Time installation on your development computer.

- 1 Identify a set of worker computers, which can be separate cores on your development computer or computers in a remote cluster running under Windows.
- 2 If you intend to use separate cores on the development computer, install Parallel Computing Toolbox on the development computer.
- 3 If you intend to use computers in a remote cluster:
	- a Install the following on each cluster computer:
		- MATLAB
		- Parallel Computing Toolbox
		- MATLAB Distributed Computing Server™
		- Simulink Real-Time
		- Build compiler

Install the same compiler and compiler version at the same location as on the development computer.

- **b** Start and configure the remote cluster according to the instructions at [www.mathworks.se/support/product/DM/installation/ver\\_current](https://www.mathworks.se/support/product/DM/installation/ver_current/).
- 4 Run MATLAB on the development computer.
- 5 In MATLAB, call the parpool function to open a parallel pool on the cluster.
- 6 To configure the compiler for the remote workers as a group, call the pctRunOnAll function. For example:

```
pctRunOnAll('slrtsetCC(''VisualC'',
      ''C:\Program Files\Microsoft Visual Studio 9.0'')')
```
In this configuration, the development computer and the remote workers have installed Microsoft Visual Studio 9.0 at C:\Program Files\Microsoft Visual Studio 9.0.

7 Build and download your model.

### See Also

parpool | pctRunOnAll

### More About

• "Reduce Build Time for Referenced Models" (Simulink Coder)

# Execution with MATLAB Scripts

# Real-Time Applications and Scopes in the MATLAB Interface

- ["Real-Time Application Objects" on page 10-2](#page-355-0)
- ["Real-Time Scope Objects" on page 10-6](#page-359-0)
- ["Acquire Signal Data with File Scopes" on page 10-11](#page-364-0)
- ["Acquire Signal Data into Dynamically Named Files" on page 10-13](#page-366-0)
- ["Scope Trigger Configuration" on page 10-15](#page-368-0)
- ["Pretriggering and Posttriggering of Scopes" on page 10-16](#page-369-0)
- ["Trigger One Scope with Another Scope" on page 10-19](#page-372-0)
- ["Acquire Gap-Free Data with Two Scopes" on page 10-26](#page-379-0)

## Real-Time Application Objects

<span id="page-355-0"></span>The Simulink Real-Time software uses a SimulinkRealTime.target object to represent the target kernel and your real-time application. Use real-time application object functions to run and control real-time applications on the target computer with scope objects to collect signal data.

An understanding of the real-time application object properties and functions helps you to control and test your real-time application on the target computer.

A real-time application object on the development computer represents the interface to a real-time application and the kernel on the target computer. You use real-time application objects to run and control the real-time application.

When you change a real-time application object property on the development computer, information is exchanged with the target computer and the real-time application.

To create a real-time application object:

- 1 Build a real-time application. The Simulink Real-Time software creates a real-time application object during the build process.
- 2 Use the real-time application object function SimulinkRealTime.target. In the MATLAB Command window, type:

tg = SimulinkRealTime.target

A SimulinkRealTime.target object has properties and functions specific to that object. The real-time application object functions allow you to control a real-time application on the target computer from the development computer. You enter realtime application object functions in the MATLAB window on the development computer, or you can use MATLAB code scripts. To access the help for these functions from the command line, use the syntax:

```
doc SimulinkRealTime.target/function name
```
If you want to control the real-time application from the target computer, use target computer commands (see ["Control Real-Time Application at Target Computer Command](#page-315-0) [Line" on page 8-2](#page-315-0)).

### Create Real-Time Application Objects

To create a real-time application object:

- 1 Build a real-time application. The Simulink Real-Time software creates a real-time application object during the build process.
- 2 To create a specific real-time application object, or to create multiple real-time application objects in your system, use the real-time application object function SimulinkRealTime.target with arguments. For example, to create a real-time application object for target TargetPC1, in the MATLAB Command Window, type:

```
tg = SimulinkRealTime.target('TargetPC1')
```
The resulting real-time application object is tg.

Using this function clarifies which application object is associated with a particular target computer.

3 To check a connection between development and target computers, use the target function SimulinkRealTime.target.ping. For example, type:

ping(tg)

4 To create a real-time application object for the default target computer, use the creation function SimulinkRealTime.target without arguments. For example, in the MATLAB Command Window, type:

```
tg = SimulinkRealTime.target
```
The resulting real-time application object is tg.

Note: If you use SimulinkRealTime.target without arguments to create a real-time application object, use Simulink Real-Time Explorer to configure your target computer. Doing so clarifies which real-time application object is associated with a particular target computer.

### Display Application Object Properties

To monitor a real-time application, list the real-time application object properties. The properties include the execution time and the average task execution time.

After you build a real-time application and real-time application object from a Simulink model, you can list the real-time application object properties. This procedure uses the default real-time application object name tg as an example.

1 In the MATLAB window, type:

 $tg = slrt;$ 

The current real-time application properties are uploaded to the development computer. MATLAB displays a list of the real-time application object properties with the updated values.

The real-time application object properties for TimeLog, StateLog, OutputLog, and TETLog are not yet updated.

2 Type:

start(tg)

The Status property changes from stopped to running. The log properties change to Acquiring.

For a list of real-time application object properties with a description, see SimulinkRealTime.target.

### Set Real-Time Application Object Property Values

You can change a real-time application object property by using the Simulink Real-Time dot notation on the development computer. (For limitations on target property changes to sample times, see "Alternative Configuration and Control Methods".)

With the Simulink Real-Time software, you can use object property syntax to change the real-time application object properties.

```
target object.property name = new property value
```
For example, to change the stop time for the real-time application running on target tg, in the MATLAB window, type:

```
tg = slrt;tg.StopTime = 1000
```
When you change a real-time application object property, the new property value is downloaded to the target computer. The Simulink Real-Time kernel then receives the information and changes the behavior of the real-time application.

To get a list of the writable properties, type **target** object. The build process assigns the default name of the real-time application object to tg.

### Get Real-Time Application Object Property Values

You can list a property value in the MATLAB window or assign that value to a MATLAB variable. With the Simulink Real-Time software, you can use object property syntax.

```
target object.property name
```
For example, to access the stop time for the real-time application running on target tg, in the MATLAB window, type:

 $tg = slrt;$  $endrun = tg.StopTime$ 

To get a list of readable properties, type target\_object. Without assignment to a variable, the property values are listed in the MATLAB window.

Signals are not real-time application object properties. To get the value of the Integrator1 signal from the model xpcosc, in the MATLAB window, type:

```
outputvalue = getsignal(tg, 0)
```
0 is the signal index.

Note: Function names are case-sensitive. Type the entire name. Property names are not case-sensitive. You do not need to type the entire name, as long as the characters that you do type are unique for the property.

### Use Real-Time Application Object Functions

To run a real-time application object function, use the function name(target object, argument list) syntax.

Unlike properties, for which partial but unambiguous names are permitted, you must enter function names in full, in lowercase. For example, to add a target scope with a scope index of 1, in the MATLAB window, type:

```
tg = slrt;addscope(tg,'target',1)
```
# Real-Time Scope Objects

<span id="page-359-0"></span>The Simulink Real-Time software uses scope objects to represent scopes on the target computer. Use scope object functions to view and collect signal data.

The Simulink Real-Time software uses scopes and scope objects as an alternative to using Simulink scopes and external mode. A scope can exist as part of a Simulink model system or outside a model system.

- A scope that is part of a Simulink model system is a Scope block. You add a Simulink Real-Time Scope block to the model, build a real-time application from that model, and download that application to the target computer.
- A scope that is outside a model is not a Scope block. For example, if you create a scope with the SimulinkRealTime.target.addscope function, that scope is not defined within the model. After the model has been downloaded and initialized, you add this scope to the model.

This difference affects when and how the scope executes to acquire data.

Scope blocks inherit sample times. A Scope block in the root model or a normal subsystem executes at the sample time of its input signals. A Scope block in a conditionally executed (triggered/enabled) subsystem executes whenever the containing subsystem executes. In the latter case, the scope can acquire samples at irregular intervals.

A scope that is not part of a model executes at the base sample time of the model. For signals with a sample time longer than the base sample time, it acquires repeated identical samples. For example, assume that the model base sample time is 0.001 and that you dynamically add to the scope a signal whose sample time is 0.005. The scope acquires five identical samples for this signal at each signal sample time.

Understanding the structure of scope objects helps you to use the MATLAB commandline interface to view and collect signal data. A scope object on the development computer represents a scope on the target computer. You use scope objects to observe the signals from your real-time application during a real-time run or analyze the data after the run is finished.

To create a scope object:

• Add a Simulink Real-Time Scope block to your Simulink model. To determine the scope type, set the **Scope type** parameter. To create a scope on the target
computer, build and download the model. Use the real-time application object function SimulinkRealTime.target.getscope to create a scope object on the development computer.

• Build and download a model. Use the real-time application object function SimulinkRealTime.target.addscope to create a scope on the development computer. To determine the scope type, pass one of the following values as input parameter: target, host, or file.

Upon creation, the Simulink Real-Time software assigns the required scope object class for the scope type: SimulinkRealTime.targetScope, SimulinkRealTime.hostScope, or SimulinkRealTime.fileScope.

A scope object has properties and functions specific to its scope type, as well as properties and functions in common with the other scopes. The scope object functions allow you to control scopes on your target computer.

To control the real-time application from a target computer keyboard, use target computer commands (see ["Control Real-Time Application at Target Computer Command](#page-315-0) [Line" on page 8-2](#page-315-0)).

### Display Scope Object Properties for One Scope

To list the properties of a single scope object, sc1, in the MATLAB window, type:

```
tg = slrt;sct = getscope(tq,1)
```
MATLAB creates the scope object sc1 from a previously created scope.

The current scope properties are uploaded to the development computer. MATLAB displays a list of the scope object properties with the updated values. Because sc1 is a vector with a single element, you could also type  $\texttt{sc1(1)}$  or  $\texttt{sc1([1])}$ .

Note: Only scopes of type host store data in the properties scope object. Time and scope object.Data.

For a list of real-time application object properties with a description, see the target function SimulinkRealTime.target.

## Display Scope Object Properties for Multiple Scopes

To list the properties of the current scope objects associated with the real-time application object tg, in the MATLAB window, type:

```
ta = slrt;
getscope(tg)
```
SimulinkRealTime.target.getscope supports vector arguments. For example, to list the first and third scopes, type:

```
getscope(tg,[1,3])
```
To assign a list of current scopes to a variable, type:

```
allscopes = getscope(tq)
```
For a list of real-time application object properties, see the target function SimulinkRealTime.target.

### Set Scope Property Values

With the Simulink Real-Time software, you can use object property syntax to set a single scope object property.

```
scope object.property name = new property value
```
For example, to change the trigger mode for scope 1, in the MATLAB window, type:

```
tg = slrt;sct = getscope(tg, 1);sc1.triggermode = 'signal'
```
You cannot use dot notation to set vector object properties. To assign a property value to a vector of scopes, use the set function. For example, assume that you have two scopes, 1 and 2. First assign a vector containing these scopes to the variable sc12:

```
scl2 = getscope(tq, [1,2]);
```
To set the NumSamples property of these scopes to 300, type:

set(sc12, 'NumSamples', 300);

To get a list of the writable properties, type scope\_object.

#### Note:

- You cannot set a property of a vector of scopes to a vector of property values. For example, you cannot set property NumSamples of vector sc12 to [100,200].
- Function names are case-sensitive. Type the entire name. Property names are not case-sensitive. You do not need to type the entire name, as long as the characters that you do type are unique for the property.

## Get Scope Property Values

You can list a property value in the MATLAB window or assign that value to a MATLAB variable. With the Simulink Real-Time software, you can use object property syntax to get scope property values.

```
scope_object_vector(index_vector).property_name
```
For example, to get the number of samples from scope 1, in the MATLAB window, type:

```
tg = slrt;sc1 = getscope(tg, 1);sc1.NumSamples
```
To get the values of vector object properties set using the set function, you can use the corresponding get function. For example, assume that you have two scopes, 1 and 2, with a NumSamples property of 300.

First assign a vector containing these scopes to the variable sc12.

```
scl2 = getscope(tg, [1,2]);
```
To get the value of NumSamples for these scopes, type:

```
get(sc12, 'NumSamples')
```
You get a result like:

```
ans = [300]
     [300]
```
Although you cannot use dot notation to set the values of vector object properties, you can use it to get those values:

sc12.NumSamples

You get a result like:

```
ans = 300
ans = 300
```
To get a list of readable properties, type scope\_object. The property values are listed in the MATLAB window.

Note: Function names are case-sensitive. Type the entire name. Property names are not case-sensitive. You do not need to type the entire name, as long as the characters that you do type are unique for the property.

### Use Scope Object Functions

Use the function syntax to run a scope object functions:

```
function_name(scope_object, argument_list)
```
Unlike properties, for which partial but unambiguous names are permitted, enter function names in full, in lowercase. For example, to add signals to the first scope in a vector of all scopes, in the MATLAB window, type:

```
allscopes = getscope(tg)
addsignal(allscopes(1), [0,1])
```
# Acquire Signal Data with File Scopes

<span id="page-364-0"></span>You can acquire signal data into a file on the target computer. To do so, you can include a real-time file scope in your Simulink Real-Time model. Alternatively, after you build the real-time application and download it to the target computer, you can add a file scope to that application.

For example, to add a file scope named sc to the real-time application, and to add signal 4 to that scope:

1 In the MATLAB window, type:

```
tg = slrt;
sc = addscope(tg, 'file')
```
The Simulink Real-Time software creates a file scope for the real-time application.

2 To add signal 4, type:

addsignal(sc, 4)

**3** Caution: Before starting the scope, copy previously acquired data to the development computer. When the file scope starts, the software overwrites previously acquired data in files of the specified name or name pattern. A partially overwritten file or a file that is opened but left unwritten loses its original contents.

To start the scope, type:

start(sc)

4 To start the real-time application, type:

start(tg)

The Simulink Real-Time software adds signal 4 to the file scope. When you start the scope and the real-time application, the scope saves the signal data for signal 4 to a file, by default named C:\data.dat.

- For more information on file scopes, see ["Configure Real-Time File Scope Blocks" on](#page-199-0) [page 5-82](#page-199-0).
- To retrieve the file programmatically from the target computer for analysis, see ["Using SimulinkRealTime.fileSystem Objects" on page 11-5.](#page-388-0)

• To acquire signal data into multiple files, see ["Acquire Signal Data into Dynamically](#page-366-0) [Named Files" on page 10-13](#page-366-0).

# Acquire Signal Data into Dynamically Named Files

<span id="page-366-0"></span>You can acquire signal data into multiple, dynamically named files on the target computer. For example, you can acquire data into multiple files to examine one file while the scope continues to acquire data into other files.

To acquire data into multiple files, you can include a real-time file scope in your Simulink Real-Time model. Alternatively, after you build a real-time application and download it to the target computer, you can add a file scope to that application. You can then configure that scope to log signal data to multiple files.

For example, configure a file scope named sc to the real-time application. The file scope has these characteristics:

- Logs signal data into up to nine files whose sizes do not exceed 4096 bytes.
- Creates files whose names contain the character vector file. dat.
- Contains signal 4.
- 1 In the MATLAB window, type:

tg = slrt; tg.StopTime = Inf;

This parameter value directs the real-time application to run indefinitely.

2 To add a file scope, type:

 $sc = addscope(tq, 'file')$ ;

3 To enable the file scope to create multiple log files, type:

sc.DynamicFileName = 'on';

Enable this setting to enable logging to multiple files.

4 To enable file scopes to collect data up to the number of samples, and then start over again, type:

```
sc.AutoRestart = 'on';
```
Use this setting for the creation of multiple log files.

5 To limit each log file size to 4096, type:

```
sc.MaxWriteFileSize = 4096;
```
You must use this property. Set MaxWriteFileSize to a multiple of the WriteSize property.

6 To enable the file scope to create multiple log files with the same name pattern, type:

sc.Filename =  $'file \le$ .dat';

This sequence directs the software to create up to nine log files, file 1.dat to file 9.dat on the target computer file system.

7 To add signal 4 to the file scope, type:

addsignal(sc, 4);

8 Caution: Before starting the scope, copy previously acquired data to the development computer. When the file scope starts, the software overwrites previously acquired data in files of the specified name or name pattern. A partially overwritten file or a file that is opened but left unwritten loses its original contents.

To start the scope, type

start(sc)

9 To start the real-time application, type

start(tg)

The software creates a log file named file 1.dat and writes data to that file. When the size of file 1.dat reaches 4096 bytes (value of MaxWriteFileSize), the software closes the file and creates file\_2.dat. When its size reaches 4096 bytes, the software closes it and creates file\_3.dat, and so on.

The software repeats this sequence until it fills the last log file, file 9.dat. If the real-time application continues to run and collect data after file 9.dat, the software reopens file 1.dat and overwrites the existing contents. It cycles through the other log files sequentially.

- For more information on file scopes, see ["Configure Real-Time File Scope Blocks" on](#page-199-0) [page 5-82](#page-199-0).
- To retrieve the file programmatically from the target computer for analysis, see ["Using SimulinkRealTime.fileSystem Objects" on page 11-5.](#page-388-0)
- To acquire signal data into a single file, see ["Acquire Signal Data with File Scopes" on](#page-364-0) [page 10-11](#page-364-0).

# Scope Trigger Configuration

You can configure Simulink Real-Time scopes to acquire data right away, or define triggers for scopes so that the Simulink Real-Time scopes wait until they are triggered to acquire data. You can configure Simulink Real-Time scopes to start acquiring data when a predefined trigger condition is met. The exact condition depends on the trigger mode that you select.

- Freerun Acquires data when the scope is started (default).
- Software Acquires data in response to a user request, such as a call to one of the Scope functions (SimulinkRealTime.fileScope.trigger, SimulinkRealTime.hostScope.trigger, and SimulinkRealTime.targetScope.trigger) or a call to a C or .NET API function (xPCScSoftwareTrigger, xPCScope.Trigger).
- Signal Acquires data when a particular signal has crossed a preset level.
- Scope Acquires data when another (triggering) scope starts.

You can use several additional properties to refine when a scope starts to acquire data. For example, if you want the scope to be triggered when another signal crosses a certain value, use Signal trigger mode. Specify:

- The signal to trigger the scope.
- The trigger level that the signal must cross to trigger the scope to start acquiring data.
- Whether the scope is triggered on a rising signal, falling signal, or either one.

The *trigger point* is the sample at which the scope trigger condition is satisfied. For signal triggering, the trigger point is the sample at which the trigger signal passes through the trigger level. At the trigger point, the scope acquires the first sample. By default, scopes start acquiring data from the trigger point onwards. You can modify this behavior using pretriggering and posttriggering with the NumPrePostSamples scope property. See ["Pretriggering and Posttriggering of Scopes" on page 10-16](#page-369-0).

# Pretriggering and Posttriggering of Scopes

<span id="page-369-0"></span>By default, the scope starts acquiring data at the same time as the trigger event (the trigger point). Sometimes, to observe the values that led to the trigger, you start acquiring data a given number of samples before the trigger event (pretriggering). Other times, to observe the system settling after the trigger, you delay acquiring data a given number of samples after the trigger event (posttriggering).

Use the NumPrePostSamples scope property to specify pretriggering and posttriggering. A negative value indicates pretriggering and a positive value indicates posttriggering. For example, suppose that P is the value of NumPrePostSamples for Scope 1 and TP is the trigger point, the sample where the trigger event occurs.

 $\cdot$  P = 0 — Scope 1 starts acquiring data immediately at trigger point TP.

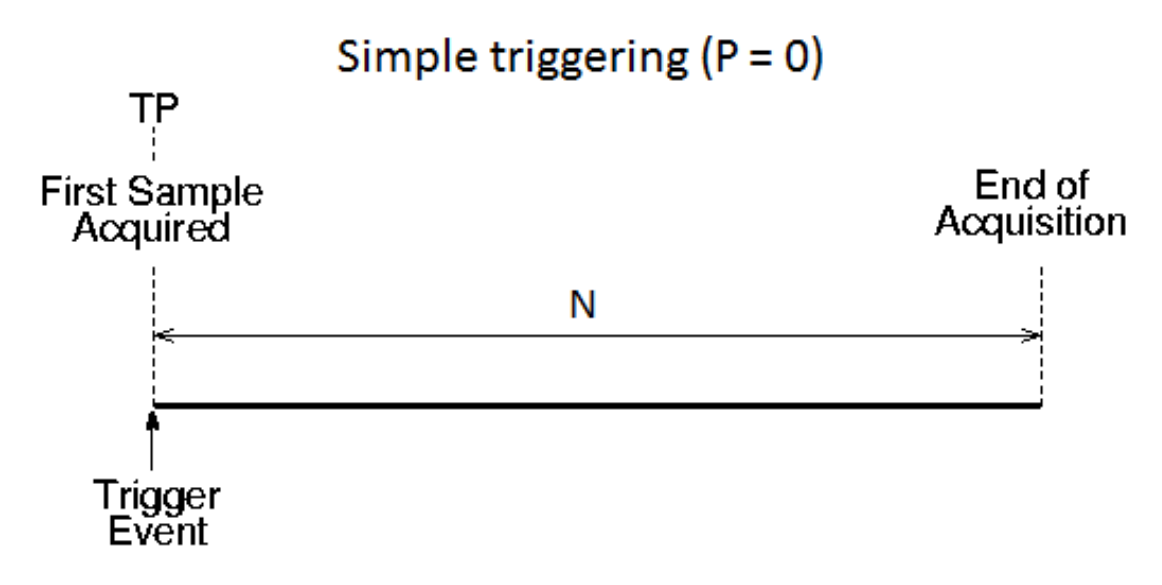

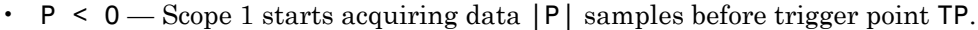

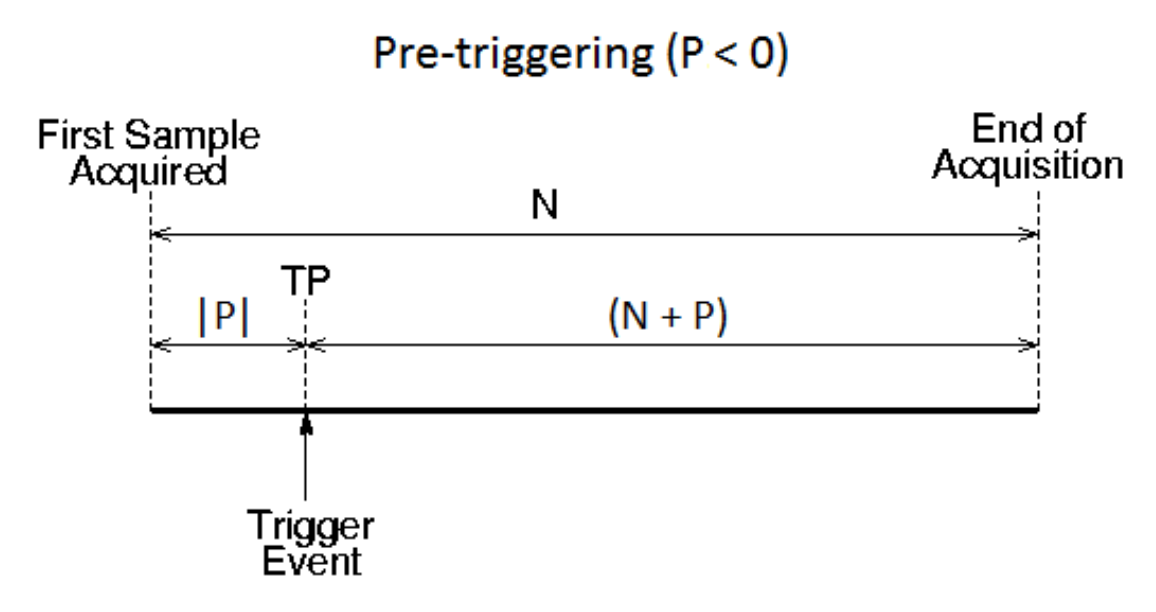

 $\cdot$  P > 0 — Scope 1 starts acquiring data P samples after trigger point TP.

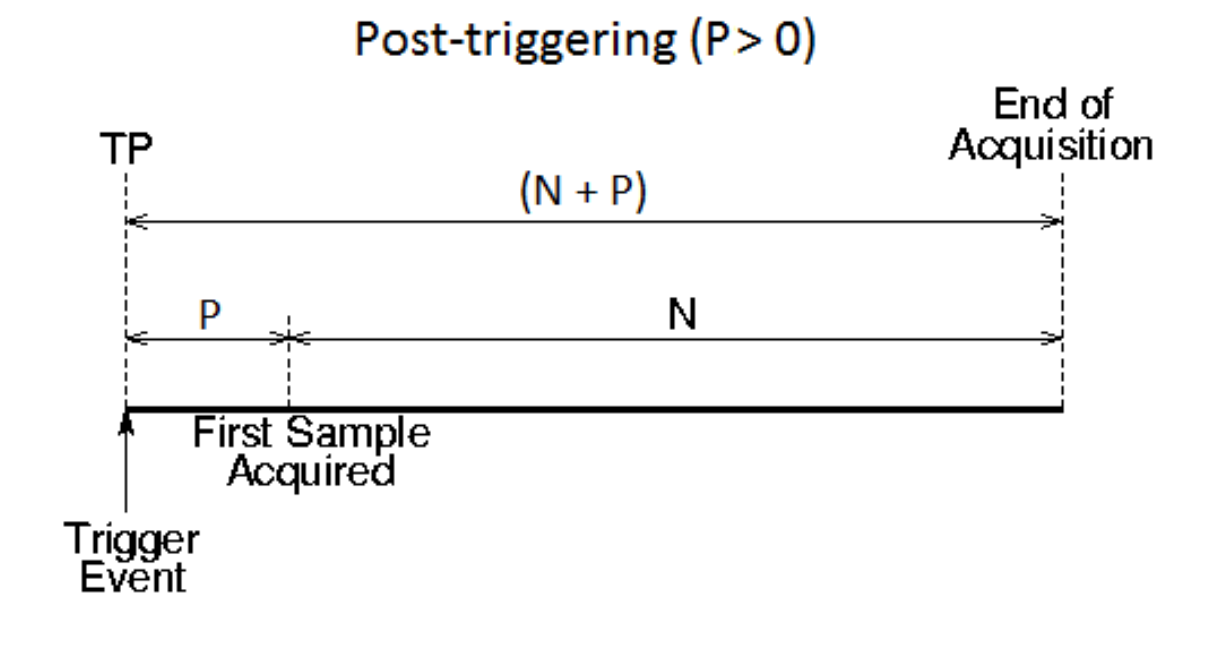

## Trigger One Scope with Another Scope

When you have started two scopes that you want to keep synchronized, you can trigger one scope with another to acquire data. Set up the first scope with the trigger of your choice, and then trigger the second scope from the first.

In this setup, Scope 1 triggers Scope 2.

1 Two scope objects are configured as a vector with the command:

```
ta = slrt;
sc = addscope(tg, 'host', [1 2]);
```
2 For Scope 1, set these values:

```
sc(1). ScopeId = 1
sc(1). NumSamples = N1
sc(1).NumPrePostSamples = P1
```
3 For Scope 2, set these values:

```
sc(2). ScopeId = 2
sc(2). NumSamples = N2
sc(2).TriggerMode = 'Scope'
sc(2).TriggerScope = 1
sc(2).NumPrePostSamples = P2
```
Because Scope 1 triggers Scope 2, the trigger point TP is the same for both scopes. However, Scopes 1 and 2 can acquire different samples.

#### In this section...

```
"Scope-Triggered Data Acquisition" on page 10-19
"Trigger Sample Setting" on page 10-22
```
### <span id="page-372-0"></span>Scope-Triggered Data Acquisition

Some representative relationships between data acquisitions by Scope 1 and Scope 2 are shown in the figures. P1 and P2 are the values of NumPrePostSamples for Scopes 1 and 2. TP is the trigger point, the sample where a trigger event occurs, for both Scopes 1 and 2. Scope 2 begins acquiring data as described.

• P1 = 0 and P2 = 0 — Scope 1 and Scope 2 start acquiring data immediately at trigger point TP.

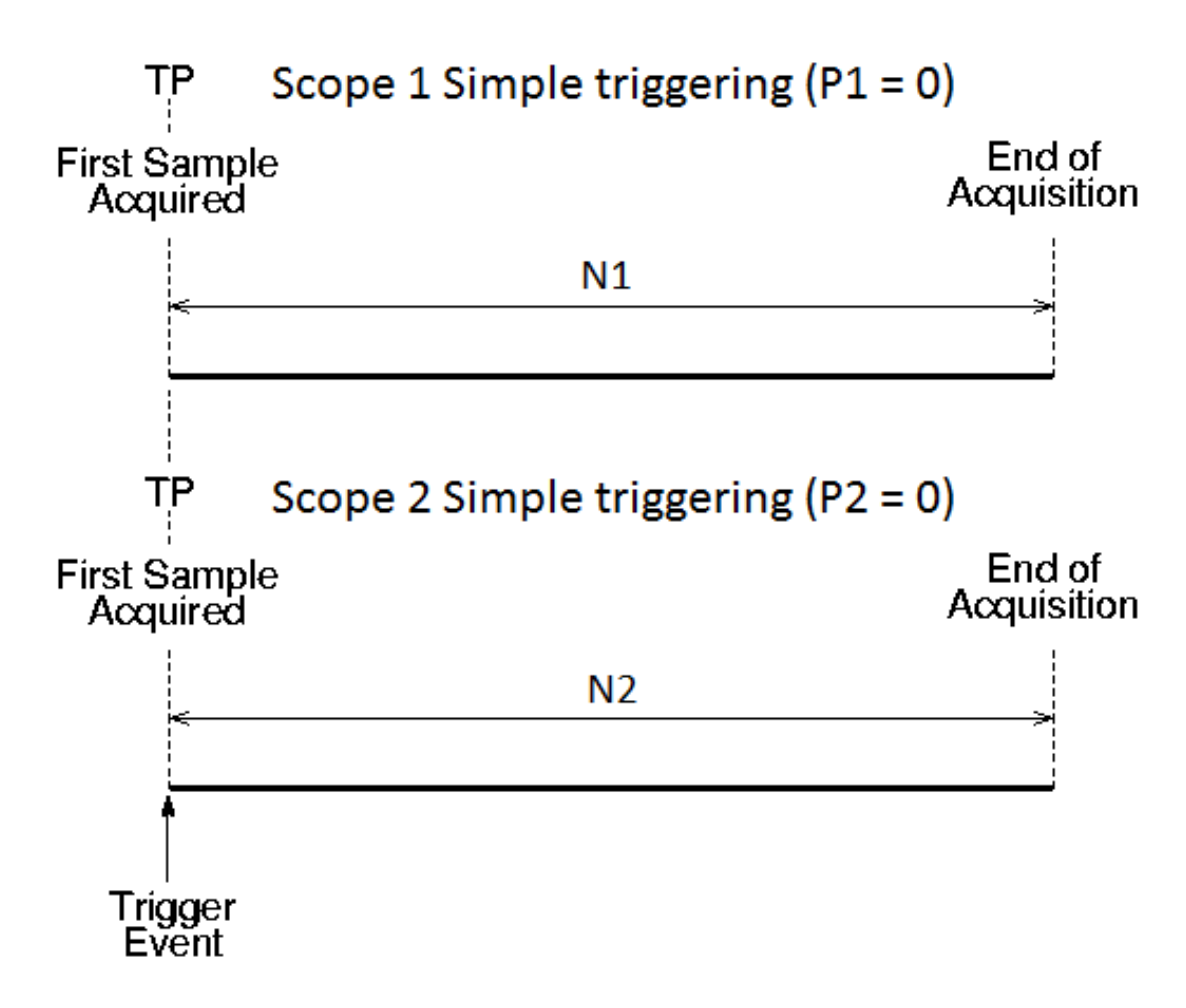

• P1  $\leq$  0 and P2  $\geq$  0  $\leq$  Scope 1 starts acquiring data |P1| samples before trigger point TP. Scope 2 starts acquiring data P2 samples after trigger point TP.

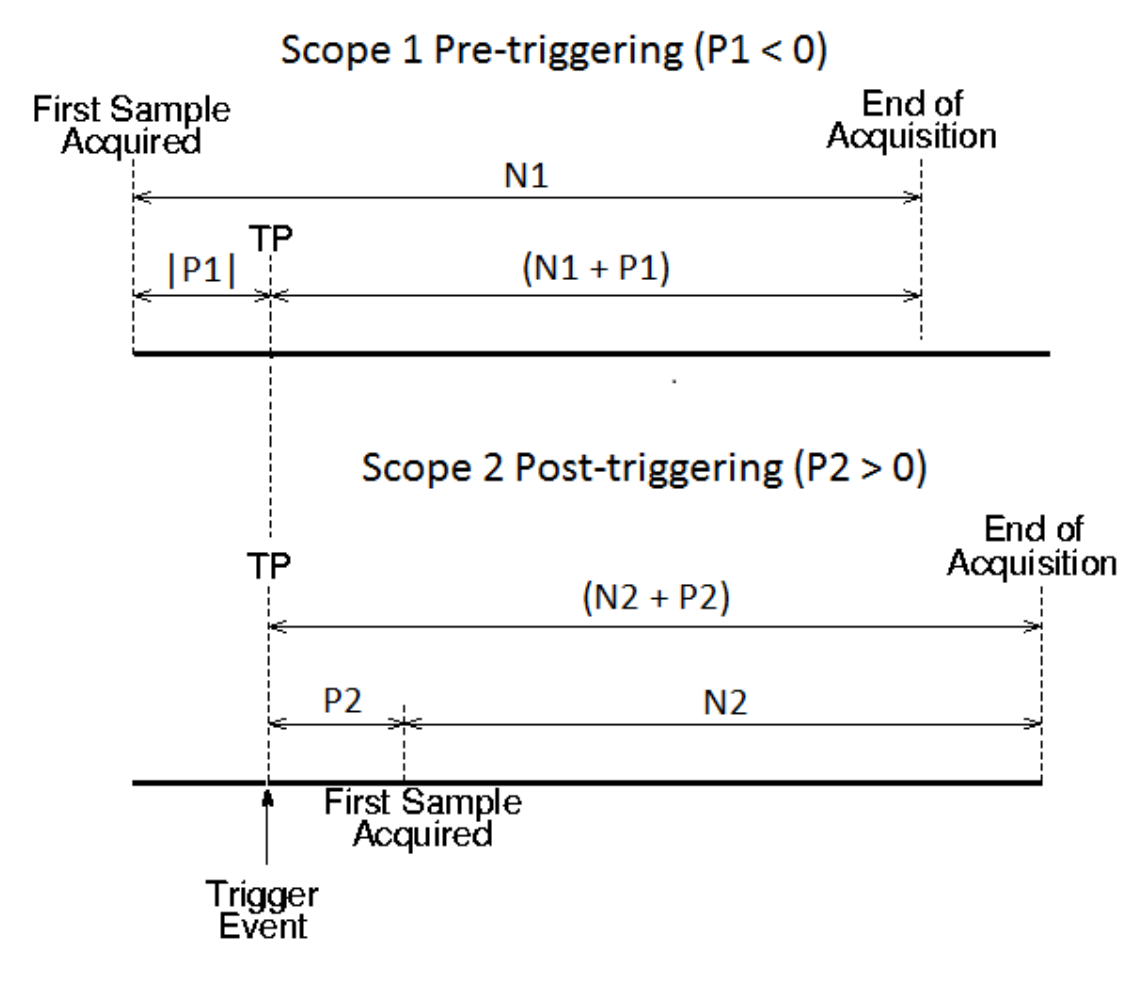

• P1 > 0 and P2 < 0— Scope 1 starts acquiring data P1 samples after trigger point TP. Scope 2 starts acquiring data |P2| samples before trigger point TP.

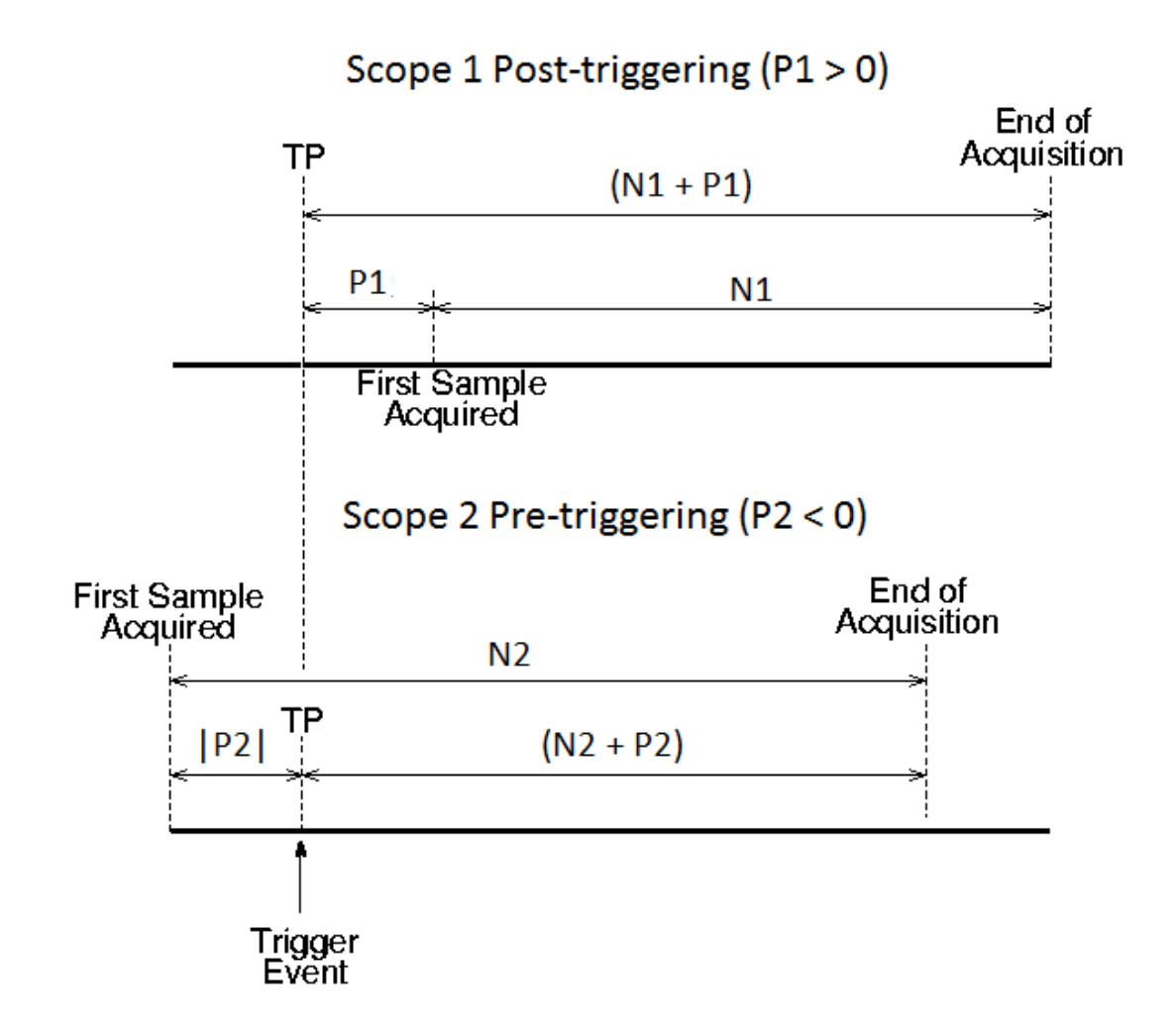

## <span id="page-375-0"></span>Trigger Sample Setting

For additional flexibility in scope triggering, you can use the Scope 2 trigger sample setting.

 $sc(2)$ .TriggerSample = range 0 to  $(N + P1 - 1)$ 

•  $\operatorname{sc}(2)$ . TriggerSample = 0 (default) — Scope 2 triggers when Scope 1 triggers. Trigger point TP is the same sample for both scopes.

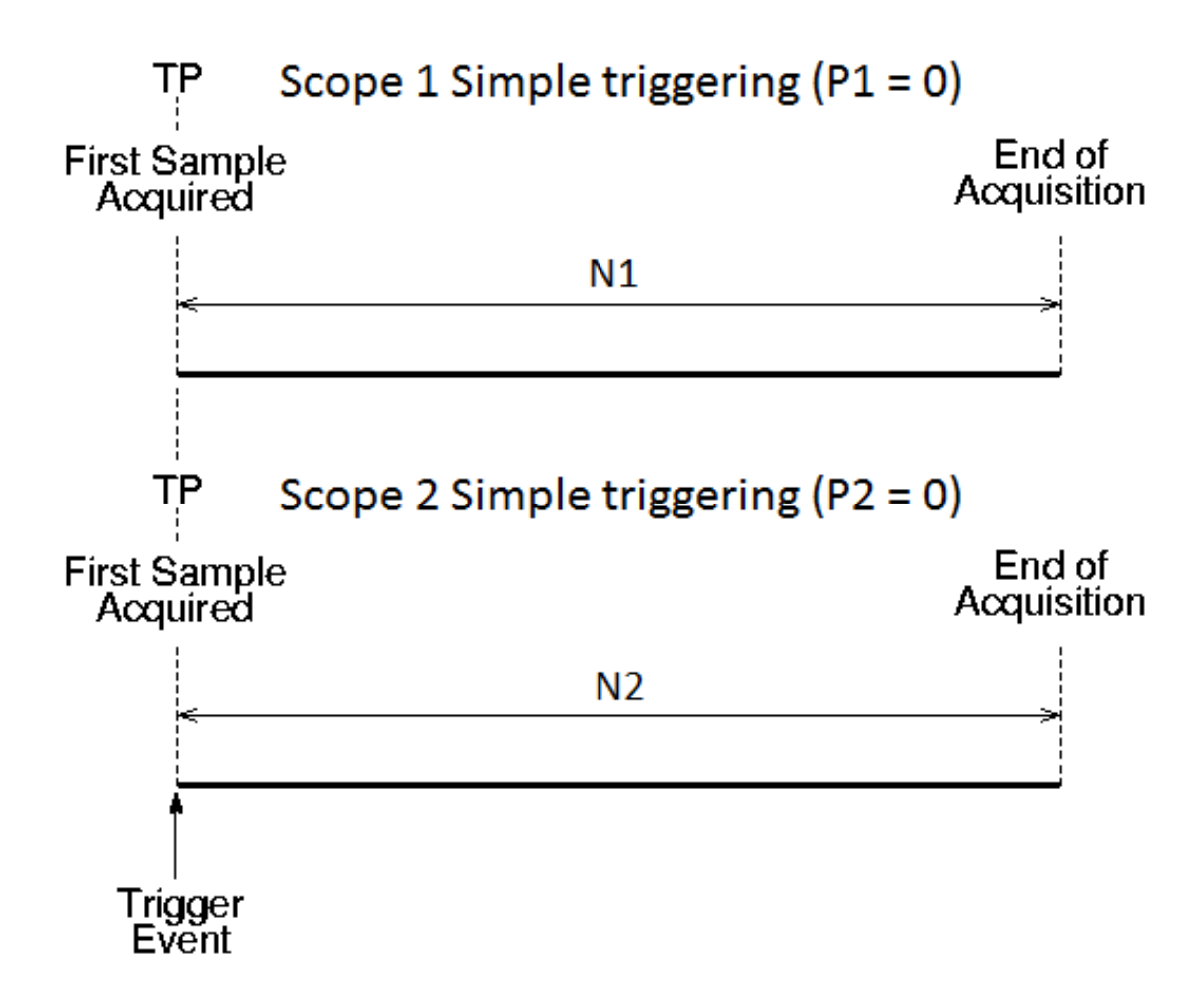

•  $sc(2)$ . TriggerSample = ts > 0 — Scope 2 triggers ts samples after Scope 1 is triggered. Trigger point TP2 for Scope 2 is ts samples after TP1 for Scope 1.

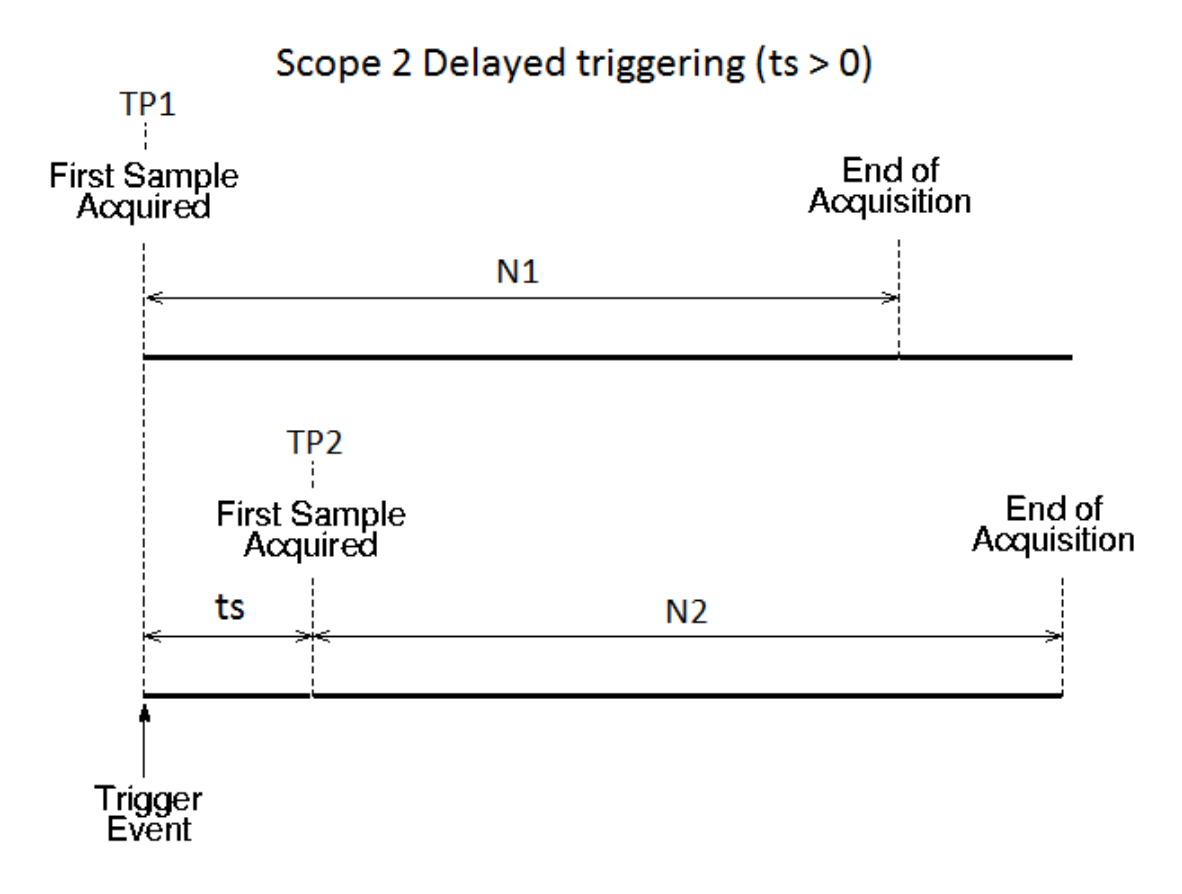

Setting  $sc(2)$ . TriggerSample to a value ts larger than  $(N + P - 1)$  does not cause an error. It implies that Scope 2 cannot be triggered, because Scope 1 cannot acquire more than  $(N + P - 1)$  samples after TP.

•  $sc(2)$ . TriggerSample = -1 (special case) — Causes Scope 2 to start acquiring data from the sample after Scope 1 stops acquiring.

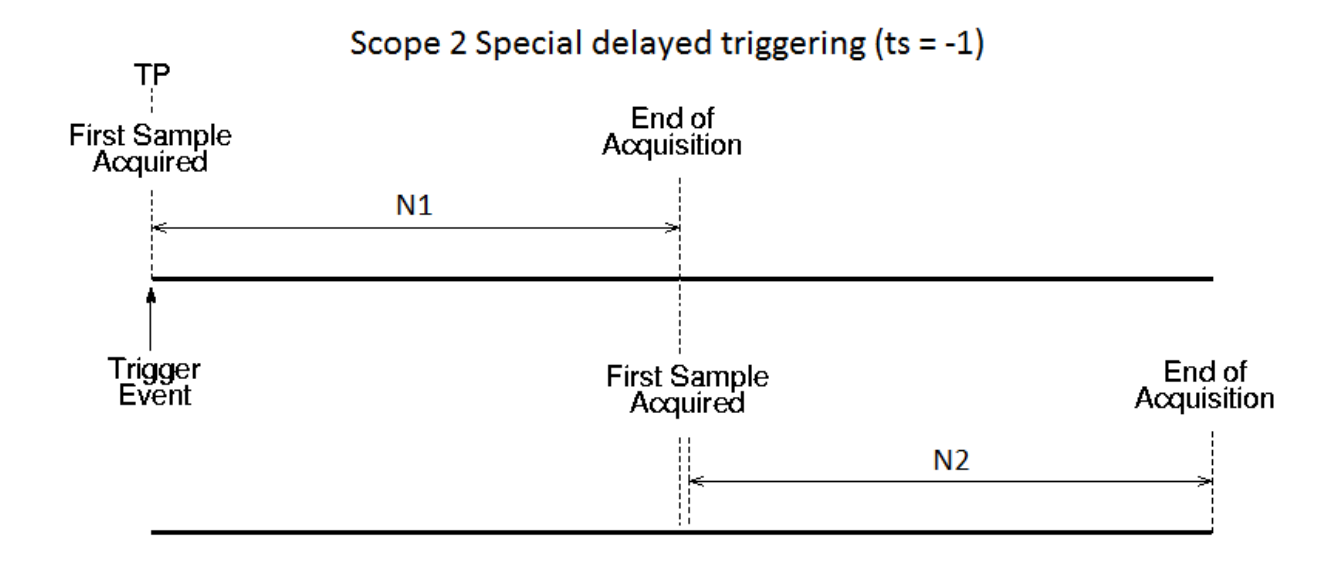

# Acquire Gap-Free Data with Two Scopes

With two scopes, you can acquire gap-free data. Gap-free data is data that two scopes acquire consecutively, without overlap. The first scope acquires data up to sample N, then stops. The second scope begins to acquire data at sample N+1.

In this example, the TriggerMode property of Scope 1 is set to 'Software'. This setting allows Scope 1 to be triggered when it receives the MATLAB command trigger(sc1).

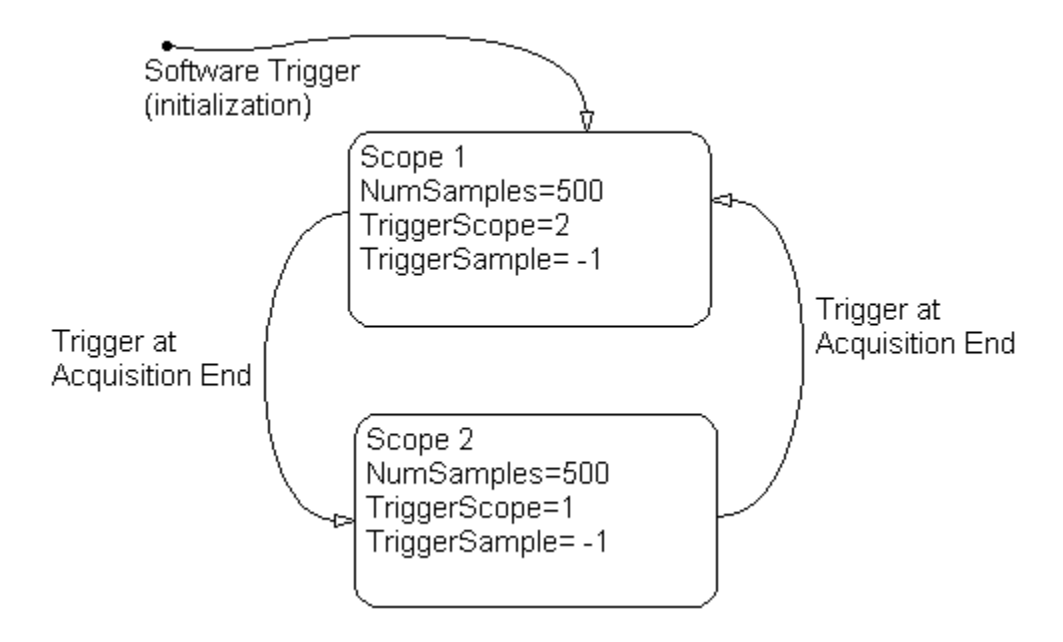

To acquire gap-free data with two scopes:

- 1 Build and download the Simulink model xpcosc to the target computer.
- 2 In the MATLAB Command Window, assign tg to the target computer and set the StopTime property to 1. For example:

```
tq = s1rt;tg.StopTime = 1;
```
3 Add two host scopes to the real-time application. You can assign the two scopes to a vector, sc, so that you can work with both scopes with one command.

```
sc = addscope(tq, 'host', [1 2]);
```
4 Add the signals of interest (0 and 1) to both scopes.

```
addsignal(sc,[0 1]);
```
5 Set the NumSamples property for both scopes to 500 and the TriggerSample property for both scopes to -1. With this property setting, each scope triggers the next scope *at the end* of its 500 sample acquisition.

```
sc.NumSamples = 500
sc.TriggerSample = -1
```
6 Set the TriggerMode property for both scopes to 'Scope'. Set the TriggerScope property such that each scope triggers the other.

```
sc.TriggerMode = 'Scope';
sc(1).TriggerScope = 2;
sc(2).TriggerScope = 1;
```
7 Set up storage for time, t, and signal, data acquisition.

```
t = 1:
data = zeros(0, 2);
```
8 Start both scopes and the model.

```
start(sc);
start(tg);
```
Both scopes receive the same signals, 0 and 1.

9 Trigger Scope 1 to start acquiring data.

```
schum = 1;
trigger(sc(scNum));
```
Setting scNum to 1 indicates that Scope 1 acquires data first.

10 Start acquiring data using the two scopes to double buffer the data.

```
while (1)
  % Wait until this scope has finished acquiring 500 samples
  % or the model stops (scope is interrupted).
 while ~(strcmp(sc(scNum).Status, 'Finished') || ...
           strcmp(sc(scNum).Status, 'Interrupted')), end
  % Stop buffering data when the model stops.
  if strcmp(tg.Status, 'stopped')
```

```
 break
  end
  % Save the data.
 t( end +1 : end +500) = sc(scNum).Time;
 data(end + 1 : end + 500, :) = sc(scNum). Data;
  % Restart this scope.
  start(sc(scNum)); 
  % Switch to the next scope.
% Shortcut for if(scNum == 1) scNum = 2;else scNum = 1,end
scNum = 3 - scNum;end
```
11 When done, remove the scopes.

```
% Remove the scopes we added.
remscope(tg,[1 2]);
```
Following is a complete code listing for the preceding double-buffering data acquisition procedure. After you download the model (xpcosc) to the target computer, you can copy and paste this code into a MATLAB file and run it. Communication between the development and target computers must be fast enough to transmit the entire set of samples before the next acquisition cycle starts. In a similar way, you can use more than two scopes to implement a triple- or quadruple-buffering scheme.

```
% Assumes model xpcosc.mdl has been built and loaded on the target computer.
% Attach to the target computer and set StopTime to 1 sec.
ta = slrt;
tg.StopTime = 1;
% Add two host scopes.
sc = addscope(tg, 'host', [1 2]);% [0 1] are the signals of interest. Add to both scopes.
addsignal(sc,[0 1]);
% Each scope triggers next scope at end of a 500 sample acquisition.
sc.NumSamples = 500;
sc.TriggerSample', -1;
sc.TriggerMode = 'Scope';
sc(1).TriggerScope = 2;
sc(2).TriggerScope = 1;
% Initialize time and data log.
t = [];
data = zeros(0, 2);
% Start the scopes and the model.
start(sc);
start(tg);
% Start things off by triggering scope 1.
schum = 1;
trigger(sc(scNum)); 
% Use the two scopes as a double buffer to log the data.
while (1)
  % Wait until this scope has finished acquiring 500 samples
```

```
 % or the model stops (scope is interrupted).
 while ~(strcmp(sc(scNum).Status, 'Finished') || ...
 strcmp(sc(scNum).Status, 'Interrupted')), end
   % Stop buffering data when the model stops.
   if strcmp(tg.Status, 'stopped')
    break
   end
   % Save the data.
 t( end + 1 : end + 500) = sc(scNum).Time;
  data(end + 1 : end + 500, :) = sc(scNum). Data;
  % Restart this scope.
  start(sc(scNum)); 
  % Switch to the next scope.
 schum = 3 - scNum;end
% Remove the scopes we added.
remscope(tg,[1 2]);
% Plot the data.
plot(t,data); grid on; legend('Signal 0','Signal 1');
```
# 11

# Logging Signal Data with File System **Objects**

- ["File System Basics" on page 11-2](#page-385-0)
- ["Using SimulinkRealTime.fileSystem Objects" on page 11-5](#page-388-0)

# File System Basics

<span id="page-385-0"></span>Simulink Real-Time file scopes create files on the target computer. To work with these files from the development computer, see File System. The SimulinkRealTime.fileSystem object allows you to perform file system-like operations on the target computer file system.

You cannot direct the scope to write the data to a file on the Simulink Real-Time development computer. When the software has written the signal data file to the target computer, you can access the contents of the file from the development computer.

The software can write data files to:

• **Hard drive** — The target computer hard drive can be a serial ATA (SATA) or parallel ATA (PATA)/Integrated Device Electronics (IDE) drive. The Simulink Real-Time software supports file systems of type FAT-12, FAT-16, or FAT-32 only.

Check that the hard drive is not cable-selected and that the target computer BIOS can detect it. The maximum file size is limited by the file system type (FAT-12, FAT-16, or FAT-32).

A Simulink Real-Time file scope can access the target computer hard drive, provided it is formatted with a FAT-12, FAT-16, or FAT-32 file system. Simulink Real-Time ignores other file systems.

**ERAM drive** — If the target computer has more than 4 GB of RAM, the kernel automatically formats the excess memory as an extended RAM (ERAM) drive. The kernel assigns the ERAM drive the drive letter 'H:'. Use the ERAM drive when you need faster file I/O than you can achieve with other drive types.

The limitations for hard drives also apply to the ERAM drive.

- **USB drive** To write data files to a USB drive, you must set the **USB Support** property in Simulink Real-Time.
- **Secondary IDE drives** The software supports up to four drives through the second IDE controller. By default, it works with drives configured as the primary master. If you want to use a secondary IDE controller, you must configure the Simulink Real-Time software for it (see ["Converting Simulink Real-Time File Format](#page-392-0) [Content to Double Precision Data" on page 11-9](#page-392-0)). The software searches for another drive in the first four ports of the target computer.

**Note:** In R2017b, the property Secondary IDE will be removed from the product. The **Secondary IDE** option has been removed from Simulink Real-Time Explorer. Install a SATA hard drive in the target computer.

• **3.5-inch disk drive** – Writing data files to a 3.5-inch disk drive is considerably slower than writing to a hard drive.

There are the following limitations:

- You can have at most eight files open on the target computer at the same time.
- The largest single file that you can create on the target computer is 4 GB.
- A fully qualified folder name can have a maximum of 248 characters, including the drive letter, colon, and backslash.
- A fully qualified file name can have a maximum of 260 characters: The file part can have at most 12 characters: eight for the file name, one for the period, and at most three for the file extension. A file name longer than eight characters is truncated to six characters followed by  $-1$ .
- Do not write data to the private folder on your target computer. It is reserved for Simulink Real-Time internal use.

You can access signal data files, or other target computer system files, in one of the following ways:

- If running the target computer standalone, you can access a file by restarting the target computer under an operating system such as DOS. You can access the file through the operating system utilities.
- If running the target computer linked to a development computer, you can access the target computer file system from the development computer using a SimulinkRealTime.fileSystem function.

You can perform file transfer operations using the functions SimulinkRealTime.copyFileToHost and SimulinkRealTime.copyFileToTarget.

You can perform file system-like tasks using functions such as SimulinkRealTime.fileSystem.fopen and SimulinkRealTime.fileSystem.fread on the signal data file. File system functions work like the corresponding MATLAB file I/O functions.

The SimulinkRealTime.fileSystem class also includes file system utilities that allow you to collect target computer file system information for the disk and disk buffers.

This topic focuses primarily on using the SimulinkRealTime.fileSystem functions to work with target computer data files that you generate from a real-time Scope of type file.

For an example of how to perform data logging with file scopes, see "Data Logging With a File Scope".

# Using SimulinkRealTime.fileSystem Objects

### <span id="page-388-0"></span>In this section...

["Copying Files from the Target Computer to the Development Computer" on page](#page-390-0) [11-7](#page-390-0)

["Copying Files from the Development Computer to the Target Computer" on page](#page-390-1) [11-7](#page-390-1)

["Accessing File Systems on a Specific Target Computer" on page 11-8](#page-391-0)

["Reading the Contents of a File on the Target Computer" on page 11-8](#page-391-1)

["Removing a File from the Target Computer" on page 11-11](#page-394-0)

["Getting a List of Open Files on the Target Computer" on page 11-11](#page-394-1)

["Getting Information About a File on the Target Computer" on page 11-12](#page-395-0)

["Getting Information About a Disk on the Target Computer" on page 11-13](#page-396-0)

The fileSystem object enables you to work with the target computer file system from the development computer. You enter target object functions in the MATLAB window on the development computer or use scripts. The fileSystem object has functions that allow you to use

- SimulinkRealTime.fileSystem.cd to change folders
- SimulinkRealTime.fileSystem.dir to list the contents of the current folder
- SimulinkRealTime.fileSystem.mkdir to make a folder
- SimulinkRealTime.fileSystem.pwd to get the current working folder path
- SimulinkRealTime.fileSystem.rmdir to remove a folder
- SimulinkRealTime.fileSystem.diskinfo to get information about the specified disk
- SimulinkRealTime.fileSystem.fclose to close a file (similar to MATLAB fclose)
- SimulinkRealTime.fileSystem.fileinfo to get information about a particular file
- SimulinkRealTime.fileSystem.filetable to get information about files in the file system
- SimulinkRealTime.fileSystem.fopen to open a file (similar to MATLAB fopen)
- SimulinkRealTime.fileSystem.fread to read a file (similar to MATLAB fread)
- SimulinkRealTime.fileSystem.fwrite to write a file (similar to MATLAB fwrite)
- SimulinkRealTime.fileSystem.getfilesize to get the size of a file in bytes
- SimulinkRealTime.fileSystem.removefile to remove a file from the target computer

Useful global functions:

- SimulinkRealTime.copyFileToHost to retrieve a file from the target computer to the development computer
- SimulinkRealTime.copyFileToTarget to place a file from the development computer on the target computer
- SimulinkRealTime.utils.getFileScopeData, to interpret the raw data from the fread function

These procedures assume that the target computer has a signal data file created by a Simulink Real-Time file scope. This file has the path name C:\data.dat.

There are the following limitations:

- You can have at most eight files open on the target computer at the same time.
- The largest single file that you can create on the target computer is 4 GB.
- A fully qualified folder name can have a maximum of 248 characters, including the drive letter, colon, and backslash.
- A fully qualified file name can have a maximum of 260 characters: The file part can have at most 12 characters: eight for the file name, one for the period, and at most three for the file extension. A file name longer than eight characters is truncated to six characters followed by  $-1$ .
- Do not write data to the private folder on your target computer. It is reserved for Simulink Real-Time internal use.

### In this section...

["Copying Files from the Target Computer to the Development Computer" on page](#page-390-0) [11-7](#page-390-0)

["Copying Files from the Development Computer to the Target Computer" on page](#page-390-1) [11-7](#page-390-1)

["Accessing File Systems on a Specific Target Computer" on page 11-8](#page-391-0)

["Reading the Contents of a File on the Target Computer" on page 11-8](#page-391-1)

### In this section...

["Removing a File from the Target Computer" on page 11-11](#page-394-0)

["Getting a List of Open Files on the Target Computer" on page 11-11](#page-394-1)

["Getting Information About a File on the Target Computer" on page 11-12](#page-395-0)

["Getting Information About a Disk on the Target Computer" on page 11-13](#page-396-0)

## <span id="page-390-0"></span>Copying Files from the Target Computer to the Development Computer

You can copy a data file from the target computer to the development computer using a SimulinkRealTime package function on the development computer.

For example, to retrieve a file named  $data.dat$  from the target computer  $C:\ \delta$ (default):

1 If you have not already done so, in the MATLAB window, type the following to assign the default SimulinkRealTime.target object to a variable.

 $ta = slrt$ ;

2 Type

SimulinkRealTime.copyFileToHost(tg, 'data.dat')

This command retrieves the file and saves that file to the variable data. This content is in the Simulink Real-Time file format.

### <span id="page-390-1"></span>Copying Files from the Development Computer to the Target Computer

You can copy a file from the development computer to the target computer using a SimulinkRealTime package function on the development computer.

For example, to copy a file named data2.dat from the development computer to the target computer  $C:\ \text{drive}$  (default),

1 If you have not already done so, in the MATLAB window, type the following to assign the default SimulinkRealTime.target object to a variable.

tg = slrt;

2 Type the following to save that file to the variable data.

```
SimulinkRealTime.copyFileToTarget(tg,'data2.dat')
```
## <span id="page-391-0"></span>Accessing File Systems on a Specific Target Computer

You can access specific target computer files from the development computer for the SimulinkRealTime.fileSystem object.

Use the SimulinkRealTime.fileSystem creator function. If your system has multiple targets, you can access specific target computer files from the development computer for the SimulinkRealTime.fileSystem object.

For example, to list the name of the current folder of target computer 'TargetPC1':

1 In the MATLAB window, type a command like the following to assign the SimulinkRealTime.fileSystem object for the default computer to a variable.

fsys = SimulinkRealTime.fileSystem;

2 Type

dir(fsys)

Alternatively, you can use the SimulinkRealTime.target constructor to construct a target object for a specific computer, then use that target object as an argument to SimulinkRealTime.fileSystem.

1 In the MATLAB window, type a command like the following to assign the SimulinkRealTime.target object for target computer 'TargetPC1' to a variable.

tg1 = SimulinkRealTime.target('TargetPC1');

2 To assign the SimulinkRealTime.fileSystem object to a variable, type:

fsys = SimulinkRealTime.fileSystem(tg1);

3 Type

dir(fsys)

### <span id="page-391-1"></span>Reading the Contents of a File on the Target Computer

You can read the contents of a data file from the target computer by using SimulinkRealTime.fileSystem functions on the development computer. Use this procedure as an alternative to the method described in ["Configure File Scopes with](#page-230-0) [MATLAB Language" on page 5-113](#page-230-0).

To run a SimulinkRealTime.fileSystem object function, use the function name(fs object, argument list) syntax. For example, to retrieve the contents of a file named data.dat from the target computer  $C \setminus$  drive (default):

1 If you have not already done so, in the MATLAB window, type the following to assign the SimulinkRealTime.fileSystem object to a variable.

fsys = SimulinkRealTime.fileSystem;

2 Type

 $h = fopen(fsys, 'data.dat')$ ;

This command opens the file **data.dat** for reading and assigns the file identifier to h.

3 Type

 $data2 = freq(fsys, h);$ 

This command reads the file data.dat and stores the contents of the file to data2. This content is in the Simulink Real-Time file format.

4 Type

fclose(fsys, h)

This command closes the file data.dat.

Before you can view or plot the contents of this file, you must convert the contents. See ["Converting Simulink Real-Time File Format Content to Double Precision Data" on page](#page-392-0) [11-9](#page-392-0).

### <span id="page-392-0"></span>Converting Simulink Real-Time File Format Content to Double Precision Data

The Simulink Real-Time software provides the function SimulinkRealTime.utils.getFileScopeData to convert Simulink Real-Time file format content (in bytes) to double precision data representing the signals and timestamps. The SimulinkRealTime.utils.getFileScopeData function takes in data from a file in Simulink Real-Time format. The data must be a vector of bytes (uint8). To convert the data to uint8, use a command like the following:

```
data2 = uint8(data2');
```
This section assumes that you have a variable, data2, that contains data in the Simulink Real-Time file format (see ["Reading the Contents of a File on the Target Computer" on](#page-391-1) [page 11-8](#page-391-1)).

- 1 In the MATLAB window, change folder to the folder that contains the Simulink Real-Time format file.
- 2 Type

```
new data2 = SimulinkRealTime.utils.getFileScopeData(data2);
```
SimulinkRealTime.utils.getFileScopeData converts the format of data2 from the Simulink Real-Time file format to an array of bytes. It also creates a structure for that file in new\_data2, of which one of the elements is an array of doubles, data. The data member is also appended with a timestamp vector. The data is returned as doubles, which represent the real-world values of the original Simulink signals at the specified times during target execution.

You can view or examine the signal data. You can also plot the data with plot(new\_data2.data).

If you use Simulink Real-Time in StandAlone mode, you can extract the data from the data file:

- First determine the file header size. To obtain the file header size, ignore the first 8 bytes of the file. The next 4 bytes store the header size as an unsigned integer.
- After the header size number of bytes, the file stores the signals sequentially as doubles. For example, assume that the scope has three signals, x, y, and z. Assume that  $x[0]$  is the value of x at sample 0,  $x[1]$  is the value at sample 1, and so forth. Also assume  $t[0], t[1]$  are the simulation time values at samples 0, 1, and so forth. The file saves the data using the following pattern:

```
x[0] y[0] z[0] t[0] x[1] y[1] z[1] t[1] x[2] y[2] z[2] t[2]...
x[N] y[N] z[N] t[N]
```
N is the number of samples acquired. The file saves x, y, z, and t as doubles at 8 bytes each.

### <span id="page-394-0"></span>Removing a File from the Target Computer

You can remove a file from the target computer by using Simulink Real-Time functions on the development computer for the SimulinkRealTime.fileSystem object. If you have not already done so, close this file first with  $fclose$ .

To run a SimulinkRealTime.fileSystem object function, use the function name(fs object, argument list) syntax. For example, to remove a file named data2.dat from the target computer  $C \setminus$  drive (default),

1 If you have not already done so, in the MATLAB window, type the following to assign the SimulinkRealTime.fileSystem object to a variable.

fsys = SimulinkRealTime.fileSystem;

2 Type the following to remove the specified file from the target computer.

removefile(fsys,'data2.dat')

### <span id="page-394-1"></span>Getting a List of Open Files on the Target Computer

You can get a list of open files on the target computer file system by using SimulinkRealTime.fileSystem object functions on the development computer. The target computer file system limits the number of open files you can have to eight. Use this list to identify files that you can close.

To run a SimulinkRealTime.fileSystem object function, use the function name(fs object, argument list) syntax. For example, to get a list of open files for the file system object fsys,

1 If you have not already done so, in the MATLAB window, type the following to assign the SimulinkRealTime.fileSystem object to a variable.

fsys = SimulinkRealTime.fileSystem;

2 Type

filetable(fsys)

If the file system has open files, a list like the following is displayed:

ans  $=$ Index Handle Flags FilePos Name ------------------------------------------

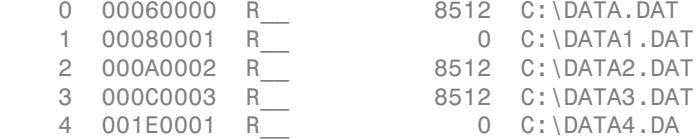

3 The table returns the open file handles in hexadecimal. To convert a handle to one that other SimulinkRealTime.fileSystem functions, such as fclose, can use, use the hex2dec function. For example,

```
h1 = hex2dec('001E0001')h1 =1966081
```
4 To close that file, use the SimulinkRealTime.fileSystem fclose function. For example,

fclose(fsys, h1)

### <span id="page-395-0"></span>Getting Information About a File on the Target Computer

You can display information for a file on the target computer file system by using SimulinkRealTime.fileSystem object functions on the development computer.

To run a SimulinkRealTime.fileSystem object function, use the function name(fs object, argument list) syntax. For example, to display the information for the file identifier fid1,

1 If you have not already done so, in the MATLAB window, type the following to assign the SimulinkRealTime.fileSystem object to a variable.

fsys = SimulinkRealTime.fileSystem;

2 Type

 $fid1 = fopen(fsys, 'data.dat');$ 

This command opens the file **data.dat** for reading and assigns the file identifier to fid1.

3 Type

fileinfo(fsys, fid1)

This returns disk information like the following for the  $C \setminus$  drive file system.
```
ans = FilePos: 0
          AllocatedSize: 12288
          ClusterChains: 1
     VolumeSerialNumber: 1.0450e+009
                FullName: 'C:\DATA.DAT'
```
### Getting Information About a Disk on the Target Computer

You can display information for a disk on the target computer file system by using SimulinkRealTime.fileSystem object functions on the development computer.

To run a SimulinkRealTime.fileSystem object function, use the function name(fs object, argument list) syntax. For example, to display the disk information for the  $C \setminus$  drive.

1 If you have not already done so, in the MATLAB window, type the following to assign the SimulinkRealTime.fileSystem object to a variable.

fsys = SimulinkRealTime.fileSystem;

2 Type

diskinfo(fsys, 'C:\');

This returns disk information like the following for the  $C \setminus$  drive file system.

```
ans = struct with fields:
              DriveLetter: 'C'
                    Label: 'FREEDOS'
                 Reserved: ' '
             SerialNumber: -857442364
     FirstPhysicalSector: 63
                  FATType: 32
                 FATCount: 2
           MaxDirEntries: 0
          BytesPerSector: 512
       SectorsPerCluster: 64
           TotalClusters: 1831212
              BadClusters: 0
```
 FreeClusters: 1827614 Files: 938 FileChains: 942 FreeChains: 1 LargestFreeChain: 1827614 DriveType: DRIVE\_FIXED

# Deploy the MATLAB Application as a Standalone Executable

- ["MATLAB Runtime Setup" on page 12-2](#page-399-0)
- ["Deploy MATLAB Application to Control Real-Time Application" on page 12-4](#page-401-0)

## MATLAB Runtime Setup

<span id="page-399-0"></span>As part of developing and testing your model, you can write MATLAB applications for:

- Parameter extreme value testing
- Regression testing
- Putting the model into a consistent state for testing another part of the system

To run an application on a Windows computer that does not have MATLAB installed, use MATLAB Compiler to deploy the application as a standalone executable.

To deploy a MATLAB application, first set up MATLAB Runtime:

- 1 Open MATLAB.
- 2 To find the MCRInstaller program, type:

```
mcrinstaller
```
The Command Window displays output similar to this output:

```
The WIN64 MATLAB Runtime Installer, version 9.0.1, is:
     C:\Program Files\MATLAB\R2016a\toolbox\compiler\deploy...
         \win64\MCRInstaller.exe
```
Note the version number of the installer program, here 9.0.1.

- 3 Copy and paste the full path to the MCRInstaller program into the Windows Run text box.
- 4 Press **Enter**, and then follow the prompts.

Place the MATLAB Runtime in the default location, for example:

C:\Program Files\MATLAB\MATLAB Runtime

For version 9.0.1, the installer places the MATLAB Runtime binary files in this location:

C:\Program Files\MATLAB\MATLAB Runtime\v901\bin\win64

- 5 Close MATLAB and open a Windows command prompt window.
- 6 Type the following command:

set PATH=C:\Program Files\MATLAB\MATLAB Runtime\v901\bin\win64;%PATH%

This command sets the MATLAB Runtime path only for the command prompt window within which you typed it. To make this environment variable setting visible throughout the operating system, see the Windows documentation.

## More About

• ["Deploy MATLAB Application to Control Real-Time Application" on page 12-4](#page-401-0)

# Deploy MATLAB Application to Control Real-Time Application

<span id="page-401-0"></span>**Required Products:** Simulink, Simulink Real-Time, MATLAB Compiler, and MATLAB Compiler SDK™

This example shows how to deploy a test script as a standalone executable by using MATLAB Compiler. The test script performs a frequency-response test of the xpcosc model. Using this information, in the design phase, you can modify the internal parameters of the model to meet your frequency requirements. In the production phase, you can bin manufactured parts based on frequency response.

The test script is slrt freq sweep test.m (matlab:open(fullfile(matlabroot, 'help','toolbox','xpc','examples','slrt\_freq\_sweep\_test.m'))).

#### In this section...

["Prerequisites" on page 12-4](#page-401-1)

["Package the MATLAB Application" on page 12-4](#page-401-2)

<span id="page-401-1"></span>["Run the MATLAB Application" on page 12-6](#page-403-0)

### **Prerequisites**

This procedure assumes that you have:

- 1 Completed the steps in ["MATLAB Runtime Setup" on page 12-2.](#page-399-0)
- 2 Opened MATLAB from the Windows command prompt window within which you performed MATLAB run-time setup.
- **3** Configured TCP/IP communication between the development and target computers, recorded the required settings in the test script slrt freq sweep test.m, and saved the script in a working folder.
- <span id="page-401-2"></span>4 Built the xpcosc real-time application.

### Package the MATLAB Application

- 1 Open **Apps** > **Application Compiler**.
- 2 Enter the name of the application as slrt freq sweep test. Add summary information as required.
- 3 To save the project, click **Save**. Save the project under a name such as slrt\_freq\_sweep\_test.prj.
- 4 Click the **Add main file** button **1**, and then navigate to the file slrt\_freq\_sweep\_test.m.
- 5 Under **PACKAGING OPTIONS**, select the **Runtime included in package** check box.

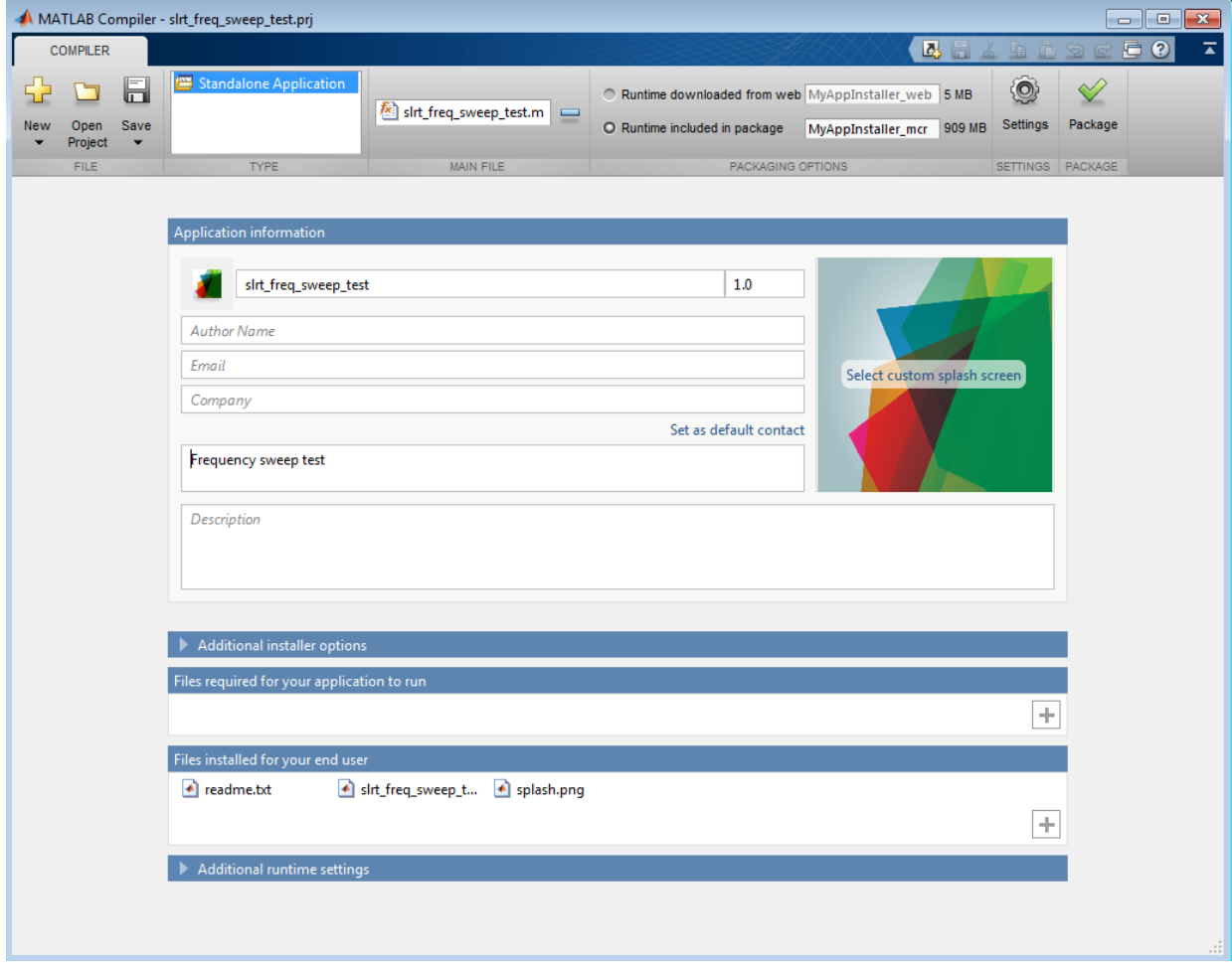

6 Click the **Package** button  $\vee$ .

The compiler generates the application and opens the slrt freq sweep test folder in Windows Explorer.

<span id="page-403-0"></span>7 To save the project, click **Save**.

### Run the MATLAB Application

- 1 In Windows Explorer, navigate to slrt\_freq\_sweep\_test \for\_redistribution\_files\_only.
- 2 Copy the real-time application file (xpcosc.mldatx) into slrt freq sweep test \for\_redistribution\_files\_only.

The application assumes that the model file is in the folder where you run the application.

- 3 If you are connected to the target computer within MATLAB, close the connection. Use the close(tg) command.
- 4 To run the application, click slrt\_freq\_sweep\_test.exe.

The application runs and displays a plot for each frequency.

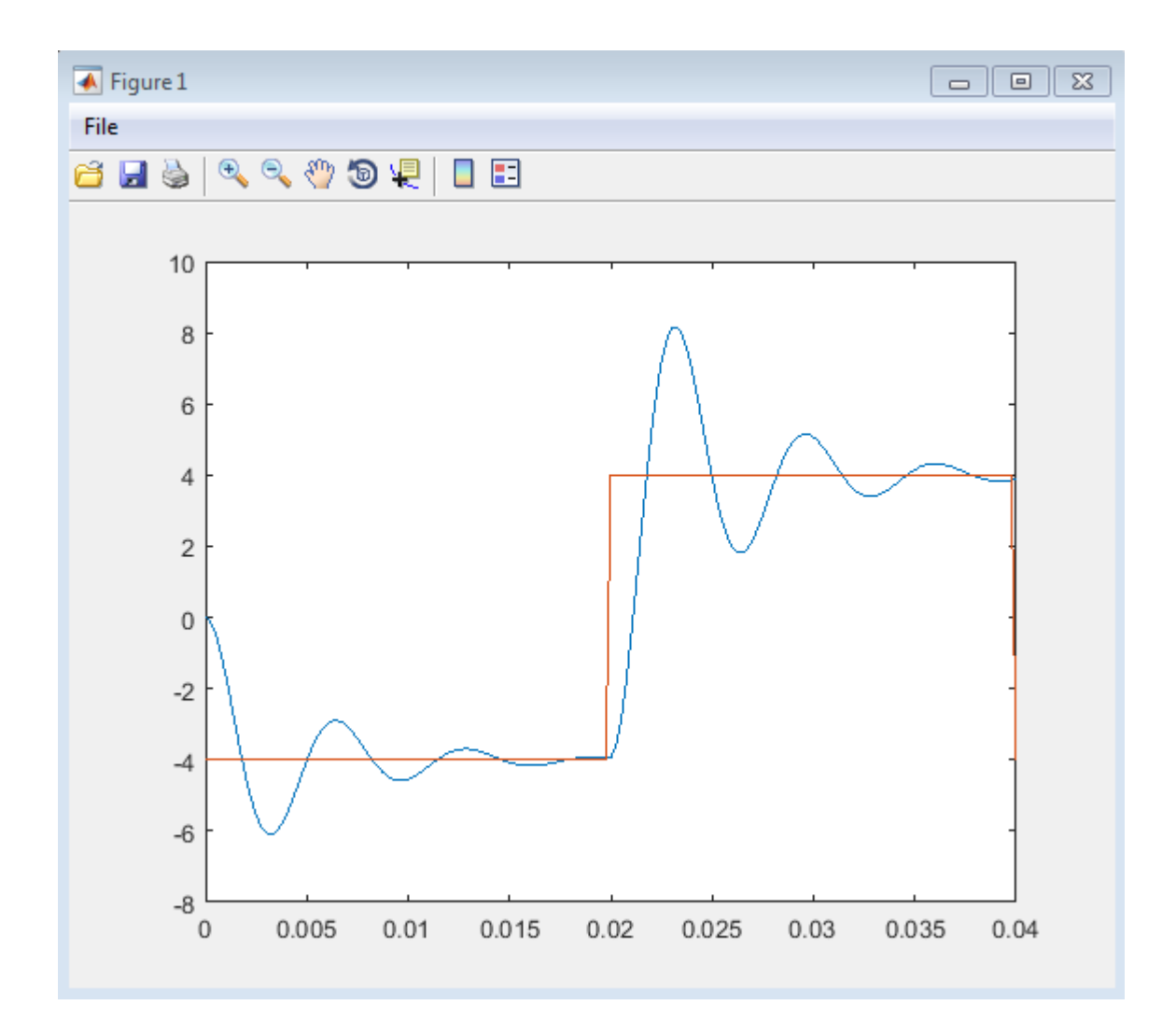

After the run is complete, the application displays a text box containing the test results.

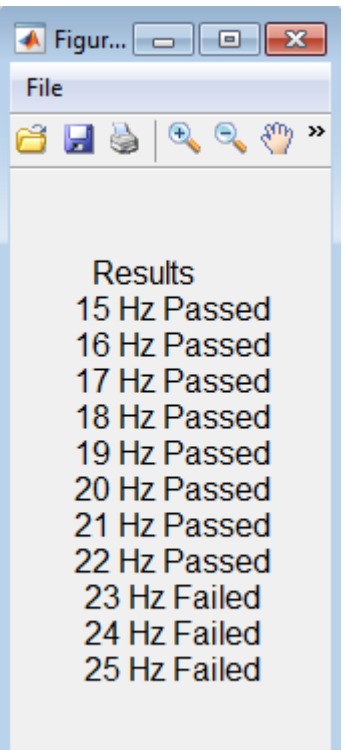

## More About

• "Write Deployable MATLAB Code" (MATLAB Compiler)

# Automated Test with Simulink Test

# Test Real-Time Application

This example shows how to perform a frequency-response test of the model ex\_slrt\_slt\_osc (matlab:open\_system(docpath(fullfile(docroot, 'toolbox', 'xpc', 'examples', 'ex\_slrt\_slt\_osc')))).

## SIMULINK REAL-TIME

Configuration Parameters

STEP<sub>1</sub> Set Model Configuration Parameters

STEP<sub>3</sub> Set Test Hamess Configuration Parameters

Model Advisor

STEP<sub>5</sub> Configure Simulink Parameters

## SIMULINK TEST

STEP<sub>2</sub> Create Test Harness

Test Assessment Block

STEP 4 Configure Test Harness

STEP<sub>6</sub> Prepare Test Assessment Steps

Test Manager

STEP<sub>7</sub> Initialize Test Suite

STEP<sub>8</sub> Initialize System Under Test

STEP<sub>9</sub> Initialize Parameter Overrides

STEP<sub>10</sub> Create Scripted Iterations

STEP<sub>11</sub> **Run Test and Display Results** 

Using this information, in the design phase, you can modify the internal parameters of the model to meet your frequency requirements. In the production phase, you can bin manufactured parts based on frequency response.

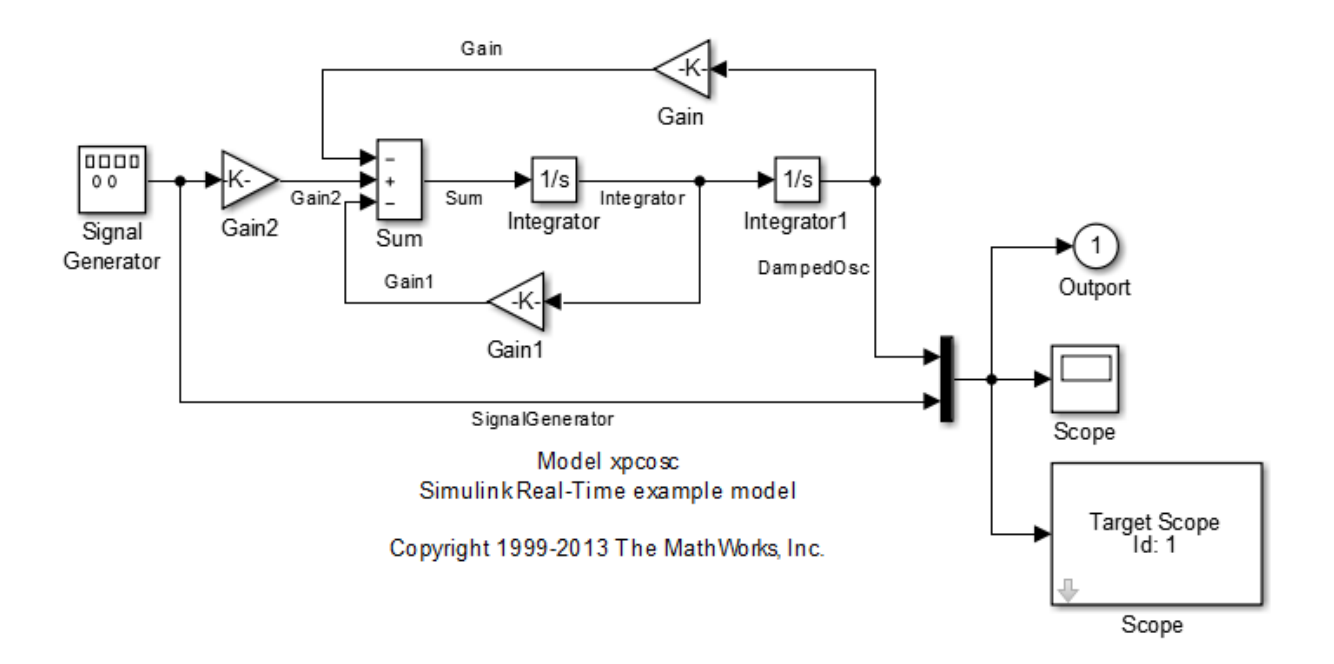

The figure shows representative output from a real-time application running on a target computer. At low frequencies, the output of the Integrator1 block settles to the same value as the output of the Signal Generator block. At high frequencies, the output of the Integrator1 block is still ringing at the end of each pulse.

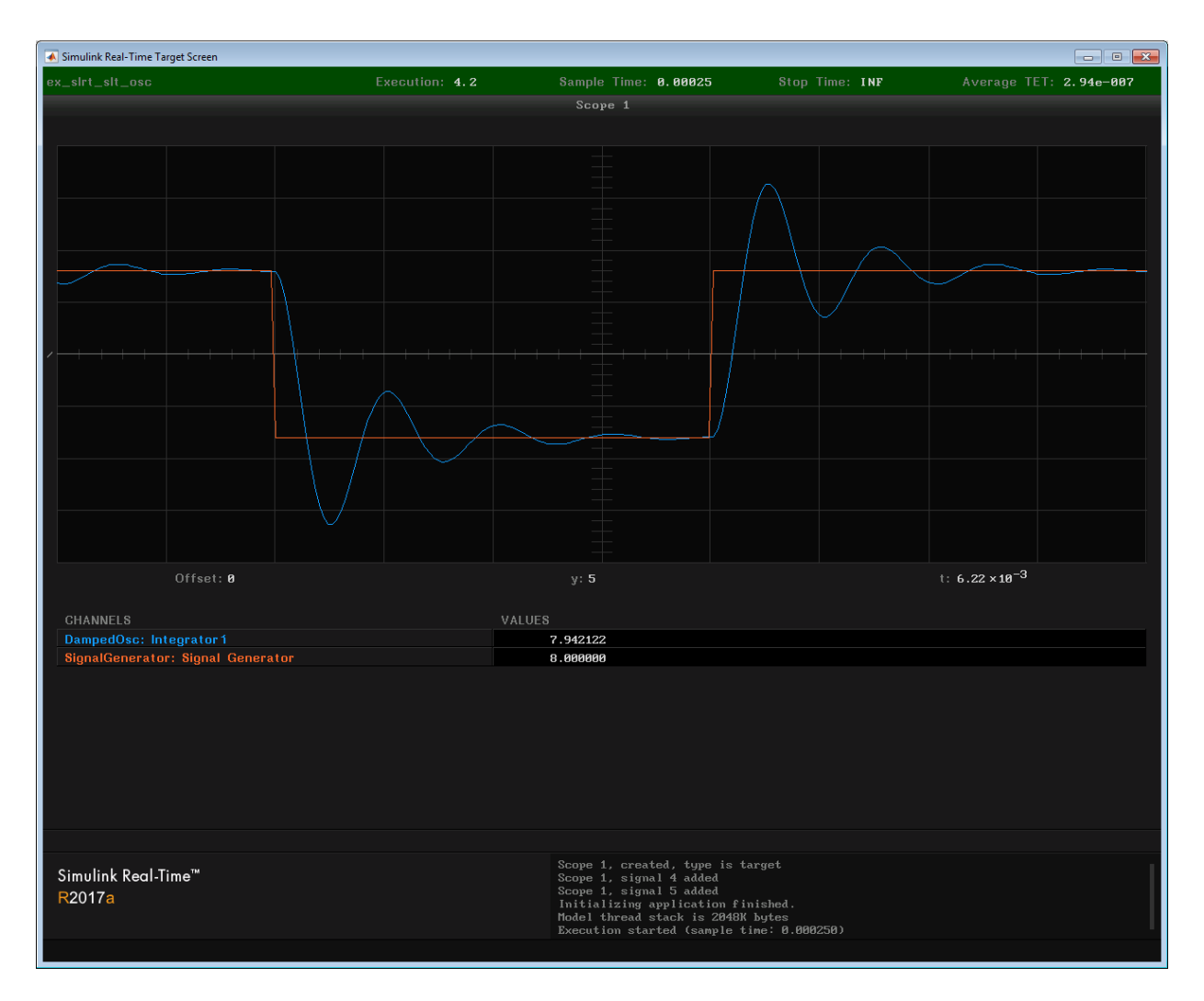

The test determines the highest frequency at which the output values of the Integrator and Signal Generator blocks are within a specified criterion of each other. The test uses the model itself as a signal source and uses a test harness to compare the outputs of the Integrator and Signal Generator blocks.

#### Test Harness Constants

StartFreq = 15.0 % Start frequency of parameter sweep.

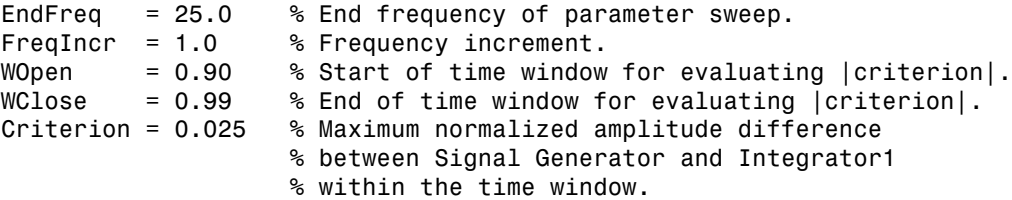

#### Test Harness Variables

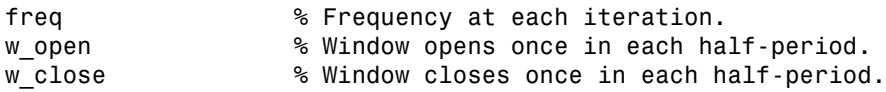

#### Step 1. Set Model Configuration Parameters

- 1 Open ex\_slrt\_slt\_osc in a writable folder.
- 2 Open the Configuration Parameters dialog box.
- 3 Open the Model Referencing node, and then set Total number of instances allowed per top model to One.
- 4 Open the Data Import/Export node and make the following settings:
- Set Format to Structure with time.
- Set the Time and Output check boxes.
- Clear the States, Final states, Signal logging, Data stores, and Log Dataset data to file check boxes.

#### Step 2. Create Test Harness

- 1 In **Analysis**, select **Test Harness > Create for Model**. The software creates a test harness with the default name ex\_slrt\_slt\_osc\_Harness1.
- 2 In the **Basic Properties** pane, select the Save Test Harnesses Externally check box.
- 3 For the Input to **Component under Test**, select None.
- 4 For the Output from **Component under Test**, select Outport.
- 5 Select the **Add separate assessment block** check box.
- 6 Select the **Open harness after creation** check box.
- 7 Take the defaults in the remaining panes.

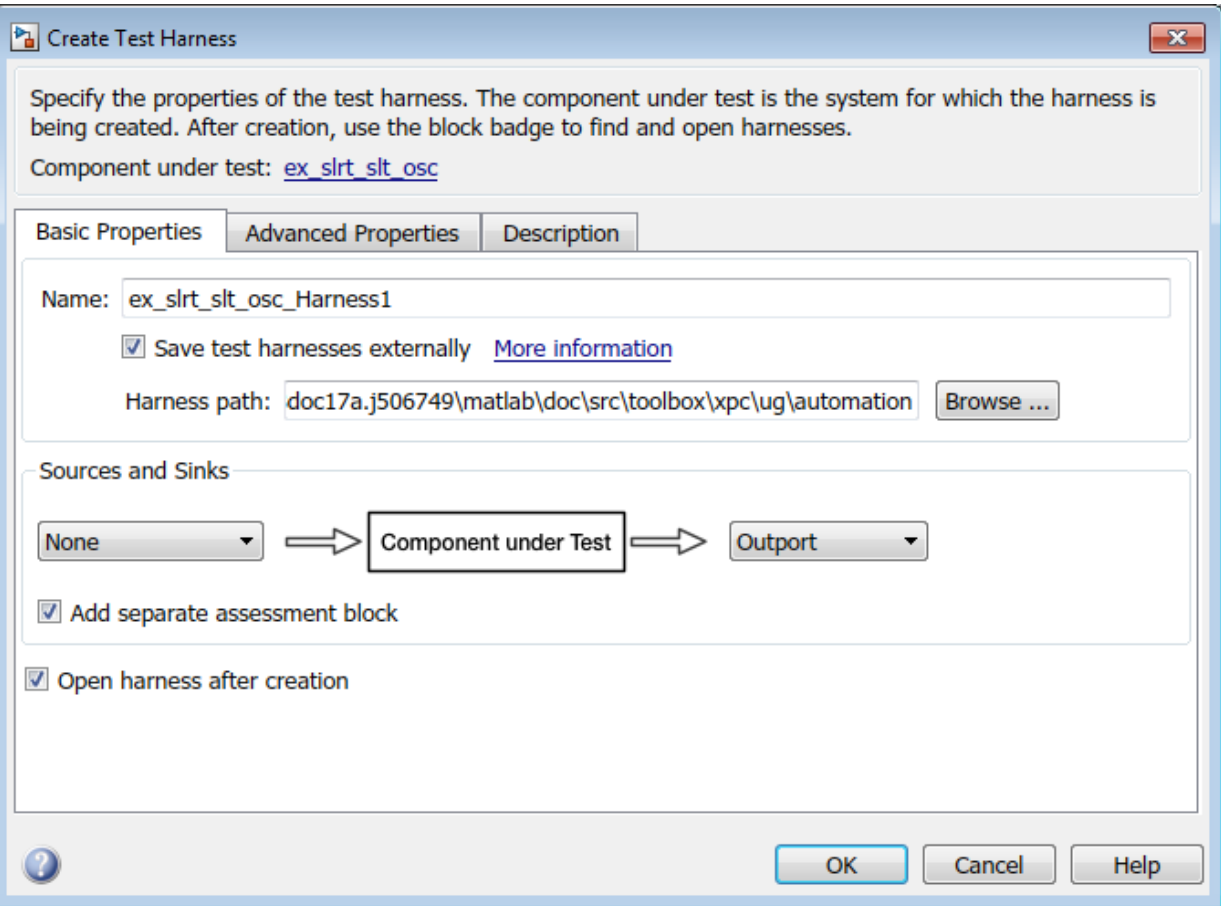

#### 9. Click **OK**.

The test harness looks like this figure.

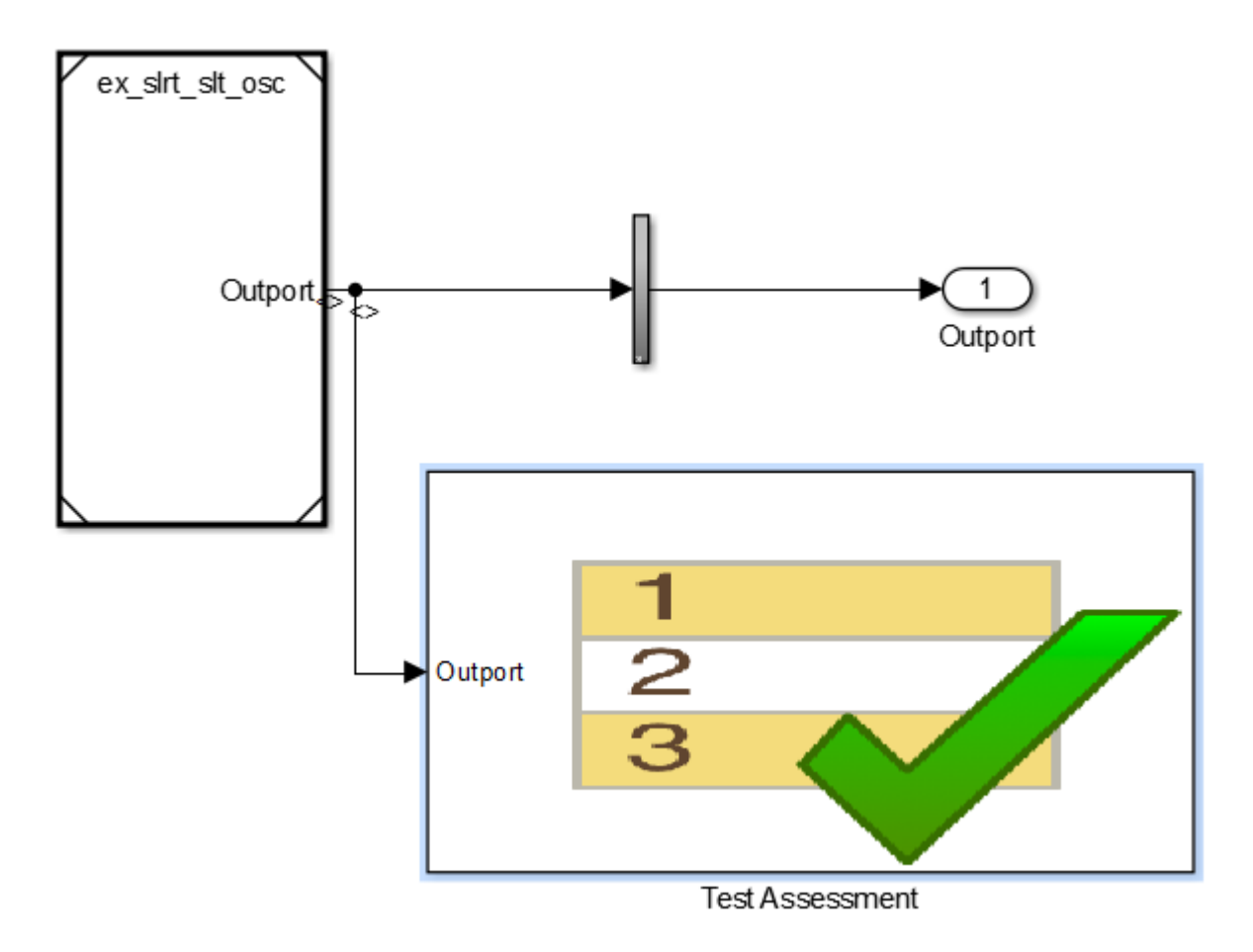

The example model ex\_slrt\_slt\_osc stores the test harness within the model. To access the test harness:

- 1 In Simulink Editor, click **Analysis > Test Harness > List Test Harnesses**.
- 2 Click ex\_slrt\_slt\_osc\_Harness1.
- 3 To return to the example model, select it in the perspectives view in the lower right corner of the test harness.

#### Step 3. Set Test Harness Configuration Parameters

1 Open ex\_slrt\_slt\_osc\_Harness1.

- 2 Open the Configuration Parameters dialog box.
- 3 Open the **Model Referencing** node, and then set **Total number of instances allowed per top model** to One.
- 4 Open the **Data Import/Export** node.
- 5 Set **Format** to Structure with time.
- 6 Set the **Time** and **Output** check boxes.
- 7 Clear the **States**, **Final states**, **Signal logging**, **Data stores**, and **Log Dataset data to file** check boxes.

#### Step 4. Configure Test Harness

- 1 Open the Test Assessment block.
- 2 To simplify the test assessment configuration, in the **Input** symbol list, replace input Outport with inputs Int1 and SigGen.
- 3 In ex\_slrt\_slt\_osc\_Harness1, connect a Demux block to ex\_slrt\_slt\_osc/ Outport.
- 4 In the Demux block dialog box, set **Number of outputs** to 2.
- 5 To make the Demux outputs visible to the Test Assessment block, connect unitary Gain blocks to each of the Demux block outputs.
- 6 Connect the top Demux block output to Test Assessment/Int1 and the bottom output to Test Assessment/SigGen.

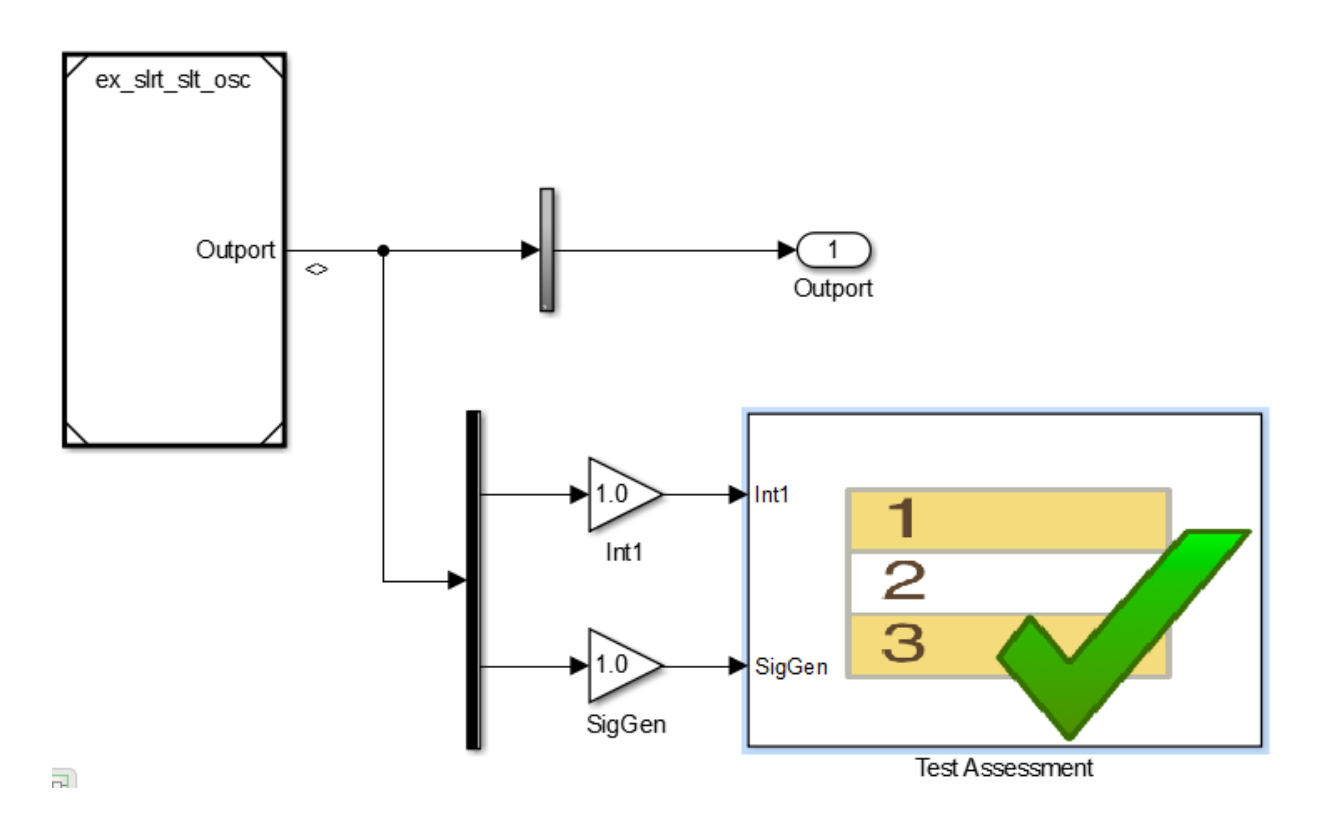

#### Step 5. Configure Simulink Parameters

- 1 On the toolbar, click the Model Explorer button.
- 2 Click node **ex\_slrt\_slt\_osc\_Harness1 > Model Workspace**.
- 3 In the toolbar, click the **Add Simulink Parameter** button.
- 4 Add the following data object:
- Name Criterion
- Value  $-0$
- DataType double
- 5. In a similar manner, add data objects w\_open and w\_close.

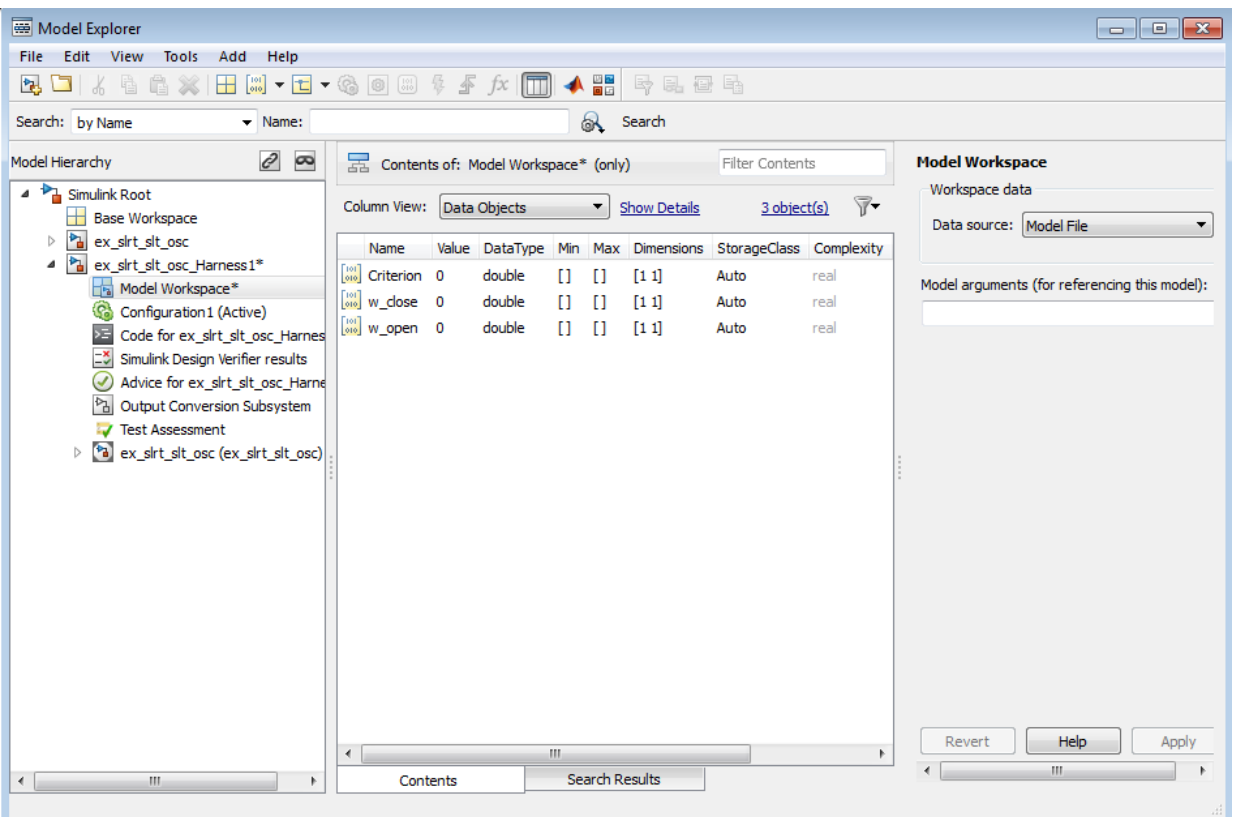

#### Step 6. Prepare Test Assessment Steps

- 1. Open the Test Assessment block
- 2. Add these parameters to the Parameter symbol list:
- Criterion
- w\_open
- w\_close

3. To add a step, in the **Step** column, move the cursor to the top row, click **Add step after**, and type:

#### CheckSetting

4. Right-click step CheckSetting and set the **When decomposition** check box.

5. To add a substep to CheckSetting, click **Add sub-step**, and type:

Hi when (SigGen > 0)

The when expression selects one half of the waveform.

6. Right-click substep Hi and set the **When decomposition** check box.

7. To substep Hi, add substep:

HiCheck when  $((et \geq w \text{ open})$  &&  $(et \leq w \text{ close}))$ verify((abs(Int1) >= abs(SigGen)  $*$  (1.0 - Criterion)) && ...  $(abs(Int1) \leq abs(SigGen) * (1.0 + Criterion)))$ ;

The when expression selects the time window for testing the acceptance criterion. The verify command tests the acceptance criterion.

8. In a similar manner, to step CheckSetting, add substeps:

```
Lo when (SigGen < 0)LoCheck when ((et \ge w \text{ open}) \& (et \le w \text{ close}))verify((abs(Int1) >= abs(SigGen) * (1.0 - Criterion)) &(abs(Int1) \leq abs(SigGen) * (1.0 + Criterion));
```
9. Insert DefaultStep substeps at the end of each level of nesting to satisfy the requirements of when decomposition. When decomposition requires at least two steps at each level of nesting, and one nondecomposed step at the end of each list of steps.

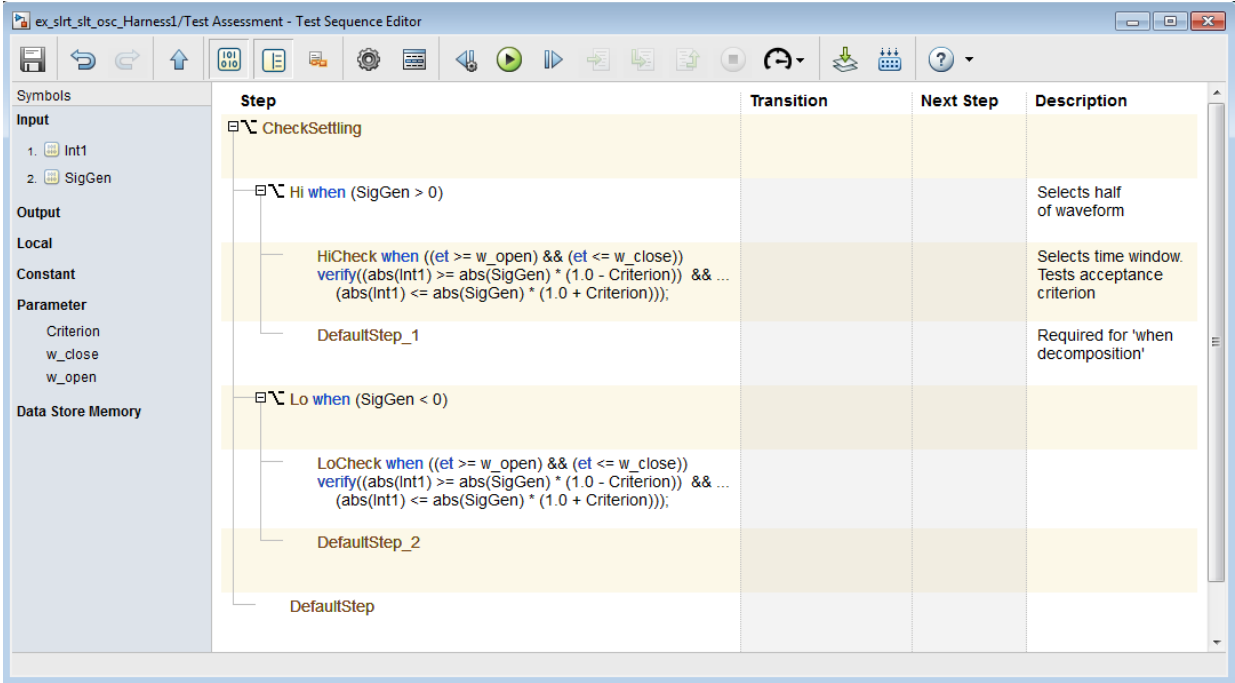

#### Step 7. Initialize Test Suite

- 1 Open ex\_slrt\_slt\_osc.
- 2 Open **Analysis > Test Manager**.
- 3 Select **New > Test File**.
- 4 Right-click the default test file node, and then name the file node with a name such as **ex\_slrt\_slt\_osc\_slx\_tests**.
- 5 Right-click the default test suite node, and then name the suite node with a name such as **ex\_slrt\_slt\_osc\_stress\_tests**.
- 6 Right-click the default test case node, and then delete it.
- 7 Select **New > Real-Time Test**.
- 8 Accept the default test type, Simulation, and then click **OK**.
- 9 Right-click the test case node, and then name the case node with a name such as **FrequencySweep**.

#### Step 8. Initialize System Under Test

- 1 In Test Manager, select node **FrequencySweep**.
- 2 Select tab **System Under Test**.
- 3 In the **Load Application From** box, select Model.
- 4 In the Model text box, enter ex slrt slt osc.
- 5 In the **Target** text box, enter TargetPC1.
- 6 In the **Harness** box, select ex\_slrt\_slt\_osc\_Harness1.
- 7 Select the **Stop Time** check box.

#### Step 9. Initialize Parameter Overrides

- 1 In Test Manager, select tab **Parameter Overrides**.
- 2 Click the **Add** button. A dialog box opens containing a list of parameters. If parameters are not visible, click the **Refresh** button. The refresh builds and downloads the model and uploads the parameters from the model.
- 3 Open **Parameter Set 1** and select the **Frequency**, **w\_close**, **w\_open**, and **Criterion** check boxes.

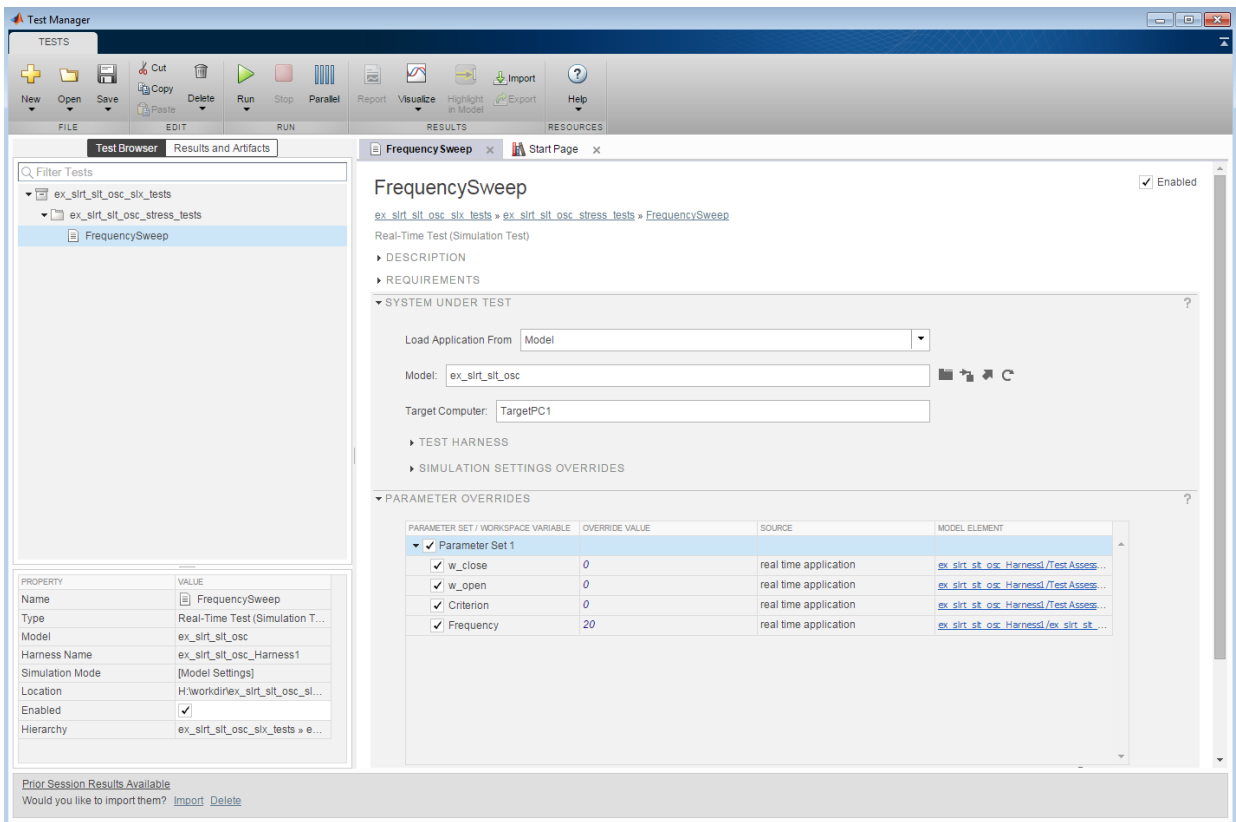

#### Step 10. Create Scripted Iterations

- 1 In Test Manager, select tab **Iterations > Scripted Iterations**.
- 2 In the text box, enter the following code. To resize the **Scripted Iterations** text box, click and drag the lower-right corner of the box.

```
% Initialize constants and variables
StartFreq = 15.0;
StopFreq = 25.0;
Frequency = 1.0;WOpen = 0.90;WClose = 0.99;Criterion = 0.025;
```

```
% Loop through test frequencies
```

```
for freq = StartFreq:FreqIncr:StopFreq
    % Create a new iteration
    testItr = sltest.testmanager.TestIteration();
    % Calculate the time window
   half period = 0.5 * (1.0/freq);
   w open = half period * WOpen;
   w close = half period * WClose;
    % Set the parameters for the iteration
    testItr.setVariable('Name','Frequency','Source', ...
        'ex_slrt_slt_osc/Signal Generator','Value',freq);
    testItr.setVariable('Name','w_open','Source', ...
         'Test Assessment','Value', w_open);
    testItr.setVariable('Name','w_close','Source', ...
        'Test Assessment', 'Value', w close);
    testItr.setVariable('Name','Criterion','Source', ...
         'Test Assessment','Value', Criterion);
    % Name and add the iteration to the testcase
   str = sprint('% .0f Hz', freq);addIteration(sltest testCase, testItr, str);
end
```
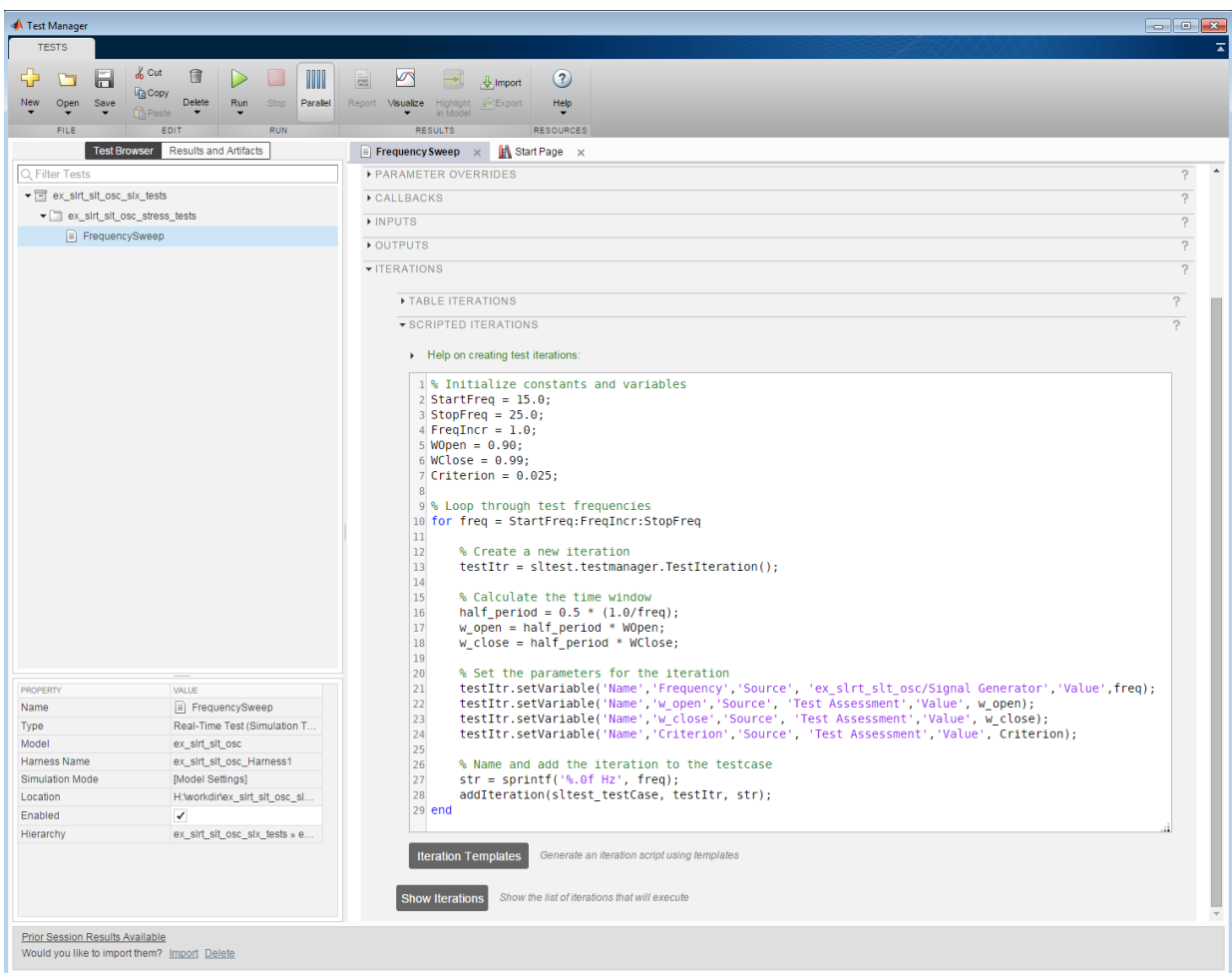

#### Step 11. Run Test and Display Results

- 1 In Test Manager, on the toolbar, click the **Run** button.
- 2 To view test results, in the left column, click **Results and Artifacts**. In this case, the test failed at iteration **23 Hz**.
- 3 To view the failing results, open nodes **23 Hz > Verify Statements** and **23 Hz > Sim Output (ex\_slrt\_slt\_osc)**.
- 4 In the Simulation Data Inspector pane, select the two **Test Assessment** check boxes and the two Out check boxes.
- 5 Click the **Zoom in Time** button and click near the first failure.

The first half-waveform succeeded, as shown by the rectangle on the left with its top near 0. The rest of the test failed, as shown by the rectangles with a spike at the top.

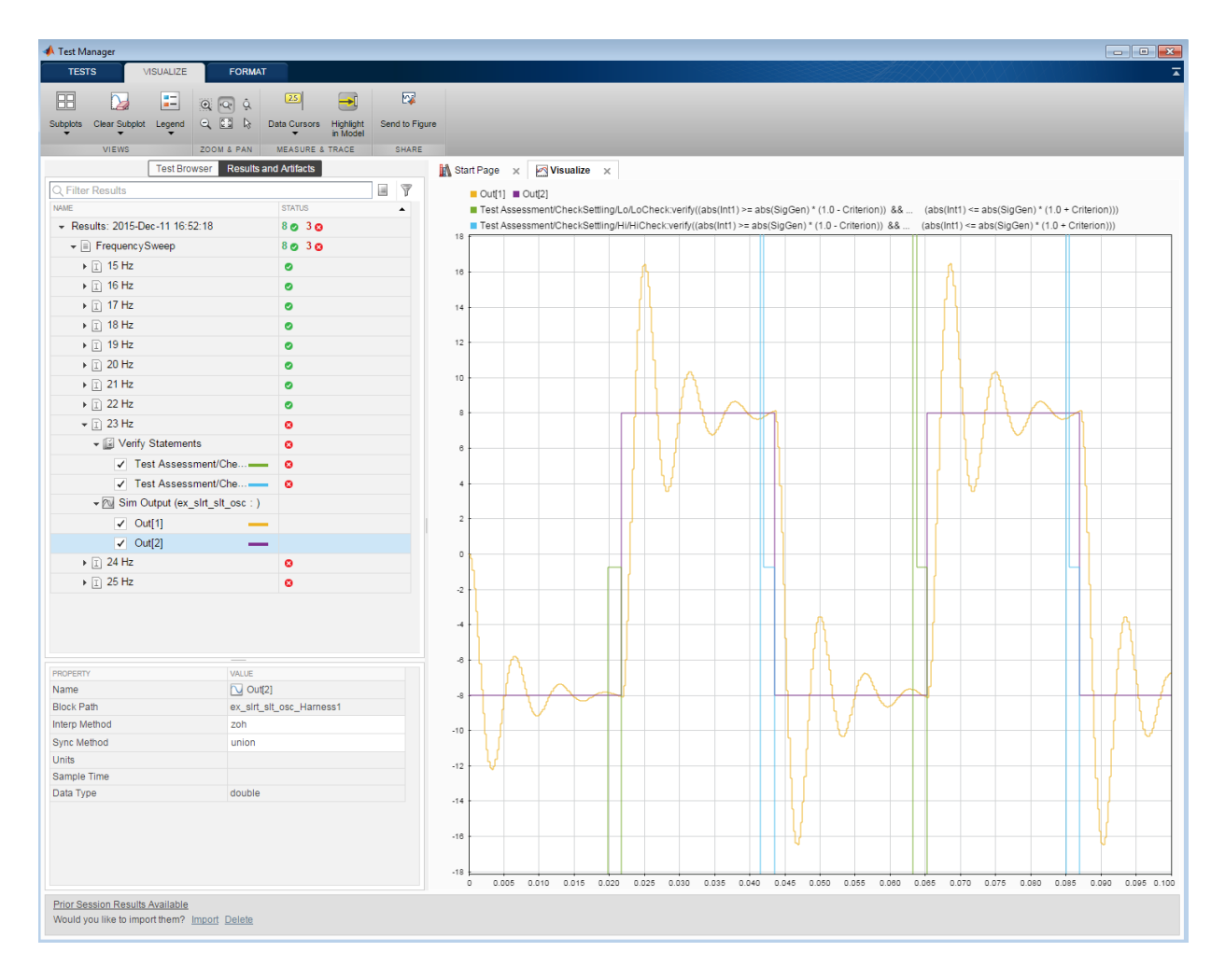

## See Also

Test Assessment | Test Sequence

## More About

- "Test Models in Real Time" (Simulink Test)
- matlab: open\_system(docpath(fullfile(docroot, 'toolbox', 'xpc', 'examples', 'ex\_slrt\_slt\_osc')))

• "Real-Time Testing" (Simulink Test)

# Troubleshooting

# Troubleshooting Basics

For questions or issues about your installation of the Simulink Real-Time product, refer to these guidelines and tips. For more specific troubleshooting solutions, go to the MathWorks® Support website:

[www.mathworks.com/support/search\\_results.html?q=product:"Simulink](https://www.mathworks.com/support/search_results.html?q=product:"Simulink+Real-Time") [+Real-Time"](https://www.mathworks.com/support/search_results.html?q=product:"Simulink+Real-Time")

# Troubleshooting Process

A Simulink Real-Time installation can sometimes fail. Causes include development and target computer failures, changes in underlying system software, I/O module failures, and procedural errors. To address these issues, follow this process:

1 Run the confidence test (see "Run Confidence Test on Configuration").

Run the confidence test as the first step in troubleshooting, and in validating your initial product installation and configuration.

- 2 If one or more tests fail, see the following information about the specific failure:
	- ["Test 1: Ping Target Computer with System Ping" on page 15-2](#page-433-0)
	- ["Test 2: Ping Target Computer with slrtpingtarget" on page 15-4](#page-435-0)
	- ["Test 3: Software Restart Target Computer" on page 15-5](#page-436-0)
	- ["Test 4: Build and Download](#page-438-0) slrttestmdl" on page 15-7
	- ["Test 5: Check Communication with Target Computer" on page 15-9](#page-440-0)
	- ["Test 6: Download Prebuilt Real-Time Application" on page 15-10](#page-441-0)
	- ["Test 7: Execute Real-Time Application" on page 15-11](#page-442-0)
	- ["Test 8: Upload Logged Data and Compare Results" on page 15-12](#page-443-0)
- 3 Investigate the categorized troubleshooting sections for clues to the root cause of the issue.
	- To get information about the PCI boards in the target computer, call SimulinkRealTime.target.getPCIInfo.
	- To read the target computer console log, call SimulinkRealTime.utils.getConsoleLog.
- 4 If the tests run, but task execution time is slow or the CPU becomes overloaded, see the troubleshooting section "Real-Time Application Performance".
- 5 For more information, refer to the following sources:
	- MathWorks Tech Support: [www.mathworks.com/support/](https://www.mathworks.com/support/search_results.html?q=product:"Simulink+Real-Time") search results.html?q=product:"Simulink+Real-Time"
	- MATLAB Answers: [www.mathworks.com/matlabcentral/answers/?](https://www.mathworks.com/matlabcentral/answers/?term=Simulink+Real-Time) [term=Simulink+Real-Time](https://www.mathworks.com/matlabcentral/answers/?term=Simulink+Real-Time)
	- MATLAB Central: [www.mathworks.com/matlabcentral](https://www.mathworks.com/matlabcentral)

For Speedgoat hardware issues, contact Speedgoat Tech Support: [www.speedgoat.com/support](http://www.speedgoat.com/support).

6 If these sources do not solve your issue, contact MathWorks Technical Support. See ["Find Simulink Real-Time Support" on page 25-2.](#page-495-0)
# Confidence Test Failures

For questions or issues that you have while using the Simulink Real-Time product, see these guidelines and tips. For specific troubleshooting solutions, refer to the MathWorks Support website:

[www.mathworks.com/support/search\\_results.html?q=product:"Simulink](https://www.mathworks.com/support/search_results.html?q=product:"Simulink+Real-Time") [+Real-Time"](https://www.mathworks.com/support/search_results.html?q=product:"Simulink+Real-Time").

- ["Test 1: Ping Target Computer with System Ping" on page 15-2](#page-433-0)
- ["Test 2: Ping Target Computer with slrtpingtarget" on page 15-4](#page-435-0)
- ["Test 3: Software Restart Target Computer" on page 15-5](#page-436-0)
- ["Test 4: Build and Download](#page-438-0) slrttestmdl" on page 15-7
- ["Test 5: Check Communication with Target Computer" on page 15-9](#page-440-0)
- ["Test 6: Download Prebuilt Real-Time Application" on page 15-10](#page-441-0)
- ["Test 7: Execute Real-Time Application" on page 15-11](#page-442-0)
- ["Test 8: Upload Logged Data and Compare Results" on page 15-12](#page-443-0)

# Test 1: Ping Target Computer with System Ping

<span id="page-433-0"></span>If you are using a network connection, this test is a standard system ping to your target computer.

1 At a Windows command prompt, type the IP address of the target computer:

ping xxx.xxx.xxx.xxx

Review the messages.

If the window displays a message similar to this message, system ping succeeds even though test 1 fails.

Pinging xxx.xxx.xxx.xxx with 32 bytes of data: Reply from xxx.xxx.xxx.xxx: bytes-32 time<10 ms TTL=59

If the window displays this message, the system ping command failed.

Pinging xxx.xxx.xxx.xxx with 32 byte of data: Request timed out.

#### 2 **Ping succeeds — Ethernet addresses OK?**

If ping succeeds, determine whether you entered the required IP and gateway addresses in Simulink Real-Time Explorer:

- a In the MATLAB Command Window, type slrtexplr.
- b In the **Targets** pane, expand the target computer node.
- c On the toolbar, click the **Target Properties** button .
- d Select **Host-to-Target communication**.
- e Check that the **IP address**, **Subnet mask**, and **Gateway** text boxes contain the required values.
- f Select **Boot configuration**.
- g Click **Create boot disk**.
- h Restart the target computer with the new kernel.
- 3 **Ping fails Cables OK?**

If ping fails, look for a faulty network cable or, if you are using a coaxial cable, a missing terminator.

#### 4 **Ping fails — Simulink Real-Time properties OK?**

Check that you entered the required properties in Simulink Real-Time Explorer:

- a In the MATLAB Command Window, type slrtexplr.
- b In the **Targets** pane, expand the target computer node.
- c On the toolbar, click the **Target Properties** button .
- d Select **Host-to-Target communication**.
- e Check that the **IP address**, **Subnet mask**, and **Gateway** text boxes contain the required values.
- f Check that **Bus type** is set to **PCI** or **USB**, depending on the Ethernet adapter that you are using.
- g Select **Boot configuration**.
- h Click **Create boot disk**.
- Restart the target computer with the new kernel.

#### 5 **Ping fails — Ethernet interface operating?**

Check that your Ethernet protocol interface is operating. For example, when the cable is connected to the Ethernet card, make sure that the green "ready" light goes on.

#### 6 **Ping fails — Interference from firewall or antivirus software?**

Check that the development computer is not running a firewall or antivirus software sensitive to the Ethernet port that you are using. For more information, consult your IT department.

#### 7 **Ping fails — Not a locally mounted folder?**

Run slrttest from a locally mounted folder, such as Z:\work, rather than from a UNC network folder, such as \\Server\user\work.

If this procedure does not solve your issue, see the troubleshooting section "Communication Between Development and Target Computers". If you still cannot solve your issue, see ["Find Simulink Real-Time Support" on page 25-2.](#page-495-0)

# Test 2: Ping Target Computer with **slrtpingtarget**

<span id="page-435-0"></span>This test is a Simulink Real-Time ping to your target computer.

1 In the MATLAB Command Window, type:

tg = SimulinkRealTime.target('argument-list')

argument-list is the connection information that indicates which target computer you are working with. If you do not specify arguments, the software assumes that you are communicating with the default target computer.

Review the messages in the Command Window.

If the communication link is functioning, you see a message that looks like this message:

```
Target: TargetPC1
   Connected = Yes
  Application = loader
```
#### 2 **Not connected — Bad target boot kernel?**

If you do not get the preceding message, it is possible that you have a bad target boot kernel. Recreate the target boot kernel and restart the target computer with the new kernel. See "Target Computer Boot Methods".

#### 3 **Not connected — Target settings?**

Use Simulink Real-Time Explorer to check the target settings. In particular, if test 1 passes but test 2 fails, check the IP address that you entered in the target settings.

If this procedure does not solve your issue, see the troubleshooting section "Communication Between Development and Target Computers". If you still cannot solve your issue, see ["Find Simulink Real-Time Support" on page 25-2.](#page-495-0)

## Test 3: Software Restart Target Computer

<span id="page-436-0"></span>This test is a Simulink Real-Time command that attempts to restart your target computer. This error is not necessarily fatal because some otherwise functional target computers do not support software restart.

You must have already configured the target settings with Simulink Real-Time Explorer. See "PCI Bus Ethernet Setup" or "USB-to-Ethernet Setup".

Note: Do not modify the files installed with the Simulink Real-Time software. If you want to modify one of these files for your own purposes, copy the file and modify the copy.

1 In the MATLAB Command Window, type:

```
slrttest('-noreboot')
```
This command reruns the test without using the reboot command, and then displays the message:

### Test 3, Software reboot the target computer: ... SKIPPED

#### 2 **Build Succeeded — Software restart supported?**

Review the results of Test 4, Build and download a Simulink Real-Time application using model slrttestmdl performed without a software restart. If slrttest builds and loads the real-time application without producing an error message, it is possible that the target computer does not support the reboot command. In this case, restart by using a physical reset button.

#### 3 **Build Failed — Example model modified?**

To determine the cause of failure, in the Diagnostics Viewer and in the Command Window, review the error messages. You can also open slrttestmdl and build and download it manually.

If you directly or indirectly modify the slrttestmdl example model supplied with the product, test 3 is likely to fail. Restore the slrttestmdl example model to its original state by one of the following methods:

• Recreate the original model by editing it in the following location:

*matlabroot*\toolbox\rtw\targets\xpc\xpcdemos

• Reinstall the software.

If this procedure does not solve your issue, see the troubleshooting section "Target Computer Boot Process". If you still cannot solve your issue, see ["Find Simulink Real-](#page-495-0)[Time Support" on page 25-2.](#page-495-0)

## Test 4: Build and Download **slrttestmdl**

<span id="page-438-0"></span>This test attempts to build and download the model slrttestmdl.

1 To determine the cause of failure, in the Diagnostics Viewer and in the Command Window, review the error messages. You can also open slrttestmdl and build and download it manually.

#### 2 **Build Failed — Compiler not supported?**

Using slrtgetCC, check that you are using a supported compiler and that you can compile the blocks in the model with the given compiler and compiler version.

If you did not explicitly specify a compiler by using slrtsetCC, the build procedure uses the compiler that you specified by using mex -setup. If the MEX compiler is not a supported Microsoft Visual C++ compiler, the build procedure halts with an error.

#### 3 **Build Failed — Compiler path?**

After installation, all Microsoft Visual C++ compiler components must be in the Microsoft Visual Studio folder. If you do not install the compiler at the required location, you can get one of the following errors:

```
Error executing build command: Error using ==> make_rtw
Error using ==> rtw_c (SetupForVisual)
Invalid DEVSTUDIO path specified
```
or

```
Error executing build command: Error using ==> make_rtw
Error using == rtw c
Errors encountered while building model "slrttestmdl"
```
along with this error:

```
NMAKE: fatal error U1064: MAKEFILE not found and no target 
specified 
Stop.
```
Check your compiler setup:

a In the Command Window, type:

```
slrtsetCC('setup')
```
This function queries the development computer for C compilers that Simulink Real-Time supports. It returns output like the following:

Select your compiler for Simulink Real-Time.

```
[1] Microsoft Visual C++ Compilers 2010 Professional in 
     C:\Program Files (x86)\Microsoft Visual Studio 10.0
[2] Microsoft Visual C++ Compilers 2013 Team Explorer 
     Language Pack in C:\Program Files (x86)\Microsoft Visual Studio 12.0
```
[0] None

Compiler:

**b** At the Compiler prompt, enter the number for the compiler that you want to use. For example, 1.

The function verifies your selection:

Verify your selection:

Compiler: Microsoft Visual C++ Compilers 2010 Professional Location: C:\Program Files (x86)\Microsoft Visual Studio 10.0

Are these correct [y]/n?

c Type y or press **Enter**.

If this procedure does not solve your issue, see the troubleshooting sections "Model Compilation", "Real-Time Application Download", and "Communication Between Development and Target Computers". If you still cannot solve your issue, see ["Find](#page-495-0) [Simulink Real-Time Support" on page 25-2](#page-495-0).

# Test 5: Check Communication with Target Computer

<span id="page-440-0"></span>This error occurs only when the target computer settings are out of date.

- 1 In the MATLAB Command Window, type slrtexplr.
- 2 In the **Targets** pane, expand the target computer node.
- 3 On the toolbar, click the **Target Properties** button .
- 4 Select **Host-to-Target communication** and make the required changes to the communication properties.
- 5 Select **Boot configuration**.
- 6 Set the required **Boot mode**.

For information on boot options, see "Target Computer Boot Methods".

- 7 Click **Create boot disk**
- 8 Restart the target computer.
- 9 Rerun slrttest.
- 10 If these steps do not resolve the issue, recreate the target boot kernel using SimulinkRealTime.createBootImage, restart the target computer, and rerun slrttest.

If this procedure does not solve your issue, see the troubleshooting section "Communication Between Development and Target Computers". If you still cannot solve the issue, see ["Find Simulink Real-Time Support" on page 25-2.](#page-495-0)

## Test 6: Download Prebuilt Real-Time Application

<span id="page-441-0"></span>This test runs the basic target object constructor, slrt. This error rarely occurs unless an earlier test has failed.

- 1 Check that tests 1–5 completed without producing an error message.
- 2 Configure, build, and download the tutorial model and record whatever error messages appear (see "Build and Download Real-Time Application").

If this procedure does not solve your issue, see the troubleshooting sections "Real-Time Application Download" and "Communication Between Development and Target Computers". If you still cannot solve your issue, see ["Find Simulink Real-Time Support"](#page-495-0) [on page 25-2](#page-495-0).

## Test 7: Execute Real-Time Application

<span id="page-442-0"></span>This test executes a real-time application (slrttestmdl) on the target computer. If you change the slrttestmdl model start time to something other than 0, such as 0.001, this test fails. This change causes the test, and the MATLAB interface, to halt. To address this failure:

- 1 Set the slrttestmdl model start time back to 0.
- 2 Rerun the test.

If this procedure does not solve your issue, see the troubleshooting sections "Real-Time Application Execution", "Real-Time Application Performance", "Real-Time Application Signals", and "Real-Time Application Parameters". If you still cannot solve your issue, see ["Find Simulink Real-Time Support" on page 25-2](#page-495-0).

# Test 8: Upload Logged Data and Compare Results

<span id="page-443-0"></span>This test executes a real-time application (slrttestmdl) on the target computer. If you change the slrttestmdl model (for example, if you remove the Outport block), this test can fail.

**Note:** Do not modify the files installed with the Simulink Real-Time software. If you want to modify one of these files for your own purposes, copy the file and modify the copy.

- 1 Restore the slrttestmdl example model to its original state by one of the following methods:
	- Recreate the original model by editing it in the following location:

*matlabroot*\toolbox\rtw\targets\xpc\xpcdemos

- Reinstall the software.
- 2 If you are running a new Simulink Real-Time release, check that you have updated the target boot kernel for this release. See ["Install Simulink Real-Time Software](#page-496-0) [Updates" on page 25-3.](#page-496-0)

If this procedure does not solve your issue, see the troubleshooting sections "Real-Time Application Execution", "Real-Time Application Performance", "Real-Time Application Signals", and "Real-Time Application Parameters". If you still cannot solve your issue, see ["Find Simulink Real-Time Support" on page 25-2](#page-495-0).

# Development Computer Configuration

# Boot Drive Creation Halts

If your development computer MATLAB interface halts while creating a Simulink Real-Time boot disk or network boot image:

- Use another drive to recreate the Simulink Real-Time boot drive or network boot image.
- Log in on the development computer as administrator.
- Check that the development computer drive is accessible. If it is not accessible, replace the drive.

# Target Computer Configuration

- ["Faulty BIOS Settings on Target Computer" on page 17-2](#page-447-0)
- ["Hard Drive Not Recognized" on page 17-3](#page-448-0)
- ["File System Disabled on Target Computer" on page 17-4](#page-449-0)
- ["Adjust the Target Computer Stack Size" on page 17-5](#page-450-0)
- ["PCI Board Information" on page 17-6](#page-451-0)
- ["Diagnose an I/O Board" on page 17-8](#page-453-0)

# Faulty BIOS Settings on Target Computer

<span id="page-447-0"></span>Note: If you are using a Speedgoat target machine, contact Speedgoat technical support: [www.speedgoat.com/support](http://www.speedgoat.com/support).

The BIOS settings of a target computer influence how the target computer works. If you experience problems when using the Simulink Real-Time software, check the system BIOS settings of the target computer.

Faulty BIOS settings can cause issues.

- Why is my target not starting?
- Why can SimulinkRealTime.targetgetPCIInfo detect PCI boards, but autosearch -l cannot?
- Why do my standalone real-time applications run on some target computers, but not on others?
- Why is my target computer halting when downloading real-time applications?
- Why is my start time slow?
- Why is my real-time application not running in real time?
- Why are my USB ports not working?

The Simulink Real-Time product does not control these settings. See "BIOS Settings".

## Hard Drive Not Recognized

<span id="page-448-0"></span>Note: If you are using a Speedgoat target machine, contact Speedgoat technical support: [www.speedgoat.com/support](http://www.speedgoat.com/support).

- Simulink Real-Time recognizes only a target computer hard drive formatted as FAT-12, FAT-16, or FAT-32.
- The hard drive must be an Integrated Device Electronics (IDE) or serial ATA (SATA) drive.
- When the target computer BIOS is set to AHCI or RAID mode, Simulink Real-Time does not recognize a SATA hard drive. Change the BIOS to IDE mode.

# File System Disabled on Target Computer

<span id="page-449-0"></span>Note: If you are using a Speedgoat target machine, contact Speedgoat technical support: [www.speedgoat.com/support](http://www.speedgoat.com/support).

If your target computer does not have a FAT hard disk, the monitor on the target computer displays this error:

ERROR -4: drive not found No accessible disk found: file system disabled

If you do not want to access the target computer file system, ignore this message. If you want to access the target computer file system, add a FAT hard disk to the target computer. Restart the target computer.

#### See Also SimulinkRealTime.utils.getConsoleLog

# Adjust the Target Computer Stack Size

<span id="page-450-0"></span>To discover and adjust the stack size used by the real-time threads on the target computer:

- 1 Add the following blocks to your model:
	- Current Available Stack Size Outputs the number of bytes of stack memory currently available to the real-time application thread.
	- Minimum Available Stack Size Outputs the number of bytes that have not been used in the stack since the thread was created.

The block traverses the entire stack at every time step to find and report unused bytes. Use Minimum Available Stack Size only for diagnostic purposes.

- 2 Execute the real-time application, monitoring the stack size and minimal stack size.
- 3 Calculate a stack size that allows execution to proceed.

Target computer memory for the real-time application executable, the kernel, and other uses is limited to a maximum of 4 GB.

4 Adjust the stack size of the real-time threads by using a TLCOptions setting.

For example, to set the stack size for real-time application xpcosc to 4096 kBytes, in the MATLAB Command Window, type:

```
set param('xpcosc','TLCOptions','-axPCModelStackSizeKB=4096')
```
#### See Also

Current Available Stack Size | Minimum Available Stack Size | TLCOptions Properties

## PCI Board Information

<span id="page-451-0"></span>**Note:** If you are using a Speedgoat I/O module, contact Speedgoat technical support: [www.speedgoat.com/support](http://www.speedgoat.com/support).

If you want to determine what PCI boards are installed in your Simulink Real-Time system, in the MATLAB Command Window, type:

```
tg = slrt;getPCIInfo(tg, 'all')
List of installed PCI devices:
Intel Unknown
      Bus 0, Slot 0, IRQ 0
     Host Bridge
      VendorID 0x8086, DeviceID 0x1130, 
           SubVendorID 0x8086, SubDeviceID 0x4532
.
.
.
Measurement Computing PCI-DIO24
      Bus 1, Slot 11, IRQ 10
      DI DO
      VendorID 0x1307, DeviceID 0x0028, 
           SubVendorID 0x1307, SubDeviceID 0x0028
     A/D Chan: 0, D/A Chan: 0, DIO Chan: 24
      Released in: R14SP2 or Earlier
.
.
.
```
If you want to use multiple boards of a particular type in your system, check that the I/O driver supports multiple boards. In the documentation for this board type, see the "Multiple board support" entry.

If the board type supports multiple boards, and you installed these boards in the Simulink Real-Time system, select a particular board:

1 In the PCI devices display, record the contents of the Bus and Slot columns of the PCI device in which you are interested.

2 Enter the bus and slot numbers as vectors into the **PCI Slot** parameter of the PCI device. For example:

[1 9]

1 is the bus number and 9 is the slot number.

#### See Also

SimulinkRealTime.target.getPCIInfo

#### More About

• "PCI Bus I/O Devices"

# Diagnose an I/O Board

<span id="page-453-0"></span>Note: If you are using a Speedgoat I/O module, contact Speedgoat technical support: [www.speedgoat.com/support](http://www.speedgoat.com/support).

- 1 Display the input/output behavior of the board by using an external instrument, such as an oscilloscope or logic analyzer.
- 2 Check that you have configured the I/O board driver according to the manufacturer data sheet.
- 3 Check that you are using the latest version of the I/O board driver and of the Simulink Real-Time software. See ["Install Simulink Real-Time Software Updates"](#page-496-0) [on page 25-3](#page-496-0).
- 4 When you run the real-time application on a different target computer, check that the behavior persists.
- 5 When you install another instance of the I/O board in the target computer, check that the behavior persists.
- 6 From the manufacturer website, download the manufacturer I/O driver and diagnostic software. Install the driver and software on your computer. Use the manufacturer software to test the I/O board with the manufacturer driver.
- 7 Report the issue to MathWorks Support at [www.mathworks.com/support/](https://www.mathworks.com/support/contact_us/index.html) [contact\\_us](https://www.mathworks.com/support/contact_us/index.html).

# Link Between Development and Target **Computers**

- ["Failed Communication Between Development and Target Computers" on page](#page-455-0) [18-2](#page-455-0)
- ["Communications Timeout" on page 18-3](#page-456-0)
- ["Timeout with Multiple Ethernet Cards" on page 18-5](#page-458-0)

## Failed Communication Between Development and Target **Computers**

<span id="page-455-0"></span>To test the communication link between the development and target computers, use these MATLAB commands from the development computer

- slrtpingtarget The slrtpingtarget command performs a basic communication check between the development and target computers. This command returns success only if the Simulink Real-Time kernel is loaded and running and the development and target computers are linked. Use this command for a quick check of the communication between the development and target computers.
- slrttest The slrttest command performs a series of tests on your Simulink Real-Time system. These tests range from performing a basic link check to building and running real-time applications. At the end of each test, the command returns an OK or failure message. If the test is inappropriate for your setup, the command returns a SKIPPED message. Use this command for a thorough check of your Simulink Real-Time installation.

Link errors can also occur in the following instances:

- The target computer is running an old Simulink Real-Time boot kernel that is not synchronized with the Simulink Real-Time release installed on the development computer. Recreate the target boot kernel for each new release.
- If you have an active firewall in your system, you can experience communication errors. To work around this issue, add the MATLAB interface to the firewall exception list.
- If multiple Ethernet cards or chips are installed in the target computer, see ["Timeout](#page-458-0) [with Multiple Ethernet Cards" on page 18-5.](#page-458-0)

### Communications Timeout

<span id="page-456-0"></span>If the communication link between the development and target computers is broken or misconfigured, the link times out after about 5 seconds. Before continuing, check that you have followed the instructions outlined in "System Configuration".

#### Diagnose Communication Settings

- 1 In the MATLAB Command Window, type slrtexplr.
- 2 In the **Targets** pane, expand the target computer node.
- 3 On the toolbar, click the **Target Properties** button .
- 4 Select **Host-to-Target communication** and make the required changes to the communication properties.
- 5 Select **Boot configuration** and click **Create boot disk**.
- 6 Restart the target computer and try downloading the real-time application again.
- 7 Sometimes, the download is complete even though you get a timeout error. To detect this condition, wait until the target display shows:

System:initializing application finished.

8 In the MATLAB Command Window, type slrtpingtarget.

If slrtpingtarget finds a working connection between the development and target computers, the response is something like:

ans  $=$ 

success

9 Right-click the target computer and select **Connect**.

If the connection resumes, the connection is working. If the connection times out consistently for a particular model, increase the amount of time allowed before time out.

#### Increase Communication Timeout

By default, the development computer times out after about 5 seconds if the target computer does not respond after you establish a connection. You can increase the timeout value in one of the following ways:

- At the model level, open the **Simulink** > **Model Configuration Parameters** dialog box and navigate to the **Simulink Real-Time Options** node. Clear the **Use default communication timeout** parameter and enter a new desired timeout value in the **Specify the communication timeout in seconds** parameter. For example, to increase the value to 20 s, enter 20, and then build and download the model.
- At the real-time application level, set the CommunicationTimeOut property to the timeout value that you want. For example, to increase the value to 20 seconds:

 $tg = slrt;$ tg.CommunicationTimeOut = 20

For both methods, the development computer polls the target computer about once every second, and if a response is returned, returns the **success** value. The development computer waits the full 20 seconds only if a download actually fails.

## Timeout with Multiple Ethernet Cards

<span id="page-458-0"></span>The Simulink Real-Time product supports multiple Ethernet cards and chips. If your target computer has more than one of these cards or chips installed, it is possible to experience timeout problems. For example, suppose that you are using the network boot option to start target computer A. When the development computer starts the target computer, it associates the target computer IP address with the Media Access Control (MAC) address of Ethernet adapter A. Then, suppose that the target computer BIOS connects the target computer to Ethernet adapter B. In this case, the Simulink Real-Time software cannot connect the development and target computers because they are connected to different Ethernet controllers.

Try to disable or remove the Ethernet controller that you do not intend to use. For example, if you have an on-board Ethernet controller and a separate Ethernet card, disable the on-board Ethernet controller through the target computer BIOS. If you must have multiple Ethernet adapters of the same type, use one of the following procedures to determine which Ethernet adapter the software found.

#### Network Boot

If you are using the network boot option to start the target computer, do the following:

- 1 Connect the network cable to Ethernet adapter B.
- 2 In the Command Window, type:

!arp -d

This command removes the association between the target computer address and the network address of Ethernet adapter A from the cache of the development computer. You can now make a new connection (and association).

- 3 Change the Ethernet adapter card that the network boot option uses in one of the following ways:
	- Change the target computer BIOS to change the Ethernet adapter to the adapter that the network boot option is searching for.
	- Follow the procedure in ["Ethernet Card Selection by Index" on page 4-13.](#page-96-0)

#### Non-Network Boot

If you are not using the network boot option to start the target computer, do the following:

- 1 Switch the network cable to the other Ethernet port and restart the target computer. Try to communicate with the target computer from the development computer.
- 2 If you can communicate using this Ethernet port, use this port to connect the development computer to the target computer.

# Target Computer Boot Process

- ["Target Computer Does Not Boot" on page 19-2](#page-461-0)
- ["Target Medium Is Not Bootable" on page 19-4](#page-463-0)
- ["Target Computer Halts" on page 19-5](#page-464-0)
- ["Target Computer Spontaneously Restarts" on page 19-6](#page-465-0)

## Target Computer Does Not Boot

<span id="page-461-0"></span>**Note:** If you are using a Speedgoat target machine, contact Speedgoat technical support: [www.speedgoat.com/support](http://www.speedgoat.com/support).

If you cannot start your target computer with the Simulink Real-Time boot media or network boot image:

- 1 Recreate the target boot kernel by using new media.
- 2 Call SimulinkRealTime.getTargetSettings. Check that the Simulink Real-Time kernel properties correspond with the target settings displayed in the Simulink Real-Time Explorer.

To display the current values of Simulink Real-Time target settings for the default target computer, type SimulinkRealTime.getTargetSettings without arguments. To display their allowed values, type:

```
tgs = SimulinkRealTime.getTargetSettings;
tgs.set
```
3 If the target computer does not start and shows only a blank screen, to display messages that the kernel prints during startup, type:

```
tgs = SimulinkRealTime.getTargetSettings;
tgs.TargetScope = 'Disabled'
```
Restart the target computer and check the console log for error messages. To read the target computer console log, type:

```
console_log = SimulinkRealTime.utils.getConsoleLog;
```
When you have corrected the errors, set tgs. TargetScope = 'Enabled', and then restart the target computer.

4 By default, tgs.LegacyMultiCoreConfig = 'on'. If

tgs.LegacyMultiCoreConfig is 'off', the Simulink Real-Time kernel cannot discover system resources that are not compliant with the Advanced Configuration and Power Interface (ACPI) standard. To allow the kernel to discover such devices by using the legacy MPFPS in the target computer BIOS, set tgs.LegacyMultiCoreConfig = 'on', and then restart the target computer.

- 5 If you are doing a network boot and the procedure displays a message similar to TFTP Timeout:
	- a Check that the xpctftpserver program is running. If it is not, recreate the network boot image.
	- b Temporarily disable the internet security (firewall) software on the development computer. Test if you can start the target computer. If you can, ask your IT manager to configure the internet security software to allow the start procedure to work in its presence.

If this procedure does not solve your issue, see ["Target Medium Is Not Bootable" on page](#page-463-0) [19-4](#page-463-0). If you still cannot solve your issue, see ["Find Simulink Real-Time Support" on](#page-495-0) [page 25-2](#page-495-0).

#### See Also

```
SimulinkRealTime.getTargetSettings |
SimulinkRealTime.utils.getConsoleLog | Target Settings Properties
```
## Target Medium Is Not Bootable

<span id="page-463-0"></span>Note: If you are using a Speedgoat target machine, contact Speedgoat technical support: [www.speedgoat.com/support](http://www.speedgoat.com/support).

When starting the target computer, you can get a message similar to the following:

Not a bootable medium or NTLDR is missing

- 1 Configure your boot media by using the procedure in "Create a Bootable Partition".
- 2 Recreate the target boot kernel with the new media. Restart the target computer using the new kernel.

#### See Also

SimulinkRealTime.utils.getConsoleLog

### Target Computer Halts

<span id="page-464-0"></span>If your target computer displays a System Halted message while starting:

- 1 In your target computer, install an Ethernet card compatible with Simulink Real-Time.
- 2 In the **Host-to-Target communication** pane of Simulink Real-Time Explorer, check that you configured the **Target driver** parameter to match the hardware installed in your target computer.

#### See Also

SimulinkRealTime.utils.getConsoleLog

## Target Computer Spontaneously Restarts

<span id="page-465-0"></span>If your target computer spontaneously restarts, check that your target computer is an Intel Core™ computer, or a model that supports the SSE2 instruction set. If your target computer does not support the SSE2 instruction set, acquire a target computer that meets that requirement.

# Model Compilation

- ["Microsoft Visual Studio 2015 C/C++ Compiler Not Installed" on page 20-2](#page-467-0)
- ["Compiler Errors from Models Linked to DLLs" on page 20-3](#page-468-0)

# Microsoft Visual Studio 2015 C/C++ Compiler Not Installed

<span id="page-467-0"></span>By default, the Microsoft Visual Studio 2015 installer does not install the C++ compiler that Simulink Real-Time requires. To install the C++ compiler, perform a custom install and select the C++ compiler. If you already installed Microsoft Visual Studio with the default configuration, rerun the installer and choose the modify option.
## Compiler Errors from Models Linked to DLLs

When building real-time applications, the Simulink Real-Time software supports links to static link libraries (.lib) **only**, not links to dynamic link libraries (.dll), such as Windows libraries. When you build your models, check that you link only to static link libraries. When you compile with Simulink Real-Time S-functions, linking to static libraries is not an issue.

# Real-Time Application Download

## Polling Mode Not Supported on Single-Core Target Computers

You see the following message on the target computer screen when you download a realtime application that is configured to run in polling mode:

Single-core kernel configuration found. To run a model in polling mode, use a multicore target computer and set 'Multicore CPU' in Simulink Real-Time Explorer.

You are attempting to enable polling mode when your system does not meet all of the requirements for polling mode. See ["Execution Modes" on page 6-2](#page-295-0).

See Also SimulinkRealTime.utils.getConsoleLog

## Real-Time Application Execution

- ["Error from Crash Info Function" on page 22-2](#page-473-0)
- ["Sample Time Deviates from Expected Value" on page 22-4](#page-475-0)
- ["Cannot Change Sample Time at Run Time" on page 22-6](#page-477-0)
- ["Change of Stop Time" on page 22-7](#page-478-0)

## Error from Crash Info Function

<span id="page-473-0"></span>Some target computers contain hardware that can retain information in memory from before a software restart. If these computers also contain a hard drive, they can save crash data after a fatal error.

**Caution:** After a fatal error, do not restart the computer manually by using the boot or power switch. A manual restart prevents the computer from saving the crash data.

Twenty seconds after a fatal error, the target computer restarts itself and saves the crash data on the target computer hard drive. When the computer is running again, you can call the SimulinkRealTime.crashInfo function from the development computer to retrieve the crash data.

When you call this function, you can see the error:

Error: -9:file not found

on the target computer screen and the error:

```
Could not open target file c:\SLRTCRB.bin
```
in the Command Window. If you see one of these messages, look for the following causes:

- You restarted the target computer manually by using the boot or power switch instead of waiting for it to restart itself.
- The target computer restarted with a different kernel from the one that it was running when it experienced the fatal error. For example, suppose that you install DOS Loader on the target computer. If you start the computer with a USB drive that you remove afterward, and the computer has a fatal error, the restart uses DOS Loader.
- The target computer does not retain information in memory from before a software restart. If the target restarts itself after a fatal error but does not print a message referring to SimulinkRealTime.crashInfo, it does not retain information in memory.
- The target computer does not have a functioning hard drive.
- The target computer wrote data into a crash file, but the file was unreadable.

#### See Also Crash Info | SimulinkRealTime.utils.getConsoleLog

### Sample Time Deviates from Expected Value

<span id="page-475-0"></span>Sometimes the sample time that you measure from your model is not equal to the sample time that you requested. This difference depends on your target computer. Your model sample time is as close to your requested time as the target computer CPU allows.

Digital processing does not allow infinite precision in setting the spacing between the timer interrupts. This limitation can cause the divergent sample times.

For the supported target computers, the only timer that can generate interrupts is based on a 1.193-MHz clock. For the Simulink Real-Time system, the timer is set to a fixed number of ticks of this frequency between interrupts. If you request a sample time of 1/10000 seconds, or 100 microseconds, you do not get exactly 100 ticks. Instead, the Simulink Real-Time software calculates that number as:

100 x 10<sup>-6</sup> s X 1.193 x 10<sup>6</sup> ticks/s = 119.3 ticks

The Simulink Real-Time software rounds this number to the nearest whole number, 119 ticks. The actual sample time is then:

```
119 ticks/(1.193 X 10<sup>6</sup> ticks/s) = 99.75 X 10<sup>-6</sup> s
(99.75 microseconds)
```
Compared to the requested original sample time of 100 microseconds, this value is 0.25% faster.

As an example of how you can use this value to derive the expected deviation for your target computer, assume the following:

- Output board that generates a 50 Hz sine wave (expected signal)
- Sample time of  $1/10000$
- Measured signal of 50.145 Hz

The difference between the expected and measured signals is 0.145 Hz, which deviates from the expected signal value by 0.29% (0.145 / 50). Compared to the previously calculated value of 0.25%, there is a difference of 0.04% from the expected value.

If you want to refine the measured deviation for your target computer, assume the following:

• Output board that generates a 50 Hz sine wave (expected signal)

- Sample time of 1/10200
- Measured signal of 50.002 Hz:

1/10200 s X 1.193 x 10<sup>6</sup> ticks/s = 116.96 ticks

Round this number to the nearest whole number of 117 ticks. The resulting frequency is then:

(116.96 ticks/117)(50) = 49.983 Hz

The difference between the expected and measured signal is 0.019, which deviates from the expected signal value by  $0.038\%$  (0.019 / 50.002). When the sample time is 1/10000, the deviation is 0.04%.

Some amount of error is common for most computers. The margin of error varies from machine to machine.

Most high-level operating systems, like Microsoft Windows or  $\operatorname{Linux}^{\circledast},$  occasionally insert extra long intervals to compensate for errors in the timer. The Simulink Real-Time software does not attempt to compensate for timer errors. For this product, close repeatability is more important for most models than exact timing. However, sometimes chips have inherent designs that produce residual jitters that can potentially change your system behavior. For example, some Intel Pentium chips produce residual jitters on the order of 0.5 microseconds from interrupt to interrupt.

## Cannot Change Sample Time at Run Time

<span id="page-477-0"></span>Some blocks produce incorrect results when you change their sample time at run time. If you include such blocks in your model, the software displays a warning message during model build. To avoid incorrect results, change the sample time in the original model, and then rebuild and download the model.

## Change of Stop Time

<span id="page-478-0"></span>If you change the step size of a real-time application at run time, the real-time application sometimes executes for fewer steps than you expect. The number of execution steps is:

floor(stop time/step size)

When you compile code for a model, Simulink Coder calculates the number of steps based on the current step size and stop time. If the stop time is not an integral multiple of the step size, Simulink Coder adjusts the stop time to an integral multiple. If you change the step size without rebuilding the model, Simulink Real-Time uses the new step size and the previously adjusted stop time. The resulting model sometimes executes for fewer steps than you expect.

Suppose that a model has a stop time of 2.4 and a step size of 1. At compilation time, Simulink Coder adjusts the stop time of the model to 2. If you change the step size to 0.6 at run time but do not recompile the application, the expected number of steps is 4. The actual number of steps is 3 because Simulink Real-Time uses the previously adjusted stop time of 2.

To avoid this issue, check that the original stop time (as specified in the model) is an integral multiple of the original step size.

# Real-Time Application Signals

- ["Fix Invalid File IDs" on page 23-2](#page-481-0)
- ["Cannot View Mux Output" on page 23-3](#page-482-0)

## Fix Invalid File IDs

<span id="page-481-0"></span>If you are acquiring signal data with a file scope, you can get Error -10: Invalid File ID on the target computer. This error occurs because the size of the signal data file exceeds the available space on the disk. The signal data is most likely corrupt and irretrievable. Delete the signal data file and restart the Simulink Real-Time system.

To prevent this occurrence, monitor the size of the signal data file as the scope acquires data.

For additional information, refer to the MathWorks Support website:

www.mathworks.com/support/search results.html?q=product:"Simulink [+Real-Time"](https://www.mathworks.com/support/search_results.html?q=product:"Simulink+Real-Time").

#### See Also

Gain

#### External Websites

• [www.mathworks.com/support/search\\_results.html?q=product:"Simulink+Real-](https://www.mathworks.com/support/search_results.html?q=product:"Simulink+Real-Time")[Time"](https://www.mathworks.com/support/search_results.html?q=product:"Simulink+Real-Time")

### Cannot View Mux Output

<span id="page-482-0"></span>When you connect a real-time Scope block to the output of a Mux block, sometimes you cannot view the output from the Mux block. This issue occurs because the Mux block produces a virtual signal, which the code optimizer removes when it generates the realtime executable.

To address this issue, insert a Gain block with the **Gain** parameter set to 1.0 at the input to the Scope block.

#### See Also

Gain

#### More About

• "Virtual Signals" (Simulink)

## Real-Time Application Performance

- ["Improve Run-Time Performance" on page 24-2](#page-485-0)
- ["Real-Time Application Execution Produces CPU Overloads" on page 24-5](#page-488-0)
- ["Allow CPU Overloads" on page 24-7](#page-490-0)
- ["Task Execution Time Definition" on page 24-8](#page-491-0)
- ["Failure to Read Profiling Data" on page 24-9](#page-492-0)

### Improve Run-Time Performance

<span id="page-485-0"></span>You can improve run-time performance and reduce the task execution time (TET) of a model by using the following procedures.

#### Run Performance Tools

Use the following performance tools:

- Run Performance Advisor from the Simulink **Analysis** > **Performance Tools** menu and follow its guidance. See ["Improve Performance of Multirate Model" on page 9-2.](#page-323-0)
- Configure a real-time application for profiling, run it, and call profile slrt to retrieve the results. Evaluate the results for potential improvements in the task and core distribution of the model. See ["Execution Profiling for Real-Time Applications" on](#page-341-0) [page 9-20](#page-341-0).

#### Use Multicore Target Computer

If you are using a single-core target computer, improve performance by configuring your model to run on a multicore target computer:

- 1 Acquire a multicore target machine (see [www.speedgoat.com/products/real](http://www.speedgoat.com/products/real-timetargetmachines)[timetargetmachines\)](http://www.speedgoat.com/products/real-timetargetmachines).
- 2 Partition the model into subsystems according to the physical requirements of the system that you are modeling. Set the block sample rates within each subsystem to the slowest rate that meets the physical requirements of the system.
- 3 In the Configuration Parameters dialog box, on the **Solver** pane, select the check box for **Treat each discrete rate as a separate task**.
- 4 Select the Allow tasks to execute concurrently on target check box.
- 5 Click **Configure Tasks**, and then select the **Enable explicit model partitioning for concurrent behavior** check box.
- 6 Create tasks and triggers, and then explicitly assign subsystem partitions to the tasks (see "Partition Your Model Using Explicit Partitioning" (Simulink)).
- 7 In Simulink Real-Time Explorer, on the **Target settings** pane, check that you selected the **Multicore CPU** check box.
- 8 Run the real-time application on the multicore target machine.

#### Minimize Model

- 1 If the model contains many states (for example, more than 20 states), clear the **States** check box in the Configuration Parameters dialog box, on the **Data Import/ Export** pane. You have now disabled state logging, making more memory available for the real-time application.
- 2 On the **Data Import/Export** pane, clear the **Time**, **States**, **Output**, **Final states**, and **Signal logging** parameters. You have now turned off data logging, making more CPU cycles available for calculating the model.
- 3 On the **Simulink Real-Time Options** pane, clear the **Log Task Execution Time** check box. You have now disabled TET logging for the real-time application.
- 4 On the **Solver** pane, increase **Fixed-step size (fundamental sample time)**. Executing with a short sample time can overload the CPU.
- 5 Use polling mode (see ["Polling Mode" on page 6-3\)](#page-296-0).
- 6 In Simulink Real-Time Explorer, on the **Target settings** pane, clear the **Graphics mode** check box to disable the target scope display.
- 7 Remove scopes from the model.
- 8 Eliminate or minimize target computer disk I/O in your model.
- 9 Reduce the number of I/O channels in the model.

#### Distribute Execution

Consider distributing subsystem execution across multiple target computers. This optimization can require multitarget synchronization by using PTP, CAN, UDP, parallel port, or reflective memory.

#### Contact Technical Support

For additional guidance, refer to the following sources:

- MathWorks Tech Support: [www.mathworks.com/support/](https://www.mathworks.com/support/search_results.html?q=product:"Simulink+Real-Time") search results.html?q=product:"Simulink+Real-Time"
- MATLAB Answers: [www.mathworks.com/matlabcentral/answers/?](https://www.mathworks.com/matlabcentral/answers/?term=Simulink+Real-Time) [term=Simulink+Real-Time](https://www.mathworks.com/matlabcentral/answers/?term=Simulink+Real-Time)
- MATLAB Central: [www.mathworks.com/matlabcentral](https://www.mathworks.com/matlabcentral)

For Speedgoat hardware issues, contact Speedgoat Tech Support: [www.speedgoat.com/](http://www.speedgoat.com/support) [support](http://www.speedgoat.com/support).

If these sources do not solve your issue, contact MathWorks Technical Support. See ["Find](#page-495-0) [Simulink Real-Time Support" on page 25-2](#page-495-0).

#### More About

- ["Improve Performance of Multirate Model" on page 9-2](#page-323-0)
- ["Execution Profiling for Real-Time Applications" on page 9-20](#page-341-0)
- "Partition Your Model Using Explicit Partitioning" (Simulink)
- ["Polling Mode" on page 6-3](#page-296-0)
- ["Find Simulink Real-Time Support" on page 25-2](#page-495-0)
- "Multicore Programming with Simulink" (Simulink)

#### External Websites

• [www.speedgoat.com/products/real-timetargetmachines](http://www.speedgoat.com/products/real-timetargetmachines)

## Real-Time Application Execution Produces CPU Overloads

<span id="page-488-0"></span>A CPU overload indicates that the CPU is unable to complete processing a model time step before restarting for the next time step. When this error occurs, the target object property CPUoverload changes from none to detected. One of the following can happen:

- The Simulink Real-Time kernel halts model execution.
- If you allow the overload, model execution continues until a predefined event occurs (see ["Allow CPU Overloads" on page 24-7](#page-490-0)). If the model continues to run after a CPU overload, the time step lasts as long as the time required to finish the execution. This behavior delays the next time step.

For more information and test models, see [www.mathworks.com/matlabcentral/](https://www.mathworks.com/matlabcentral/fileexchange/23507) [fileexchange/23507](https://www.mathworks.com/matlabcentral/fileexchange/23507).

Your real-time application can experience real and spurious CPU overloads.

#### Real CPU Overloads

Model design or target computer resources cause real CPU overloads. Possible reasons are:

- The target computer is too slow or the model sample time is too small (see ["Limits on](#page-335-0) [Sample Time" on page 9-14](#page-335-0)).
- The model is too complex (algorithmic complexity).
- The model does disk I/O on the target computer hard drive.
- I/O latency, where each I/O channel used introduces latency into the system. I/O latency can cause the execution time to exceed the model time step.

To find latency values for a board supported by the Simulink Real-Time block library, consult the vendor data sheet. To find a link to the vendor website, see:

[www.mathworks.com/products/simulink-real-time/supported/hardware](https://www.mathworks.com/products/simulink-real-time/supported/hardware-drivers.html)[drivers.html](https://www.mathworks.com/products/simulink-real-time/supported/hardware-drivers.html).

To find latency values for Speedgoat boards, contact Speedgoat technical support.

For example, your real-time application includes the National Instruments<sup>®</sup> PCI-6713 board, which the Simulink Real-Time block library supports. Assuming that you want to use four outputs:

- **1** From the vendor data sheet, the D/A latency is  $1 + 2.4 \times N$ .
- 2 To get the latency for four outputs, calculate the latency:

 $1 + (2.4 \times 4) = 10.6$  microseconds

3 Include this value in your sample time calculations.

#### Spurious CPU Overloads

Properties in the BIOS commonly cause spurious CPU overloads. Such properties include:

- Advanced Power Management
- Plug-and-Play (PnP) operating system
- System Management Interrupts (SMIs)

Enabling these properties can cause non-real-time behavior from the target computer. To run the application as a real-time application, disable these BIOS properties for the target computer. See "BIOS Settings".

For some BIOS configurations, you cannot disable SMIs. However, for some chip sets, you can programmatically prevent or disable SMIs. For a solution to disabling SMIs in the Intel ICH5 family, see [www.mathworks.com/matlabcentral/fileexchange/](https://www.mathworks.com/matlabcentral/fileexchange/loadFile.do?objectId=18832&objectType=file) [loadFile.do?objectId=18832&objectType=file"](https://www.mathworks.com/matlabcentral/fileexchange/loadFile.do?objectId=18832&objectType=file).

## Allow CPU Overloads

<span id="page-490-0"></span>The Simulink Real-Time kernel usually halts model execution when it encounters a CPU overload. You can configure the Simulink Real-Time model to allow CPU overloads. Use this capability to support long initializations and for overload diagnosis.

#### Long Initializations

For some real-time applications, normal initialization can extend beyond the first sample time. For such an application, use the TLCOptions property xPCStartupFlag with the smallest effective value, up to approximately 5.

#### Overload Diagnosis

During execution, hardware-specific factors can cause the real-time application to process data beyond the sample time. Use the TLCOptions properties xPCMaxOverloads and xPCMaxOverloadLen to diagnose and address this issue.

Note: Allowing the target computer CPU to overload can cause incorrect results, especially for multirate models. Use these options only for diagnosis. When your diagnosis is complete, turn off these options.

#### See Also

SimulinkRealTime.utils.getConsoleLog

#### More About

• ["CPU Overload Options" on page 9-15](#page-336-0)

## Task Execution Time Definition

<span id="page-491-0"></span>Task execution time (TET) measures how long it takes the kernel to run for one base-rate time step. For a multirate model, use the profiler to find out what the execution time is for each rate.

## Failure to Read Profiling Data

<span id="page-492-0"></span>Calling profile slrt produces an error. The error can state that the file does not exist in the expected location, or that attempting to read the file causes an error.

To address this issue, try the following procedure:

- 1 Check that you have set the profiling options in **Code Generation** > **Verification**.
- 2 Build, download, and run the real-time application.
- 3 Create a profileInfo structure with the required modelname value.
- 4 Call profile\_slrt with the profileInfo structure as argument.

#### Related Examples

• ["Execution Profiling for Real-Time Applications" on page 9-20](#page-341-0)

## Simulink Real-Time Support

- ["Find Simulink Real-Time Support" on page 25-2](#page-495-0)
- ["Install Simulink Real-Time Software Updates" on page 25-3](#page-496-0)

## Find Simulink Real-Time Support

<span id="page-495-0"></span>For support with Speedgoat target machines or I/O modules, contact Speedgoat support:

[www.speedgoat.com/support](http://www.speedgoat.com/support).

For support on general MATLAB or Simulink issues, see MathWorks Support:

[www.mathworks.com/support](https://www.mathworks.com/support).

For support on Simulink Real-Time issues, see:

• Simulink Real-Time Support:

www.mathworks.com/support/search results.html?q=product:"Simulink [+Real-Time"](https://www.mathworks.com/support/search_results.html?q=product:"Simulink+Real-Time")

• Simulink Real-Time Answers:

[www.mathworks.com/matlabcentral/answers/?term=Simulink+Real-Time](https://www.mathworks.com/matlabcentral/answers/?term=Simulink+Real-Time)

[www.mathworks.com/matlabcentral/answers/?term=xPC+Target](https://www.mathworks.com/matlabcentral/answers/?term=xPC+Target)

• Simulink Real-Time Central File Exchange:

[www.mathworks.com/matlabcentral/fileexchange/?term=Simulink+Real-](https://www.mathworks.com/matlabcentral/fileexchange/?term=Simulink+Real-Time)[Time](https://www.mathworks.com/matlabcentral/fileexchange/?term=Simulink+Real-Time)

[www.mathworks.com/matlabcentral/fileexchange/?term=xPC+Target](https://www.mathworks.com/matlabcentral/fileexchange/?term=xPC+Target)

After searching these resources, if you still cannot solve your issue:

1 Call function SimulinkRealTime.getSupportInfo to retrieve diagnostic information for your Simulink Real-Time configuration.

SimulinkRealTime.getSupportInfo can record information that is sensitive to your organization. Review this information before disclosing it to MathWorks.

2 For online or phone support, contact the Simulink Real-Time Technical Team directly:

[www.mathworks.com/products/simulink-real-time/expert](https://www.mathworks.com/products/simulink-real-time/expert-contact.html)[contact.html](https://www.mathworks.com/products/simulink-real-time/expert-contact.html).

## Install Simulink Real-Time Software Updates

<span id="page-496-0"></span>The general procedure for updating Simulink Real-Time is:

1 Navigate to the MathWorks download page:

[www.mathworks.com/downloads](https://www.mathworks.com/downloads/).

- 2 Navigate to the page for the Simulink Real-Time software version that you want. Download it to your development computer.
- 3 Install and integrate the new release software.

After updating Simulink Real-Time, to recreate your Simulink Real-Time target settings:

- 1 In the MATLAB Command Window, type slrtexplr.
- 2 On the **Targets** pane, expand the target computer node.
- 3 On the toolbar, click the **Target Properties** button .
- 4 Select **Host-to-Target communication** and select the required communication method between your development and target computers ("PCI Bus Ethernet Setup" or "USB-to-Ethernet Setup").
- 5 Select **Boot configuration** and click **Create boot disk**.
- 6 Restart the target computer.
- 7 For each model that you want to execute, in Simulink Editor, from the **Code** menu, click **C/C++ Code** > **Build Model**.